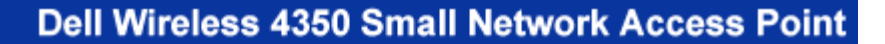

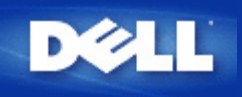

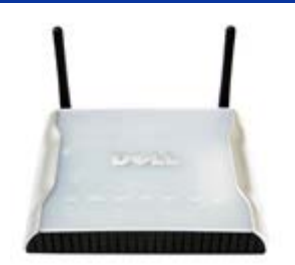

*Guia do Usuário* **do Ponto de Acesso Dell Wireless 4350**

### **Sumário**

#### **[Introdução](#page-1-0)**

 Visão Geral [Visão Geral da Rede Sem Fio](#page-3-0) [Observando o Hardware](#page-6-0)

#### [Instalação e Configuração](#page-8-0)

- [Configuração do Ponto de Acesso](#page-9-0)
- [Conectando o Ponto de Acesso à rede](#page-11-0)
- Comoobter o endereço de IP do Ponto de Acesso<br>Configurando a Criptografia Sem Fio em seu Ponto<br>Desligando a Transmissão de SSID<br>Configurando o Compartilhamento de Arquivos e In<br>Como configurar clientes sem fio para se con
- [Configurando a Criptografia Sem Fio em seu Ponto de Acesso](#page-13-0)
- [Desligando a Transmissão de SSID](#page-15-0)
- [Configurando o Compartilhamento de Arquivos e Impressora](#page-16-0)
- [Como configurar clientes sem fio para se conectarem ao Ponto de Acesso](#page-18-0)

#### [Usando Seu Ponto de Acesso](#page-19-0)

 [Visão Geral](#page-138-0) [Configurações Padrão de Fábrica](#page-20-0) [Assistente de Instalação](#page-21-0) [Utilitário de Controle](#page-54-0) [Ferramenta de Configuração Baseada na Internet](#page-56-0)

[Especificações Técnicas e Informações Regulamentares](#page-58-0) Especificações Técnicas [Informações Regulamentares](#page-58-0) Garantias Limitadas e Política de Devolução

#### **[Glossário](#page-67-0)**

#### [Suporte Online ao Cliente](http://support.dell.com/)

#### **As informações contidas nesta publicação estão sujeitas a alteração sem aviso.**

#### **© 2004 Dell Inc. Todos os direitos reservados.**

As marcas comerciais utilizadas neste texto: *Dell,* o logotipo *DELL* logo; *Microsoft* e *Windows* são marcas comerciais registradas da Microsoft Corporation. Outras marcas comerciais e nomes fantasia que venham a ser utilizados neste documenta referem-se às entidades que alegam propriedade somre marcas, nomes ou produtos. A Dell renuncia a qualuqer interesse proprietário em marcas e nomes que não sejam de sua propriedade.

N/P G7992 Revisão A00, Set. 2004

<span id="page-1-0"></span>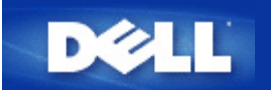

# **Introdução: Guia do Usuário do Ponto de Acesso de Rede Dell™ Wireless 4350**

**Visão Geral** 

[Visão Geral da Rede Sem Fio](#page-72-0)

**[Observando o Hardware](#page-75-0)** 

## **Visão Geral**

O Ponto de Acesso de Rede Dell Wireless 4350 é um ponto de acesso sem fio 802.11b/g que permite a clientes wireless acessarem uma rede corporativa. O Ponto de Acesso pode ser configurado das seguintes maneiras:

**Hub Wireless (Ponto de Acesso):** Neste modo, o Ponto de acesso conecta computadores sem fio à rede corporativa.

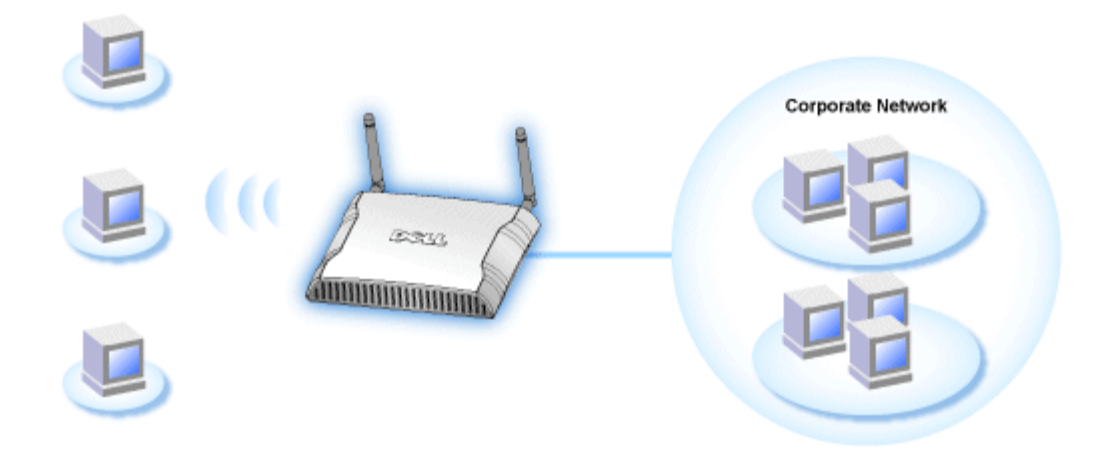

**Repetidor wireless:** Neste modo, o Ponto de Acesso é capaz de extender sua cobertura sem fio de um Ponto de Acesso raiz que está ligado à rede corporativa até os computadores remotos sem fio.

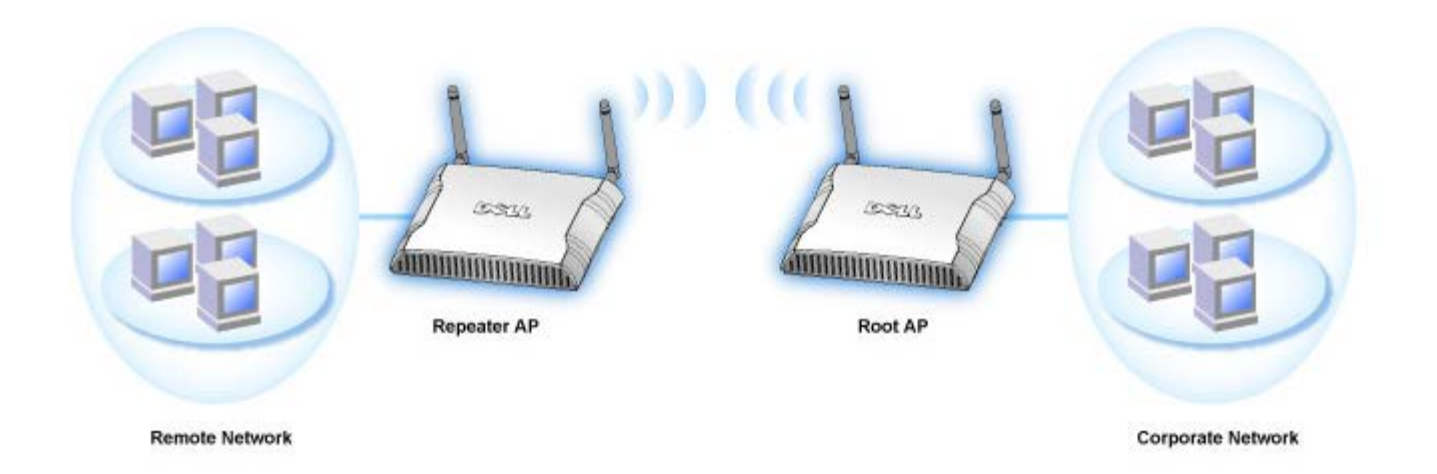

O Ponto de Acesso Dell Wireless 4350 suporta até 64 clientes sem fio. Ele opera a uma velocidade de 54 **Megabits per second** (Mbps), e porta LAN (fixa) opera a 10/100 Mbps. A distância máxima entre o Ponto de Acesso e cada computador sem fio é de 91 metros (300 pés). Esta distância pode ser menor, dependendo de seu ambiente.

Por padrão, o Ponto de Acesso de Rede Dell Wireless 4350 oferece a seguinte funcionalidade:

- um ponto de acesso sem fio usando **wireless** como nome de rede sem fio.
- uma ponte para um hub Ethernet.

<span id="page-3-0"></span>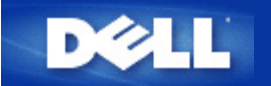

[Voltar para Conteúdo](#page-77-0)

# **Visão Geral da Rede Sem Fio: Guia do Usuário do Ponto de Acesso de Rede Dell™ Wireless 4350**

[Rede sem fio de área local \(WLAN\)](#page-72-1)

**[Identificando uma rede local sem fio \(WLAN\)](#page-72-2)** 

**[Criptografia](#page-72-3)** 

[Seleção Automática de Taxa e Dimensionamento de Taxa](#page-74-0)

### **Rede sem fio de área local (WLAN)**

Uma **LAN** (LAN) é uma rede em um local. Usuários neste local podem compartilhar arquivos, impressoras e outros serviços. Em uma LAN, um computador em rede que solicita serviços é chamado de cliente. Uma WLAN é um tipo de **rede de área local sem fio** (WLAN) que utiliza ondas de rádio de alta freqüência para comunicar-se e transmitir dados entre os clientes e dispositivos da rede. É um sistema de comunicação de dados flexível, implementado como uma extensão à rede, ou uma alternativa à rede local com fio.

Em uma WLAN, os adaptadores de rede sem fio instalados em clientes também são considerados clientes sem fio. O adaptador permite que o cliente wireless se comunique com a WLAN sem utilizar cabos. Em vez disso, eles envia e recebem informação através de uma via aérea chamada de canal.

Os padrões de WLAN baseiam-se nos padrões IEEE 802.11b e IEEE 802.11g. Todos os dispositivos Dell compatíveis com o padrão 802.11b/g são interoperáveis com outros dispositivos wireless compatíveis com o padrão 802.11b/g de outros fornecedores. O logotipo de certificação WiFi indica que o dispositivo sem fio foi testado por uma organização independente .

Um cliente sem fio opera em ambos os modos de infra-estrutura ou no modo ponto a ponto.

[Voltar para Cima](#page-72-4)

### **Identificando uma rede local sem fio (WLAN)**

Um ESSID e BSSID são ambos **SSIDs** (Identificadores de seviços) que identificam e controle o acesso do cliente wireless a determinada rede local sem fio. O SSID também é conhecido como o nome da rede. O SSID indica a qual WLAN você se refere. Na maioria dos casos, a interface de usuário exibe o SSID.

Quando instlar um ponto de acesso ou adaptador wireless em um cliente sem fio, o programa de instalação solicitará pelo SSID. A Dell cannot não pode lhe fornecer esta informação visto que ela é específica à sua rede, porém pode optar por utilizar o SSID padrão, **wireless**, para seu Ponto de Acesso Dell Wireless 4350. Todos os clientes sem fio e pontos de acesso em uma WLAN devem utilizar o mesmo nome de rede.

[Voltar para Cima](#page-72-4)

## **Criptografia**

Em uma WLAN, os clientes sem fio e pontos de acesso enviam e recebem informações através do ar. Sem implementar segurança, é possível que uma pessoa não-autorizada intercepte a informação.

A criptografia é uma maneira comum para a implementação de segurança e proteção de informações. A criptografia aplica conjuntos de instruções chamados de algoritmo às informações. As instruções combinam o texto simples ou limpo das informações com uma seqüência de números hexadecimais, denominados chave de criptografia.

Antes de transmitir informações sobre as ondas aéreas, o cliente sem fio ou o ponto de acesso criptografa ou embaralha as informações. O ponto de acesso ou o cliente sem fio que recebe as informações utilizar a mesma chave para decodificar ou desembaralhar as informações. A informação pode ser lida apenas por dispositivos WLAN que possuem a chave de criptografia correta. Quanto maior a chave, mais forte será a criptografia.

O Ponto de Acesso de Rede Dell Wireless 4350 suporta ambos os padrões **Wired Equivalent Privacy** (WEP) e **Wi-Fi Protected Access** (WPA).

#### **WEP**

O WEP oferece meios de criar uma chave criptografada que é compartilhada entre um cliente sem fio (como um notebook com um PC Card sem fio) e o roteador. No Ponto de Acesso de Rede Dell Wireless 4350, o WEP é um recurso opcional que pode ser ativado ou desativado. Quando a criptografia WEP é ativada, você deve configurar a chave WEP no cliente para corresponder à chave WEP utilizada pelo ponto de acesso, pois você só pode se conectar a pontos de acesso que possuem uma chave WEP correspondente. O Assistente de Instalação do Ponto de Acesso de Rede Dell Wireless 4350 permite ao usuário configurar com facilidade a chave WEP em ambos ponto de acesso e clientes wireless.

**NOTA:**É aconselhável alterar as chaves com freqüência. O mesmo algoritmo é utilizado em todas as comunicação devem ser protegido. Se a mesma chave for utilizada, a mesma mensagem dará exatamente o mesmo texto cifrado. Isso permitirá que qualquer intruso quebre a criptografia dos dados. Por este motivo, é altamente recomendável trocar a chave freqüentemente.

Há dois métodos de criptografia WEP:

- Criptografia 40 (64) bits
- Criptografia 104 (128) bits

A criptograifa de 40 e 64 bits são idênticas. Alguns fornecedores utilizam o termo 40 bits, outros utilizaom o termo 64 bits. Um dispositivo wireless que alegadamente possui a criptografia de 40 bits opera com um dispositivo que alegadamente possui uma criptografia de 64 bits e vice-versa. Uma chave de 40 (64) bits é composta por 10 números hexadecimais, dispostos da seguinte maneira:

Chave 1: 1011121314

Chave 2: 2021222324

Chave 3: 3031323334

Chave 4: 4041424344

Uma chave de 104 (128) bits possui trillions de combinações a mai sdo que uma chave de 40 (64) bits. Ele é composto por 26 números hexadecimais, dispostos da seguinte maneira:

#### Chave 1: 101112131415161718191A1B1C

Todos os clientes sem fio e pontos de acesso em uma WLAN devem utilizar o mesmo nome de rede. Os dois exemplos a seguir enfatizam a importância deste ponto.

#### **Exemplo 1**

O método de criptografia de um ponto de acesso é de 40 (64) bits. O método para um cliente sem fio é a criptografia de 104 (128) bits. O cliente e ponto de acesso não podem se comunicar, mesmo tendo chaves iguais. Para resolver este problema, configure o ponto de acesso para utilizar a criptografia de 104 (128) bits.

#### **Exemplo 2**

O método de criptografia é o mesmo para o ponto de acesso e cliente sem fio. Você seleciona a chave 1 para o ponto de acesso e chave 2 para o cliente sem fio. O cliente sem fio não se comunica com a WLAN. Para resolver este problema, selecione a chave 1 do cliente sem fio.

**NOTA:**Utilize a mesmas chave e método de criptografia para dispositivos sem fio na WLAN. Caso contrário, eles não poderão se comunicar.

O Ponto de Acesso de Rede Dell Wireless 4350 utiliza dígitos hexadecimais ou caracteres ASCII para criar chaves de criptografia. Os dígitos hexadecimais são compostos de números de 0 a 9 e letras de A a F. Por exemplo, o número decimal 15 é representado como F no sistema numérico hexadecimal.

ASCII é uma abreviação para a American Standard Code for Information Interchange. Pronuncia-se *asqui*, trata-se de um código que rereseva os caracterese do idioma inglês como números com ccada letra sendo atribuída a um númeor de 0 a 127. Por exemplo, o código ASSI para a letra M maiúscula é 77. A maioria dos computadores utilizam o código ASCII para representar texto, o que torna possível a transferência de dados de um computador a outro.

### **WPA**

WPA - Wi-Fi Protected Access é um grande avanço no padrão WEP de segurança de redes sem fio. Ele é devirado e será prócompatível com o futuro padrão IEEE 802.11i. Ele oferece uma criptografia melhorada dos dados e melhor autenticação de usuário.

Para melhorar o nível de segurança, o WPA utiliza a criptografia **Temporal Key Integrity Protocol** (TKIP) para endereçar as vulnerabilidades de chaves estáticas utilizadas no WEP. O TKIP contém quatro algoritmos: O MIC, **message integrity check**, para proteger os pacotes contra violação; O hashing PPK **Per-Packet Key** para evitar ataques à chave; IV, ou **initialization vector** (vetor de inicialização para reduzir a retuilização de IV e permitir a um hacker quebrar a criptografia; e um mecanismo de re-emissão de chave para altera a chave temporal de forma dinâmica. O TKIP é o método de criptografia mais utilizado; entretanto, se seus clientes sem fio não oferecem suporte ao TKIP, o Wireless 4350 também suporta a criptografia AES - **Advanced Encryption Security**. O AES substituirá a criptografia 802.11 baseada no RC4 conforme a especificação do 802.11i. O AES, um dos melhores algoritmos de criptografia, oferece máxima segurança para a rede sem fio.

Para autenticação do usuário, o WPA adota um esquema de autenticação através do 802.1x. O 802.1x oferece uma estrutura para autenticação de usuários e um método de gerenciamento de distribuição de chaves. O 802.1x é composto por três elementos principais: um Servidor de Autenticação, (em geral, um servidor RADIUS), um roteador com recurso WPA ou AP (chamado de Autenticador) e um cliente WPA (chamado Suplicante). O 802.1x assegura que somente usuários autorizados podem acessar a rede. Os protocolos 802.1x suportados pelo Ponto de Acesso de Rede Dell Wireless 4350 são: PEAP, TTLS & TLS.

De forma típica, em empresas, a WPA será utilizada em conjunto com um roteador sem fio e um servidor de autenticação. Em ambientes **SOHO** (pequenas empresas ou escritórios domésticos), onde não há servidor de autenticação, os usuários podem utilizar o modo de **chave pré-compartilhada** (PSK) em vez do servidor de autenticação.

O Ponto de Acesso de Rede Dell Wireless 4350 oferece ambos WPA operando em modo PSK e WPA com autenticação 802.1X. A autenticação mútua e tecnologia de criptografia aperfeiçoada do WPA permite à comunicação sem fio obter maior nível de segurança.

[Voltar para Cima](#page-72-4)

## **Seleção Automática de Taxa e Dimensionamento de Taxa**

No 802.11g, os adaptadores de rede sem fio e pontos de acesso podem transmitir dados a sob as seguintes taxas: 54, 48, 36, 24, 18, 12, 9, ou 6 Mbps. No 802.11b, os dados podem ser transferidos sob uma taxa de 11, 5.5, 2 ou 1 Mbps. À medida que a distância entre um adaptador e o ponto de acesso aumenta ou diminui, isso altera automaticamente a taxa de dados. Outros fatores como interferência também afetam a taxa de dados. O Ponto de Acesso de Rede Dell Wireless 4350 usa a seleção automática de taxas e dimensionamento para determinar a taxa mais eficiente de comunicação. O escalonamento da taxa mantém a melhor comunicação entre os clientes sem fio e a WLAN.

[Voltar para Cima](#page-72-4)

<span id="page-6-0"></span>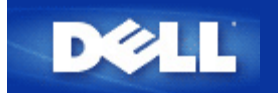

[Voltar para Conteúdo](#page-77-0)

## **Observando o Hardware: Ponto de Acesso de Rede Dell™ Wireless 4350**

# **Guia de referência**

**[Panel frontal](#page-230-0)** 

**[Painel traseiro](#page-231-0)** 

## **Panel frontal**

O Ponto de Acesso de Rede Dell Wireless 4350 possui três **Diodos Emissores de Luz, ou LEDs** em sua parte frontal. A tabela a seguir define o comportamento de cada LED:

**Panel frontal**

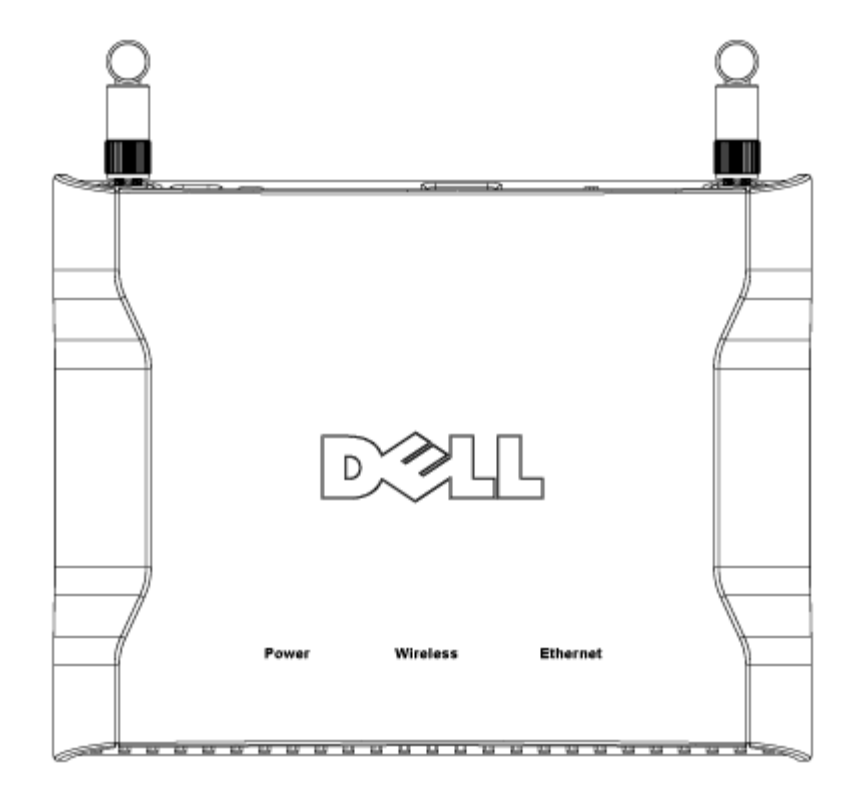

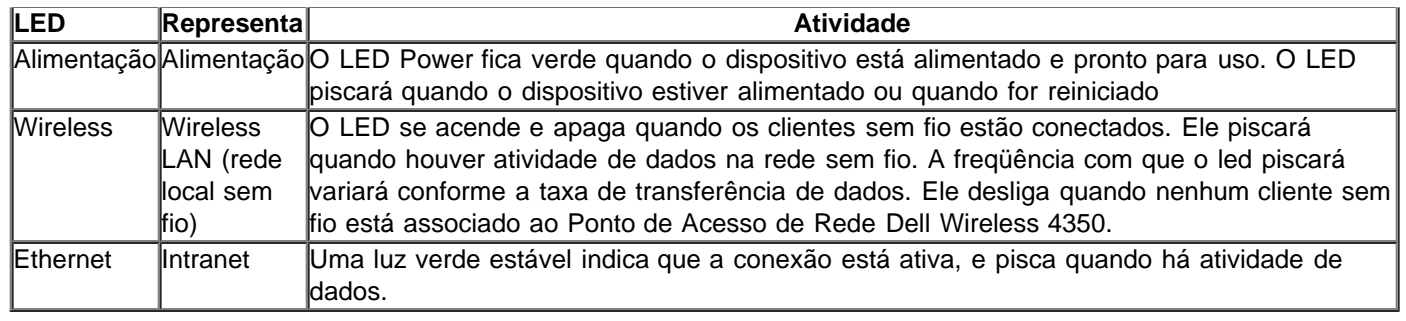

### [Voltar para Cima](#page-230-1)

## **Painel traseiro**

### **Panel posterior**

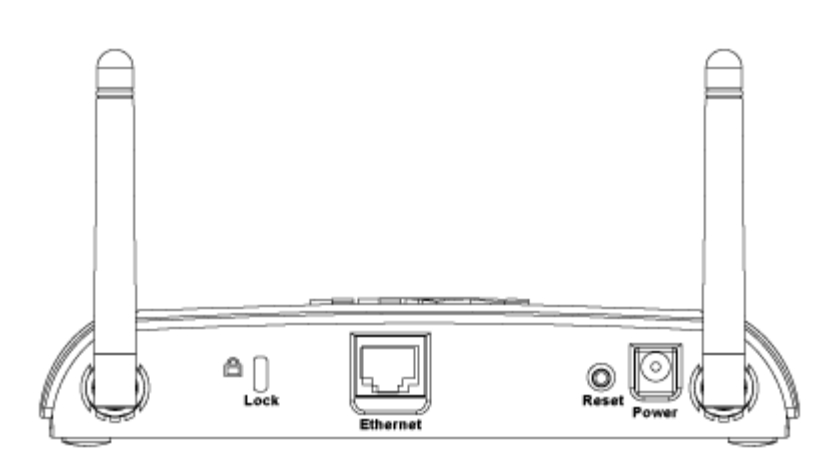

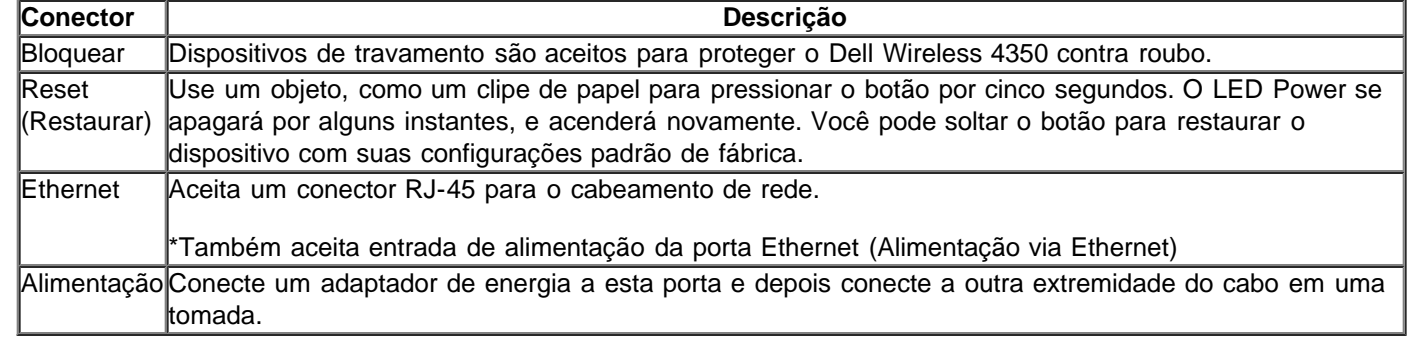

[Voltar para Cima](#page-230-1)

<span id="page-8-0"></span>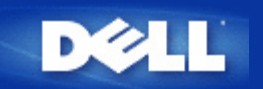

# **Instalação e Configuração: Guia do Usuário do Ponto de Acesso de Rede Dell Wireless 4350**

[Configuração do Ponto de Acesso](#page-79-0)

[Conectando o Ponto de Acesso à rede](#page-81-0)

[Como obter o endereço de IP do Ponto de Acesso](#page-82-0)

[Configurando a Criptografia Sem Fio em seu Ponto de Acesso](#page-83-0)

[Desligando as Transmissão de SSID](#page-85-0)

[Configurando o Compartilhamento de Arquivos e Impressora](#page-86-0)

[Como configurar clientes sem fio para se conectarem ao Ponto de Acesso](#page-88-0)

<span id="page-9-0"></span>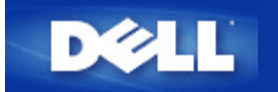

[Voltar para Conteúdo](#page-89-0)

## **Configuração do Ponto de Acesso**

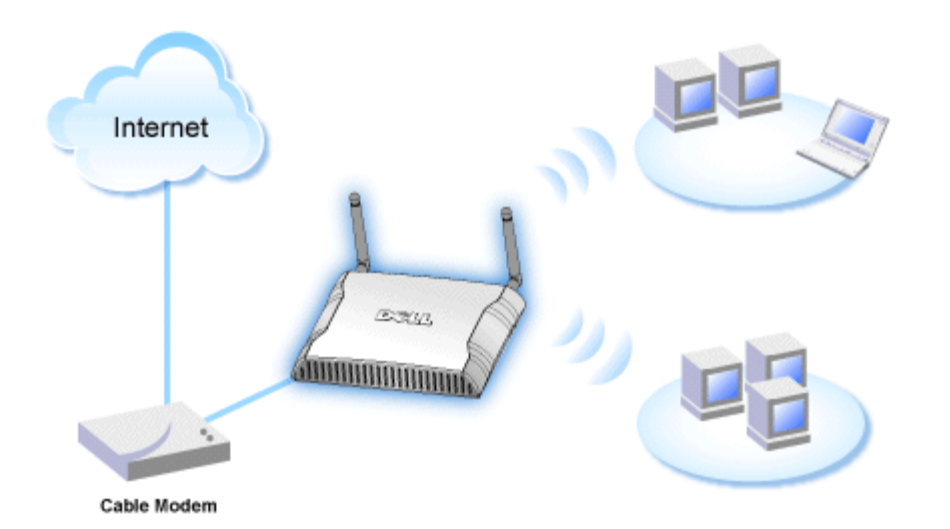

**NOTA:**Recomenda-se configurar o Ponto de Acesso de Rede Dell Wireless 4350 com o Assistente de Instalação fornecido no CD do Ponto de Acesso de Rede Dell Wireless 4350.

**NOTA:**Usuários avançados podem configurar o Ponto de Acesso de Rede Dell Wireless 4350 com o utilitário de configuração baseado na Internet, que pode ser acessado pesquisando pelo endereço de IP do ponto de acesso.

O Assistente de Configuração permite aos usuários configurar os seguintes parâmetros do Ponto de Acesso de Rede Dell Wireless 4350 (a) SSID, (b) canal sem fio de operação, (c) criptografia WEP (opcional) e (d) Endereço de IP estático.

Para utilizar o Assistente de Instalação para configurar o Ponto de Acesso de Rede Dell Wireless 4350, o ponto de acesso deve estar diretamente conectado via cabo Ethernet ao computador que está executando o Assistente de Instalação. Nesta configuração, o Ponto de Acesso de Rede Dell Wireless 4350 terá um endereço de IP estático padrão de valor 192.168.2.2 e o computador receber um endereço de IP estático dentro da mesma sub-rede.

### Como atribuir um endereco de IP estático à placa de rede de seu computador

Esta seção contém informações sobre como atribuir um endereço de IP estático à placa de rede de seu computador. Isso é necessário como parte da configuração do ponto de acesso.

### **Como atribuir um endereço de IP estático à placa de rede de seu computador**

- 1. Em seu computador, clique em **Iniciar --> Configurações --> Painel de Controle**.
- 2. Clique no ícone **Conexões de Rede**.
- 3. Clique com o botão direito no ícone **Conexão Local**.
- 4. Selecione **Propriedades** do menu suspenso.
- 5. Clique em **Internet Protocol (TCP/IP)** e depois em **Propriedades**.

6. Selecione **Usar o seguinte endereço de IP** na janela**Propriedades do Protocolo da Internet (TCP/IP)** .

7. Insira seu **Endereço de IP** e **Máscara de sub-rede** nos respectivos campos. (Os endereços de IP de sua rede devem estar dentro da mesma faixa (por exemplo, 192.168.2.3 ou 192.168.2.4). A máscara de sub-rede deve ser a mesma em todos os computadores da rede (por exemplo 255.255.255.0).

8. Clique em **OK**..

[Voltar para Cima](#page-180-1)

<span id="page-11-0"></span>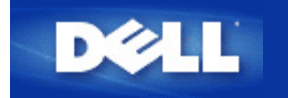

[Voltar para Conteúdo](#page-89-0)

# **Conectando o Ponto de Acesso à rede**

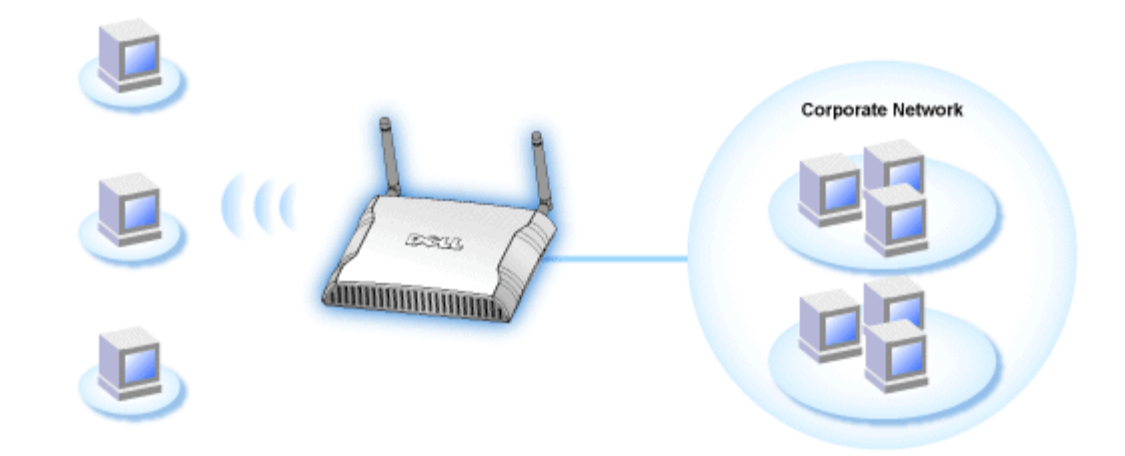

**NOTA:**Recomenda-se seguir as instruções contidas no Guia de Introdução Rápida para fazer a conexão do Ponto de Acesso de Rede Dell Wireless 4350 à rede.

A seguir, os passos relevantes para conectar o ponto de acesso à rede.

1. Encontre um local adequado para seu Ponto de Acesso. O Ponto de Acesso deve estar localizado no centro de sua rede sem fio, preferivelmente com linha de visão para todas as estações móveis.

2. Arrume a orientação das antenas de forma que ambas as antenas estejam perpedinculares ao solo e paralelas com relação uma a outra

- 3. Conecte o cabo Ethernet fornecido no Ponto de Acesso e a outra extremidade do cabo ao switch ou hub.
- 4. Conecte o adaptador de alimentação na porta de alimentação do Ponto de Acesso.

<span id="page-12-0"></span>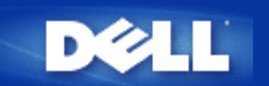

# **Como obter o Endereço de IP do Ponto de Acesso**

Para pesquisar a ferrament ade configuração baseada na Internet do Ponto de Acesso de Rede Dell Wireless 4350, você deve saber o endereço de IP do ponto de acesso. O endereço de IP do ponto de acesso pode ser um endereço de IP estático ou atribuído dinamicamente (endereço de IP dinâmico) A configuração padrão do ponto de acesso é o endereço de IP estático 192.168.2.2.

Se o ponto de acesso foi configurado como cliente DHCP, o endereço de IP será dinamicamente atribuído. Para determinar qual é este endereço de IP, use o seguinte método.

1. Encontre o endereço MAC da porta fixa do ponto de acesso. Esta informação pode ser obtida do rótulo do produto, que está localizado na parte inferior do ponto de acesso.

2. O rótulo do produto contém o endereço MAC da porta WLAN do ponto de acesso. O endereço MAC da porta fixa é calculado através da subtração de 0x1H deste endereço (por exemplo, se o endereço MAC no rótulo do produto for 00:90:4b:3c:12:10, então o endereço MAC da porta fixa será 00:90:4b:3c:12:10 - 0x1 = 00:90:4b:3c:12:0f)

3. Forneça o endereço MAC (calculado no passo 2) da porta fixa do ponto de acesso ao adminstrador de rede de sua organização.

4. O administrador de rede consultará o servidor DHCP utilizando o endereço MAC para identificar o endereço de IP do ponto de acesso.

<span id="page-13-0"></span>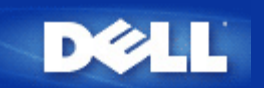

# **Configurando a Criptografia Sem Fio em seu Ponto de Acesso**

Sem contar com opções de segurança sem fio em sua rede, um intruso dentro do alcance de sua rede sem fio pode obter acesso à rede e aos dados em transmissão. O Ponto de Acesso de Rede Dell Wireless 4350 Small Network Access oferece a criptografia WPA - **Wired Equivalent Privacy** (WEP) and **Wi-Fi Protected Access** - para segurança nas comunicações sem fio.

WPA é uma atualização do padrão WEP (Wired Equivalent Privacy) para a proteção de sua rede sem fio.

Para proteger sua rede sem fio com o WPA, os clientes sem fio també devem oferecer suporte ao padrão WPA. Se você estiver usando um cliente sem fio Dell, verifique se há atualizações de software disponíveis de WPA para seu cliente sem fio em [http://support.dell.com](http://support.dell.com/). Os protocolos WPA-802.1x suportados pelo Ponto de Acesso de Rede Dell Wireless 4350 são PEAP, TTLS e TLS.

1. Faça o login em seu ponto de acesso usando seu endereço de IP (para informações sobre como obter o endereço de IP do Ponto de Acesso, consultea [Como obter o Endereço de IP do Ponto de Acesso](#page-12-0)). O prompt de login **Insira a Senha de Rede** é exibido.

- 2. Digite o texto a seguir nos campos **user name (nome de usuário)** e **password (senha)**: **"admin"**.
- 3. Clique em **Configurações Básicas** e depois selecione **Segurança Wireless** a partir o menu expansível.
- 4. Clique para selecionar **Ativar Segurança Wireless**.
- 5. Selecione **WEP** ou **WPA** na lista **Criptografia de Rede** .

#### **WEP**

1. Selecione hexadecimal ou caracteres ASCCI como o **Formato de Chave**. Você pode usar uma sequencia de dígitos hexadecimais (caracteres de 0 a 9 e letras de A a F) ou caracteres ASCII (qualquer tecla em seu teclado).

2. Selecione um nível de criptografia da lista **Extensão de Chave**.

3. Insira quatro chaves distintas nos campos **Key1**, **Key2**, **Key3**, and **Key4** para armazenar no roteador. Para criptografia de 40 (64) bits, insira uma chave WEP de 5 caracteres (ou 10 dígitos hexadecimais). Para a criptografia de 104 (128) bits, insira uma chave WEP de 13 caracteres (ou 26 dígitos hexadecimais) nos campos fornecidos.

4. Selecione apenas uma das quatro chaves como a **Chave Padrão** para criptografia.

5. Clique no botão **AVANÇAR** e depois em **Salvar e Reiniciar** para validar as alterações.

6. Configure a chave WEP em seus clientes sem fio. Consulte a documentação que acompanha os clientes sem fio, ou os sistemas de ajuda online para informações sobre como configurar a chave WEP.

#### **WPA**

Há duas opções para a autenticação de rede (a) Chave pré-compartilhada ou (b) 802.1x . De forma típica, em empresas, a WPA será utilizada em conjunto com um servidor de autenticação RADIUS. Em ambientes SOHO, onde não há servidor de autenticação, os usuários podem utilizar o modo de **chave pré-compartilhada** em vez do servidor de autenticação.

#### **WPA-PSK**

1. Escolha um formato de chave selecionando Dígitos Hexadecimais ou Caracteres ASCII no campo **Formato de Chave**. Os dígitos hexadecimais são números de 0-9 e/ou letras de A-F. Os caracteres ASCII podem ser qualquer tecla em seu teclado.

2. Insira sua chave pré-compartilhada no campo **Chave WPA Pré-Compartilhada**. Esta chave deve corresponder àquela

utilizada em cada computador cliente associado ao Ponto de Acesso

3. O valor de **WPA Group Rekey Interval**especifica a freqüência de "rotação" ou troca da chave.

4. A criptografia WPA permite selecionar um dos dois métodos de criptografia disponíveis —**TKIP** e **AES**. Escolha um que seja suportado por seus clientes wireless.

5. Clique no botão **AVANÇAR** e depois em **Salvar e Reiniciar** para validar as alterações.

6. Instale o WPA-PSK em seus clientes wireless. Consulte a documentação que acompanha os clientes sem fio, ou os sistemas de ajuda online para informações sobre como configurar a chave WPA-PSK.

#### **WPA-802.1x**

1. A criptografia WPA permite selecionar um dos dois métodos de criptografia disponíveis—**TKIP** e **AES**. Escolha um que seja suportado por seus clientes wireless.

2. Os campos **Servidor de IP Radius**, **Porta do Servidor Radius** e **Senha Compartilhada** devem ser preenchidos com as informações relevantes. Estas informações sobre o servidor de autenticação Radius podem ser obtidas com o administrador de rede.

3. O valor de **WPA Group Rekey Interval**especifica a freqüência de "rotação" ou troca da chave.

4. Clique no botão **AVANÇAR** e depois em **Salvar e Reiniciar** para validar as alterações.

5. Instale o WPA-802.1x em seus clientes wireless. Consulte a documentação que acompanha os clientes sem fio, ou os sistemas de ajuda online para informações sobre como configurar a chave WPA com autenticação 802.1x.

**MOTA:**O Ponto de Acesso de Rede Dell Wireless 4350oferece três meios de configurar a criptografia sem fio no roteador. Um deles é o recurso de Segurança Wireless na ferramenta de configuração online mencionada aqui. Os outros dois métodos são através do [utilitário de controle](file:///N|/htdocs/NETWORK/4350/Portuguese/EX_CONFG/..\CONFIG\utility.htm) baseado no Windows ou no Assistente de Instalação.

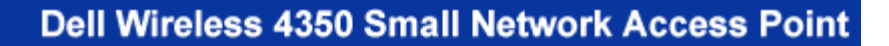

<span id="page-15-0"></span>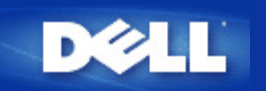

#### [Voltar para Conteúdo](#page-89-0)

# **Desligando as Transmissão de SSID**

- 1. Faça o login em seu ponto de acesso usando seu endereço de IP (para informações sobre como obter o endereço de IP do Ponto de Acesso, consultea [Como obter o Endereço de IP do Ponto de Acesso](#page-12-0)). Aparece um prompt de login **Insira a Senha de Rede**.
- 2. Digite o texto a seguir nos campos **user name (nome de usuário)** e **password (senha)**: **"admin"**.
- 3. Clique em **Configurações Avançadas**, depois clique em **Wireless Avançado** no menu suspenso.
- 4. Marque **Sim** para **Ocultar minha rede sem fio**
- 5. Clique em **Enviar**.

<span id="page-16-0"></span>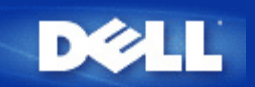

### [Voltar para Conteúdo](#page-89-0)

# **Configurando o Compartilhamento de Arquivos e Impressora**

- **Instalando o Compartilhamento de Arquivos e Impressora**
- Compartilhando uma impressora
- Compartilhando arquivos

### **Instalando o Compartilhamento de Arquivos e Impressora**

Siga as instruções abaixo para instalar o serviço de compartilhamento de arquivos e impressora.

#### **Para Windows 2000 e XP**

- 1. Clique com o botão direito no ícone **Meus Locais de rede** (na área de trabalho no Windows 2000, e no menu do botão INiciar do Windows XP) e clique com o botão esquerdo para selecionar **Propriedades** no menu.
- 2. Clique com o botão direito no ícone **Conexão local** e selecione **Propriedades** no menu.
- 3. Se você consegue ver o item **Compartilhamento de Arquivos e Impressoras para Redes Microsoft**, você pode pular esta seção. O serviço de compartilhamento de arquivos e impressora já foi instalado.
- 4. Se o item If the **Compartilhamento de Arquivos e Impressoras para Redes Microsoft** não estiver presente, clique no botão **Instalar**.
- 5. Clique para selecionar **Serviço** e depois clique no botão **Adicionar**.
- 6. Clique para selecionar **Compartilhamento de Arquivos e Impressoras para Redes Microsoft** e depois clique no botão **OK**.

### **Compartilhando uma impressora**

Para compartilhar uma impressora, execute os passos a seguir no computador ao qual está conectada a impressora a ser compartilhada.

- 1. Clique no botão **Iniciar** clique em **Configurações** e depois clique em **Impressoras**.
- 2. Clique na impressora que deseja compartilhar para selecioná-la.
- 3. No menu **Arquivo**, clique em **Propriedades**.
- 4. Clique na guia **Compartilhamento** e depois clique em **Compartilhado Como**.
- 5. Siga as instruções na tela para concluir.
- A impressora agora está disponível para outros computadores.

Execute as etapas a seguir em outros computadores:

- 1. Clique no botão **Iniciar**, clique em **Configurações** e depois clique em **Impressoras**.
- 2. Clique duas vezes no ícone **Adicionar Impressora**.
- 3. Clique em **Avançar** na primeira tela.
- 4. Na tela seguinte, selecione **Impressora de rede** e depois clique no botão **Avançar**.
- 5. Clique no botão **Pesquisar** e clique para selecionar a impressora compartilhada.
- 6. Siga as instruções na tela pra concluir.

### **Compartilhando arquivos**

Você pode compartilhar arquivos em seu computador para que outros usuários rede possam visualizá-los.

- 1. No Windows Explorer, clique com o botão direito no arquivo, pasta ou letra de unidade que deseja compartilhar e clique com o botão esquerdo em **Compartilhamento**.
- 2. Clique em **Compartilhar como**.
- 3. Digite um nome para o compartilhamento e siga as instruções na tela para concluir.

<span id="page-18-0"></span>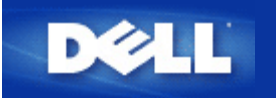

[Voltar para Conteúdo](#page-89-0)

## **Como configurar clientes sem fio para se conectarem ao Ponto de Acesso**

**NOTA:**Recomenda-se conectar clientes sem fio ao Ponto de Acesso de Rede Dell Wireless 4350usandoo Assistente de Instalação fornecido no CD do Ponto de Acesso de Rede Dell Wireless 4350 .

Voltar para Cima

<span id="page-19-0"></span>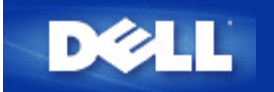

## **Usando Seu Ponto de Acesso: Guia do Usuário do Ponto de Acesso de Rede Dell Wireless 4350**

**[Visão Geral](#page-138-0) [Configurações Padrão de Fábrica](#page-100-0)** [Assistente de Instalação](#page-101-0) [Utilitário de Controle](#page-134-0) **E**Ferramenta de Configuração Baseada na Internet

## **Visão Geral**

**Configurações Padrão de Fábrica**: Seu Ponto de Acesso de Rede Dell Wireless 4350 veio com [configurações padrão de fábrica](#page-100-0) que devem funcionar para a grande maioria dos cenários de utilização. Entretanto, poderá haver casos onde o ambiente de rede exija uma configuração diferente do ponto de acesso.

**Assistente de Instalação**: O Assistente de Instalação é um programa de software baseado no Windows incluído no CD do Ponto de Acesso de Rede Dell Wireless 4350. Você pode utilizra este programa 1) configurar o ponto de acesso antes de conectá-lo à rede, 2) adicionar clientes sem fio à rede, 3) instalar o Utilitário de Controle em seu computador e 4) fornecer links para o gui do usuário e ao [site de suporte Dell na Internet.](http://support.dell.com/)

**Utilitário de Controle**: O Utilitário de Controle é um programa de software baseado no Windows incluído no CD do Ponto de Acesso de Rede Dell Wireless 4350. Este utilitário pode ser instalado em seu computador, escolhendo a opção Instalar Utilitário de Controle no Assistente de Instalação. Ele oferece uma ferramenta eficaz de configuração para gerenciar seu Ponto de Acesso de Rede Dell Wireless 4350. Consulte a seção [Utilitário de Controle](#page-134-0) para informações detalhadas.

**Ferramenta de Configuração Baseada na Internet** : A ferramenta de configuração baseada na Internet destina-se à configuração avançada do Ponto de Acesso de Rede Dell Wireless 4350. É uma ferramenta fornecida dentro do ponto de acesso que pode ser acessada através de um navegador da Internet em seu computador. Esta ferramenta inclui todo tipo de opção de configuração básica e avançada para o Ponto de Acesso de Rede Dell Wireless 4350. Por exemplo, você pode ativar múltiplos Pontos de Acesso virtuais ou desativar sua rede sem fio.

**NOTA:**O **Assistente de Instalação** e o **Utilitário de Controle** deve ser executado em computadores Windows 2000 ou Windows XP. O Microsoft Internet Explorer 4.0 ou Netscape 4.0 ou versão posterior devem ser utilizados para a ferramenta de configuração baseada na Internet.

<span id="page-20-0"></span>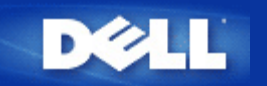

# **Configurações Padrão de Fábrica: Guia do Usuário do Ponto de Acesso de Rede Dell™ Wireless 4350**

A Dell pré-configura o Ponto de Acesso de Rede Dell Wireless 4350 com as seguintes configurações:

**ZAOTA:**Caso se perca durante as configurações do dispositivo você pode restaurar o roteador pressionando o botão Reset para restaura-lo com as configurações de fábrica.

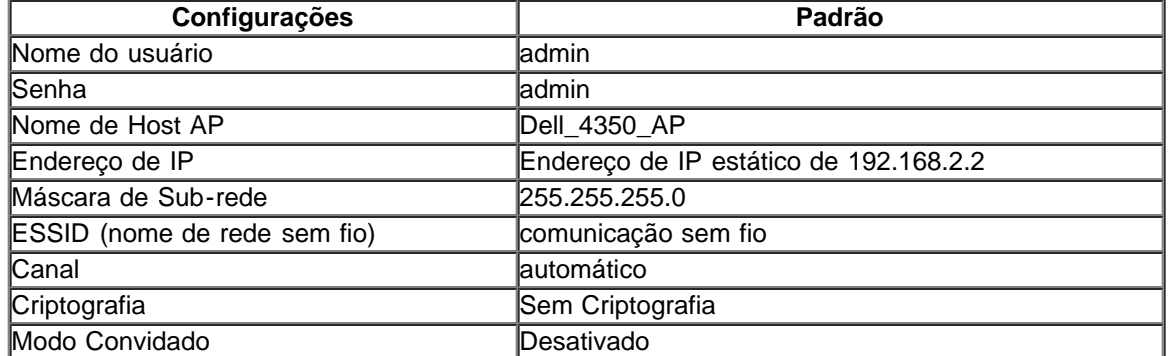

**NOTA:**Seu Ponto de Acesso de Rede Dell Wireless 4350 veio com configurações padrão de fábrica que devem funcionar para a grande maioria dos cenários de utilização. Entretanto, há casos onde o ambiente de rede pode exigir uma configuração diferente.

<span id="page-21-0"></span>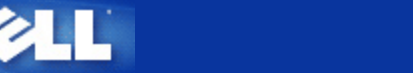

## **Assistente de Instalação: Guia do Usuário do Ponto de Acesso de Rede Dell™ Wireless 4350**

**D**[Introdução](#page-101-1)

**D**[Iniciar o Assistente de Instalação](#page-101-2)

**D[Telas do Assistente de Instalação](#page-102-0)** 

### **Introdução**

O Assistente de Instalação é um programa de software baseado no Windows incluído no CD do Ponto de Acesso de Rede Dell Wireless 4350. Ele fornece um processo simplificado de configuração do Ponto de Acesso. O Assistente de Instalação exibe uma série de ilustrações gráficas sobre como conectar o Ponto de Acesso em seu computador. Ele dá ao usuário a opção de alterar os parâmetros de comunicação sem fio (como SSID, número de canal, endereço de IP) e ativar a segurança por chave WEP. Finalmente, ele aplica e valida estas configurações em seu ponto de acesso. A esta altura, o ponto de acesso está pronto para se conectar à rede. Se a configuração não puder ser concluída com êxito, o Assistente de Instalação exibirá as instruções de resolução de problemas para guiar o usuário através do processo de configuração.

Além disso, o Assistente de Instação também suporta a instalação do Utilitário de Controle e oferece links ao guia do usuário no CD do Ponto de Acesso de Rede Dell Wireless 4350 e ao site de suporte da Dell.

[Voltar para Cima](#page-101-3)

### **Iniciar o Assistente de Instalação**

Para executar o Assistente de Instalação, execute os passos a seguir:

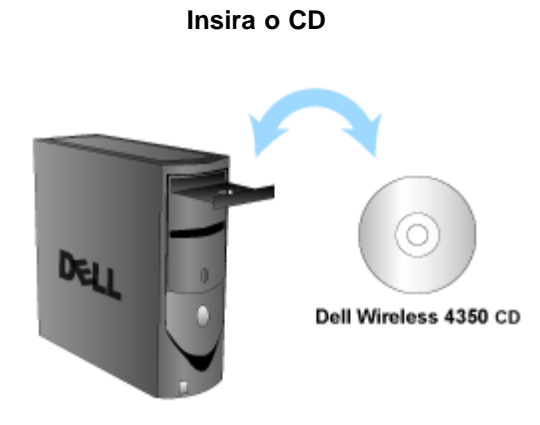

1. Insira o **CD** do **Ponto de Acesso de Rede Dell Wireless 4350** na unidade de CD-ROM de um computador. O CD deve executar automaticamente o programa do Assistente de Instalação. Caso o programa não seja executado, siga as instruções dadas abaixo para iniciar o Assistente.

a. Clique no botão **Iniciar** e depois clique em **Executar**.

b3. Digite o seguinte texto no campo **Abrir:** : *X***:\setup.exe**

onde *X* é a letra da unidade de CD-ROM.

Uma vez iniciado o Assistente de Instalação, você será guiado através de uma série de janelas. Estas janelas estão ilustadas abaixo junto com uma explicação de suas funcionalidades.

[Voltar para Cima](#page-101-3)

### **Telas do Assistente de Instalação**

#### **Menu Welcome**

Este menu apresenta várias opções.

#### · **AP Configuration (Configuração de Ponto de Aceso)**

Comece a preparar seu ponto de acesso para a rede, bem como os parâmetros necessários de comunicação sem fio e segurança.

#### · **Connect Wireless Computer (Conectar Computador Wireless)**

Configura computadores sem fio para fazerem a conexão com a rede sem fio.

#### · **Install Control Utility**

Instala o Utilitário de Controle em um computador

#### **User's Guide**

Exibe o guia do usuário (este documento)

#### · **Exit**

Encerra o Assistente de Instalação

**Bem-vindo(a)**

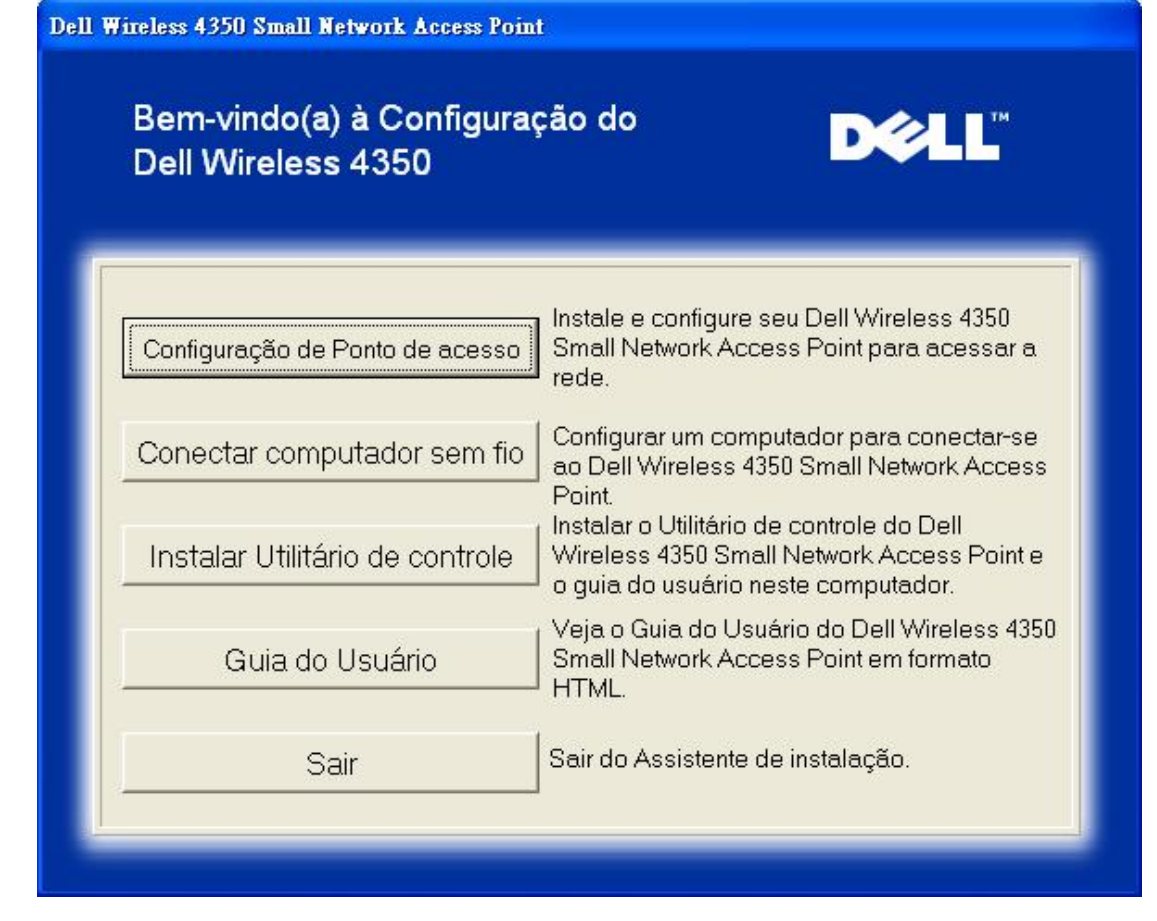

Clique em **AP Configuration** se você deseja configurar o ponto de acesso antes de conecta-lo à rede e siga os passos descritos abaixo.

O passo 1 ilustra como o computador deve ser conectado ao Ponto de Acesso de Rede Dell Wireless 4350.

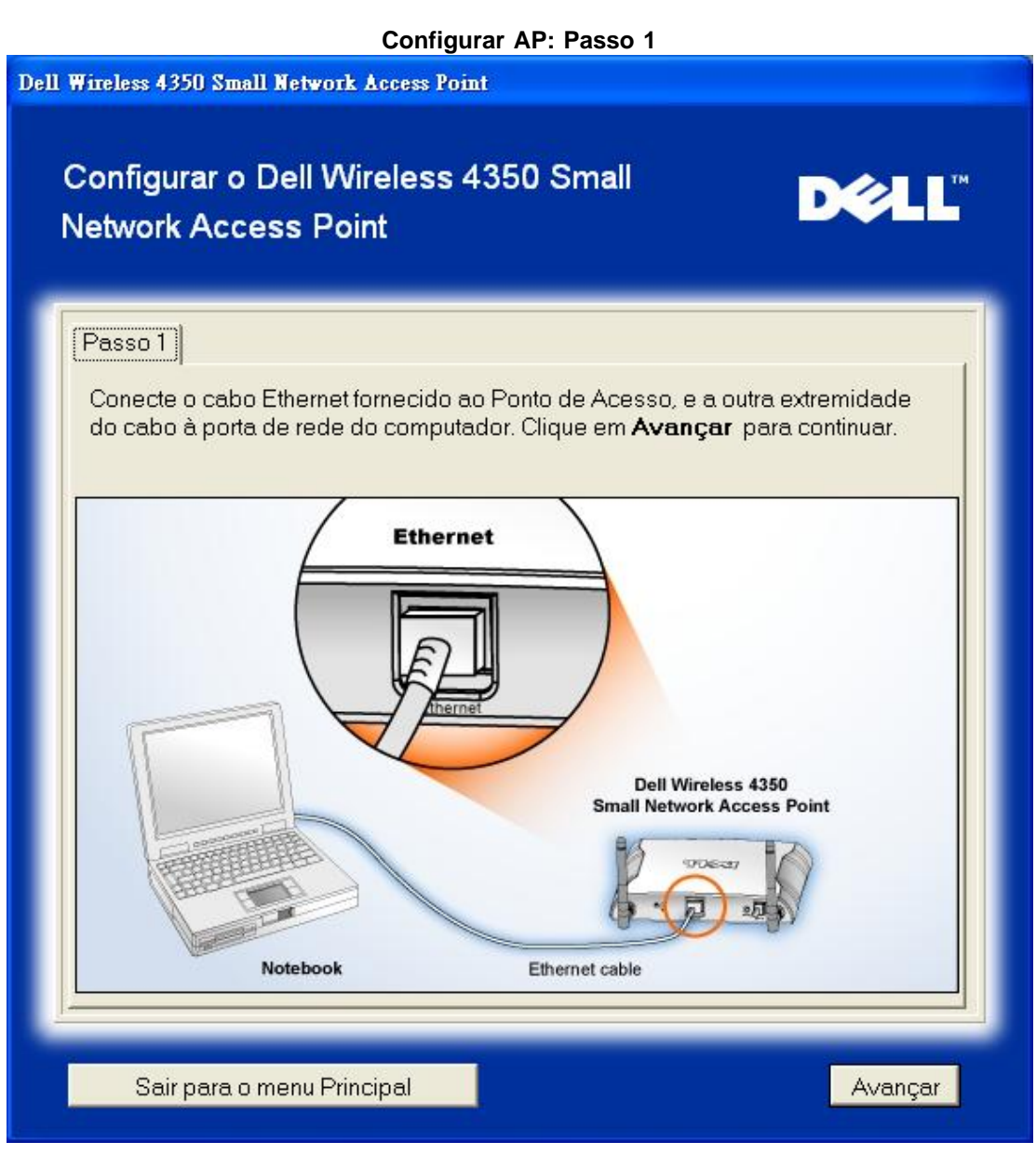

O passo 2 ilustra como o Ponto de Acesso de Rede Dell Wireless 4350 é conectado à fonte de alimentação.

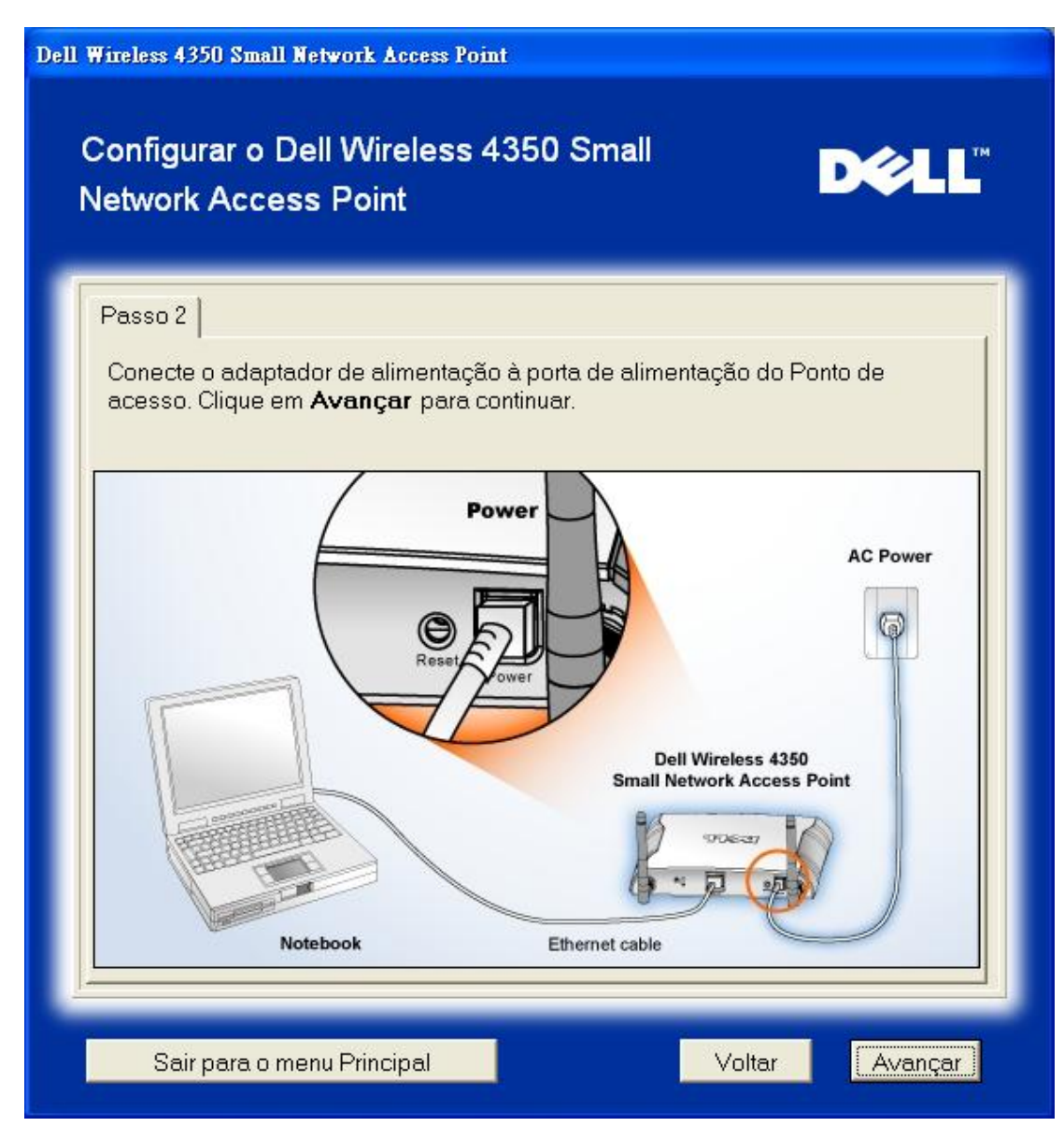

O passo 3 informa que é preciso atribuir um endereço de IP estático ao computador dentro da mesma faixa que o do ponto de acesso. .

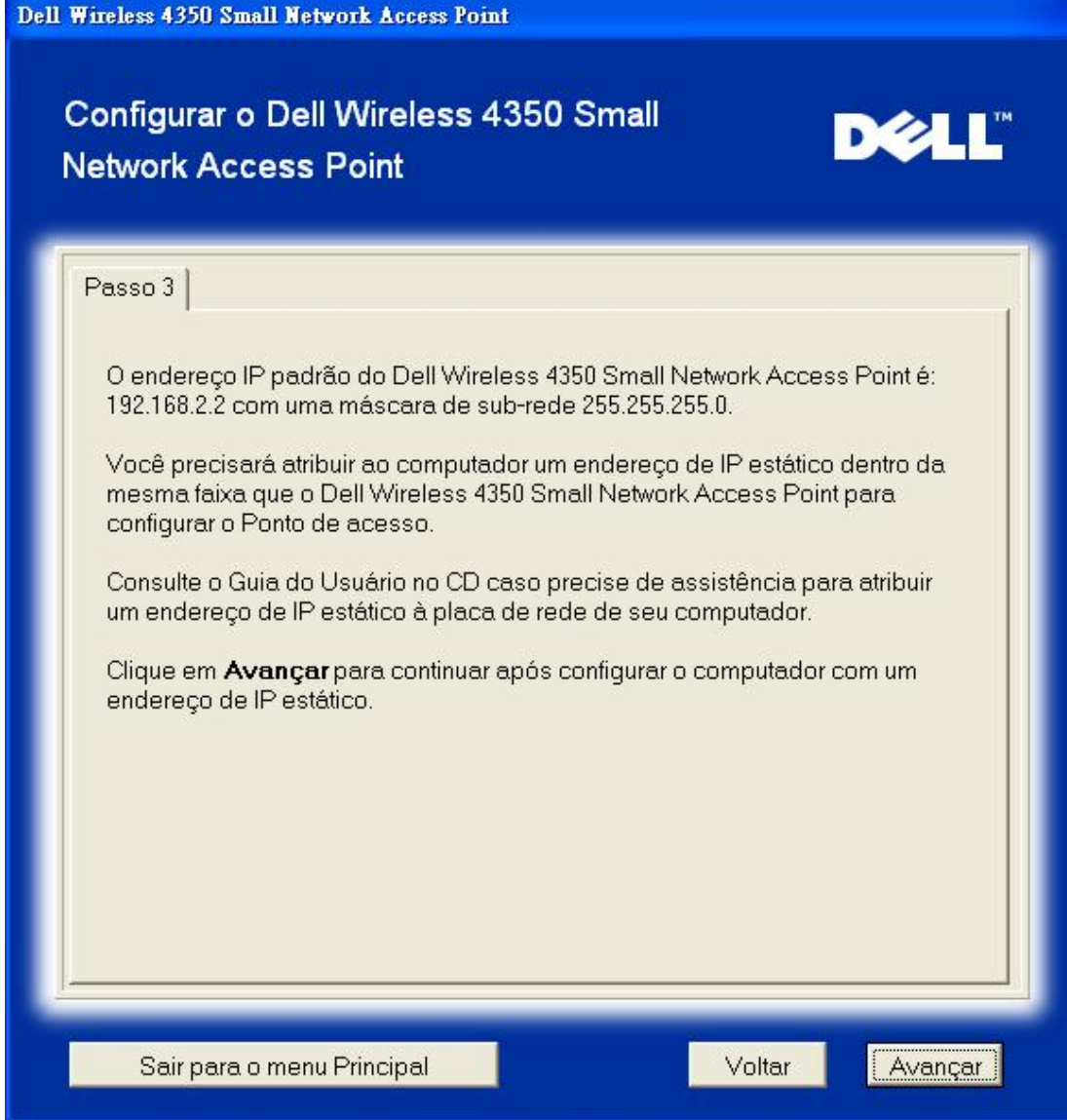

O passo 4 dá ao usuário a opção de alterar o SSID e número de canal da rede sem fio.

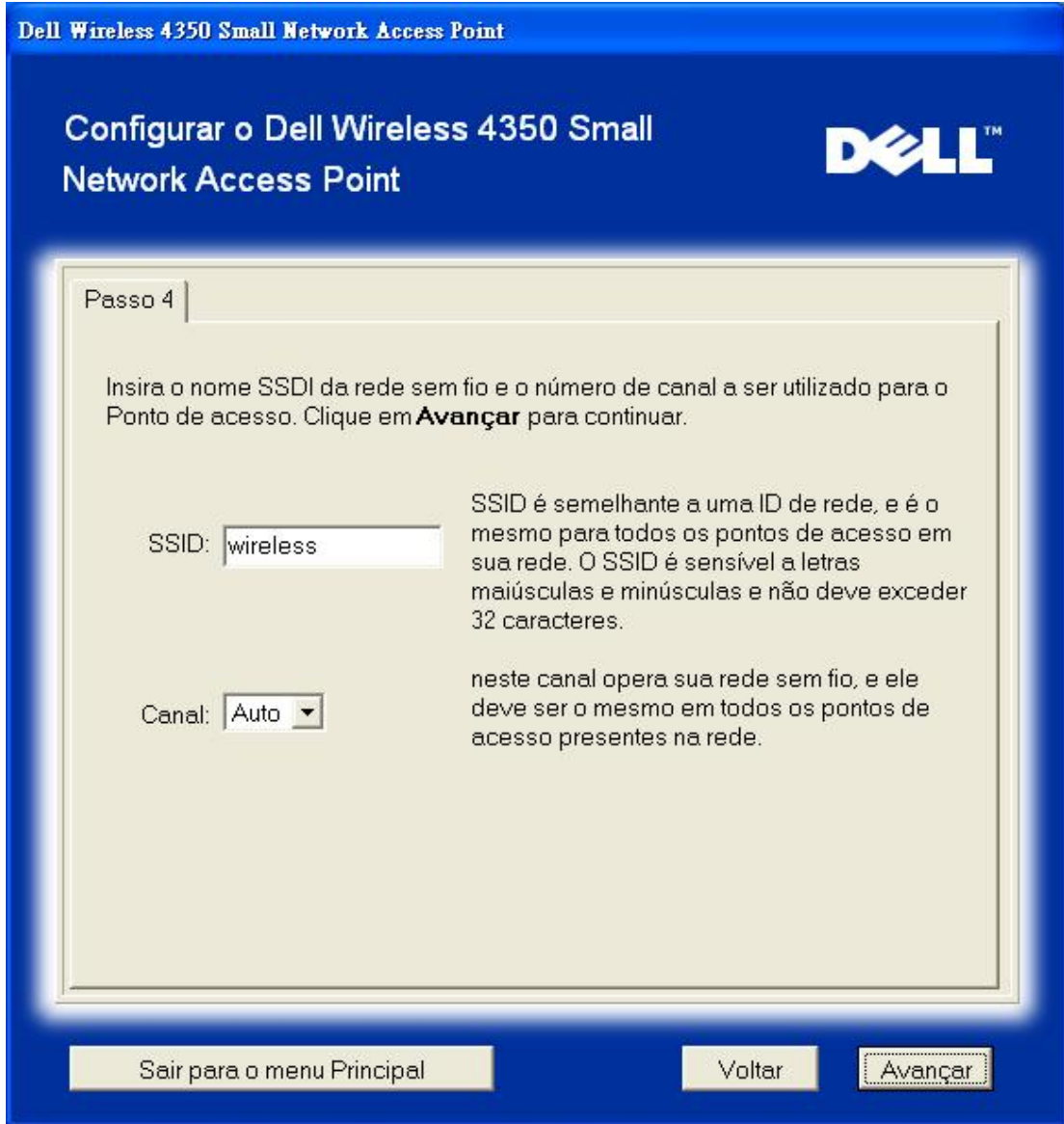

O passo 5 dá ao usuário a opção de ativar a criptografia sem fio WEP e especificar os valores da chave de criptografia.

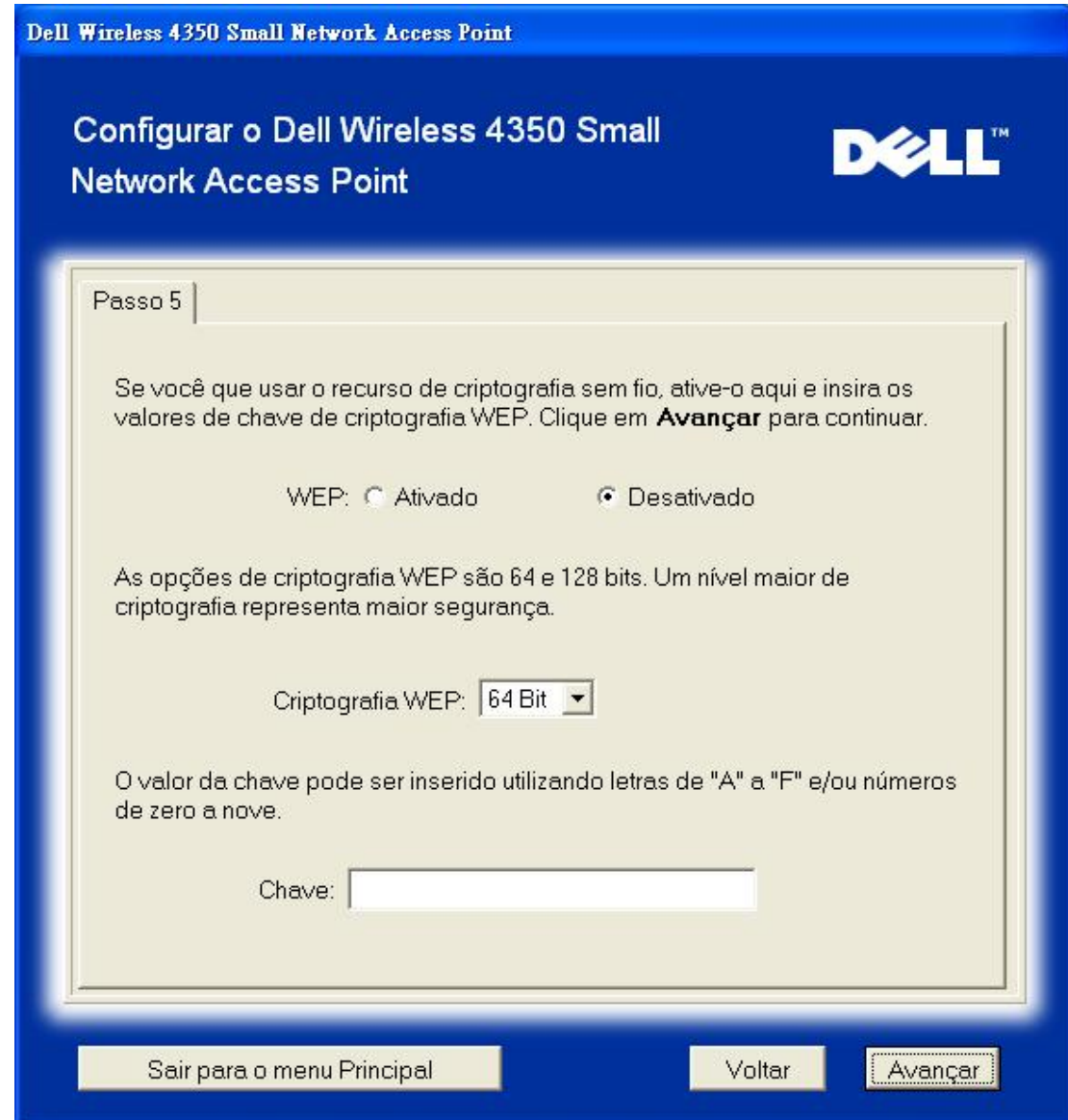

O passo 6 dá ao usuário a opção de alterar o endereço de IP estático.

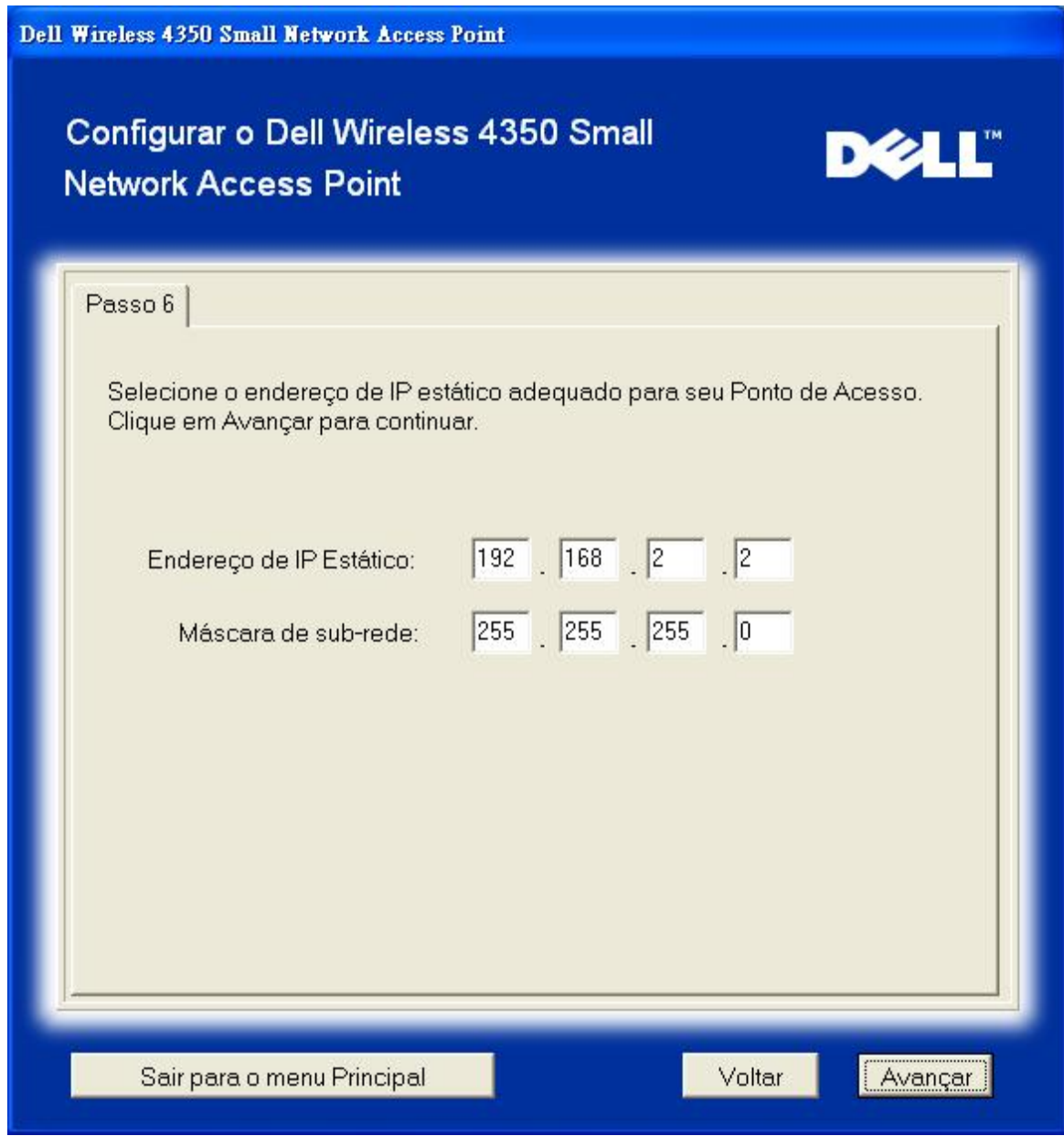

O passo 7 informa que o usuário deve aguardar até a conclusão da configuração do Ponto de Acesso.

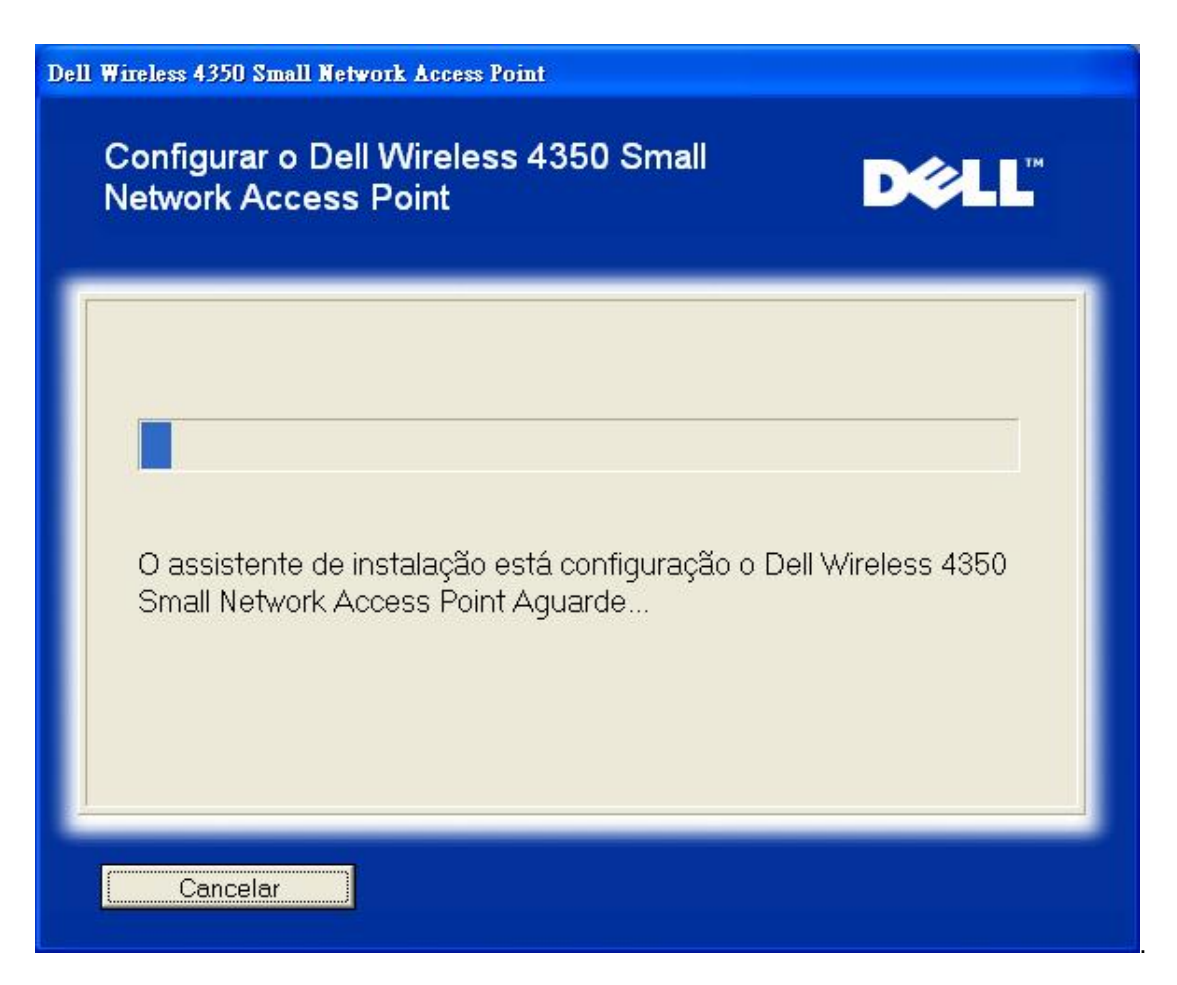

O passo 8 apresenta uma tela congratulando o usuário pela configuração bem-sucedida do Ponto de Acesso de Rede Dell Wireless 4350.

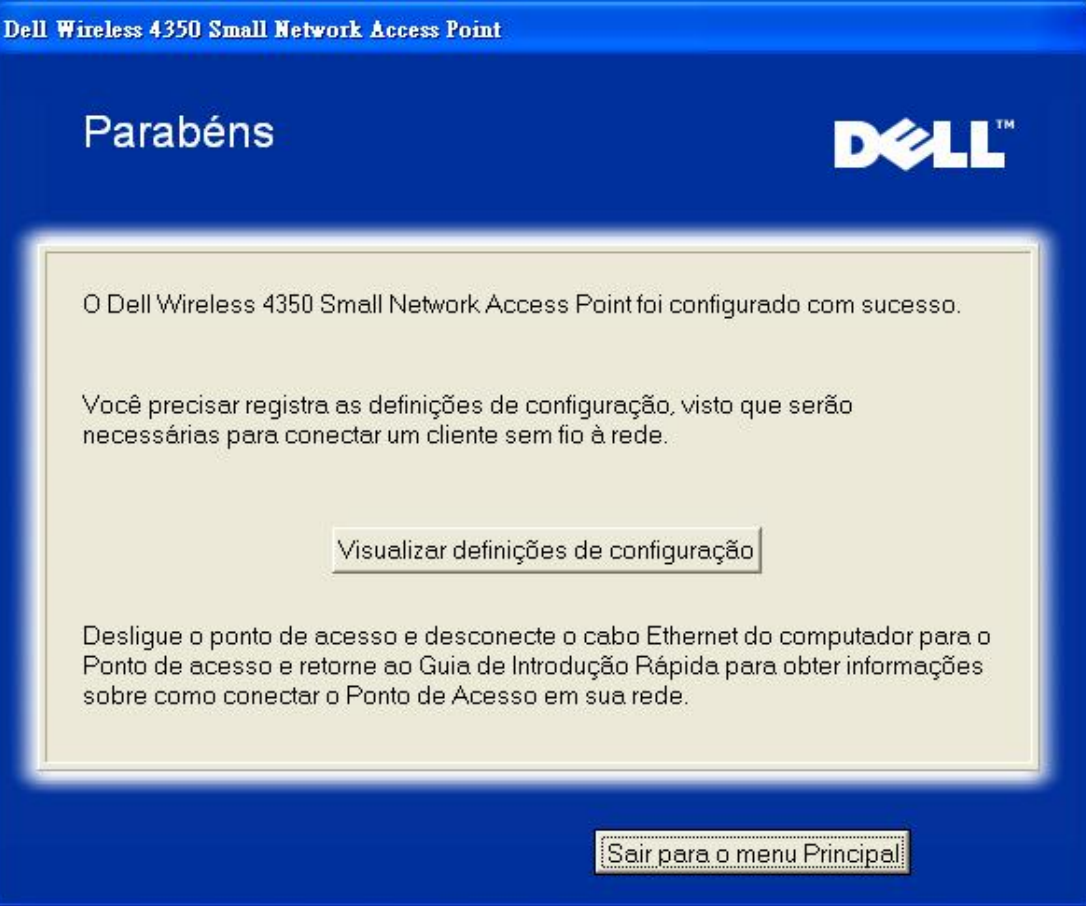

O passo 9 é uma tela opcional que exibe as definições de configuração escolhidas pelo usuário.

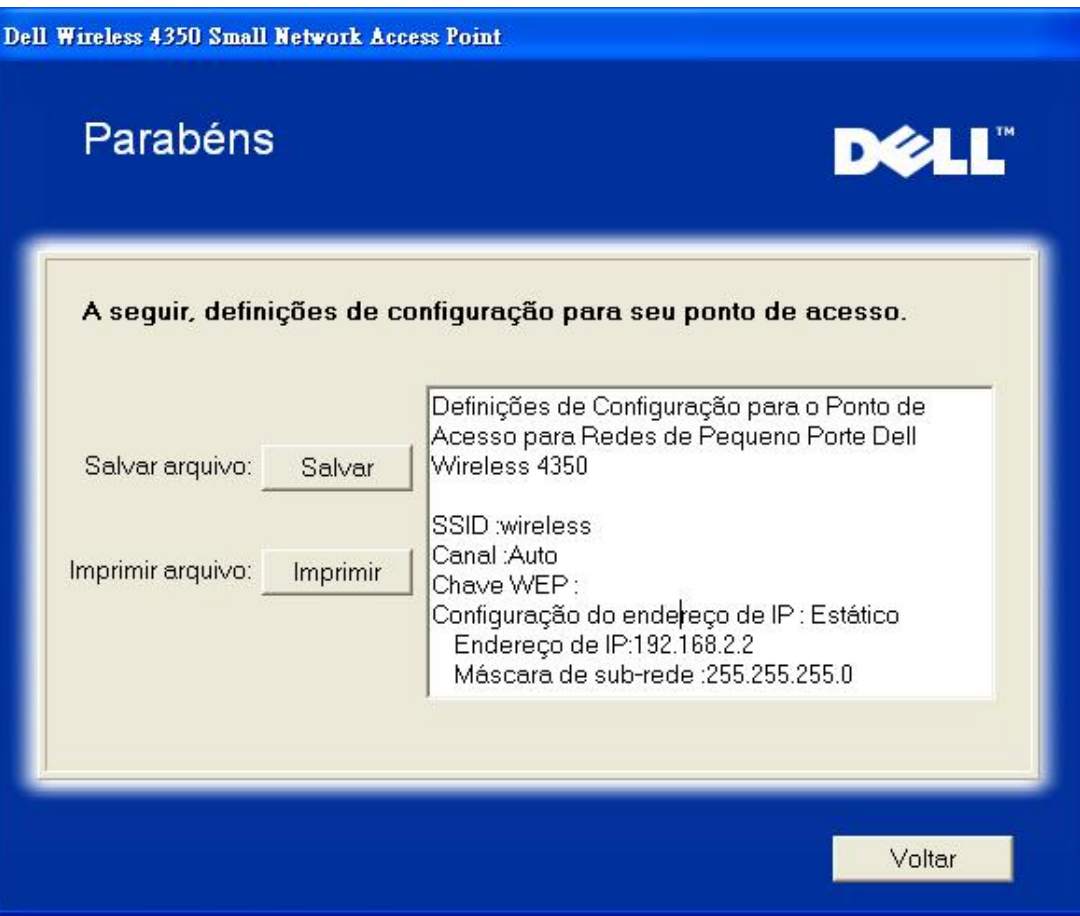

#### [Voltar para Cima](#page-101-3)

#### **Connect Wireless Computer (Conectar Computador Sem Fio)**

Para conectar computadores a sua rede sem fio após ter configurado com êxito o Ponto de Acesso, coloque o CD do Ponto de Acesso de Rede Dell Wireless 4350 em cada computador e execute o Assistente de Instalação. Clique em **Connect Wireless Computer** para acrescentar cada computador sem fio à rede.

#### **Instalar Computador Sem Fio - Win XP (Sem Criptografia)**

Pressione o botão **Setup Wireless Computer** para exibir instruções sobre como conectar computadores à rede através de uma conexão sem fio.

O passo 1 solicita que o usuário insira o SSID da rede sem fio à quel deseja se conectar.

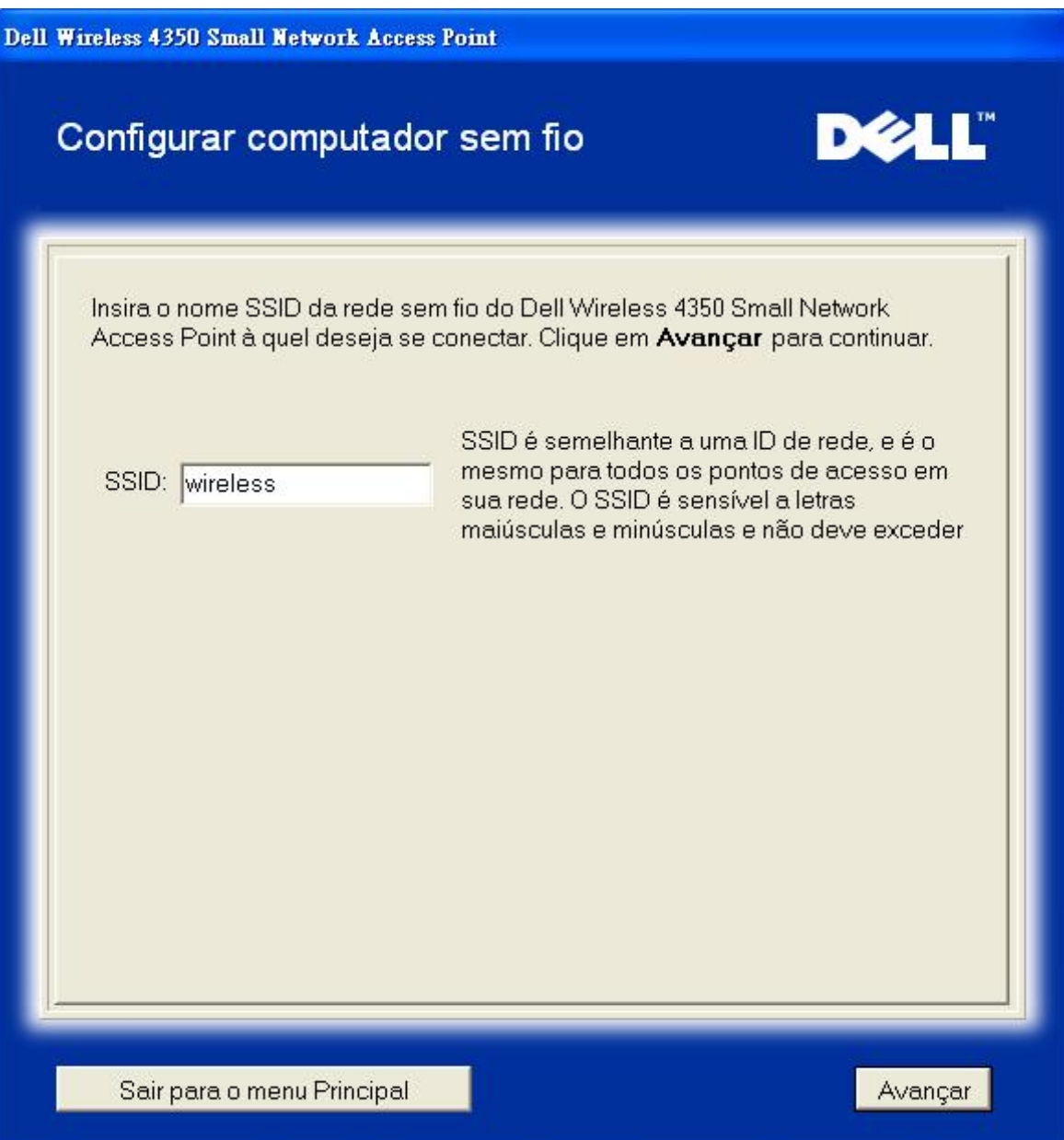

O passo 2 solicita que o usuário aguarde enquanto o Assistente de Instalação faz uma pesquisa local na rede sem fio.

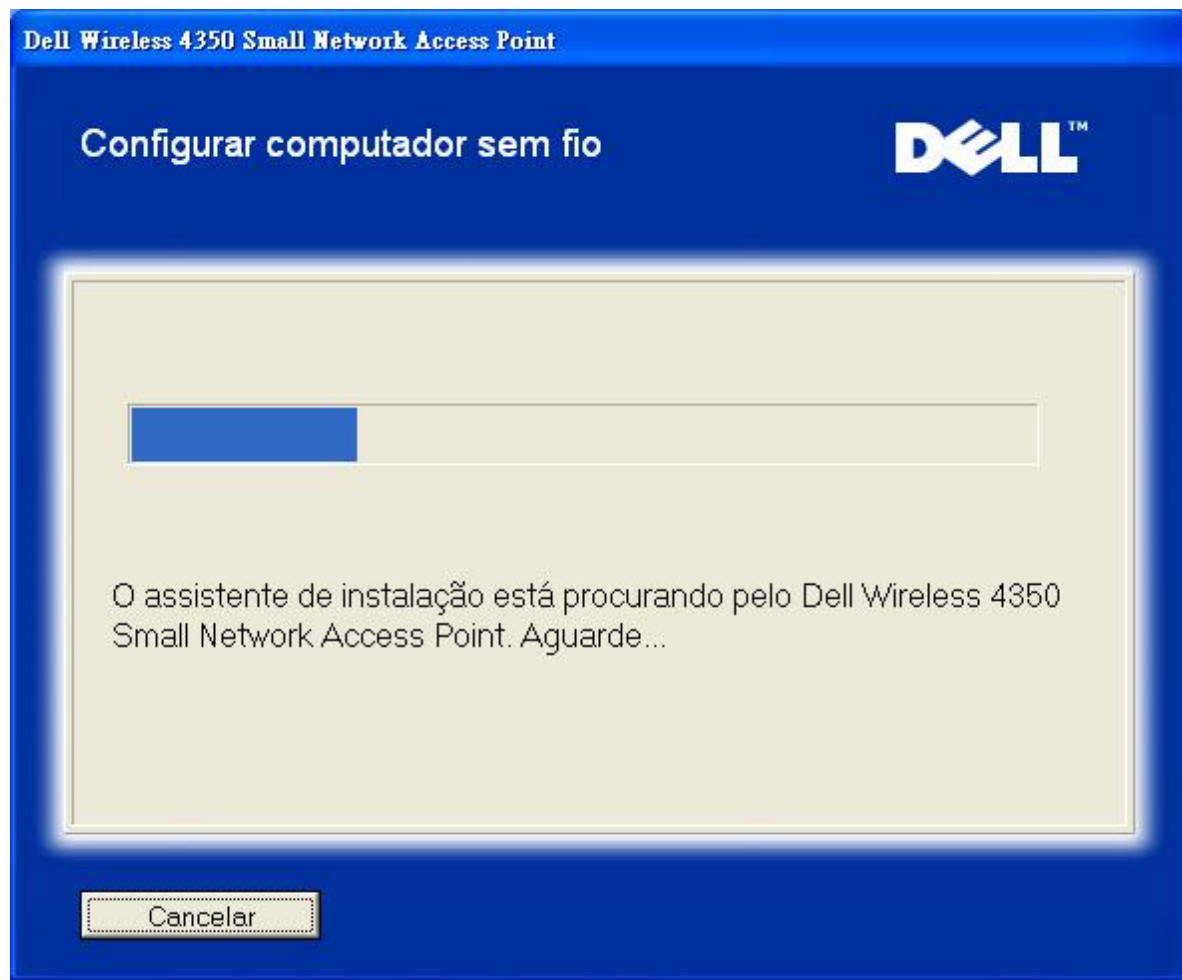

O passo 3 guia o usuário usando o utilitário de configuração sem fio do Windows para configurar o cliente sem fio.

## Configurar computador sem fio

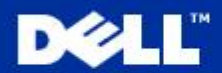

Para estabelecer uma conexão sem fio com seu AP, você precisa configurar a placa cliente sem fio no computador com o mesmo nome de rede (SSID) e informações de sequrança sem fio do AP.

a. Clique com o botão direito no ícone conexões de rede sem fio, na área de notificação (Localizada no canto inferior direito da área de trabalho do Windows).

b. Clique com o botão esquerdo em 'Exibir Redes sem fio disponíveis'.

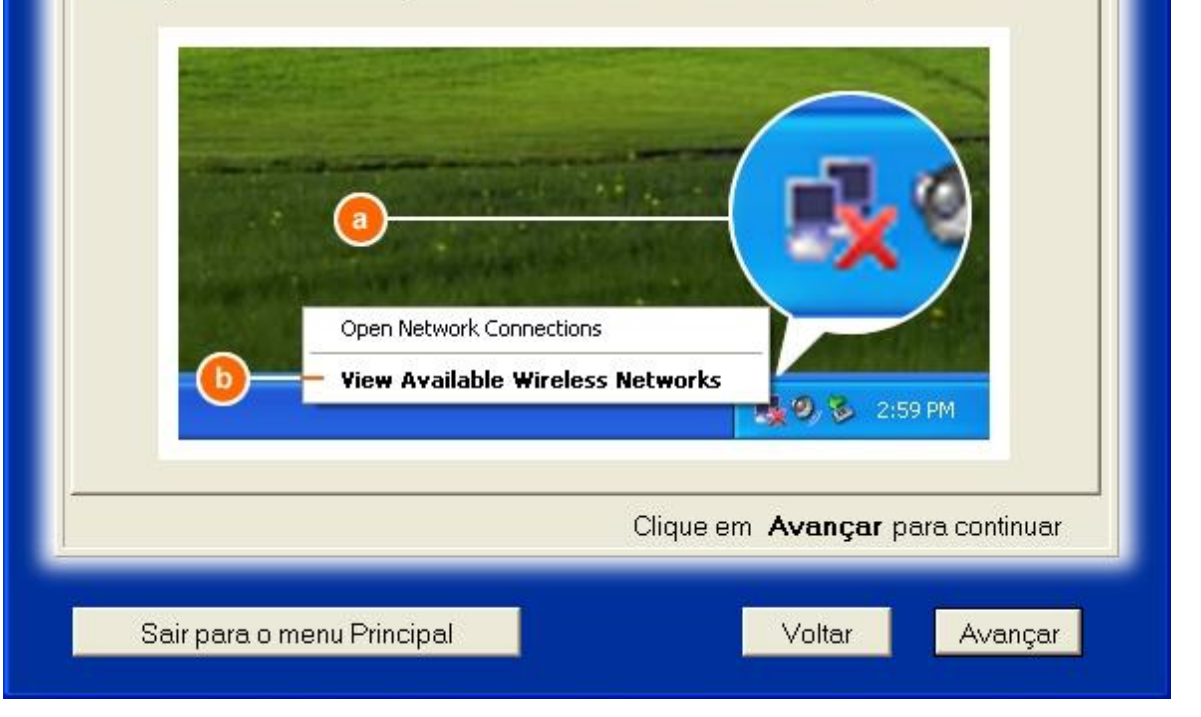

O passo 4 guia o usuário pelos passos restantes através do utilitário de configuração sem fio do Windows para configurar o cliente sem fio.

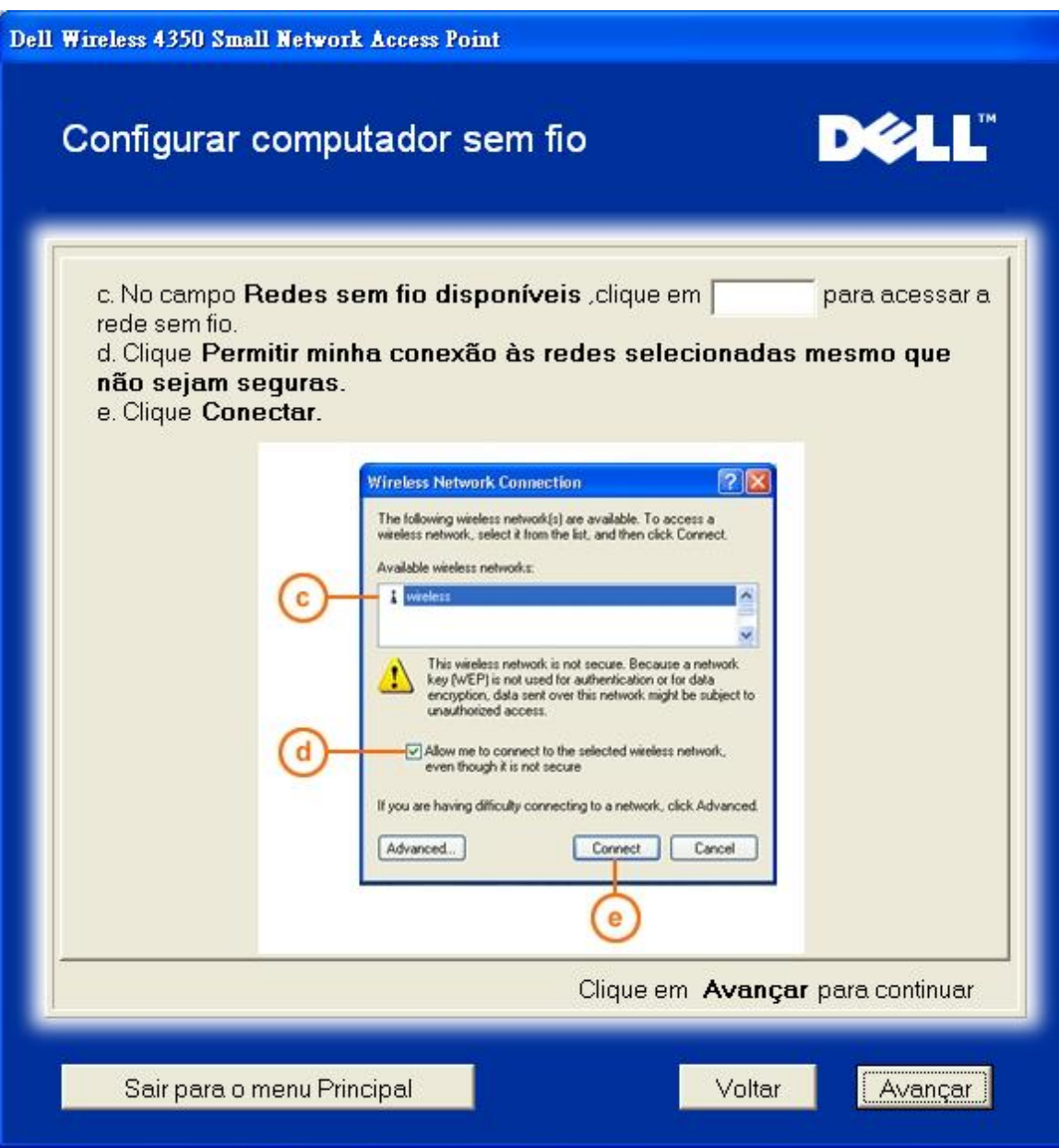

O passo 5 informa que o usuário deve aguardar enquanto a configuração do cliente sem fio está sendo verificada.
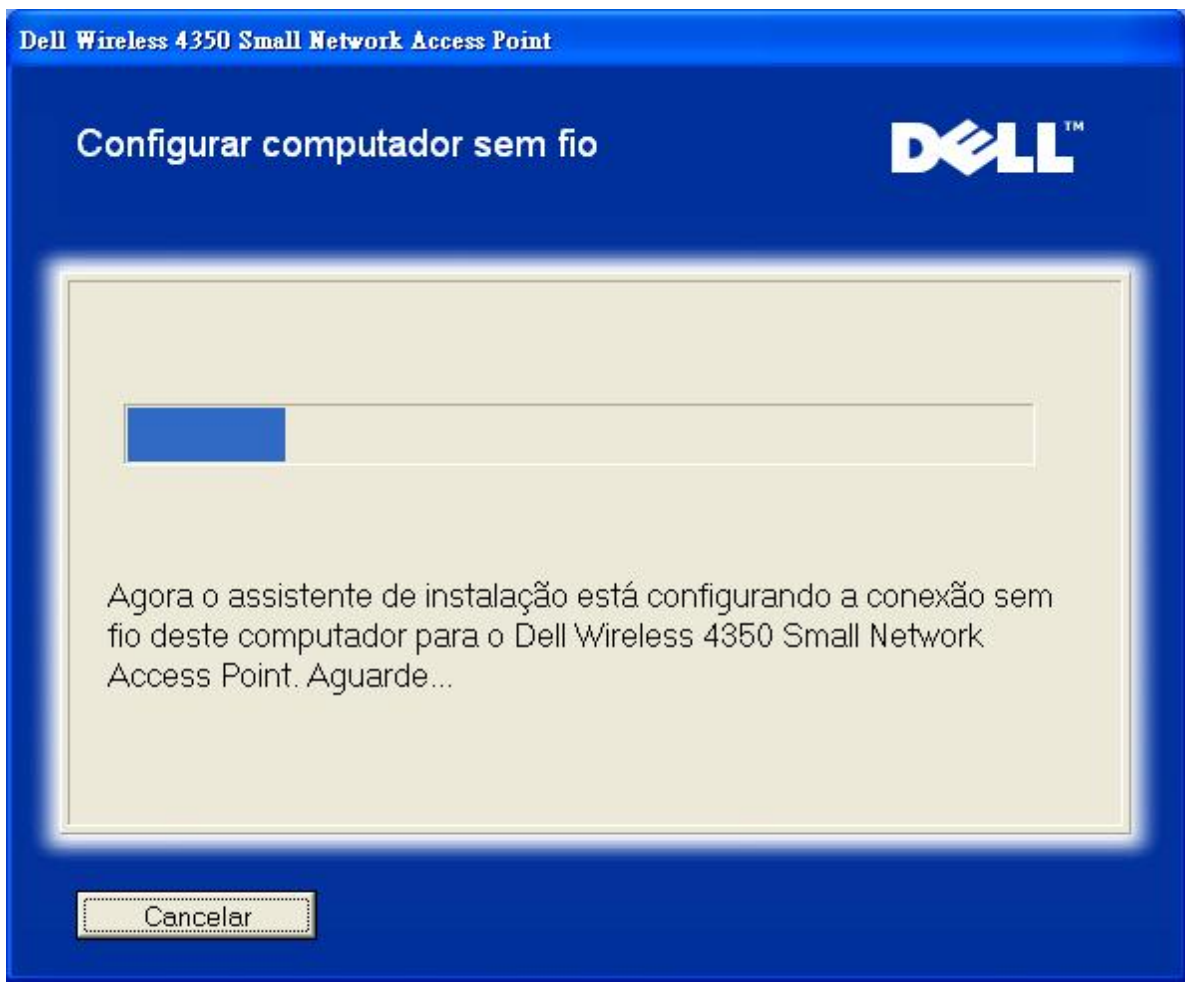

O passo 6 informa que ao usuário que o cliente sem fio foi configurado com êxito e agora está conectado à rede sem fio.

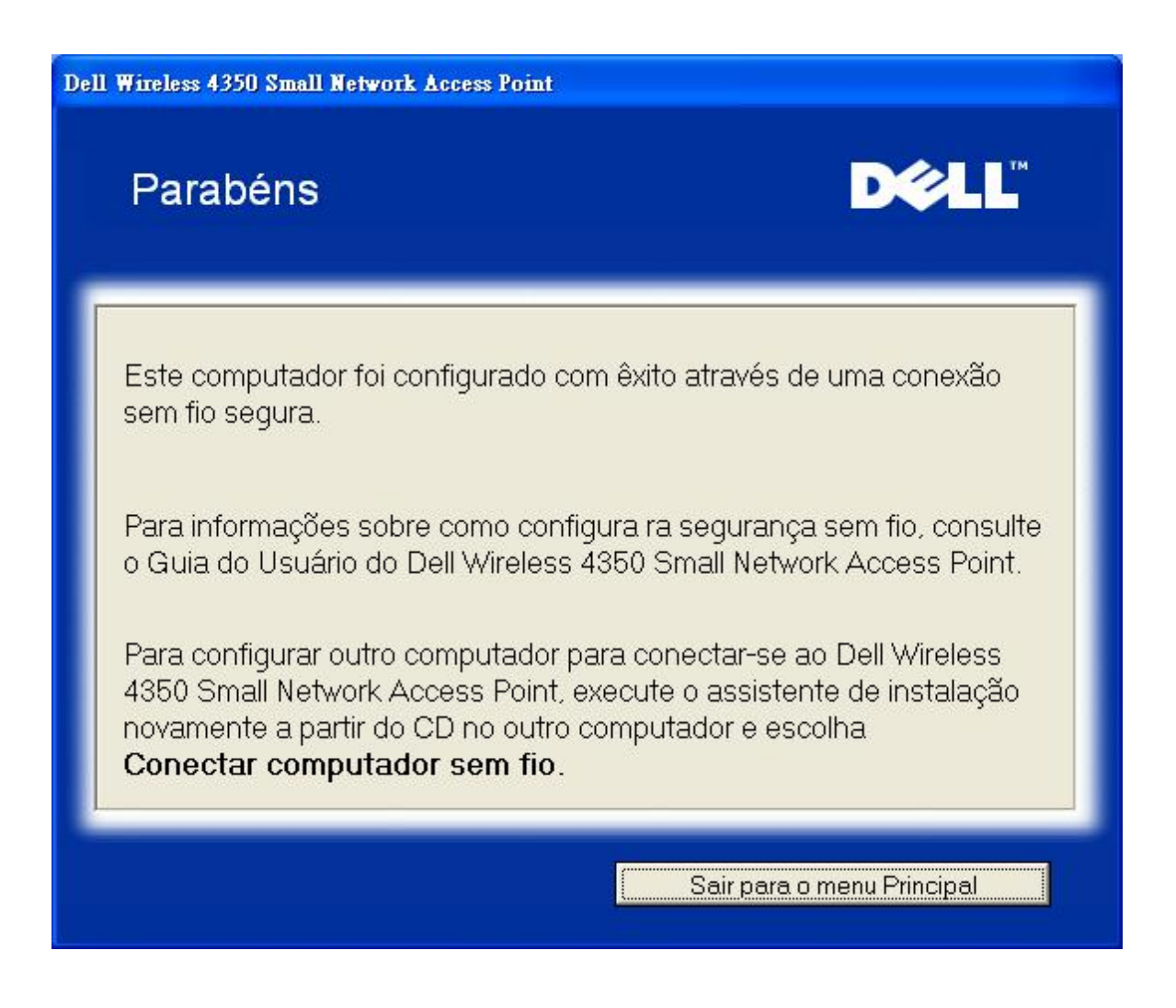

### **Instalar Computador Sem Fio - Win XP (Criptografia WEP)**

Pressione o botão **Setup Wireless Computer** para exibir instruções sobre como conectar computadores à rede através de uma conexão sem fio.

O passo 1 solicita que o usuário insira o SSID da rede sem fio à qual deseja se conectar.

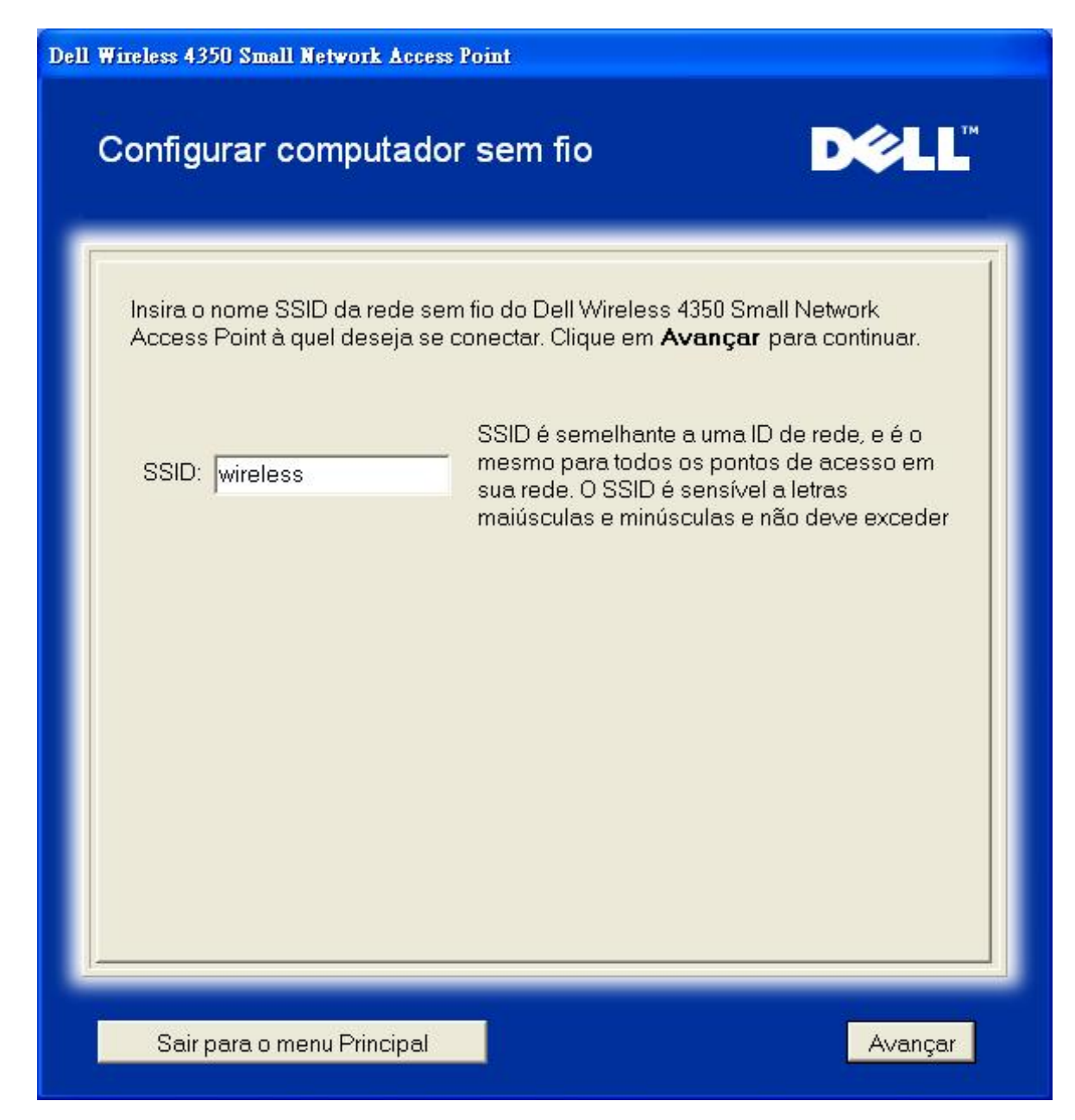

O passo 2 solicita que o usuário aguarde enquanto o Assistente de Instalação faz uma pesquisa local na rede sem fio.

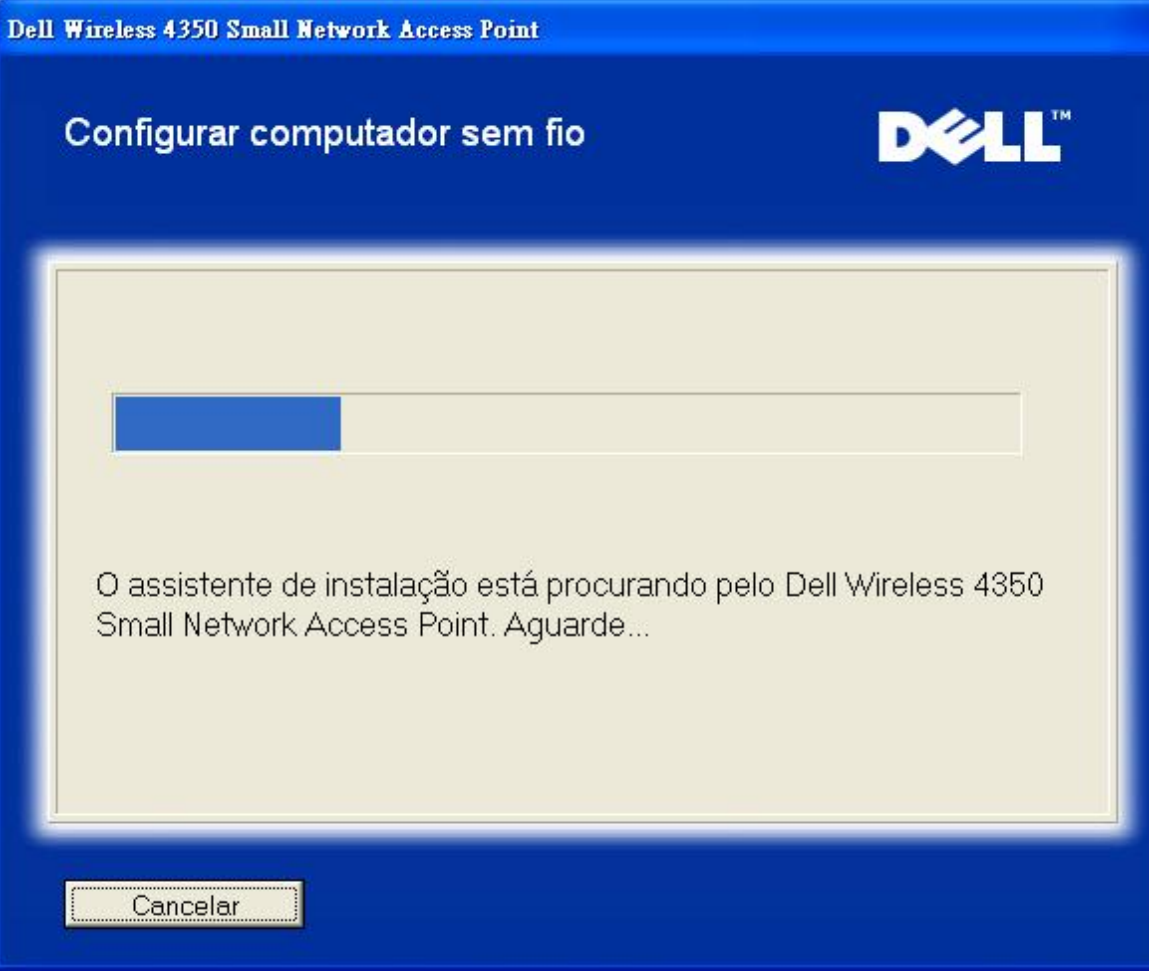

O passo 3 solicita que o usuário insira a chave WEP da rede sem fio à qual deseja se conectar.

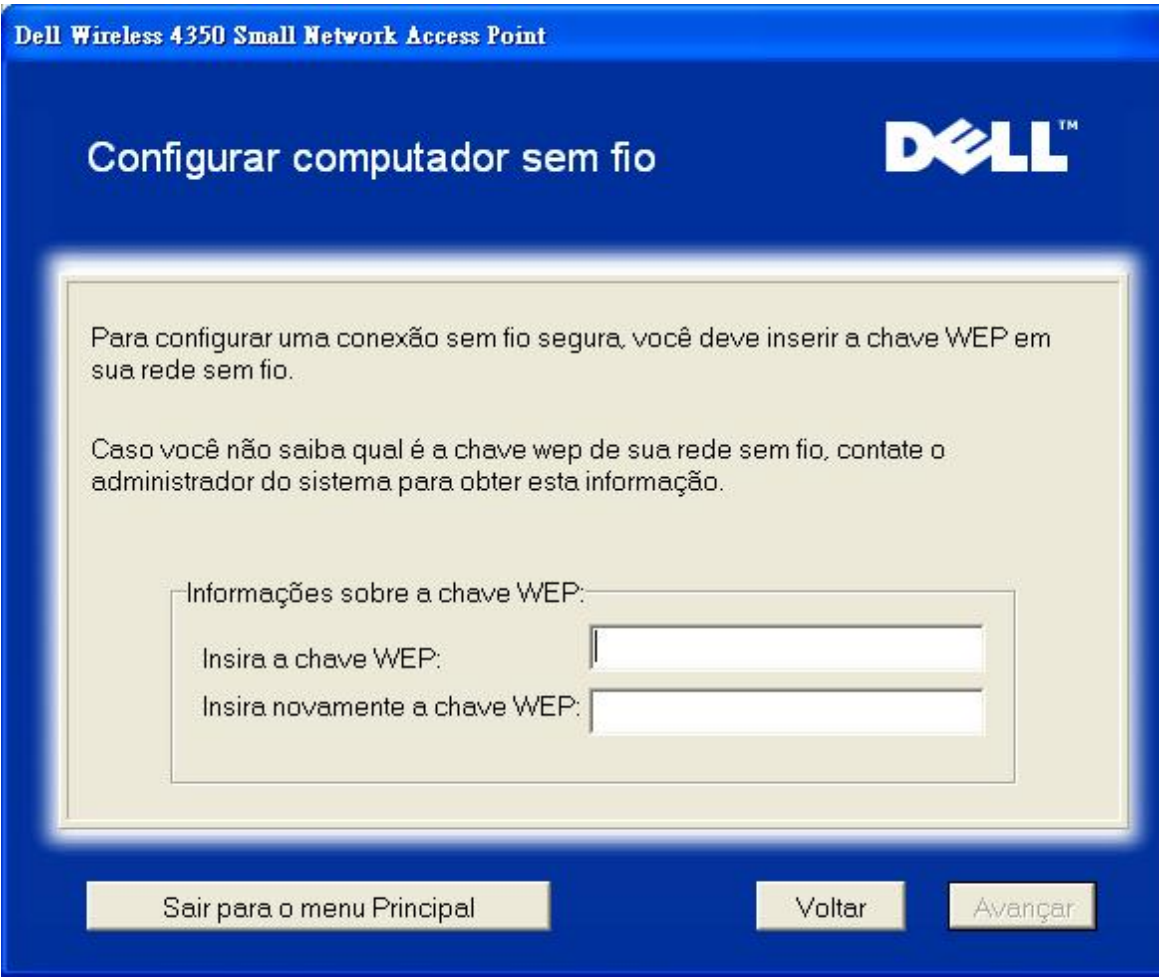

O passo 4 guia o usuário usando o utilitário de configuração sem fio do Windows para configurar o cliente sem fio.

# Configurar computador sem fio

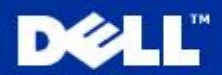

Para estabelecer uma conexão sem fio com seu AP, você precisa configurar a placa cliente sem fio no computador com o mesmo nome de rede (SSID) e a mesma chave de rede de seu ponto de acesso. Esta chave de rede é:

a. Ulique com o potão direito no icone **conexoes de rede sem tio**, na area de notificação (Localizada no canto inferior direito da área de trabalho do Windows).

b. Clique com o botão esquerdo em 'Exibir Redes sem fio disponíveis'.

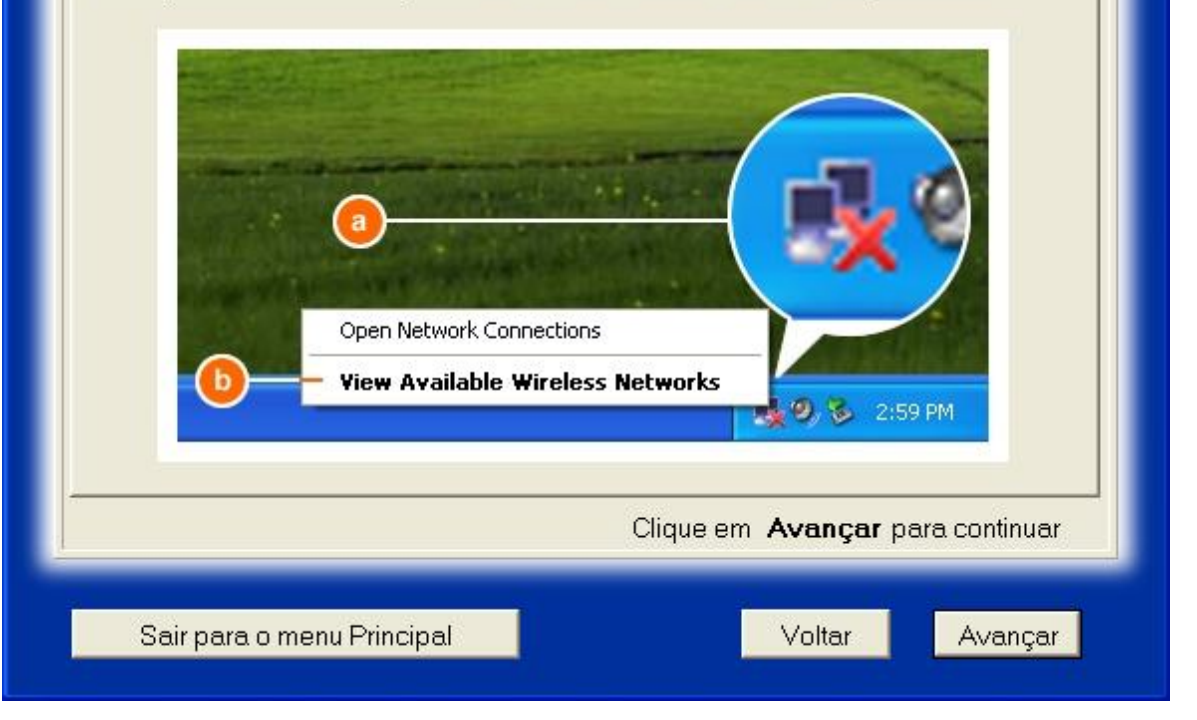

O passo 5 guia o usuário pelos passos restantes através do utilitário de configuração sem fio do Windows para configurar o cliente sem fio.

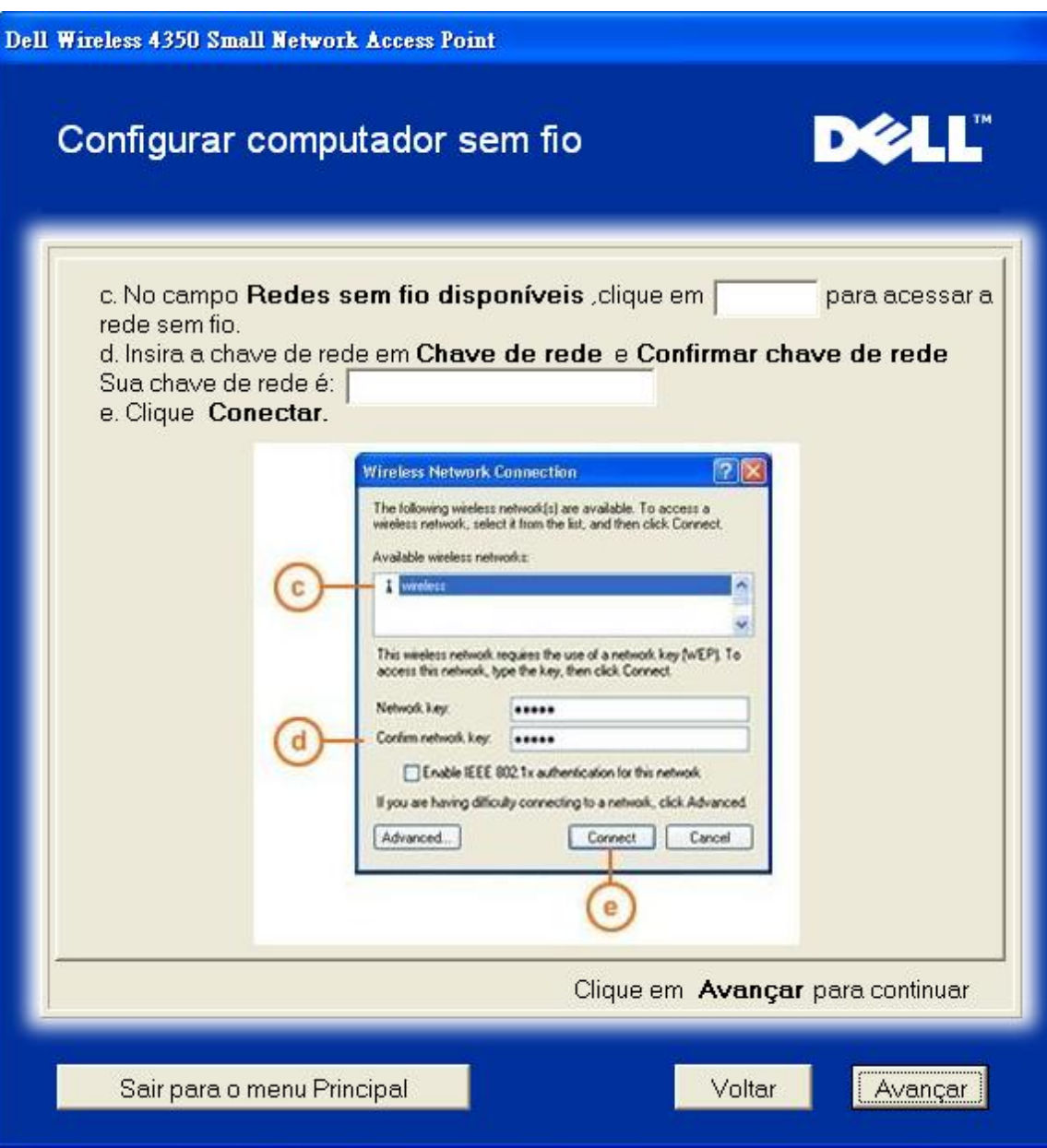

O passo 6 informa que o usuário deve aguardar enquanto a configuração do cliente sem fio está sendo verificada.

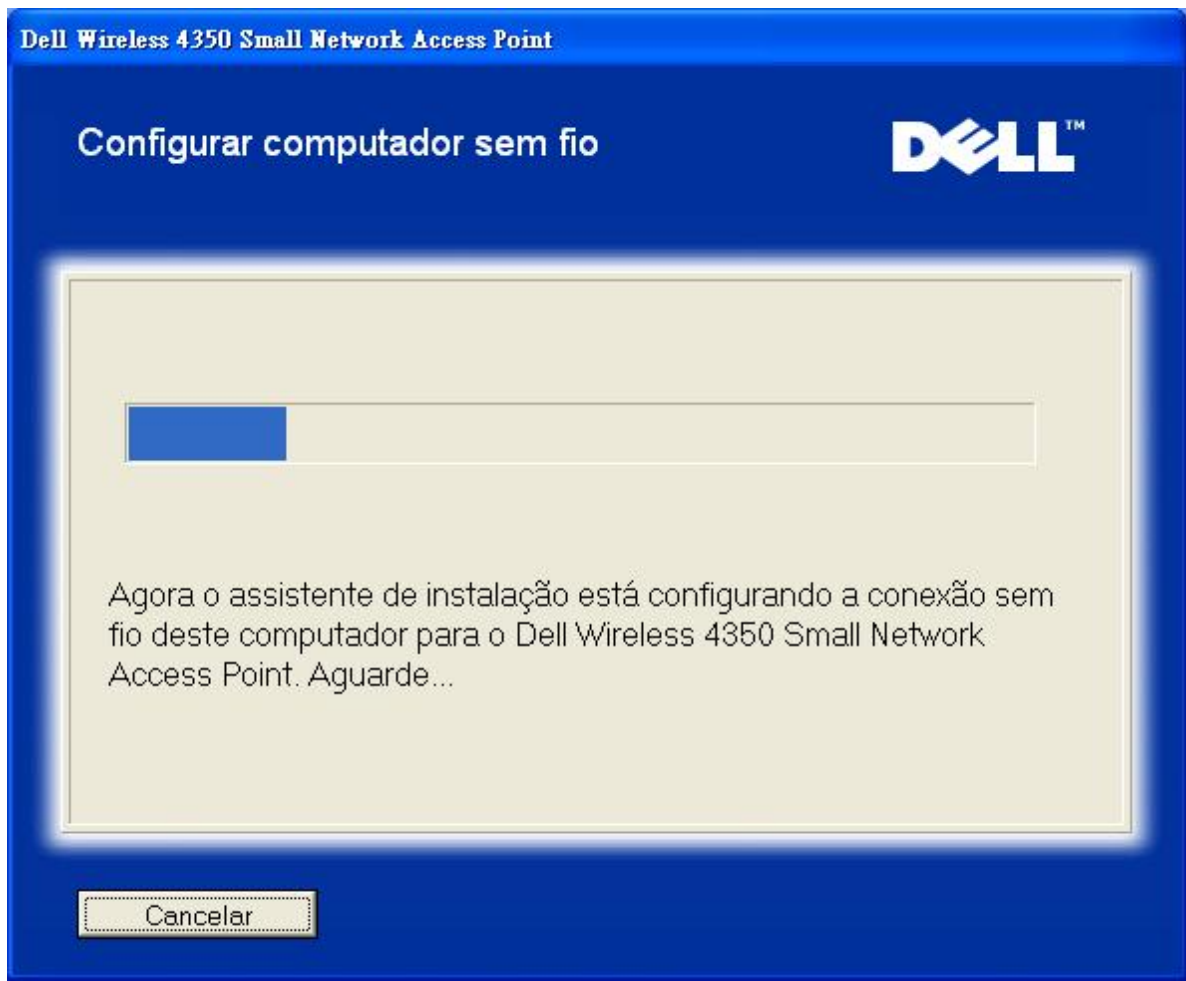

O passo 7 informa que ao usuário que o cliente sem fio foi configurado com êxito e agora está conectado à rede sem fio.

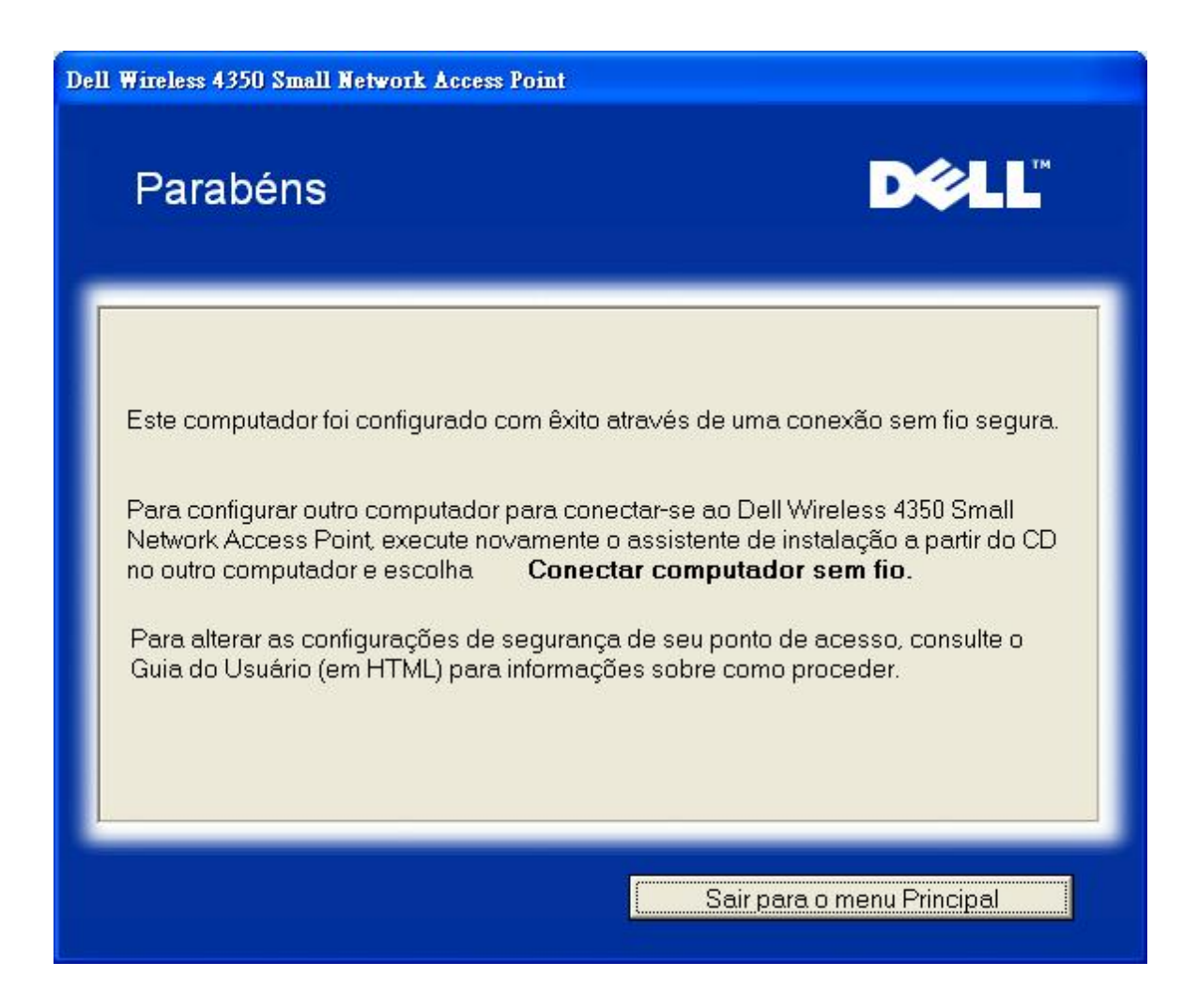

### **Instalar Computador Sem Fio - Win XP SP2 (Sem Criptografia)**

Pressione o botão **Setup Wireless Computer** para exibir instruções sobre como conectar computadores à rede através de uma conexão sem fio.

O passo 1 solicita que o usuário insira o SSID da rede sem fio à qual deseja se conectar.

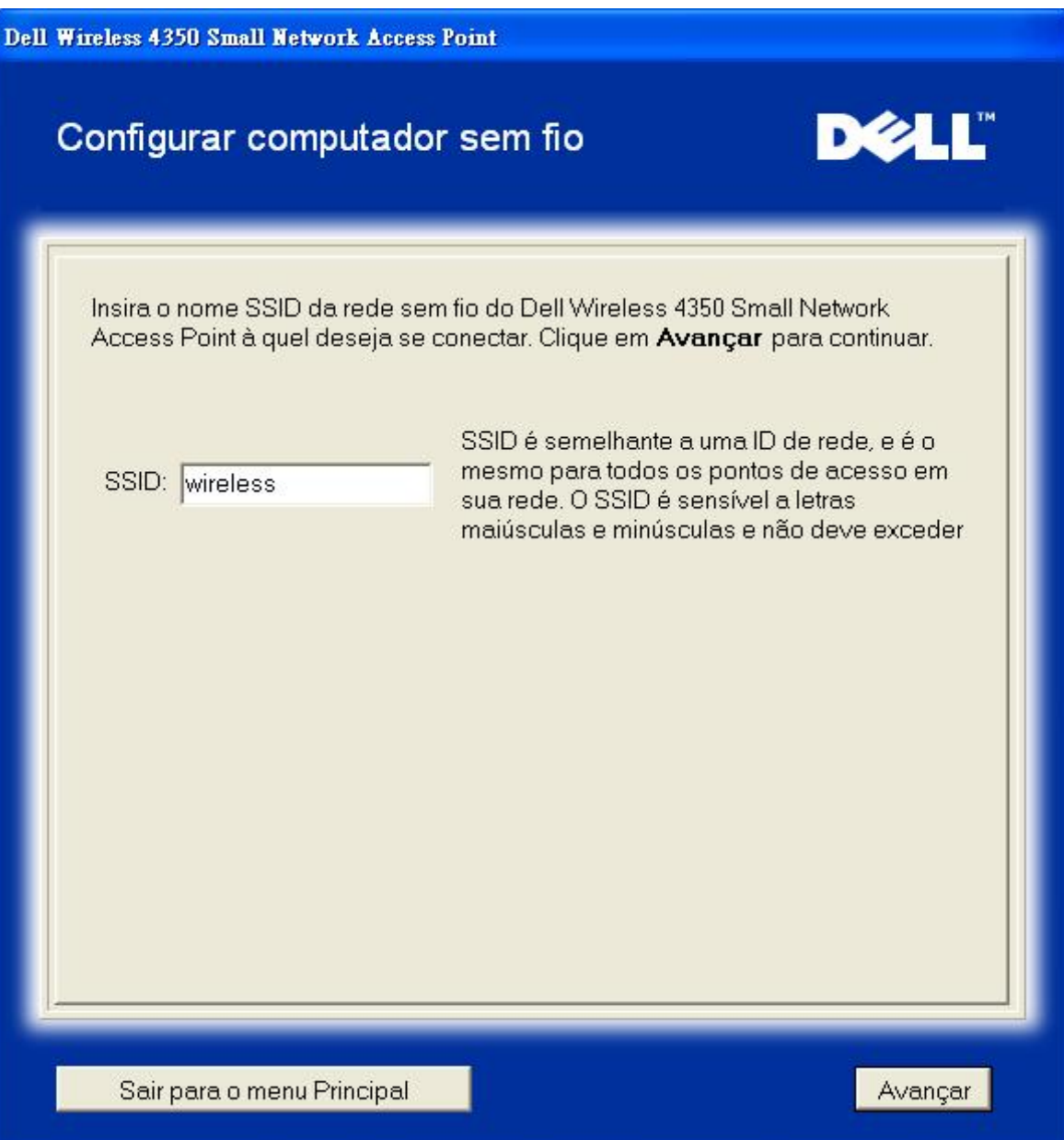

O passo 2 solicita que o usuário aguarde enquanto o Assistente de Instalação faz uma pesquisa local na rede sem fio.

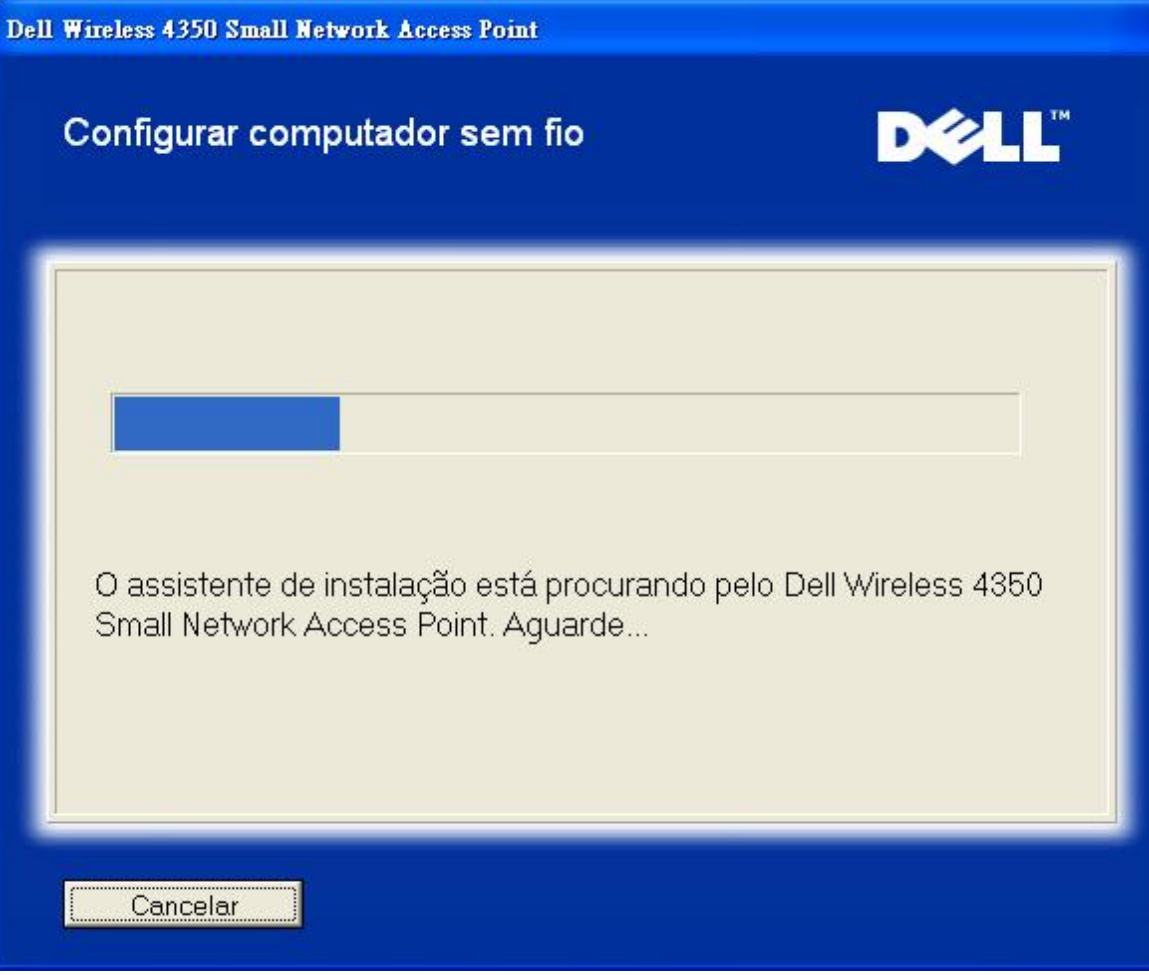

O passo 3 informa que o usuário deve aguardar enquanto o cliente sem fio é configurado para acessar a rede.

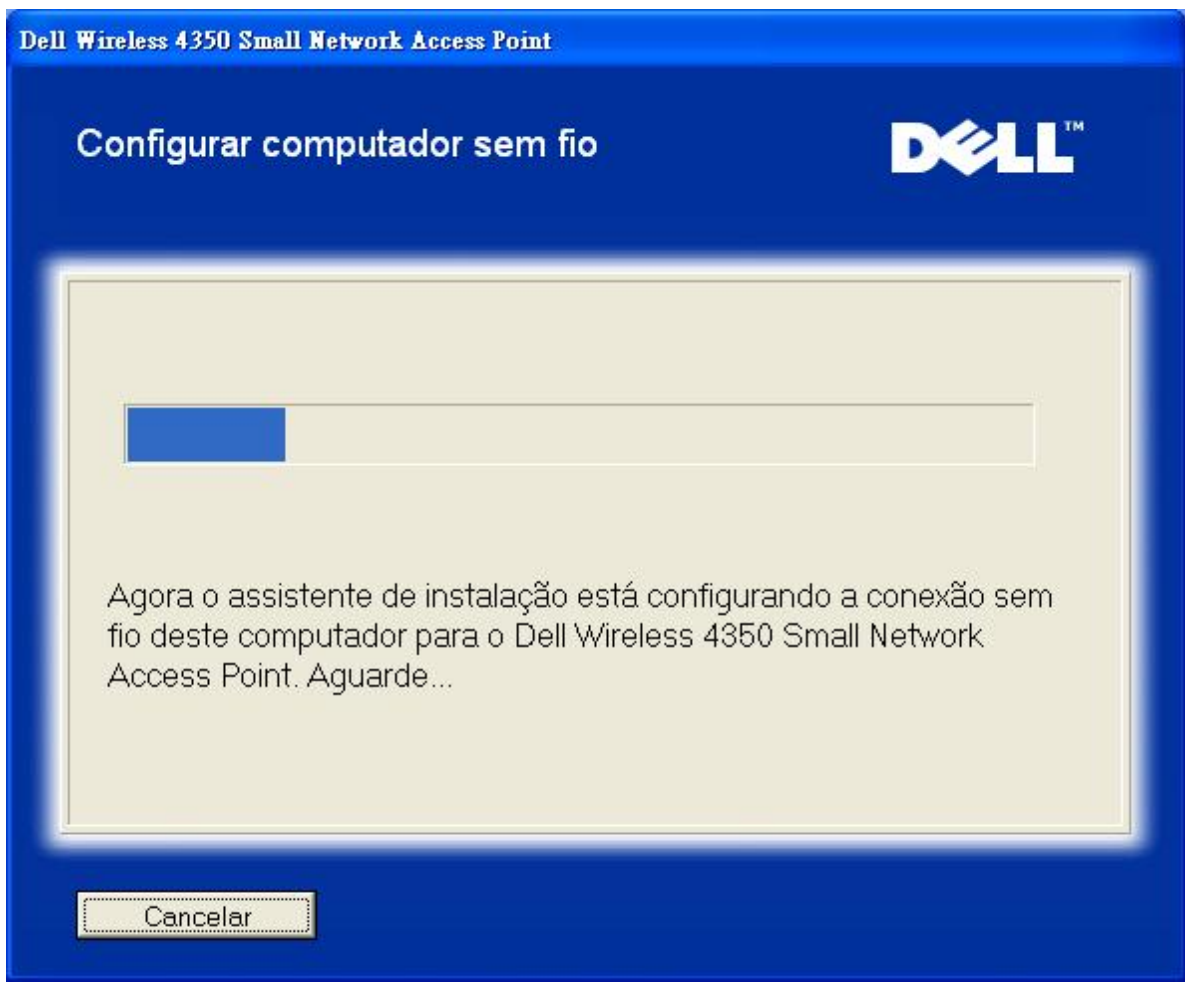

O passo 4 informa que ao usuário que o cliente sem fio foi configurado com êxito e agora está conectado à rede sem fio.

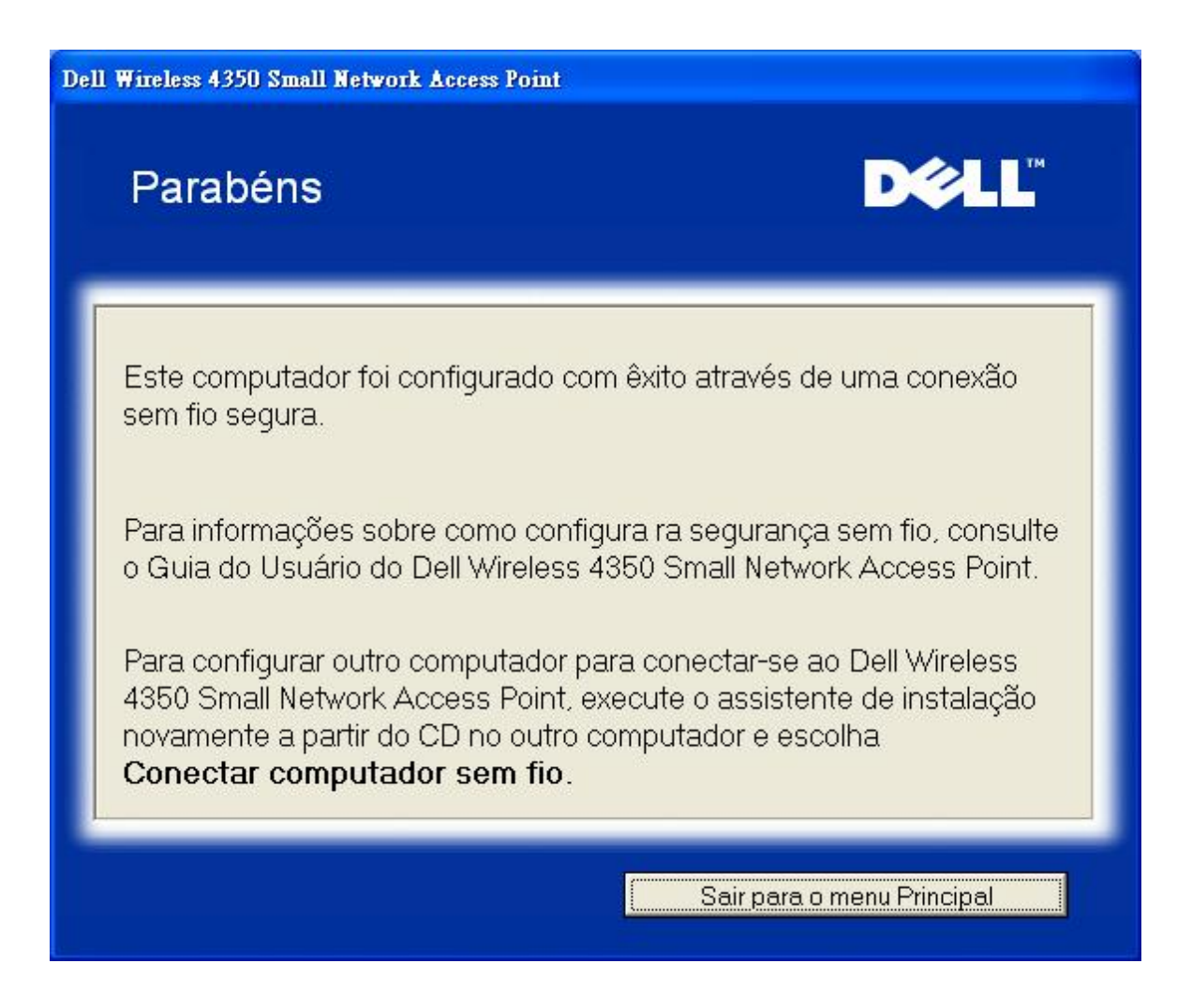

### **Instalar Computador Sem Fio - Win XP SP2 (Criptografia WEP)**

Pressione o botão **Setup Wireless Computer** para exibir instruções sobre como conectar computadores à rede através de uma conexão sem fio.

O passo 1 solicita que o usuário insira o SSID da rede sem fio à qual deseja se conectar.

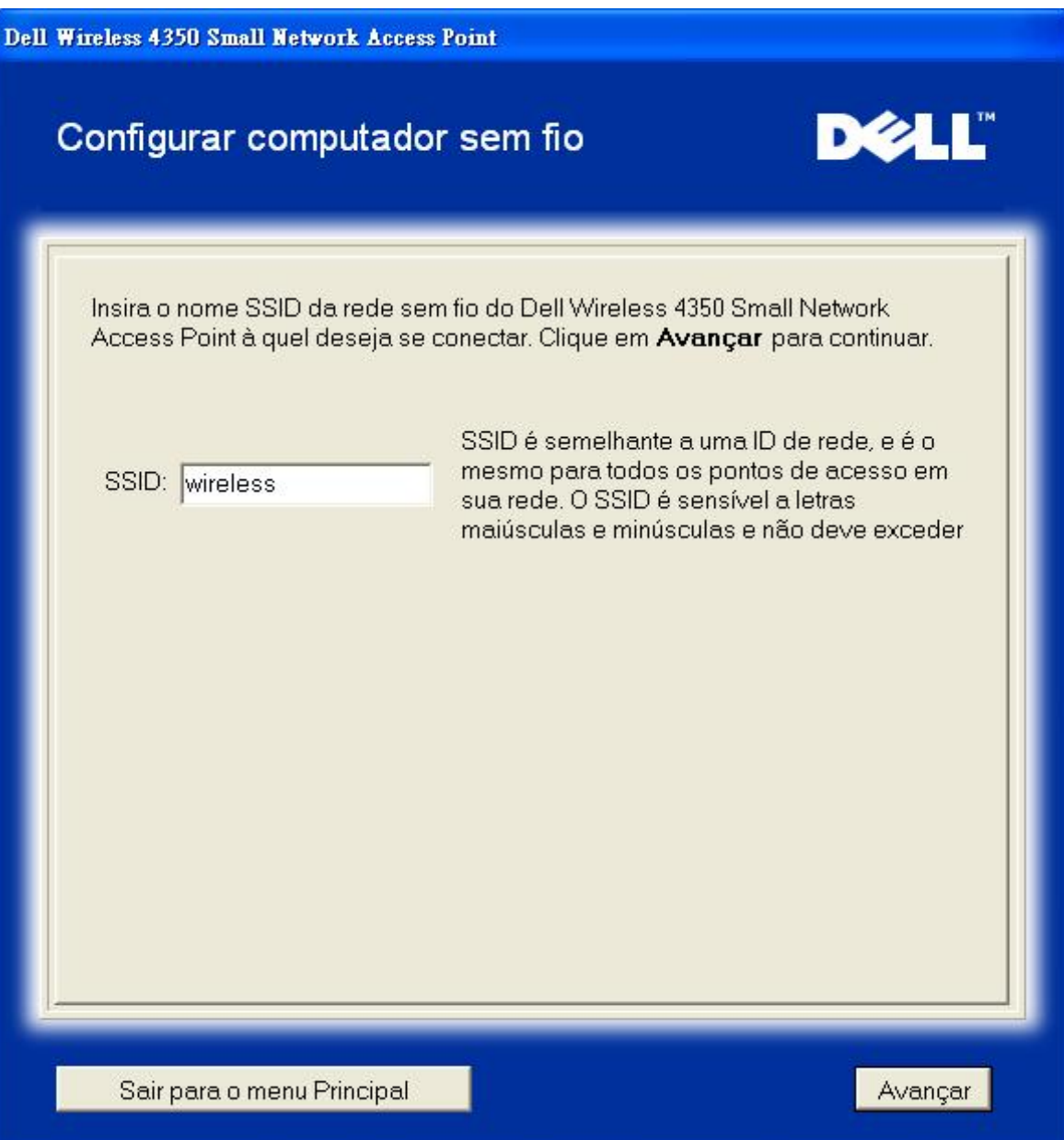

O passo 2 solicita que o usuário aguarde enquanto o Assistente de Instalação faz uma pesquisa local na rede sem fio.

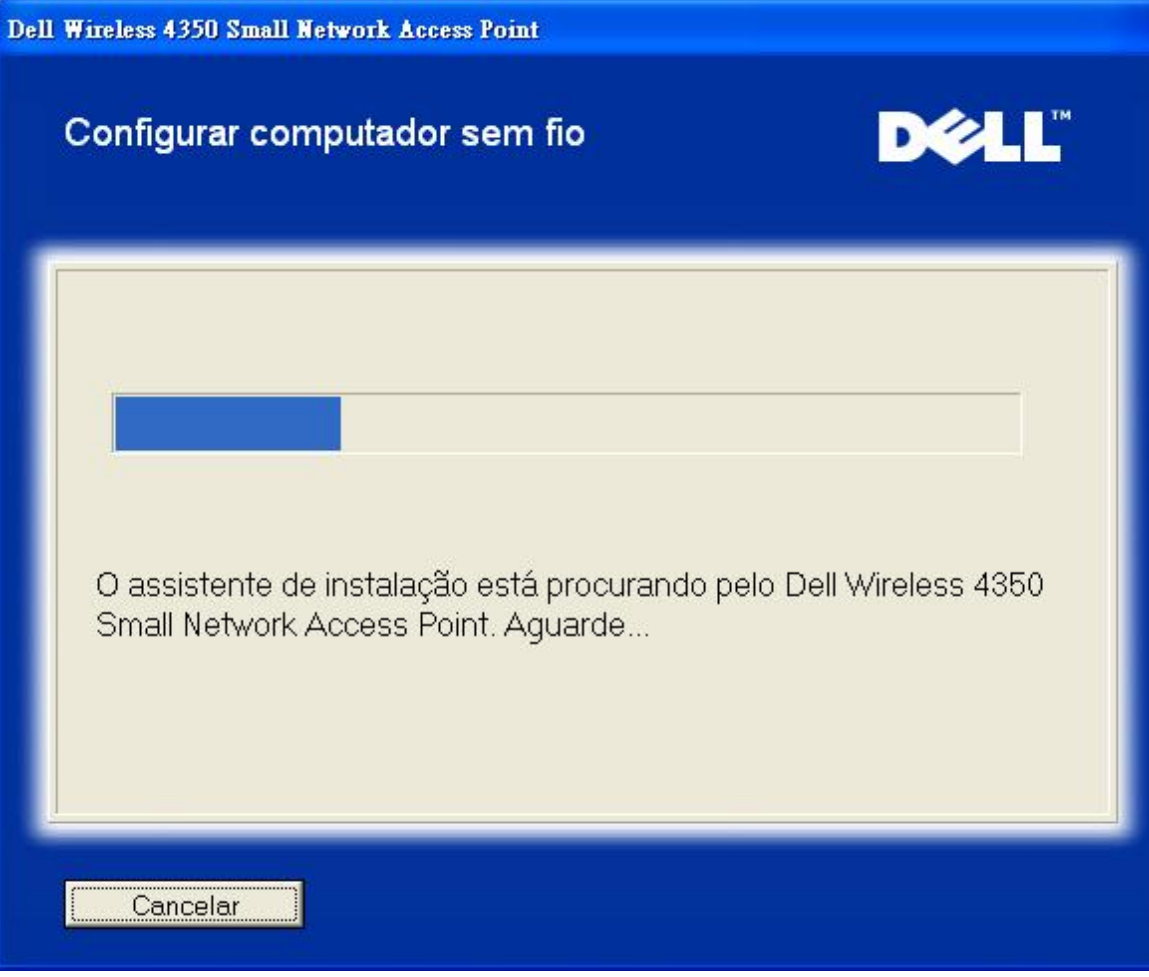

O passo 3 solicita que o usuário insira a chave WEP da rede sem fio à qual deseja se conectar.

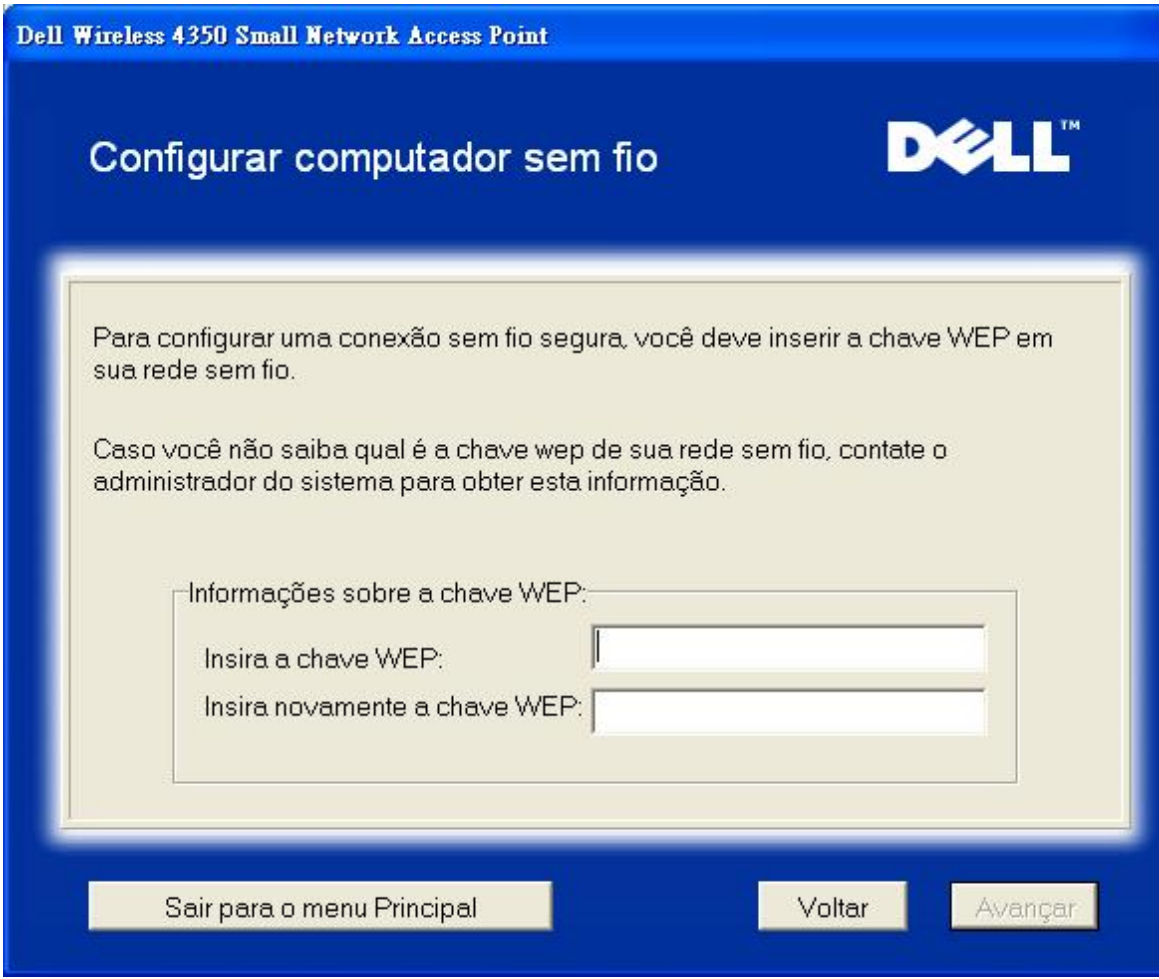

O passo 4 informa que o usuário deve aguardar enquanto o cliente sem fio é configurado para acessar a rede.

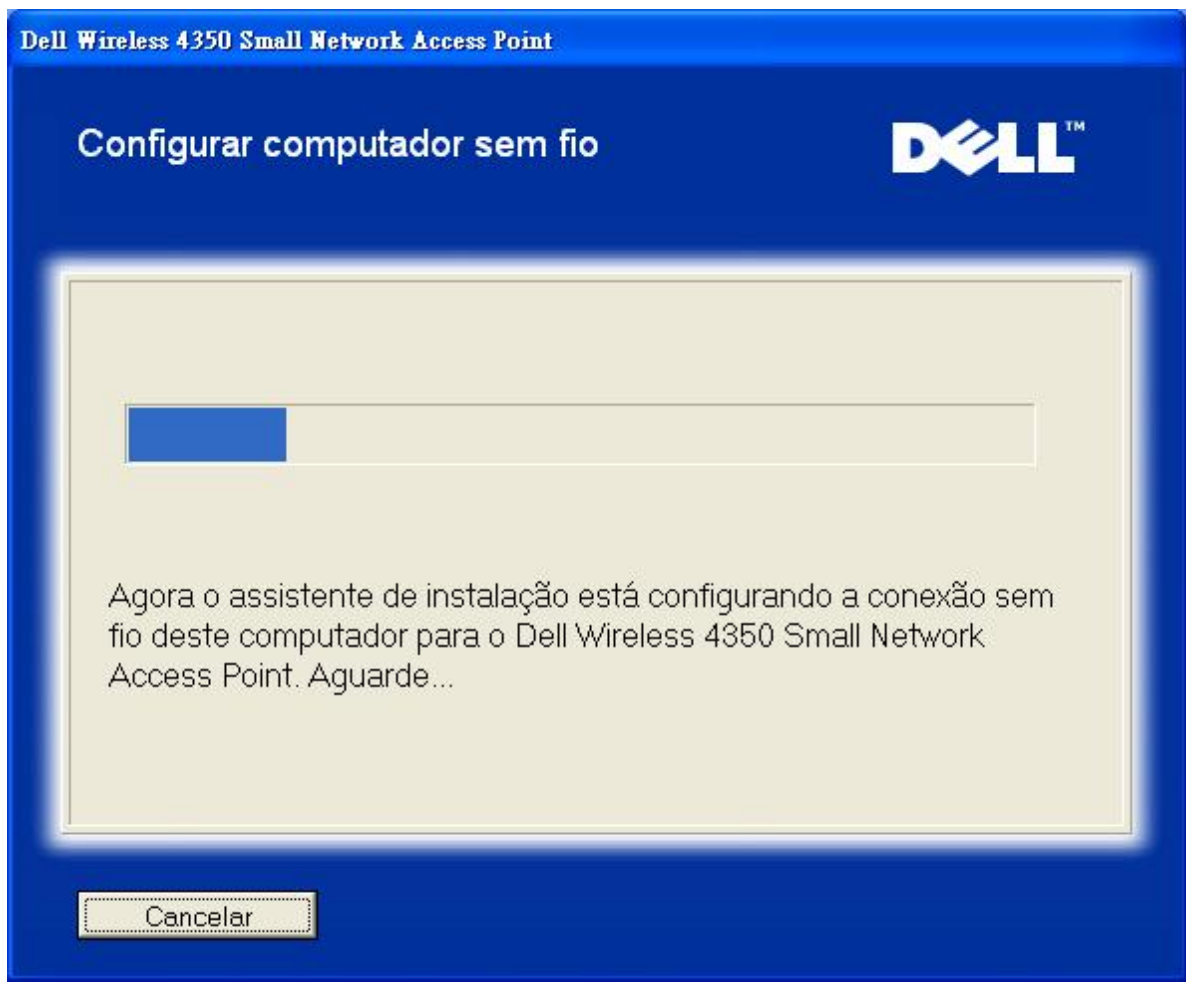

O passo 5 informa que ao usuário que o cliente sem fio foi configurado com êxito e agora está conectado à rede sem fio.

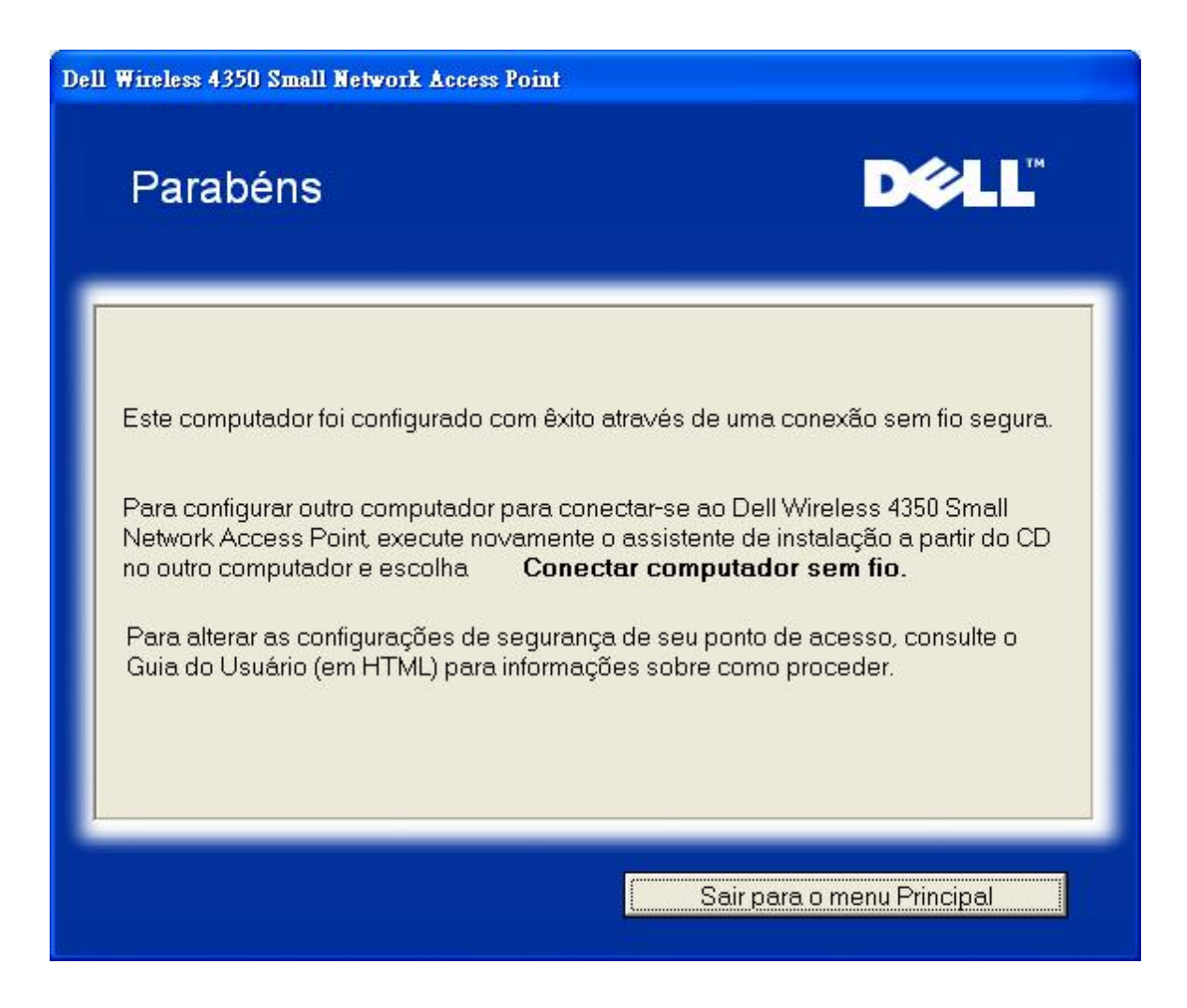

[Voltar para Cima](#page-101-0)

[Voltar para Conteúdo](file:///N|/htdocs/NETWORK/4350/Portuguese/CONFIG/..\config\index.htm)

<span id="page-54-0"></span>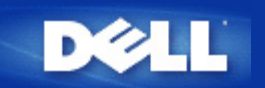

# **Utilitário de Controle: Guia do Usuário do Ponto de Acesso de Rede Dell Wireless 4350**

O Utilitário de Controle é um software baseado no Windows que permite configurar seu Ponto de Acesso e monitorar o status de seu Ponto de Acesso de Rede Dell Wireless.

**D**[Instalar o Utilitário de Controle](#page-134-0)

[Desintalar o Utilitário de Controle](#page-134-1)

**D**[Iniciar o Utilitário de Controle](#page-135-0)

[Usando o Utilitário de Controle](#page-135-0) para gerenciar múltiplos Pontos de Acesso

[Sair do Utilitário de Controle](#page-135-1)

[Como configurar o Ponto de Acesso através do Utilitário de Controle?](#page-139-0)

# **Instalar o Utilitário de Controle**

Você pode instalar o Utilitário de Controle em seu computador a partir do *CD* do*Ponto de Acesso de Rede Dell Wireless 4350*.

1. Insira o *CD* do *Ponto de Acesso de Rede Dell Wireless 4350* na unidade de CD-ROM. O CD deve executar automaticamente o programa do **Assistente de Instalação**. Caso o programa não seja executado, siga as instruções dadas abaixo para iniciar o Assistente.

- a. Clique no botão **Iniciar** e depois clique em **Executar**.
- b3. Digite o seguinte texto no campo Abrir: : X:\setup.exe (onde X é a letra da unidade de CD-ROM).
- c. Clique no botão **OK**.
- 2. No menu principal, clique no botão **Instalar Utilitário de Controle**.
- 3. Siga as instruções na tela.

### [Voltar para Cima](#page-134-2)

# **Desintalar o Utilitário de Controle**

1. Se o ícone do Ponto de Acesso de Rede Dell Wireless 4350 for exibido na bandeja do sistema no canto inferior direito da tela, clique com o botão direito no ícone, e selecione **Sair**.

- 2. Clique no botão **Iniciar**.
- 3. Clique em **Painel de Controle**. A janela do **Painel de Controle** é exibida.
- 4. Clique no ícone **Adicionar/remover programas**.

5. Clique para selecionar o **Utilitário de Controle** fda lista de programas e remova-o conforme instruído.

[Voltar para Cima](#page-134-2)

# **Iniciar o Utilitário de Controle**

O programa do utilitário de controle será automaticament executado por padrão a cada inicialização do computador. Caso ele não seja automaticamente executado, execute o **Utilitário de Controle do Ponto de Acesso de Rede Dell Wireless 4350** a partir do menu **Iniciar**.

Uma vez em execução, um ícone de ponto de acesso é criado na bandeja do sistema, no canto inferior direito da tela. Caso você

tenha uma conexão ao ponto de acesos, o ícone da bandeja de sistema fica cinza e branco  $\Box$ . Você pode clicar no ícone para abrir o painel do utilitário.

**NOTA:** Se o ícone estiver vermelho **de seguidade**, ele indica que a conexão com o ponto de acesso falhou.

[Voltar para Cima](#page-134-2)

# **Usando o Utilitário de Controle para gerenciar múltiplos Pontos de Acesso**

O programa do utilitário de controle pode ser utilizado para gerenciar múltiplos Pontos de Acesso de Rede Dell Wireless 4350. Quando o Utilitário de Controle é iniciado, ele fará a conexão com o último ponto de acesso configurado. Se você quer configurar um Ponto de Acesso de Rede Dell Wireless 4350 na rede, siga as instruções abaixo.

- 1. Inicie o **Utilitário de Controle do Ponto de Acesso de Rede Dell Wireless 4350**.
- 2. Na guia **Visão Geral de Minha Rede**, marque a caixa de seleção **Configurar PA Alternativo**.
- 3. Insira o endereço de IP do Ponto de Acesso de Rede Dell Wireless 4350 que deseja configurar no campo **Endereço de IP**.
- 4. Clique em **Aplicar**

5. O Utilitário de Controle será encerrado. Após reiniciar o Utilitário de Controle, ele fará a conexão do Ponto de Acesso de Rede Dell Wireless 4350.

[Voltar para Cima](#page-134-2)

# **Sair do Utilitário de Controle**

Quando você inicia o programa do utilitário de controle, ele coloca um pequeno ícone cinza e branco ina bandeja do sistema no canto inferior direito da tela. Se você deseja sair do programa, clique com o botão direito do ícone e depois clique com o botão esquerdo em **Sair** para encerrar o programa.

[Voltar para Cima](#page-134-2)

[Voltar para Conteúdo](#page-138-0)

<span id="page-56-0"></span>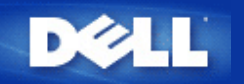

# **Ferramenta de Configuração Baseada na Internet: Guia do Usuário do Ponto de Acesso de Rede Dell™ Wireless 4350**

**[Visão Geral](#page-136-0) [Configurações Básicas](#page-149-0)** [Status do Dispositivo](#page-156-0) **DE**erramentas de Sistema **Configurações Avancadas** 

**[Log Off](#page-137-0)** 

# **Visão Geral**

A ferramenta de configuração baseada na Internet permite fazer a configuração de rede avançada de seu Ponto de Acesso de Rede Dell Wireless 4350. Siga as instruções abaixo para obter acesso à ferramenta da Internet.

**NOTA:**O Microsoft Internet Explorer 4.0 ou Netscape 4.0 ou versão posterior devem ser utilizados para a ferramenta de configuração baseada na Internet.

1. Clique no botão **Iniciar** e depois clique em **Executar**.

2. Digite o endereço de IP do Ponto de Acesso de Rede Dell Wireless 4350 na caixa **Abrir**: (para informações sobre como obter este endereço de IP, consulte Como obter o endereco de IP do Ponto de Acesso).

3. Se esta é a primeira vez em que está configurando seu Ponto de Acesso de Rede Dell Wireless 4350, ou se o nome de usuário e senha não foram alterados, digite **admin** nos campos **Nome de usuário** e **Senha**.

4. Clique no botão **OK**. A tela de **Configuração** é exibida.

**NOTA:**Os representantes de suporte técnico da Dell não oferecem suporte às opções de configuração na parte de **Configurações Avançadas** do programa de configuração. Estas opções são fornecidas apenas para sua conveniência. Entretanto, as configurações avançadas são totalmente documentadas e explicadas neste guia.

**Menu principal**

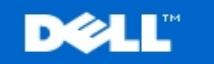

**Dell Wireless 4350 Small Network Access Point** 

**Configuracoes basicas** 

**Configuracoes avancadas** 

Status do dispositivo

Ferramentas de sistema

recursos do roteador.

Utilize as ferramentas de sistema para verificar o registro de

diagnosticos de sistema, carregar configuracoes padrao,

User o link de Ajuda para obter ajuda na tela sobre os

Sair da configuração do Dell Wireless 4350 Small Network

invasao, exibir a tabela de roteamento, realizar

atualizar o firmware e redefinir o roteador.

Ferramentas de sistema Ajuda Log Off

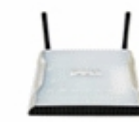

### **Dell Wireless 4350 Small Network Access Point**

Ajuda

Log Off

Access Point.

#### Configuracoes basicas

Utilize as configuracoes basicas para alterar o modo do roteador, nome de canal de rede sem fio, seguranca sem fio e configuracoes de conexao a Internet.

#### Configuracoes avancadas

Utilize as configuracoes avancadas para alterar o endereco de IP do roteador, opcoes de servidor DHCP, fuso horario, configuracoes avancadas de rede sem fio, opcoes de Controle parental, opcoes de Controle de acesso e opcoes de Administracao.

#### Status do dispositivo

Utilize o status de dispositivo para verificar o estado de cada conexao do seu roteador.

### Copyright © 2004

### [Voltar para Cima](#page-136-1)

## **Log Off**

O botão Log off permite ao usuário sair da ferramenta de configuração baseada na web. Esta ferramenta de configuração permite apenas o acesso de um usuário por vez.

#### [Voltar para Cima](#page-136-1)

[Voltar para Conteúdo](file:///N|/htdocs/NETWORK/4350/Portuguese/CONFIG/web_conf/..\index.htm)

### <span id="page-58-0"></span>返回目錄

## 技術規格及法規資料

**Dell™** 無線 **4350** 小型網路存取點用戶指南

### 技術規格

### [法](#page-58-0)[規](#page-58-0)[資料](#page-58-0)

### 方便保固及退貨政策

### 無線相聯性

Dell無線4350小型網路存取點經過精心設計 可與任何採用直接序列展頻(DSSS)及OFDM無線技術的無線LAN產品互聯 它亦符合下列標準

- IEEE 802.11b 無線區域網路標準。
- IEEE 802.11g 無線區域網路標準。
- Wireless Fidelity (WiFi) 認證 WECA (無線乙太網路相容性聯盟)

### 無線**802.11** 對健康的影響

Dell無線4350小型網路存取點與其它的無線設備一樣會發出無線頻率電磁能量。但它所發出的電磁能量強度 卻遠比行動電話等無線設備還要低。Dell無線4350裝置符合無線頻率 安全標準與建議。這些標準與建議是科學界經過組織專題小組與委員會、不斷審核並解析廣泛的研究文獻後所達成的共識。在某些場合或環境下使用Dell無線4350裝置時 可 能會受到建物所有人或單位負責人限制。例如

- 在飛機上使用Dell TrueMobile裝置 或
- 使用無線4350小型網路存取點於會對其他設備產生有害干擾的其它環境。

開啟無線4350小型網路存取點電源前 如對特定單位或環境(例如飛機場)之使用限制有不清楚的地方時 請向相關單位洽詢。

### 返回首頁

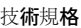

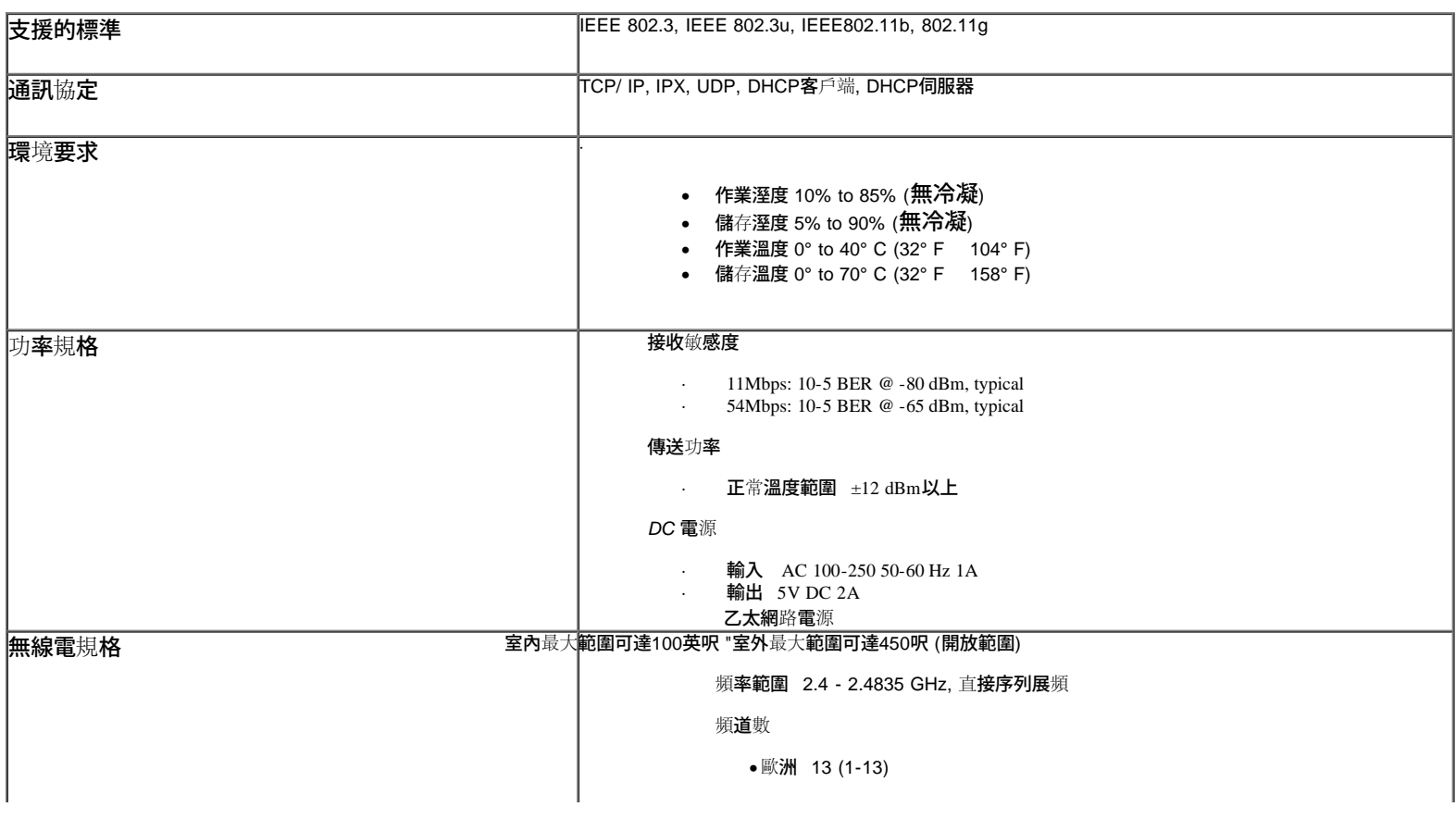

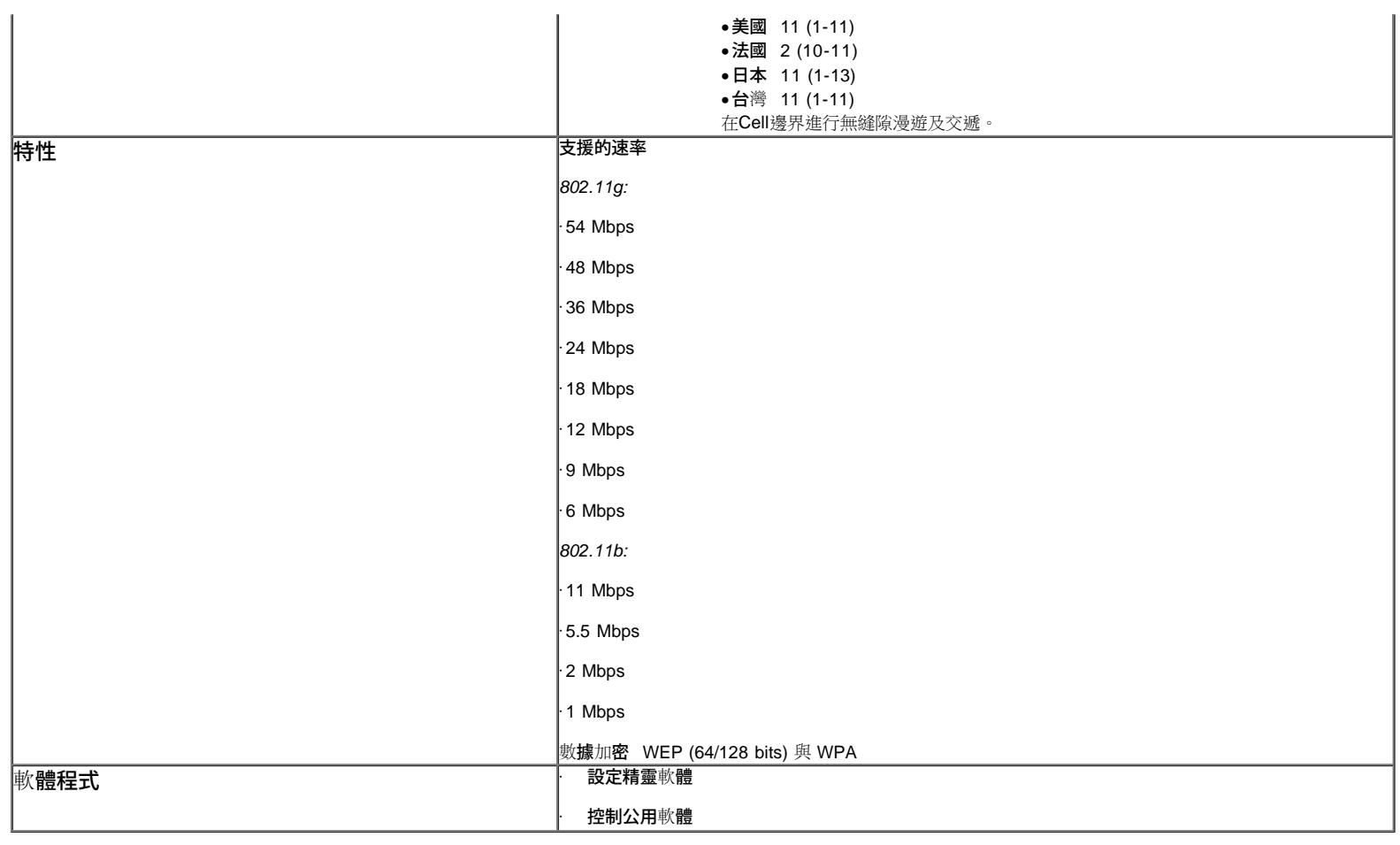

### 返回首頁

#### 法規資料

安裝及使用無線4350小型網路存取點裝置時 請遵守製造廠商在的使用規定。各國之無線電通訊許可相關規定 請參考「無線電通訊許可」章節說明。對於因未經授權擅自改裝無 線4350小型網路存取點或未依Dell規定更換零件、在裝置上附加其它物件所引起之無線電或電視干擾 Dell 電腦公司概不負責。對於因未經授權擅自改裝產品 或未依Dell規定更 換零件、在裝置上附加其它物件所引起之干擾現象 應由客戶自行負責解決。對於用戶因未遵守這些規定所造成之違法行為或損失 Dell電腦公司、Dell授權零售商、及經銷商概不 負責。

最新法規資料、文件與其他更新資料 請參考Dell網站 [support.dell.com.](http://support.dell.com/support/)

Canada -- Industry Canada (IC)

This device complies with RSS210 of Industry Canada.

#### 返回首頁

Europe -- EU Declaration of Conformity

# $\mathsf{C}\mathsf{E}$ 0560 $\circ$

This equipment complies with the essential requirements of the European Union directive 1999/5/EC.

Cet équipement est conforme aux principales caractéristiques définies dans la Directive européenne RTTE 1999/5/CE.

Die Geräte erfüllen die grundlegenden Anforderungen der RTTE-Richtlinie 1999/5/EG.

Questa apparecchiatura è conforme ai requisiti essenziali della Direttiva Europea R&TTE 1999/5/CE.

Este equipo cumple los requisitos principales de la Directiva 1999/5/CE de la UE, "Equipos de Terminales de Radio y Telecomunicaciones".

Este equipamento cumpre os requisitos essenciais da Directiva 1999/5/CE do Parlamento Europeu e do Conselho (Directiva RTT).

Deze apparatuur voldoet aan de noodzakelijke vereisten van EU-richtlijn betreffende radioapparatuur en telecommunicatie-eindapparatuur 1999/5/EG.

Dette udstyr opfylder de Væsentlige krav i EU's direktiv 1999/5/EC om Radio- og teleterminaludstyr.

Dette utstyret er i overensstemmelse med hovedkravene i R&TTE-direktivet (1999/5/EC) fra EU.

Utrustningen uppfyller kraven för EU-direktivet 1999/5/EC om ansluten teleutrustning och ömsesidigt erkännande av utrustningens överensstämmelse (R&TTE). Tämä laite vastaa EU:n radio- ja telepäätelaitedirektiivin (EU R&TTE Directive 1999/5/EC) vaatimuksia.

#### 返回首頁

France

Some areas of France have a restricted frequency band. The worst-case maximum authorized power indoors is:

#### 10 mW for the entire 2.4 GHz band (2400 MHz - 2483.5 MHz)

100 mW for frequencies between 2446.5 MHz and 2483.5 MHz (NOTE - Channels 10 through 13 inclusive operate in the band 2446.6 MHz - 2483.5 MHz)

There are few possibilities for outdoor use: On private property or on the private property of public persons, use is subject to a preliminary authorization procedure by the Ministry of Defence, with maximum authorized power of 100 mW in the 2446.5 - 2483.5 MHz band. Use outdoors on public property is not permitted.

In the departments listed below, for the entire 2.4 GHz band:

Maximum authorized power indoors is 100 mW

Maximum authorized power outdoors is 10 mW

Departements in which the use of the 2400 - 2483.5 MHz band is permitted with an EIRP of less than 100 mW indoors and less than 10 mW outdoors:

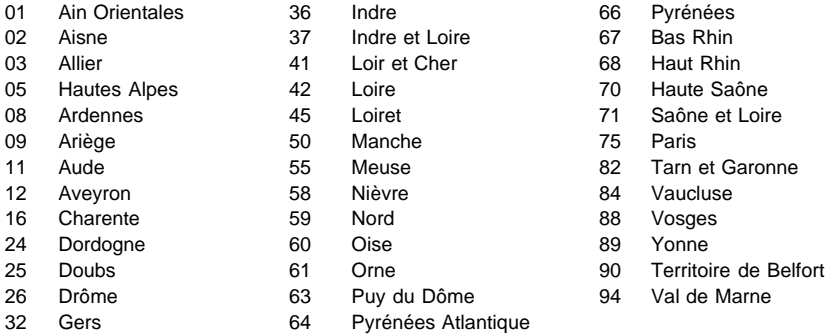

This requirement is likely to change over time, allowing you to use your wireless LAN card in more areas within France. Please check with ART for the latest information [\(www.art-telecom.fr](http://www.art-telecom.fr/))

**NOTE:***Your Dell Wireless 4350 Small Network Access Point transmits less than 100 mW, but more than 10 mW.*

#### 返回首頁

#### Italia

A license is required for indoor use. Outdoor use is prohibited.

E' necessaria la concessione ministeriale anche per l'uso interno. Verificare con i rivenditori la procedura da seguire. L'uso per installazione in esterni non e' permessa.

#### 返回首頁

USA -- Federal Communications Commission (FCC)

This device complies with Part 15 of the FCC Rules. Operation of the device is subject to the following two conditions:

This device may not cause harmful interference.

This device must accept any interference that may cause undesired operation.

Dell declares that WAPA-118GD ( FCC ID: MXF-A930909G ) is limited in CH1~CH11 for 2.4GHz by specified firmware controlled in U.S.A.

#### Interference statement

This equipment has been tested and found to comply with the limits for a Class B digital device, pursuant to Part 15 of the FCC Rules. These limits are designed to provide reasonable protection against harmful interference in a residential installation. This equipment generates, uses, and can radiate radio frequency energy. If the equipment is not installed and used in accordance with the instructions, the equipment may cause harmful interference to radio communications. There is no guarantee, however, that such interference will not occur in a particular installation. If this equipment does cause harmful interference to radio or television reception (which can be determined by turning the equipment off and on), the user is encouraged to try to correct the interference by taking one or more of the following measures:

Reorient or relocate the receiving antenna.

Increase the distance between the equipment and the receiver.

Connect the equipment to an outlet on a circuit different from that to which the receiver is connected.

Consult the dealer or an experienced radio/TV technician for help.

**MOTE:**This Dell Wireless 4350 Small Network Access Point device must be installed and used in strict accordance with the manufacturer's instructions as described in the user documentation that comes with the product. Any other installation or use will violate FCC Part 15 regulations.

#### IMPORTANT NOTE

#### FCC RF Radiation Exposure Statement

This equipment complies with FCC RF radiation exposure limits set forth for an uncontrolled environment. This equipment should be installed and operated with a minimum distance of 20 centimeters between the radiator and your body. This transmitter must not be co-located or operating in conjunction with any other antenna or transmitter.

#### Radio approvals

To determine whether you are allowed to use your wireless network device in a specific country, please check to see if the radio type number that is printed on the identification label of your device is listed on the radio approval list posted on the general Dell support site at [support.dell.com.](http://support.dell.com/support/)

#### 返回首頁

#### **Limited Warranties and Return Policy**

Dell-branded hardware products purchased in the U.S. or Canada come with either a 90-day (U.S. only), one-year, twoyear, three-year, or four-year limited warranty. To determine which warranty you purchased, see the invoice that accompanied your hardware product(s). The following sections describe the limited warranties and return policy for the U.S., the limited warranties and return policy for Canada, and the manufacturer guarantee for Latin America and the Caribbean.

#### **Limited Warranty for the U.S.**

#### **What is covered by this limited warranty?**

This limited warranty covers defects in materials and workmanship in your - our end-user customer's - Dell-branded hardware products, including Dell-branded peripheral products.

#### **What is not covered by this limited warranty?**

This limited warranty does not cover:

- Software, including the operating system and software added to the Dell-branded hardware products through our
- factory-integration system, third-party software, or the reloading of software
- Non-Dell-branded products and accessories
- Problems that result from:
- External causes such as accident, abuse, misuse, or problems with electrical power
- Servicing not authorized by us
- Usage that is not in accordance with product instructions
- Failure to follow the product instructions or failure to perform preventive maintenance
- Problems caused by using accessories, parts, or components not supplied by us
- Products with missing or altered service tags or serial numbers
- Products for which we have not received payment

**THIS WARRANTY GIVES YOU SPECIFIC LEGAL RIGHTS, AND YOU MAY ALSO HAVE OTHER RIGHTS WHICH VARY FROM STATE TO STATE (OR JURISDICTION TO JURISDICTION). DELL'S RESPONSIBILITY FOR MALFUNCTIONS AND DEFECTS IN HARDWARE IS LIMITED TO REPAIR AND REPLACEMENT AS SET FORTH IN THIS WARRANTY STATEMENT. ALL EXPRESS AND IMPLIED WARRANTIES FOR THE PRODUCT, INCLUDING BUT NOT LIMITED TO ANY IMPLIED WARRANTIES AND CONDITIONS OF MERCHANTABILITY AND FITNESS FOR A PARTICULAR PURPOSE, ARE LIMITED IN TIME TO THE TERM OF THE LIMITED WARRANTY PERIOD REFLECTED ON YOUR INVOICE. NO WARRANTIES, WHETHER EXPRESS OR IMPLIED, WILL APPLY AFTER THE LIMITED WARRANTY PERIOD HAS EXPIRED. SOME STATES DO NOT ALLOW LIMITATIONS ON HOW LONG AN IMPLIED WARRANTY LASTS, SO THIS LIMITATION MAY NOT APPLY TO YOU.** 

**WE DO NOT ACCEPT LIABILITY BEYOND THE REMEDIES PROVIDED FOR IN THIS LIMITED WARRANTY OR FOR CONSEQUENTIAL OR INCIDENTAL DAMAGES, INCLUDING, WITHOUT LIMITATION, ANY LIABILITY FOR THIRD PARTY CLAIMS AGAINST YOU FOR DAMAGES, FOR PRODUCTS NOT BEING AVAILABLE FOR USE, OR FOR LOST DATA OR LOST SOFTWARE. OUR LIABILITY WILL BE NO MORE THAN THE AMOUNT YOU PAID FOR THE PRODUCT THAT IS THE SUBJECT OF A CLAIM. THIS IS THE MAXIMUM AMOUNT FOR WHICH WE ARE RESPONSIBLE. SOME STATES DO NOT ALLOW THE EXCLUSION OR LIMITATION OF INCIDENTAL OR CONSEQUENTIAL DAMAGES, SO THE ABOVE LIMITATION OR EXCLUSION MAY NOT APPLY TO YOU.**

#### **How long does this limited warranty last?**

This limited warranty lasts for the time period indicated on your invoice, except that the limited warranty on Dell-branded batteries lasts only one year and the limited warranty on the lamps for Dell-branded projectors lasts only ninety days. The limited warranty begins on the date of the invoice. The warranty period is not extended if we repair or replace a warranted product or any parts. Dell may change the availability of limited warranties, at its discretion, but any changes will not be retroactive.

#### **What do I do if I need warranty service?**

**Individual Home Consumers:**

Before the warranty expires, please call us at the relevant number listed in the following table. Please also have your Dell service tag number or order number available.

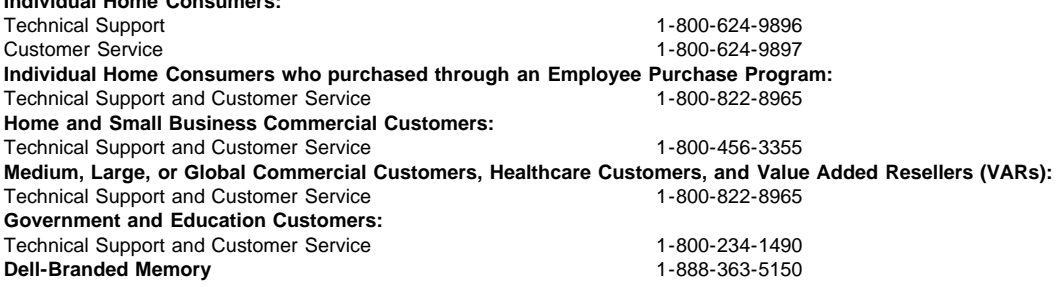

**During the first 90 days of the 90-day limited warranty and the first year of all other limited warranties**: For the first 90 days of the 90-day limited warranty and the first year of all other limited warranties, we will repair any Dellbranded hardware products returned to us that prove to be defective in materials or workmanship. If we are not able to repair the product, we will replace it with a comparable product that is new or refurbished.

When you contact us, we will issue a Return Material Authorization Number for you to include with your return. You must return the products to us in their original or equivalent packaging, prepay shipping charges, and insure the shipment or accept the risk if the product is lost or damaged in shipment. We will return the repaired or replacement products to you. We will pay to ship the repaired or replaced products to you if you use an address in the United States (excluding Puerto Rico and U.S. possessions and territories). Otherwise, we will ship the product to you freight collect.

If we determine that the product is not covered under this warranty, we will notify you and inform you of service alternatives that are available to you on a fee basis.

**NOTE:**Before you ship the product(s) to us, make sure to back up the data on the hard drive(s) and any other storage device(s) in the product(s). Remove any confidential, proprietary, or personal information and removable media such as floppy disks, CDs, or PC Cards. We are not responsible for any of your confidential, proprietary, or personal information; lost or corrupted data; or damaged or lost removable media.

**During the remaining years**: For the remaining period of the limited warranty, we will replace any defective part with new or refurbished parts, if we agree that it needs to be replaced. When you contact us, we will require a valid credit card number at the time you request a replacement part, but we will not charge you for the replacement part as long as you return the original part to us within thirty days after we ship the replacement part to you. If we do not receive the original part within thirty days, we will charge to your credit card the then-current standard price for that part.

We will pay to ship the part to you if you use an address in the United States (excluding Puerto Rico and U.S. possessions and territories). Otherwise, we will ship the part freight collect. We will also include a prepaid shipping container with each replacement part for your use in returning the replaced part to us.

**NOTE:**Before you replace parts, make sure to back up the data on the hard drive(s) and any other storage device(s) in the product(s). We are not responsible for lost or corrupted data.

#### **What if I purchased a service contract?**

If your on-site service contract is with Dell, on-site service will be provided to you under the terms of the on-site service agreement. Please refer to that contract for details on how to obtain service.

If you purchased through us a service contract with one of our third-party service providers, please refer to that contract for details on how to obtain service.

#### **How will you fix my product?**

We use new and refurbished parts made by various manufacturers in performing warranty repairs and in building replacement parts and systems. Refurbished parts and systems are parts or systems that have been returned to Dell, some of which were never used by a customer. All parts and systems are inspected and tested for quality.

Replacement parts and systems are covered for the remaining period of the limited warranty for the product you bought.

#### **What do I do if I am not satisfied?**

We pride ourselves on our great customer service. If you are not satisfied with the service you receive under this limited warranty, please let us know. We have found that the best way to resolve issues regarding our limited warranty is to work together. If, after those discussions, you are still not satisfied, we believe arbitration is the most expeditious way to resolve your concerns. Therefore, **ANY CLAIM, DISPUTE, OR CONTROVERSY (WHETHER IN CONTRACT, TORT, OR OTHERWISE, WHETHER PREEXISTING, PRESENT, OR FUTURE, AND INCLUDING STATUTORY, COMMON LAW, INTENTIONAL TORT, AND EQUITABLE CLAIMS) AGAINST DELL** arising from or relating to this limited warranty, its interpretation, or the breach, termination, or validity thereof, the relationships which result from this limited warranty (including, to the full extent permitted by applicable law, relationships with third parties), Dell's advertising, or any related purchase **SHALL BE RESOLVED EXCLUSIVELY AND FINALLY BY BINDING ARBITRATION ADMINISTERED BY THE NATIONAL ARBITRATION FORUM (NAF)** under its Code of Procedure then in effect (available via the Internet at [www.arb-forum.com](http://www.arb-forum.com/) or via telephone at 1-800-474-2371). The arbitration will be limited solely to the dispute or controversy between you and Dell. Any award of the arbitrator(s) shall be final and binding on each of the parties, and may be entered as a judgment in any court of competent jurisdiction. Information may be obtained and claims may be filed with the NAF at P.O. Box 50191, Minneapolis, MN 55405. This provision applies only to individual home consumers and consumers who purchased through an employee purchase program. It does not apply to small, medium, large, and global commercial customers or government, education, and healthcare customers.

#### **May I transfer the limited warranty?**

Limited warranties on systems may be transferred if the current owner transfers ownership of the system and records the transfer with us. The limited warranty on Dell-branded memory may not be transferred. You may record your transfer by going to Dell's website:

• If you are an Individual Home Consumer, go to [www.dell.com/us/en/dhs/topics/sbtopic\\_015\\_ccare.htm](http://www.dell.com/us/en/dhs/topics/sbtopic_015_ccare.htm)

- If you are a Small, Medium, Large, or Global Commercial Customer, go to
- [www.dell.com/us/en/biz/topics/sbtopic\\_ccare\\_nav\\_015\\_ccare.htm](http://www.dell.com/us/en/biz/topics/sbtopic_ccare_nav_015_ccare.htm)

• If you are a Government, Education, or Healthcare Customer, or an Individual Consumer who purchased through an employee purchase program, go to [www.dell.com/us/en/pub/topics/sbtopic\\_015\\_ccare.htm](http://www.dell.com/us/en/pub/topics/sbtopic_015_ccare.htm)

If you do not have Internet access, call your customer care representative or call 1-800-624-9897.

We value our relationship with you and want to make sure that you're satisfied with your purchases. That's why we offer a "Total Satisfaction" return policy for most products that you, the end-user customer, purchase directly from Dell. Under this policy, you may return to Dell products that you purchased directly from Dell for a credit or a refund of the purchase price paid, less shipping and handling and applicable return fees as follows:

**New Hardware Products and Accessories:** Unless you have a separate agreement with Dell, all hardware, accessories, peripherals, parts and unopened software still in its/their sealed package, excluding the products listed below, may be returned within twenty-one (21) days from the date on the packing slip or invoice.

Exclusions from the foregoing return policy:

New PowerEdge™, PowerConnect™ and PowerVault™ products (excluding PowerVault 160T tape libraries) may be returned within thirty (30) days from the date on the packing slip or invoice, except that new PowerEdge<sup>TM</sup> SC servers and n series products purchased from the Small and Medium Business Sales Division may only be returned within fourteen (14) days from the date on the packing slip or invoice.

· Application software or an operating system that has been installed by Dell may not be returned unless you return the entire computer under the 21-day return policy, if applicable to your purchase (if not applicable to your purchase, you may not return application software or an operating system).

· Non-defective third party and Dell-branded software, peripheral, electronics and accessory products (for example: televisions, printers, projectors, MP3 players, PDAs, battery chargers, un-preinstalled third party software, wireless cards/access points/routers), including but not limited to those sold by or through Dell's "Software & Peripherals" or "Electronics & Accessories" groups, may be returned within twenty-one (21) days from the date on the packing slip or invoice, but a fifteen percent (15%) return fee may be deducted from any refund or credit.

Dell | EMC storage products, EMC-branded products, Unisys-branded products, PowerVault<sup>TM</sup> 160T tape libraries, enterprise software, non-Dell branded enterprise products, software and/or software licenses, or any non-Dell customized hardware and/or software product(s) may not be returned at any time.

• Reconditioned or Refurbished Dell - Branded Hardware Products and Parts - All reconditioned or refurbished PowerEdgeT , PowerConnectT and PowerVaultT products may be returned within thirty (30) days from the date on the packing slip or invoice. All other reconditioned or refurbished Dell-branded hardware products and parts may be returned within fourteen (14) days of the date on the packing slip or invoice.

• How to Return - To return products, e-mail or call Dell customer service to receive a Credit Return Authorization Number within the return policy period applicable to the product you want to return. You must obtain a Credit Return Authorization Number in order to return the product. See "Contacting Dell" or "Getting Help" in your customer documentation (or [www.dell.com/us/en/gen/contact.htm](http://www.dell.com/us/en/gen/contact.htm)) to find the appropriate contact information for obtaining customer assistance.

You must ship the products to Dell within five (5) days of the date that Dell issues the Credit Return Authorization Number. You must also return the products to Dell in their original packaging, in as-new condition along with any media, documentation, and all other items that were included in the original shipment, prepay shipping charges, and insure the shipment or accept the risk of loss or damage during shipment.

### **Limited Warranty Terms for Canada**

#### **What is covered by this limited warranty?**

This limited warranty covers defects in materials and workmanship in your -- our end-user customer's -- Dell-branded hardware products, including Dell-branded peripheral products.

#### **What is not covered by this limited warranty?**

This limited warranty does not cover:

• Software, including the operating system and software added to the Dell-branded hardware products through our

- factory-integration system, or the reloading of the software
- Non-Dell branded products and accessories
- Problems that result from:
- External causes such as accident, abuse, misuse, or problems with electrical power
- Servicing not authorized by us
- Usage that is not in accordance with product instructions
- Failure to follow the product instructions or failure to perform preventive maintenance
- Problems caused by using accessories, parts, or components not supplied by us
- Products with missing or altered service tags or serial numbers
- Products for which we have not received payment

**THIS WARRANTY GIVES YOU SPECIFIC LEGAL RIGHTS, AND YOU MAY ALSO HAVE OTHER RIGHTS WHICH VARY FROM PROVINCE TO PROVINCE. DELL'S RESPONSIBILITY FOR MALFUNCTIONS AND DEFECTS IN PRODUCT IS LIMITED TO REPAIR AND REPLACEMENT AS SET FORTH IN THIS WARRANTY STATEMENT, FOR THE TERM OF THE WARRANTY PERIOD REFLECTED ON YOUR INVOICE. EXCEPT FOR THE EXPRESS WARRANTIES CONTAINED IN THIS WARRANTY STATEMENT, DELL DISCLAIMS ALL OTHER WARRANTIES AND CONDITIONS, EXPRESS OR IMPLIED, INCLUDING WITHOUT LIMITATION IMPLIED WARRANTIES AND CONDITIONS OF MERCHANTABILITY AND FITNESS FOR A PARTICULAR PURPOSE, STATUTORY OR OTHERWISE. SOME PROVINCES DO NOT ALLOW THE EXCLUSION OF CERTAIN IMPLIED WARRANTIES OR CONDITIONS, OR LIMITATIONS ON HOW LONG AN IMPLIED WARRANTY OR CONDITION LASTS. THEREFORE, THE FOREGOING EXCLUSIONS AND LIMITATIONS MAY NOT APPLY TO YOU.**

**WE DO NOT ACCEPT LIABILITY BEYOND THE REMEDIES PROVIDED FOR IN THIS WARRANTY STATEMENT OR FOR SPECIAL, INDIRECT, CONSEQUENTIAL, OR INCIDENTAL DAMAGES, INCLUDING, WITHOUT LIMITATION, ANY LIABILITY FOR THIRD PARTY CLAIMS AGAINST YOU FOR DAMAGES, FOR PRODUCTS NOT BEING AVAILABLE FOR USE, OR FOR LOST DATA OR LOST SOFTWARE. OUR LIABILITY WILL BE NO MORE THAN THE AMOUNT YOU PAID FOR THE PRODUCT THAT IS THE SUBJECT OF A CLAIM. THIS IS THE MAXIMUM AMOUNT FOR WHICH WE ARE RESPONSIBLE.**

#### **SOME PROVINCES DO NOT ALLOW THE EXCLUSION OR LIMITATION OF SPECIAL, INDIRECT, INCIDENTAL, OR CONSEQUENTIAL DAMAGES, SO THE ABOVE LIMITATION OR EXCLUSION MAY NOT APPLY TO YOU.**

#### **How long does this limited warranty last?**

This limited warranty lasts for the time period indicated on your invoice, except that the limited warranty on Dell-branded batteries lasts only one year and the limited warranty on the lamps for Dell-branded projectors lasts only ninety days. The limited warranty begins on the date of the invoice. The warranty period is not extended if we repair or replace a warranted product or any parts. Dell may change the terms and availability of limited warranties, at its discretion, but any changes will not be retroactive (that is, the warranty terms in place at the time of purchase will apply to your purchase).

#### **What do I do if I need warranty service?**

Before the warranty expires, please call us at the relevant number listed in the following table. Please also have your Dell service tag number or order number available.

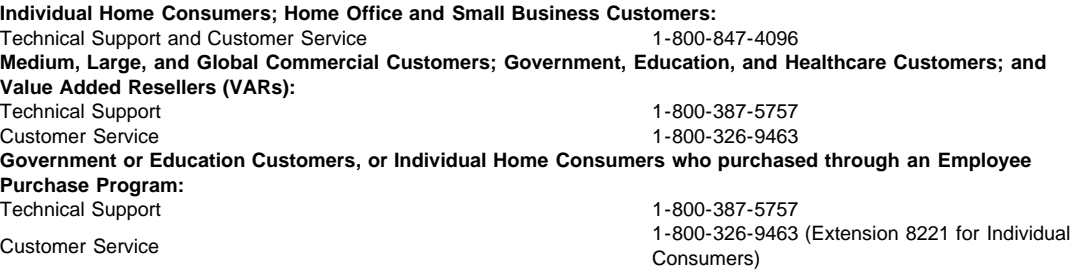

**Dell-Branded Memory** 1-888-363-5150

#### **What will Dell do?**

.

**During the first year of all limited warranties**: During the first year of all limited warranties, we will repair any Dellbranded hardware products returned to us that prove to be defective in materials or workmanship. If we are not able to repair the product, we will replace it with a comparable product that is new or refurbished.

When you contact us, we will issue a Return Material Authorization Number for you to include with your return. You must return the products to us in their original or equivalent packaging, prepay shipping charges, and insure the shipment or accept the risk if the product is lost or damaged in shipment. We will return the repaired or replacement products to you. We will pay to ship the repaired or replaced products to you if you use an address in Canada. Otherwise, we will ship the product to you freight collect.

If we determine that the problem is not covered under this warranty, we will notify you and inform you of service alternatives that are available to you on a fee basis

**MOTE:**Before you ship the product(s) to us, make sure to back up the data on the hard drive(s) and any other storage device(s) in the product(s). Remove any confidential, proprietary or personal information, removable media, such as floppy disks, CDs, or PC Cards. We are not responsible for any of your confidential, proprietary or personal information; lost or corrupted data; or damaged or lost removable media.

**During the remaining years following the first year of all limited warranties** : We will replace any defective part with new or refurbished parts, if we agree that it needs to be replaced. When you contact us, we will require a valid credit card number at the time you request a replacement part, but we will not charge you for the replacement part as long as you return the original part to us within thirty days after we ship the replacement part to you. If we do not receive the original part within thirty days, we will charge to your credit card the then-current standard price for that part.

We will pay to ship the part to you if you use an address in Canada. Otherwise, we will ship the part freight collect. We will also include a prepaid shipping container with each replacement part for your use in returning the replaced part to us.

**NOTE:**Before you replace parts, make sure to back up the data on the hard drive(s) and any other storage device(s) in the product(s). We are not responsible for lost or corrupted data.

#### **What if I purchased an on-site service contract?**

If your service contract is with Dell, service will be provided to you under the terms of the service contract. Please refer to that contract for details on how to obtain service. Dell's service contracts can be found online at **[www.dell.ca](http://www.dell.ca/)** or by calling Customer Care at 1-800-847-4096. If you purchased through us a service contract with one of our third-party service providers, please refer to that contract (mailed to you with your invoice) for details on how to obtain service.

#### **How will you fix my product?**

We use new and refurbished parts made by various manufacturers in performing warranty repairs and in building replacement parts and systems. Refurbished parts and systems are parts or systems that have been returned to Dell, some of which were never used by a customer. All parts and systems are inspected and tested for quality.

Replacement parts and systems are covered for the remaining period of the limited warranty for the product you bought. Dell owns all parts removed from repaired products.

#### **What do I do if I am not satisfied?**

We pride ourselves on our great customer service. If you are not satisfied with the service you receive under this limited warranty, please let us know. We have found that the best way to resolve issues regarding our limited warranty is to work together. If, after those discussions, you are still not satisfied, we believe arbitration is the most expeditious way to resolve your concerns. Therefore, **ANY CLAIM, DISPUTE, OR CONTROVERSY (WHETHER IN CONTRACT, TORT, OR OTHERWISE, WHETHER PREEXISTING, PRESENT OR FUTURE, AND INCLUDING STATUTORY, COMMON LAW, INTENTIONAL TORT, AND EQUITABLE CLAIMS) AGAINST DELL** arising from or relating to this limited warranty, its interpretation, or the breach, termination or validity thereof, the relationships which result from this limited warranty (including, to the full extent permitted by applicable law, relationships with third parties), Dell's advertising, or any related purchase **SHALL BE RESOLVED EXCLUSIVELY AND FINALLY BY BINDING ARBITRATION ADMINISTERED BY THE NATIONAL ARBITRATION FORUM (NAF)** under its Code of Procedure then in effect (available via the Internet at [www.arb-forum.com,](http://www.arb-forum.com/) or via telephone at 1-800-474-2371). The arbitration will be limited solely to the dispute or controversy between you and Dell. Any award of the arbitrator(s) shall be final and binding on each of the parties, and may be entered as a judgment in any court of competent jurisdiction. Information may be obtained and claims may be filed with the NAF at P.O. Box 50191, Minneapolis, MN 55405.

#### **May I transfer the limited warranty?**

Limited warranties on systems may be transferred if the current owner transfers ownership of the system and records the transfer with us. The limited warranty on Dell-branded memory may not be transferred. You may record your transfer by going to our website:

• If you are an Individual Home Consumer, go to **[www.dell.com/us/en/dhs/topics/sbtopic\\_016\\_ccare.htm](http://www.dell.com/us/en/dhs/topics/sbtopic_016_ccare.htm)**

• If you are a Home Office, Small, Medium, Large, or Global Commercial Customer, go to

**[www.dell.com/us/en/biz/topics/sbtopic\\_ccare\\_nav\\_016\\_ccare.htm](http://www.dell.com/us/en/biz/topics/sbtopic_ccare_nav_016_ccare.htm)**

• If you are a Government, Education, or Healthcare Customer, or an Individual Home Consumer who purchased through

an Employee Purchase Program, go to **[www.dell.com/us/en/pub/topics/sbtopic\\_016\\_ccare.htm](http://www.dell.com/us/en/pub/topics/sbtopic_016_ccare.htm)**

If you do not have Internet access, please call Dell at 1-800-326-9463.

#### **"Total Satisfaction" Return Policy**

If you are an end-user customer who bought new products directly from Dell, you may return them to Dell up to 30 days after you receive them for a refund or credit of the product purchase price. If you are an end-user customer who bought reconditioned or refurbished products from Dell, you may return them to Dell within 14 days after the date of invoice for a refund or credit of the product purchase price. In either case, the refund or credit will not include any shipping and handling charges shown on your invoice and will be subject to a fifteen percent (15%) restocking fee, unless otherwise prohibited by law. If you are an organization that bought the products under a written agreement with Dell, the agreement may contain different terms for the return of products than specified by this policy.

To return products, you must call Dell Customer Service at 1-800-387-5759 to receive a Credit Return Authorization Number. To expedite the process of your refund or credit, Dell expects you to return the products to Dell in their original packaging within five days of the date that Dell issues the Credit Return Authorization Number. You must also prepay shipping charges and insure the shipment or accept the risk of loss or damage during shipment. You may return software for a refund or credit only if the sealed package containing the floppy disk(s) or CD(s) is unopened. Returned products must be in as-new condition, and all of the manuals, floppy disk(s), CD(s), power cables, and other items included with a product must be returned with it. For customers who want to return, for refund or credit only, either application or operating system software that has been installed by Dell, the whole system must be returned, along with any media and documentation that may have been included in the original shipment.

The "Total Satisfaction" Return Policy does not apply to Dell | EMC storage products. It also does not apply to products purchased through Dell's Software and Peripherals division. For those products, please instead refer to Dell's Software and Peripheral's then-current return policy (see the following section, "Dell Software and Peripherals (Canada Only)").

#### **Dell Software and Peripherals (Canada Only)**

#### **Third-Party Software and Peripherals Products**

Similar to other resellers of software and peripherals, Dell does not warrant third-party products. Third-party software and peripheral products are covered by the warranties provided by the original manufacturer or publisher only. Third party manufacturer warranties vary from product to product. Consult your product documentation for specific warranty information. More information may also be available from the manufacturer or publisher.

While Dell offers a wide selection of software and peripheral products, we do not specifically test or guarantee that all of the products we offer work with any or all of the various models of Dell computers, nor do we test or guarantee all of the products we sell on the hundreds of different brands of computers available today. If you have questions about compatibility, we recommend and encourage you to contact the third-party software and peripheral product manufacturer or publisher directly.

#### **Dell-Branded Peripheral Products**

Dell does provide a limited warranty for new Dell-branded peripheral products (products for which Dell is listed as the manufacturer) such as monitors, batteries, memory, docking stations, and projectors). To determine which limited warranty applies to the product you purchased, see the Dell invoice and/or the product documentation that accompanied your product. Descriptions of Dell's limited warranties are described in preceding sections.

#### **Return Policy**

If you are an end-user customer who bought Dell Software and Peripherals products directly from a Dell company, you may return Dell Software and Peripherals products that are in as-new condition to Dell up to 30 days from the date of invoice for a refund of the product purchase price if already paid. This refund will not include any shipping and handling charges shown on your invoice; you are responsible for those.

To return products, you must call Dell Customer Service at 1-800-387-5759 to receive a Credit Return Authorization Number. You must ship the Dell Software and Peripherals products back to Dell in their original manufacturer's packaging (which must be in as-new condition), prepay shipping charges, and insure the shipment or accept the risk of loss or damage during shipment.

To qualify for refund or replacement, returned products must be in as-new condition, software products must be unopened, and all of the manuals, floppy disk(s), CD(s), power cables, and other items included with a product must be returned with it.

#### **One-Year End-User Manufacturer Guarantee (Latin America and the Caribbean Only)**

#### **Guarantee**

Dell Inc ("Dell") warrants to the end user in accordance with the following provisions that its branded hardware products, purchased by the end user from a Dell company or an authorized Dell distributor in Latin America or the Caribbean, will be free from defects in materials, workmanship, and design affecting normal use, for a period of one year from the original purchase date. Products for which proper claims are made will, at Dell's option, be repaired or replaced at Dell's expense. Dell owns all parts removed from repaired products. Dell uses new and reconditioned parts made by various manufacturers in performing repairs and building replacement products.

#### **Exclusions**

This Guarantee does not apply to defects resulting from: improper or inadequate installation, use, or maintenance; actions or modifications by unauthorized third parties or the end user; accidental or willful damage; or normal wear and tear.

#### **Making a Claim**

Claims must be made in Latin America or the Caribbean by contacting the Dell point of sale within the guarantee period. The end user must always supply proof of purchase, indicating name and address of the seller, date of purchase, model and serial number, name and address of the customer, and details of symptoms and configuration at the time of malfunction, including peripherals and software used. Otherwise, Dell may refuse the guarantee claim. Upon diagnosis of a warranted defect, Dell will make arrangements and pay for ground freight and insurance to and from Dell's repair/replacement center. The end user must ensure that the defective product is available for collection properly packed in original or equally protective packaging together with the details listed above and the return number provided to the end user by Dell.

#### **Limitation and Statutory Rights**

Dell makes no other warranty, guarantee or like statement other than as explicitly stated above, and this Guarantee is given in place of all other guarantees whatsoever, to the fullest extent permitted by law. In the absence of applicable legislation, this Guarantee will be the end user's sole and exclusive remedy against Dell or any of its affiliates, and neither Dell nor any of its affiliates shall be liable for loss of profit or contracts, or any other indirect or consequential loss arising from negligence, breach of contract, or howsoever.

**This Guarantee does not impair or affect mandatory statutory rights of the end user against and/or any rights resulting from other contracts concluded by the end user with Dell and/or any other seller.**

#### **Dell World Trade LP**

One Dell Way, Round Rock, TX 78682, USA

**Dell Computadores do Brasil Ltda (CNPJ No. 72.381.189/0001-10) / Dell Commercial do Brasil Ltda (CNPJ No. 03 405 822/0001-40)** Avenida Industrial Belgraf, 400 92990-000 - Eldorado do Su - RS - Brasil

**Dell Computer de Chile Ltda** Coyancura 2283, Piso 3- Of.302, Providencia, Santiago - Chile

**Dell Computer de Colombia Corporation** Carrera 7 #115-33 Oficina 603 Bogota, Colombia

**Dell Computer de Mexico SA de CV** Paseo de la Reforma 2620 - 11° Piso Col. Lomas Altas 11950 México, D.F.

返回首頁

[返回目](#page-71-0)[錄](#page-71-0)

<span id="page-67-2"></span>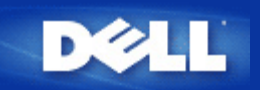

### <span id="page-67-0"></span>**Ponto de Acesso**

Um ponto de acesso é um dispositivo em uma rede sem fio que recebe e retransmite dados. Ele permite que computadores com adaptadores de rede sem fio se conectem, tipicamente, a uma rede Ethernet.

### **Cliente**

Um cliente é um computador em uma rede.

### **DNS - Sistema (ou serviço) de nome de domínio Domain Name System**

DNS é um serviço da Internet que traduz os nomes de domínio em [Endereços de IP](#page-68-0). Um servidor de DNS mantém um banco de dados dos computadores host, seus respectivos nomes de domínio e endereços de IP. Quando um nome de domínio é selecionado, o servido DNS utiliza esta tabela para enviar ao usuário o endereço de IP apropriado.

O sistema DNS é, na verdade, sua própria rede. Se um servidor DNS não sabe como traduzir um determinado nome de domínio, ele solicita por outro nome, e assim por diante, até que o endereço correto de IP seja retornado.

### **DHCP - Protocolo de configuração de host dinâmico**

DHCP é o processo de configuração automática das definições de [TCP/IP](#page-69-0) para todos computador em uma rede.

### **Criptografia**

A criptografia é uma maneira comum para a implementação de segurança e proteção de informações. A criptografia aplica conjuntos de instruções chamados de *algoritmo* às informações. As instruções combinam o texto *simples* ou *limpo* das informações com uma seqüência de números hexadecimais, denominados *chave de criptografia*.

Antes de transmitir informações sobre as ondas aéreas, o cliente sem fio ou o ponto de acesso *criptografa* ou embaralha as informações. O ponto de acesso ou o cliente sem fio que recebe as informações utilizar a mesma chave para *decodificar* ou desembaralhar as informações. A informação pode ser lida apenas por dispositivos WLAN que possuem a chave de criptografia correta. Quando maior a chave, maios forte é a criptografia. Todos os clientes sem fio e Pontos de Acesso em uma rede local sem fio (WLAN) devem utilizar o mesmo método de criptografia e chave. Uma rede compatível com o 802.11 conta com as tecnologias *Wired Equivalent Privacy* (WEP) and *Wi-Fi Protected Access* (WPA) para a segurança wireless.

### **Ethernet**

<span id="page-67-1"></span>Ethernet é a tecnologia de rede de área locais de ampla utilização. É um padrão da indústria, originalmente desenvolvido pela Xerox e formalizado em 1980 pela DEC, Intel e Xerox. As redes Ethernet transmitem dados a uma velocidade de 10/100 Mbps usando um [protocolo](#page-69-1) especificado.

Um endereço Ethernet é um endereço exclusivo e pré-programado, às vezes citado como um endereço de *controle de acesso a mídia* (MAC). Cada computador em uma rede Ethernet possui seu próprio endereço Ethernet. Este endereço hexadecimal de 12 dígitos é codificado no conjunto de circuitos do adaptador de rede do computador quando é fabricado. Outros dispositivos na rede utilizam este endereço para identificar o computador. Este endereço não é o mesmo que o [Endereço de IP](#page-68-0) que é atribuído a computadores em redes [TCP/IP.](#page-69-0) Nestas redes, o endereço de IP é associado ao endereço MAC para possibilitar a comunicação de rede.

### **Host**

Um host é qualquer dispositivo que está conectado à rede, por exemplo, um computador, uma impressora de rede ou um roteador. Cada host possui um nome exclusivo (denominado "Nome de host") ou endereço de IP (denominado "IP host") para identificação na rede.

### <span id="page-68-3"></span>**IP - Protocolo da internet**

IP é o protocolo utilizado para enviar dados de um computador a outro através da Internet. O protocolo de IP descreve como os computadores na Internet mantém um registro do [Endereço de IP](#page-68-0) de cada computador na rede e direciona pacotes de dados de um endereço de IP a outro.

### <span id="page-68-0"></span>**Endereço de IP**

Um endereço de IP oferece uma identificação exclusiva de cada computador na Internet ou em uma rede de área local. Os endereços de IP geralmente são expressos em grupos de quatro números, separados por pontos, por exemplo, 169.254.10.2. Estes números não podem ultrapassar 255. Cada interface Ethernet possui um endereço de IP. Para o Roteador de Banda Larga Dell Wireless 2350, existe uma interface Ethernet [LAN](#page-68-1) e uma interface Ethernet [WAN;](#page-69-2) logo, há um endereço de IP da LAN e outro endereço de IP da WAN.

### **Luz de conexão**

A luz de conexão é encontrada em dispositivos de rede, e serve para indicar que a conexão da rede está funcionando. Os hubs possui uma luz de ligação em cada porta, embora possam não estar denominadas como tal, e as luzes podem exibir também outras informações. Freqüentemente, essas piscam conforme a atividade da rede. Alguns hubs exibem luzes com cores diferentes para 10Mbps e 100Mbps. Para mais informações, veja a documentação que acompanha seu produto.

### <span id="page-68-1"></span>**Rede de área local (LAN)**

Uma LAN é uma rede em um local. A rede permite ao usuário naquele local a compartilharem arquivos, impressoras e outros serviços. *[Veja WAN.](#page-69-2)*

### <span id="page-68-2"></span>**Adaptador de rede**

Um adaptador de rede é uma placa de expansão de dispositivo que oferece a conexão física entre um computador e a rede. Existem muitos tipos de adaptadores. Entre eles, estão as placas PC para portáteis, que é uma placa que se encaixa em um slot do computador, similar a uma placa de som ou placa de fax-modem. Podem ser também adaptadores USB integrados, adaptadores de dongle USB e adaptadores USB para computadores desktop. Alguns modelos mais novos de computadores já possuem um adaptador de rede integrado ao sistema. As placas PC, ou placas que se encaixa em um slot no computador, às vezes referem-se a placas de interface de rede (NICs).

### **Nome de rede (SSID)**

[Os Pontos de Acesso](#page-67-0) são agrupados por um identificador comum chamado ESSID. O ESSID também é conhecido por Net ID. Este identificado é uma combinação de letras ou números que são adequados para o ambiente de rede. O ESSID é específico aos pontos de acesso. Quando se fala em redes P2P (peer-to-peer, ou ponto a ponto), você não pode usar o termo ESSID.

O Service Set Identifier (SSID) é mais genérico e tem um nome com 32 caracteres que faz a identificação exclusiva de todos os computadores e equipamentos que integram uma rede sem fio. O ESSID é um tipo de SSID. Outro tipo de SSID é o BSSID Basic Service Set Identifier. O BSSID é o endereco MAC de um [adaptador](#page-68-2) sem fio ou Ponto de Acesso.

### **Porta**

Uma porta é um conector em um dispositivo de rede, utilizado para acoplar o cabo de rede. Os hubs e switches possuem várias portas que conectam computadores à rede.

### <span id="page-69-1"></span>**Protocolo**

Protocolo refere-se a um conjunto de regras para o envio e recebimento de informações em uma rede. As regras determina o formato dos dados que são transmitidos e outros aspectos de rede, como erros detectados e corrigidos. O driver de protocolo em cada computador é o software que adere a estas regras no envio e recebimento de informações. Estes drivers também são chamados de protocolos.

### <span id="page-69-0"></span>**TCP/IP - Transmission Control Protocol/Internet Protocol**

TCP/IP refere-se ao [protocolo](#page-69-1) utilizado pelos computadores para a comunicação pela Internet. O TCP determina como o computador quebra os dados em pequenas unidades, chamados "pacotes", que serão enviados a outro computador e como o computador receptor monta novamente os pacotes, formando um arquivo. O IP determina como os pacotes são direcionados pela Internet. *[Veja Internet Protocol.](#page-68-3)*

### **Rede virtual de área local (VLAN)**

Uma VLAN é uma rede de computadores que se comportam como se estivessem conectados por um mesmo fio, embora estejam fisicamente localizados em segmentos diferentes de uma LAN. As VLANs são configuradas através de software em vez de hardware, o que as torna extremamente flexíveis. Quando um computador em uma VLAN é movido fisicamente para outro local, este computador pode permanecer na mesma VLAN sem precisar reconfigurar o hardware.

### **Servidor virtual**

Um servidor virtual é um dispositivo que realizar o mapeamento do protocolo da Internet (IP). O mapeamento de IP permite o acesso de clientes remotos à sua rede através da Internet.

### <span id="page-69-2"></span>**WAN - Wide Area Network (Rede de área ampla)**

Uma WAN é uma rede de comunicações que usa dispositivos como linhas telefônicas, antenas parabólicas ou ondas de rádio para cobrir uma grande área geográfica que pode ser coberta por uma [LAN.](#page-68-1)

Uma WLAN é um tipo de [rede de área local \(LAN\)](#page-68-1) que utiliza ondas de rádio de alta freqüência para comunicar-se e transmitir dados entre os clientes e dispositivos da rede. É um sistema de comunicação de dados flexível, implementado como uma extensão à rede, ou uma alternativa à rede local com fio. Similar à LAN, a rede permite que o usuário naquele local compartilhe arquivos, impressoras e outros dispositivos.

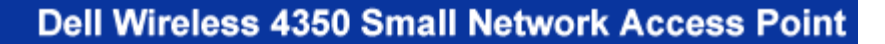

<span id="page-71-0"></span>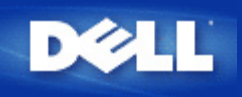

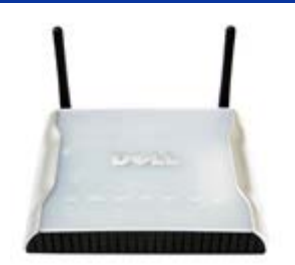

*Guia do Usuário* **do Ponto de Acesso Dell Wireless 4350**

# **Sumário**

### **[Introdução](#page-1-0)**

 Visão Geral [Visão Geral da Rede Sem Fio](#page-3-0) [Observando o Hardware](#page-6-0)

### [Instalação e Configuração](#page-8-0)

- [Configuração do Ponto de Acesso](#page-9-0)
- [Conectando o Ponto de Acesso à rede](#page-11-0)
- Comoobter o endereço de IP do Ponto de Acesso<br>Configurando a Criptografia Sem Fio em seu Ponto<br>Desligando a Transmissão de SSID<br>Configurando o Compartilhamento de Arquivos e In<br>Como configurar clientes sem fio para se con
- [Configurando a Criptografia Sem Fio em seu Ponto de Acesso](#page-13-0)
- Desligandoa Transmissão de SSID
- [Configurando o Compartilhamento de Arquivos e Impressora](#page-16-0)
- [Como configurar clientes sem fio para se conectarem ao Ponto de Acesso](#page-18-0)

### [Usando Seu Ponto de Acesso](#page-19-0)

 [Visão Geral](#page-138-1) [Configurações Padrão de Fábrica](#page-20-0) [Assistente de Instalação](#page-21-0) [Utilitário de Controle](#page-54-0) [Ferramenta de Configuração Baseada na Internet](#page-56-0)

[Especificações Técnicas e Informações Regulamentares](#page-58-0) Especificações Técnicas [Informações Regulamentares](#page-58-0) Garantias Limitadas e Política de Devolução

### **[Glossário](#page-67-2)**

### [Suporte Online ao Cliente](http://support.dell.com/)

### **As informações contidas nesta publicação estão sujeitas a alteração sem aviso.**

### **© 2004 Dell Inc. Todos os direitos reservados.**

As marcas comerciais utilizadas neste texto: *Dell,* o logotipo *DELL* logo; *Microsoft* e *Windows* são marcas comerciais registradas da Microsoft Corporation. Outras marcas comerciais e nomes fantasia que venham a ser utilizados neste documenta referem-se às entidades que alegam propriedade somre marcas, nomes ou produtos. A Dell renuncia a qualuqer interesse proprietário em marcas e nomes que não sejam de sua propriedade.

N/P G7992 Revisão A00, Set. 2004
<span id="page-72-3"></span>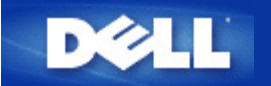

# **Visão Geral da Rede Sem Fio: Guia do Usuário do Ponto de Acesso de Rede Dell™ Wireless 4350**

[Rede sem fio de área local \(WLAN\)](#page-72-0)

**[Identificando uma rede local sem fio \(WLAN\)](#page-72-1)** 

**[Criptografia](#page-72-2)** 

[Seleção Automática de Taxa e Dimensionamento de Taxa](#page-74-0)

### <span id="page-72-0"></span>**Rede sem fio de área local (WLAN)**

Uma **LAN** (LAN) é uma rede em um local. Usuários neste local podem compartilhar arquivos, impressoras e outros serviços. Em uma LAN, um computador em rede que solicita serviços é chamado de cliente. Uma WLAN é um tipo de **rede de área local sem fio** (WLAN) que utiliza ondas de rádio de alta freqüência para comunicar-se e transmitir dados entre os clientes e dispositivos da rede. É um sistema de comunicação de dados flexível, implementado como uma extensão à rede, ou uma alternativa à rede local com fio.

Em uma WLAN, os adaptadores de rede sem fio instalados em clientes também são considerados clientes sem fio. O adaptador permite que o cliente wireless se comunique com a WLAN sem utilizar cabos. Em vez disso, eles envia e recebem informação através de uma via aérea chamada de canal.

Os padrões de WLAN baseiam-se nos padrões IEEE 802.11b e IEEE 802.11g. Todos os dispositivos Dell compatíveis com o padrão 802.11b/g são interoperáveis com outros dispositivos wireless compatíveis com o padrão 802.11b/g de outros fornecedores. O logotipo de certificação WiFi indica que o dispositivo sem fio foi testado por uma organização independente .

Um cliente sem fio opera em ambos os modos de infra-estrutura ou no modo ponto a ponto.

[Voltar para Cima](#page-72-3)

### <span id="page-72-1"></span>**Identificando uma rede local sem fio (WLAN)**

Um ESSID e BSSID são ambos **SSIDs** (Identificadores de seviços) que identificam e controle o acesso do cliente wireless a determinada rede local sem fio. O SSID também é conhecido como o nome da rede. O SSID indica a qual WLAN você se refere. Na maioria dos casos, a interface de usuário exibe o SSID.

Quando instlar um ponto de acesso ou adaptador wireless em um cliente sem fio, o programa de instalação solicitará pelo SSID. A Dell cannot não pode lhe fornecer esta informação visto que ela é específica à sua rede, porém pode optar por utilizar o SSID padrão, **wireless**, para seu Ponto de Acesso Dell Wireless 4350. Todos os clientes sem fio e pontos de acesso em uma WLAN devem utilizar o mesmo nome de rede.

[Voltar para Cima](#page-72-3)

## <span id="page-72-2"></span>**Criptografia**

Em uma WLAN, os clientes sem fio e pontos de acesso enviam e recebem informações através do ar. Sem implementar segurança, é possível que uma pessoa não-autorizada intercepte a informação.

A criptografia é uma maneira comum para a implementação de segurança e proteção de informações. A criptografia aplica conjuntos de instruções chamados de algoritmo às informações. As instruções combinam o texto simples ou limpo das informações com uma seqüência de números hexadecimais, denominados chave de criptografia.

Antes de transmitir informações sobre as ondas aéreas, o cliente sem fio ou o ponto de acesso criptografa ou embaralha as informações. O ponto de acesso ou o cliente sem fio que recebe as informações utilizar a mesma chave para decodificar ou desembaralhar as informações. A informação pode ser lida apenas por dispositivos WLAN que possuem a chave de criptografia correta. Quanto maior a chave, mais forte será a criptografia.

O Ponto de Acesso de Rede Dell Wireless 4350 suporta ambos os padrões **Wired Equivalent Privacy** (WEP) e **Wi-Fi Protected Access** (WPA).

#### **WEP**

O WEP oferece meios de criar uma chave criptografada que é compartilhada entre um cliente sem fio (como um notebook com um PC Card sem fio) e o roteador. No Ponto de Acesso de Rede Dell Wireless 4350, o WEP é um recurso opcional que pode ser ativado ou desativado. Quando a criptografia WEP é ativada, você deve configurar a chave WEP no cliente para corresponder à chave WEP utilizada pelo ponto de acesso, pois você só pode se conectar a pontos de acesso que possuem uma chave WEP correspondente. O Assistente de Instalação do Ponto de Acesso de Rede Dell Wireless 4350 permite ao usuário configurar com facilidade a chave WEP em ambos ponto de acesso e clientes wireless.

**NOTA:**É aconselhável alterar as chaves com freqüência. O mesmo algoritmo é utilizado em todas as comunicação devem ser protegido. Se a mesma chave for utilizada, a mesma mensagem dará exatamente o mesmo texto cifrado. Isso permitirá que qualquer intruso quebre a criptografia dos dados. Por este motivo, é altamente recomendável trocar a chave freqüentemente.

Há dois métodos de criptografia WEP:

- Criptografia 40 (64) bits
- Criptografia 104 (128) bits

A criptograifa de 40 e 64 bits são idênticas. Alguns fornecedores utilizam o termo 40 bits, outros utilizaom o termo 64 bits. Um dispositivo wireless que alegadamente possui a criptografia de 40 bits opera com um dispositivo que alegadamente possui uma criptografia de 64 bits e vice-versa. Uma chave de 40 (64) bits é composta por 10 números hexadecimais, dispostos da seguinte maneira:

Chave 1: 1011121314

Chave 2: 2021222324

Chave 3: 3031323334

Chave 4: 4041424344

Uma chave de 104 (128) bits possui trillions de combinações a mai sdo que uma chave de 40 (64) bits. Ele é composto por 26 números hexadecimais, dispostos da seguinte maneira:

#### Chave 1: 101112131415161718191A1B1C

Todos os clientes sem fio e pontos de acesso em uma WLAN devem utilizar o mesmo nome de rede. Os dois exemplos a seguir enfatizam a importância deste ponto.

#### **Exemplo 1**

O método de criptografia de um ponto de acesso é de 40 (64) bits. O método para um cliente sem fio é a criptografia de 104 (128) bits. O cliente e ponto de acesso não podem se comunicar, mesmo tendo chaves iguais. Para resolver este problema, configure o ponto de acesso para utilizar a criptografia de 104 (128) bits.

#### **Exemplo 2**

O método de criptografia é o mesmo para o ponto de acesso e cliente sem fio. Você seleciona a chave 1 para o ponto de acesso e chave 2 para o cliente sem fio. O cliente sem fio não se comunica com a WLAN. Para resolver este problema, selecione a chave 1 do cliente sem fio.

**NOTA:**Utilize a mesmas chave e método de criptografia para dispositivos sem fio na WLAN. Caso contrário, eles não poderão se comunicar.

O Ponto de Acesso de Rede Dell Wireless 4350 utiliza dígitos hexadecimais ou caracteres ASCII para criar chaves de criptografia. Os dígitos hexadecimais são compostos de números de 0 a 9 e letras de A a F. Por exemplo, o número decimal 15 é representado como F no sistema numérico hexadecimal.

ASCII é uma abreviação para a American Standard Code for Information Interchange. Pronuncia-se *asqui*, trata-se de um código que rereseva os caracterese do idioma inglês como números com ccada letra sendo atribuída a um númeor de 0 a 127. Por exemplo, o código ASSI para a letra M maiúscula é 77. A maioria dos computadores utilizam o código ASCII para representar texto, o que torna possível a transferência de dados de um computador a outro.

#### **WPA**

WPA - Wi-Fi Protected Access é um grande avanço no padrão WEP de segurança de redes sem fio. Ele é devirado e será prócompatível com o futuro padrão IEEE 802.11i. Ele oferece uma criptografia melhorada dos dados e melhor autenticação de usuário.

Para melhorar o nível de segurança, o WPA utiliza a criptografia **Temporal Key Integrity Protocol** (TKIP) para endereçar as vulnerabilidades de chaves estáticas utilizadas no WEP. O TKIP contém quatro algoritmos: O MIC, **message integrity check**, para proteger os pacotes contra violação; O hashing PPK **Per-Packet Key** para evitar ataques à chave; IV, ou **initialization vector** (vetor de inicialização para reduzir a retuilização de IV e permitir a um hacker quebrar a criptografia; e um mecanismo de re-emissão de chave para altera a chave temporal de forma dinâmica. O TKIP é o método de criptografia mais utilizado; entretanto, se seus clientes sem fio não oferecem suporte ao TKIP, o Wireless 4350 também suporta a criptografia AES - **Advanced Encryption Security**. O AES substituirá a criptografia 802.11 baseada no RC4 conforme a especificação do 802.11i. O AES, um dos melhores algoritmos de criptografia, oferece máxima segurança para a rede sem fio.

Para autenticação do usuário, o WPA adota um esquema de autenticação através do 802.1x. O 802.1x oferece uma estrutura para autenticação de usuários e um método de gerenciamento de distribuição de chaves. O 802.1x é composto por três elementos principais: um Servidor de Autenticação, (em geral, um servidor RADIUS), um roteador com recurso WPA ou AP (chamado de Autenticador) e um cliente WPA (chamado Suplicante). O 802.1x assegura que somente usuários autorizados podem acessar a rede. Os protocolos 802.1x suportados pelo Ponto de Acesso de Rede Dell Wireless 4350 são: PEAP, TTLS & TLS.

De forma típica, em empresas, a WPA será utilizada em conjunto com um roteador sem fio e um servidor de autenticação. Em ambientes **SOHO** (pequenas empresas ou escritórios domésticos), onde não há servidor de autenticação, os usuários podem utilizar o modo de **chave pré-compartilhada** (PSK) em vez do servidor de autenticação.

O Ponto de Acesso de Rede Dell Wireless 4350 oferece ambos WPA operando em modo PSK e WPA com autenticação 802.1X. A autenticação mútua e tecnologia de criptografia aperfeiçoada do WPA permite à comunicação sem fio obter maior nível de segurança.

[Voltar para Cima](#page-72-3)

## <span id="page-74-0"></span>**Seleção Automática de Taxa e Dimensionamento de Taxa**

No 802.11g, os adaptadores de rede sem fio e pontos de acesso podem transmitir dados a sob as seguintes taxas: 54, 48, 36, 24, 18, 12, 9, ou 6 Mbps. No 802.11b, os dados podem ser transferidos sob uma taxa de 11, 5.5, 2 ou 1 Mbps. À medida que a distância entre um adaptador e o ponto de acesso aumenta ou diminui, isso altera automaticamente a taxa de dados. Outros fatores como interferência também afetam a taxa de dados. O Ponto de Acesso de Rede Dell Wireless 4350 usa a seleção automática de taxas e dimensionamento para determinar a taxa mais eficiente de comunicação. O escalonamento da taxa mantém a melhor comunicação entre os clientes sem fio e a WLAN.

[Voltar para Cima](#page-72-3)

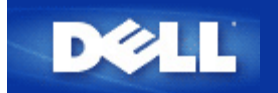

## **Observando o Hardware: Ponto de Acesso de Rede Dell™ Wireless 4350**

# **Guia de referência**

**[Panel frontal](#page-230-0)** 

**[Painel traseiro](#page-231-0)** 

## **Panel frontal**

O Ponto de Acesso de Rede Dell Wireless 4350 possui três **Diodos Emissores de Luz, ou LEDs** em sua parte frontal. A tabela a seguir define o comportamento de cada LED:

**Panel frontal**

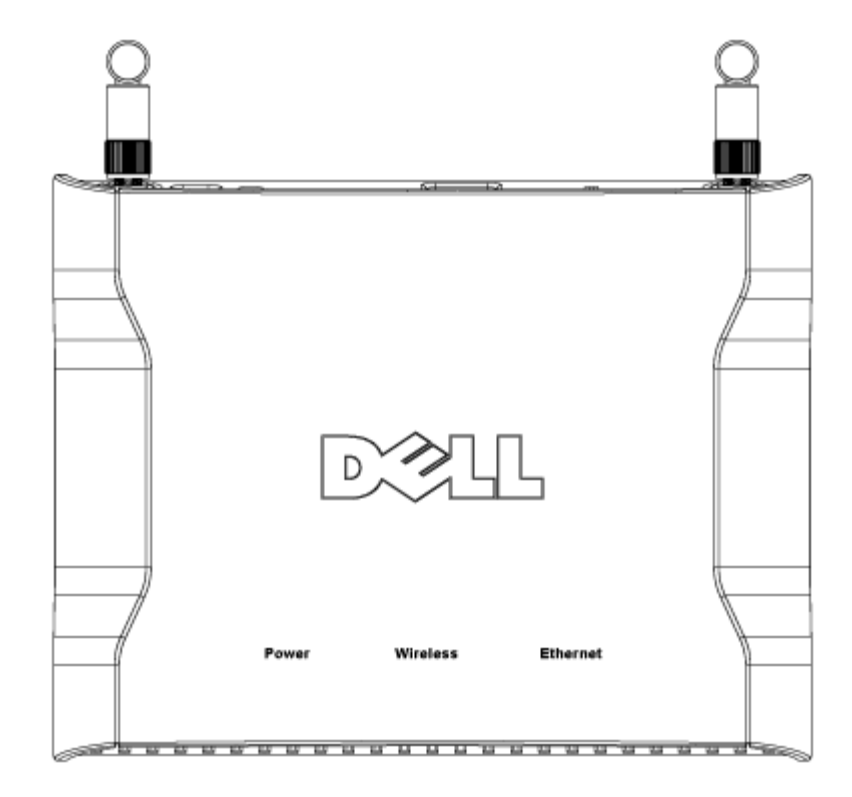

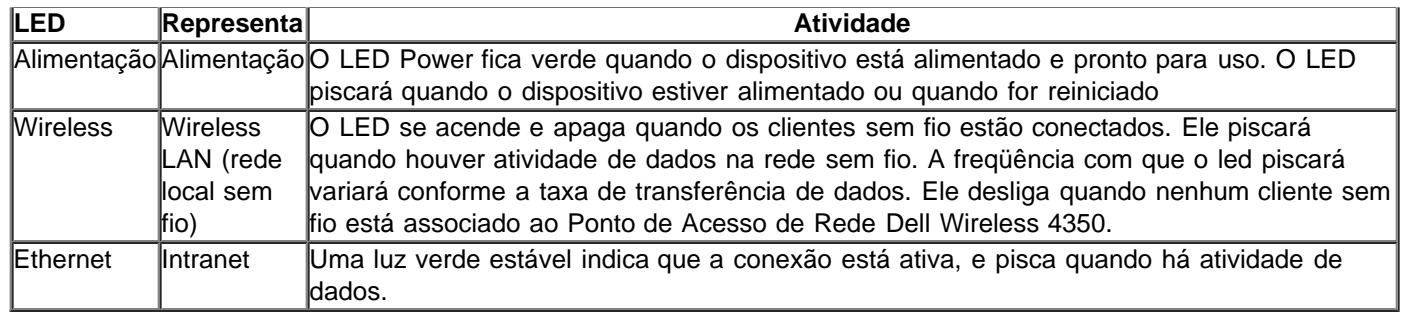

### [Voltar para Cima](#page-230-1)

## **Painel traseiro**

### **Panel posterior**

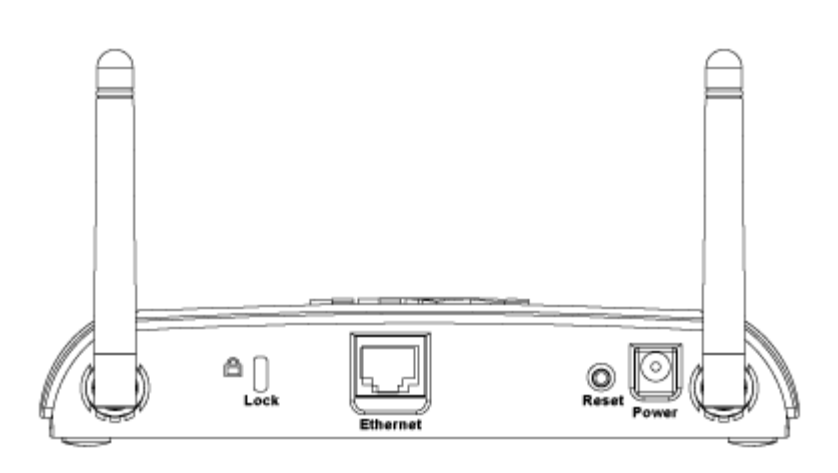

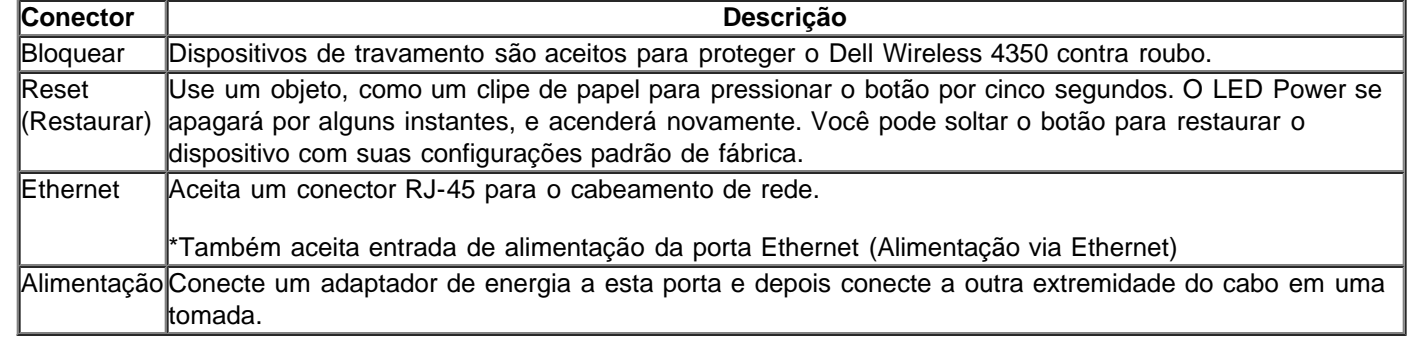

[Voltar para Cima](#page-230-1)

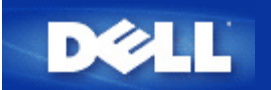

# **Introdução: Guia do Usuário do Ponto de Acesso de Rede Dell™ Wireless 4350**

**Visão Geral** 

[Visão Geral da Rede Sem Fio](#page-3-0)

**[Observando o Hardware](#page-6-0)** 

## **Visão Geral**

O Ponto de Acesso de Rede Dell Wireless 4350 é um ponto de acesso sem fio 802.11b/g que permite a clientes wireless acessarem uma rede corporativa. O Ponto de Acesso pode ser configurado das seguintes maneiras:

**Hub Wireless (Ponto de Acesso):** Neste modo, o Ponto de acesso conecta computadores sem fio à rede corporativa.

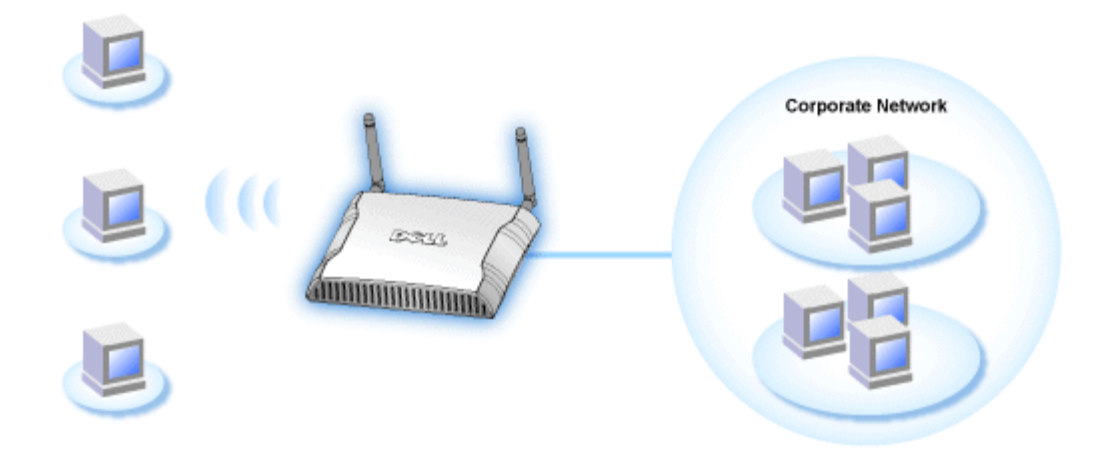

**Repetidor wireless:** Neste modo, o Ponto de Acesso é capaz de extender sua cobertura sem fio de um Ponto de Acesso raiz que está ligado à rede corporativa até os computadores remotos sem fio.

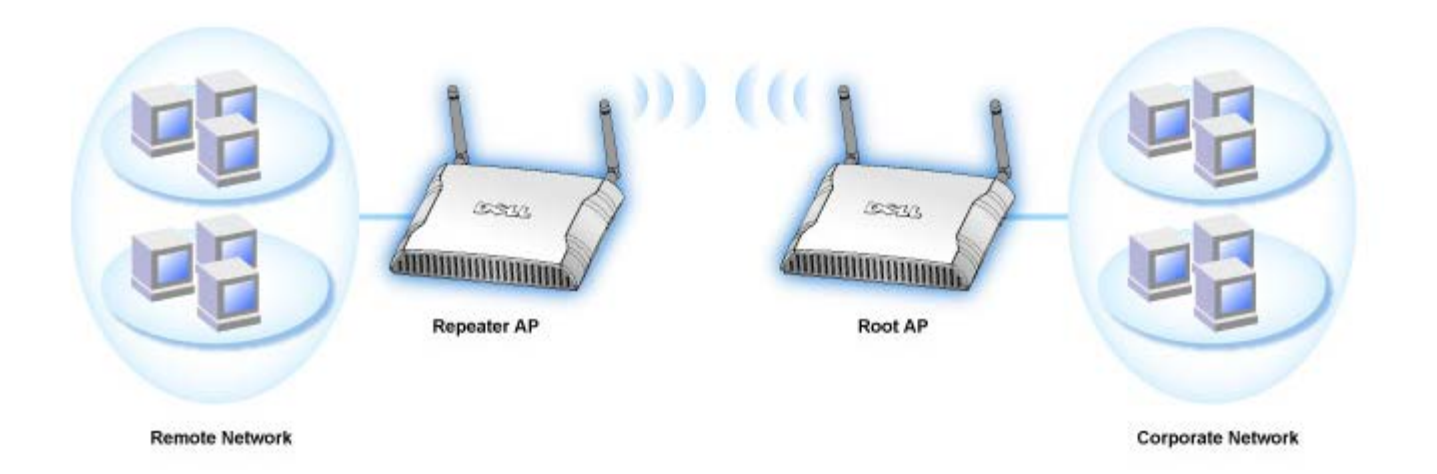

O Ponto de Acesso Dell Wireless 4350 suporta até 64 clientes sem fio. Ele opera a uma velocidade de 54 **Megabits per second** (Mbps), e porta LAN (fixa) opera a 10/100 Mbps. A distância máxima entre o Ponto de Acesso e cada computador sem fio é de 91 metros (300 pés). Esta distância pode ser menor, dependendo de seu ambiente.

Por padrão, o Ponto de Acesso de Rede Dell Wireless 4350 oferece a seguinte funcionalidade:

- um ponto de acesso sem fio usando **wireless** como nome de rede sem fio.
- uma ponte para um hub Ethernet.

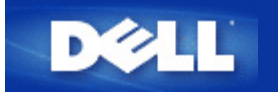

## **Configuração do Ponto de Acesso**

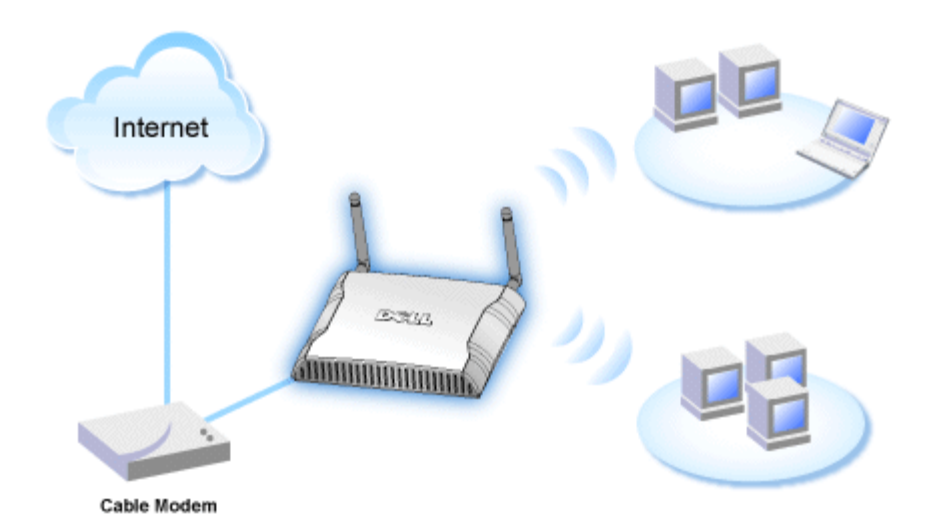

**NOTA:**Recomenda-se configurar o Ponto de Acesso de Rede Dell Wireless 4350 com o Assistente de Instalação fornecido no CD do Ponto de Acesso de Rede Dell Wireless 4350.

**NOTA:**Usuários avançados podem configurar o Ponto de Acesso de Rede Dell Wireless 4350 com o utilitário de configuração baseado na Internet, que pode ser acessado pesquisando pelo endereço de IP do ponto de acesso.

O Assistente de Configuração permite aos usuários configurar os seguintes parâmetros do Ponto de Acesso de Rede Dell Wireless 4350 (a) SSID, (b) canal sem fio de operação, (c) criptografia WEP (opcional) e (d) Endereço de IP estático.

Para utilizar o Assistente de Instalação para configurar o Ponto de Acesso de Rede Dell Wireless 4350, o ponto de acesso deve estar diretamente conectado via cabo Ethernet ao computador que está executando o Assistente de Instalação. Nesta configuração, o Ponto de Acesso de Rede Dell Wireless 4350 terá um endereço de IP estático padrão de valor 192.168.2.2 e o computador receber um endereço de IP estático dentro da mesma sub-rede.

#### Como atribuir um endereco de IP estático à placa de rede de seu computador

Esta seção contém informações sobre como atribuir um endereço de IP estático à placa de rede de seu computador. Isso é necessário como parte da configuração do ponto de acesso.

### **Como atribuir um endereço de IP estático à placa de rede de seu computador**

- 1. Em seu computador, clique em **Iniciar --> Configurações --> Painel de Controle**.
- 2. Clique no ícone **Conexões de Rede**.
- 3. Clique com o botão direito no ícone **Conexão Local**.
- 4. Selecione **Propriedades** do menu suspenso.
- 5. Clique em **Internet Protocol (TCP/IP)** e depois em **Propriedades**.

6. Selecione **Usar o seguinte endereço de IP** na janela**Propriedades do Protocolo da Internet (TCP/IP)** .

7. Insira seu **Endereço de IP** e **Máscara de sub-rede** nos respectivos campos. (Os endereços de IP de sua rede devem estar dentro da mesma faixa (por exemplo, 192.168.2.3 ou 192.168.2.4). A máscara de sub-rede deve ser a mesma em todos os computadores da rede (por exemplo 255.255.255.0).

8. Clique em **OK**..

[Voltar para Cima](#page-180-1)

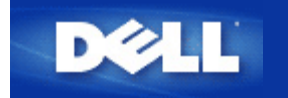

# **Conectando o Ponto de Acesso à rede**

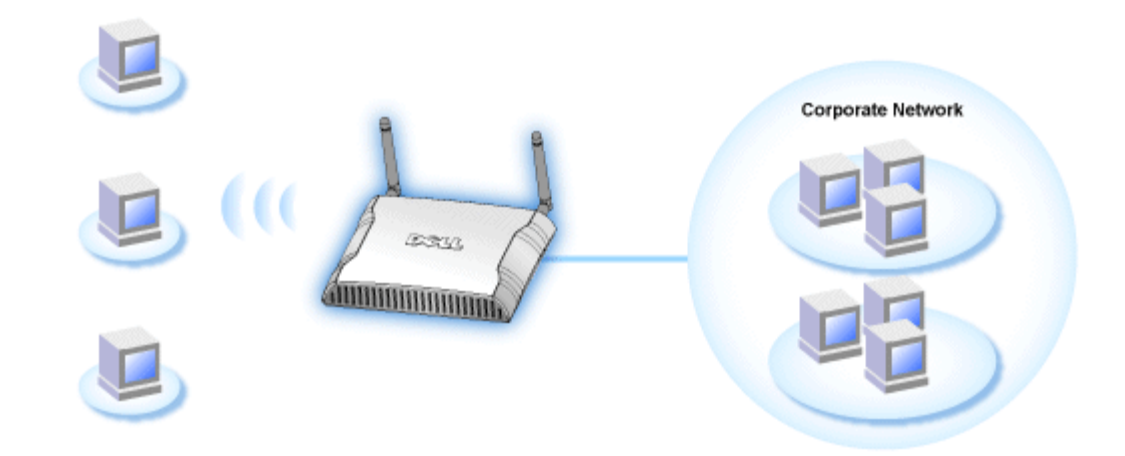

**NOTA:**Recomenda-se seguir as instruções contidas no Guia de Introdução Rápida para fazer a conexão do Ponto de Acesso de Rede Dell Wireless 4350 à rede.

A seguir, os passos relevantes para conectar o ponto de acesso à rede.

1. Encontre um local adequado para seu Ponto de Acesso. O Ponto de Acesso deve estar localizado no centro de sua rede sem fio, preferivelmente com linha de visão para todas as estações móveis.

2. Arrume a orientação das antenas de forma que ambas as antenas estejam perpedinculares ao solo e paralelas com relação uma a outra

- 3. Conecte o cabo Ethernet fornecido no Ponto de Acesso e a outra extremidade do cabo ao switch ou hub.
- 4. Conecte o adaptador de alimentação na porta de alimentação do Ponto de Acesso.

<span id="page-82-0"></span>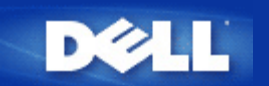

# **Como obter o Endereço de IP do Ponto de Acesso**

Para pesquisar a ferrament ade configuração baseada na Internet do Ponto de Acesso de Rede Dell Wireless 4350, você deve saber o endereço de IP do ponto de acesso. O endereço de IP do ponto de acesso pode ser um endereço de IP estático ou atribuído dinamicamente (endereço de IP dinâmico) A configuração padrão do ponto de acesso é o endereço de IP estático 192.168.2.2.

Se o ponto de acesso foi configurado como cliente DHCP, o endereço de IP será dinamicamente atribuído. Para determinar qual é este endereço de IP, use o seguinte método.

1. Encontre o endereço MAC da porta fixa do ponto de acesso. Esta informação pode ser obtida do rótulo do produto, que está localizado na parte inferior do ponto de acesso.

2. O rótulo do produto contém o endereço MAC da porta WLAN do ponto de acesso. O endereço MAC da porta fixa é calculado através da subtração de 0x1H deste endereço (por exemplo, se o endereço MAC no rótulo do produto for 00:90:4b:3c:12:10, então o endereço MAC da porta fixa será 00:90:4b:3c:12:10 - 0x1 = 00:90:4b:3c:12:0f)

3. Forneça o endereço MAC (calculado no passo 2) da porta fixa do ponto de acesso ao adminstrador de rede de sua organização.

4. O administrador de rede consultará o servidor DHCP utilizando o endereço MAC para identificar o endereço de IP do ponto de acesso.

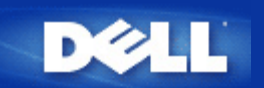

# **Configurando a Criptografia Sem Fio em seu Ponto de Acesso**

Sem contar com opções de segurança sem fio em sua rede, um intruso dentro do alcance de sua rede sem fio pode obter acesso à rede e aos dados em transmissão. O Ponto de Acesso de Rede Dell Wireless 4350 Small Network Access oferece a criptografia WPA - **Wired Equivalent Privacy** (WEP) and **Wi-Fi Protected Access** - para segurança nas comunicações sem fio.

WPA é uma atualização do padrão WEP (Wired Equivalent Privacy) para a proteção de sua rede sem fio.

Para proteger sua rede sem fio com o WPA, os clientes sem fio també devem oferecer suporte ao padrão WPA. Se você estiver usando um cliente sem fio Dell, verifique se há atualizações de software disponíveis de WPA para seu cliente sem fio em [http://support.dell.com](http://support.dell.com/). Os protocolos WPA-802.1x suportados pelo Ponto de Acesso de Rede Dell Wireless 4350 são PEAP, TTLS e TLS.

1. Faça o login em seu ponto de acesso usando seu endereço de IP (para informações sobre como obter o endereço de IP do Ponto de Acesso, consultea [Como obter o Endereço de IP do Ponto de Acesso](#page-82-0)). O prompt de login **Insira a Senha de Rede** é exibido.

- 2. Digite o texto a seguir nos campos **user name (nome de usuário)** e **password (senha)**: **"admin"**.
- 3. Clique em **Configurações Básicas** e depois selecione **Segurança Wireless** a partir o menu expansível.
- 4. Clique para selecionar **Ativar Segurança Wireless**.
- 5. Selecione **WEP** ou **WPA** na lista **Criptografia de Rede** .

#### **WEP**

1. Selecione hexadecimal ou caracteres ASCCI como o **Formato de Chave**. Você pode usar uma sequencia de dígitos hexadecimais (caracteres de 0 a 9 e letras de A a F) ou caracteres ASCII (qualquer tecla em seu teclado).

2. Selecione um nível de criptografia da lista **Extensão de Chave**.

3. Insira quatro chaves distintas nos campos **Key1**, **Key2**, **Key3**, and **Key4** para armazenar no roteador. Para criptografia de 40 (64) bits, insira uma chave WEP de 5 caracteres (ou 10 dígitos hexadecimais). Para a criptografia de 104 (128) bits, insira uma chave WEP de 13 caracteres (ou 26 dígitos hexadecimais) nos campos fornecidos.

4. Selecione apenas uma das quatro chaves como a **Chave Padrão** para criptografia.

5. Clique no botão **AVANÇAR** e depois em **Salvar e Reiniciar** para validar as alterações.

6. Configure a chave WEP em seus clientes sem fio. Consulte a documentação que acompanha os clientes sem fio, ou os sistemas de ajuda online para informações sobre como configurar a chave WEP.

#### **WPA**

Há duas opções para a autenticação de rede (a) Chave pré-compartilhada ou (b) 802.1x . De forma típica, em empresas, a WPA será utilizada em conjunto com um servidor de autenticação RADIUS. Em ambientes SOHO, onde não há servidor de autenticação, os usuários podem utilizar o modo de **chave pré-compartilhada** em vez do servidor de autenticação.

#### **WPA-PSK**

1. Escolha um formato de chave selecionando Dígitos Hexadecimais ou Caracteres ASCII no campo **Formato de Chave**. Os dígitos hexadecimais são números de 0-9 e/ou letras de A-F. Os caracteres ASCII podem ser qualquer tecla em seu teclado.

2. Insira sua chave pré-compartilhada no campo **Chave WPA Pré-Compartilhada**. Esta chave deve corresponder àquela

utilizada em cada computador cliente associado ao Ponto de Acesso

3. O valor de **WPA Group Rekey Interval**especifica a freqüência de "rotação" ou troca da chave.

4. A criptografia WPA permite selecionar um dos dois métodos de criptografia disponíveis —**TKIP** e **AES**. Escolha um que seja suportado por seus clientes wireless.

5. Clique no botão **AVANÇAR** e depois em **Salvar e Reiniciar** para validar as alterações.

6. Instale o WPA-PSK em seus clientes wireless. Consulte a documentação que acompanha os clientes sem fio, ou os sistemas de ajuda online para informações sobre como configurar a chave WPA-PSK.

#### **WPA-802.1x**

1. A criptografia WPA permite selecionar um dos dois métodos de criptografia disponíveis—**TKIP** e **AES**. Escolha um que seja suportado por seus clientes wireless.

2. Os campos **Servidor de IP Radius**, **Porta do Servidor Radius** e **Senha Compartilhada** devem ser preenchidos com as informações relevantes. Estas informações sobre o servidor de autenticação Radius podem ser obtidas com o administrador de rede.

3. O valor de **WPA Group Rekey Interval**especifica a freqüência de "rotação" ou troca da chave.

4. Clique no botão **AVANÇAR** e depois em **Salvar e Reiniciar** para validar as alterações.

5. Instale o WPA-802.1x em seus clientes wireless. Consulte a documentação que acompanha os clientes sem fio, ou os sistemas de ajuda online para informações sobre como configurar a chave WPA com autenticação 802.1x.

**MOTA:**O Ponto de Acesso de Rede Dell Wireless 4350oferece três meios de configurar a criptografia sem fio no roteador. Um deles é o recurso de Segurança Wireless na ferramenta de configuração online mencionada aqui. Os outros dois métodos são através do [utilitário de controle](file:///N|/htdocs/NETWORK/4350/Portuguese/ex_confg/..\CONFIG\utility.htm) baseado no Windows ou no Assistente de Instalação.

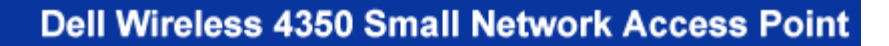

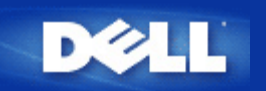

# **Desligando as Transmissão de SSID**

- 1. Faça o login em seu ponto de acesso usando seu endereço de IP (para informações sobre como obter o endereço de IP do Ponto de Acesso, consultea [Como obter o Endereço de IP do Ponto de Acesso](#page-82-0)). Aparece um prompt de login **Insira a Senha de Rede**.
- 2. Digite o texto a seguir nos campos **user name (nome de usuário)** e **password (senha)**: **"admin"**.
- 3. Clique em **Configurações Avançadas**, depois clique em **Wireless Avançado** no menu suspenso.
- 4. Marque **Sim** para **Ocultar minha rede sem fio**
- 5. Clique em **Enviar**.

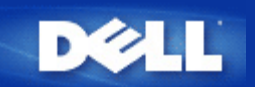

# **Configurando o Compartilhamento de Arquivos e Impressora**

- **Instalando o Compartilhamento de Arquivos e Impressora**
- Compartilhando uma impressora
- Compartilhando arquivos

### **Instalando o Compartilhamento de Arquivos e Impressora**

Siga as instruções abaixo para instalar o serviço de compartilhamento de arquivos e impressora.

#### **Para Windows 2000 e XP**

- 1. Clique com o botão direito no ícone **Meus Locais de rede** (na área de trabalho no Windows 2000, e no menu do botão INiciar do Windows XP) e clique com o botão esquerdo para selecionar **Propriedades** no menu.
- 2. Clique com o botão direito no ícone **Conexão local** e selecione **Propriedades** no menu.
- 3. Se você consegue ver o item **Compartilhamento de Arquivos e Impressoras para Redes Microsoft**, você pode pular esta seção. O serviço de compartilhamento de arquivos e impressora já foi instalado.
- 4. Se o item If the **Compartilhamento de Arquivos e Impressoras para Redes Microsoft** não estiver presente, clique no botão **Instalar**.
- 5. Clique para selecionar **Serviço** e depois clique no botão **Adicionar**.
- 6. Clique para selecionar **Compartilhamento de Arquivos e Impressoras para Redes Microsoft** e depois clique no botão **OK**.

### **Compartilhando uma impressora**

Para compartilhar uma impressora, execute os passos a seguir no computador ao qual está conectada a impressora a ser compartilhada.

- 1. Clique no botão **Iniciar** clique em **Configurações** e depois clique em **Impressoras**.
- 2. Clique na impressora que deseja compartilhar para selecioná-la.
- 3. No menu **Arquivo**, clique em **Propriedades**.
- 4. Clique na guia **Compartilhamento** e depois clique em **Compartilhado Como**.
- 5. Siga as instruções na tela para concluir.
- A impressora agora está disponível para outros computadores.

Execute as etapas a seguir em outros computadores:

- 1. Clique no botão **Iniciar**, clique em **Configurações** e depois clique em **Impressoras**.
- 2. Clique duas vezes no ícone **Adicionar Impressora**.
- 3. Clique em **Avançar** na primeira tela.
- 4. Na tela seguinte, selecione **Impressora de rede** e depois clique no botão **Avançar**.
- 5. Clique no botão **Pesquisar** e clique para selecionar a impressora compartilhada.
- 6. Siga as instruções na tela pra concluir.

### **Compartilhando arquivos**

Você pode compartilhar arquivos em seu computador para que outros usuários rede possam visualizá-los.

- 1. No Windows Explorer, clique com o botão direito no arquivo, pasta ou letra de unidade que deseja compartilhar e clique com o botão esquerdo em **Compartilhamento**.
- 2. Clique em **Compartilhar como**.
- 3. Digite um nome para o compartilhamento e siga as instruções na tela para concluir.

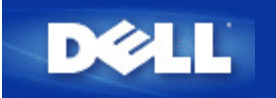

## **Como configurar clientes sem fio para se conectarem ao Ponto de Acesso**

**NOTA:**Recomenda-se conectar clientes sem fio ao Ponto de Acesso de Rede Dell Wireless 4350usandoo Assistente de Instalação fornecido no CD do Ponto de Acesso de Rede Dell Wireless 4350 .

Voltar para Cima

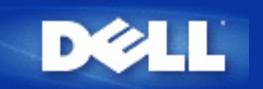

# **Instalação e Configuração: Guia do Usuário do Ponto de Acesso de Rede Dell Wireless 4350**

[Configuração do Ponto de Acesso](#page-180-2)

[Conectando o Ponto de Acesso à rede](#page-182-0)

[Como obter o endereço de IP do Ponto de Acesso](#page-12-0)

[Configurando a Criptografia Sem Fio em seu Ponto de Acesso](#page-183-0)

[Desligando as Transmissão de SSID](#page-185-0)

[Configurando o Compartilhamento de Arquivos e Impressora](#page-186-2)

[Como configurar clientes sem fio para se conectarem ao Ponto de Acesso](#page-188-0)

<span id="page-90-0"></span>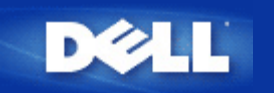

## **Como Configurar o Ponto de Acesso através do Utilitário de Controle:**

## **Guia do Usuário do Ponto de Acesso de Rede Dell Wireless 4350**

- **[Visão Geral de Minha Rede](#page-189-0)**
- [Configurações de Comunicação Sem Fio](#page-190-0)
- [Controle de Acesso à Rede](#page-193-0)
- **[Administração](#page-90-0)**
- **[Diagnóstico](#page-196-0)**
- **[Configurações Avançadas](#page-197-0)**

### **Visão Geral de Minha Rede**

Esta tela oferece informações sobre sua conexão e configurações de rede. O painel esquerdo exibe o status de sua conexão. O painel direito exibe as seguintes configurações de rede:

- Modo de Operação
- Endereço de IP da Rede Local
- Máscara de sub-rede do IP
- Nome de rede (SSID)
- 3. Segurança da Comunicação Sem Fio

**Visão Geral de Minha Rede**

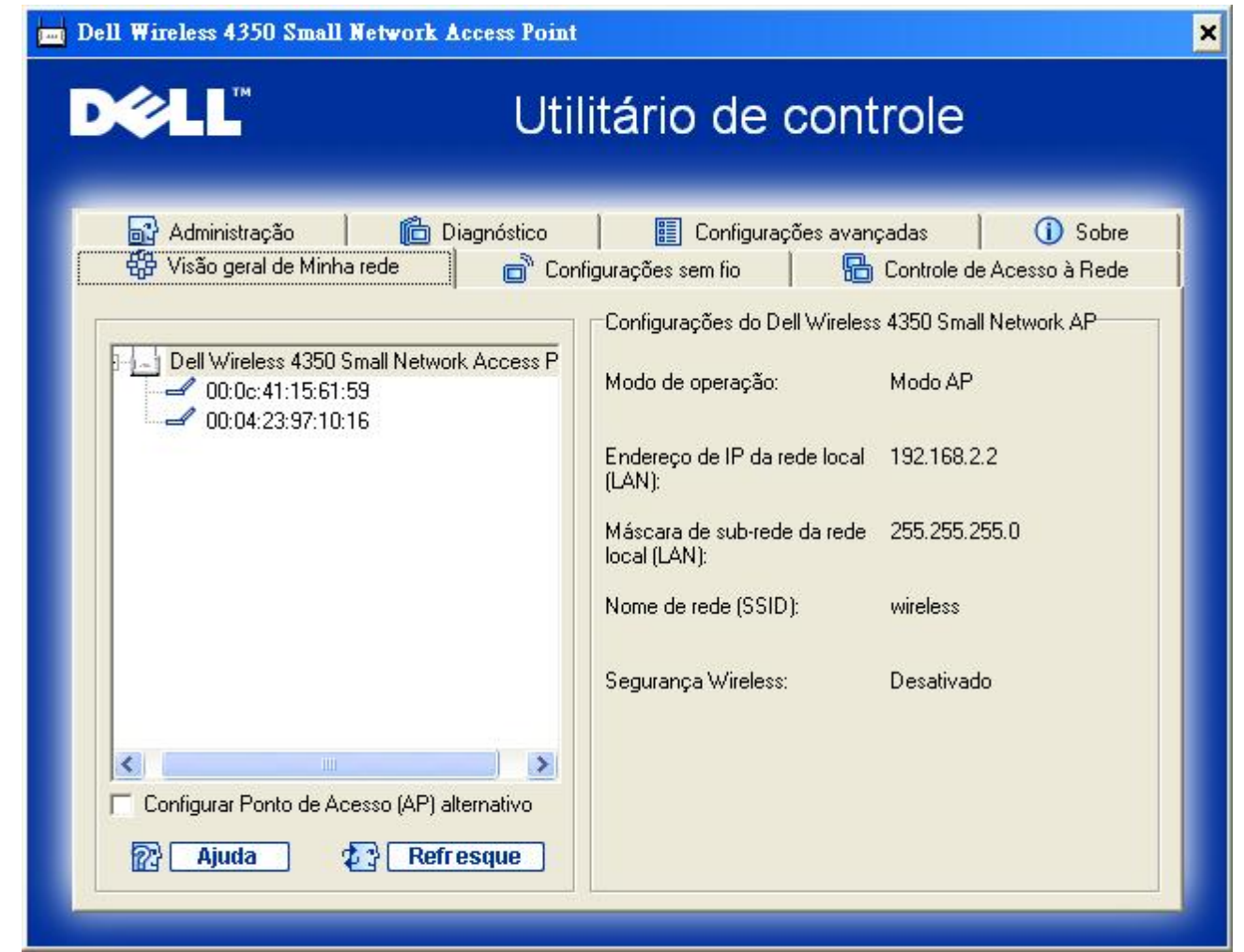

O Utilitário de Controle permite ao usuário gerenciar múltiplos Pontos de Acesso de Rede Dell Wireless 4350 na rede, permitindo configurar um ponto de acesso alternativo ao ponto de acesso padrão apresentado pelo Utilitário de Controle.

Para configurar um ponto de acesso alternativo, execute os seguintes passos:

1. Clique para selecionar **Configurar AP Alternativo**.

2. Insira o Endereço de IP e Máscara de Sub-rede do ponto de acesso a ser configurado nos campos **Endereço de IP** e **Máscara de Sub-red**.

3. Clique em **Aplicar**, o Utilitário de Controle será desligado e após sua reinicialização, ele será conectado ao Ponto de Acesso de Rede Dell Wireless 4350 desejado.

#### [Voltar para Cima](#page-189-1)

## **Configurações de Comunicação Sem Fio**

#### · **Nome de Rede (SSID)**

O SSID é um nome exclusivo de rede. Ele é utilizado para identificar a rede sem fio. Este nome é utilizado quando é feita a conexão de clientes em sua rede sem fio.

#### · **Canal**

Este é o canal de rádio por onde ocorre a transmissão da comunicação entre o ponto de acesso e um cliente sem fio.

#### · **Configurações Padrão**

Restaura as configurações sem fio de volta aos valores padrão de fábrica.

#### · **Aplicar**

Salva as configurações atuais.

#### · **Restaurar**

Restaura as configurações previamente definidas.

Seu Ponto de Acesso de Rede Dell Wireless 4350 possui um mecanismo avançado de segurança. Ele assegura a confidencialidade dos dados e também protege os dados contra modificações. Se você deseja ativar o mecanismo de segurança, clique para selecionar **Ativar Segurança de Comunicapão Sem Fio**.

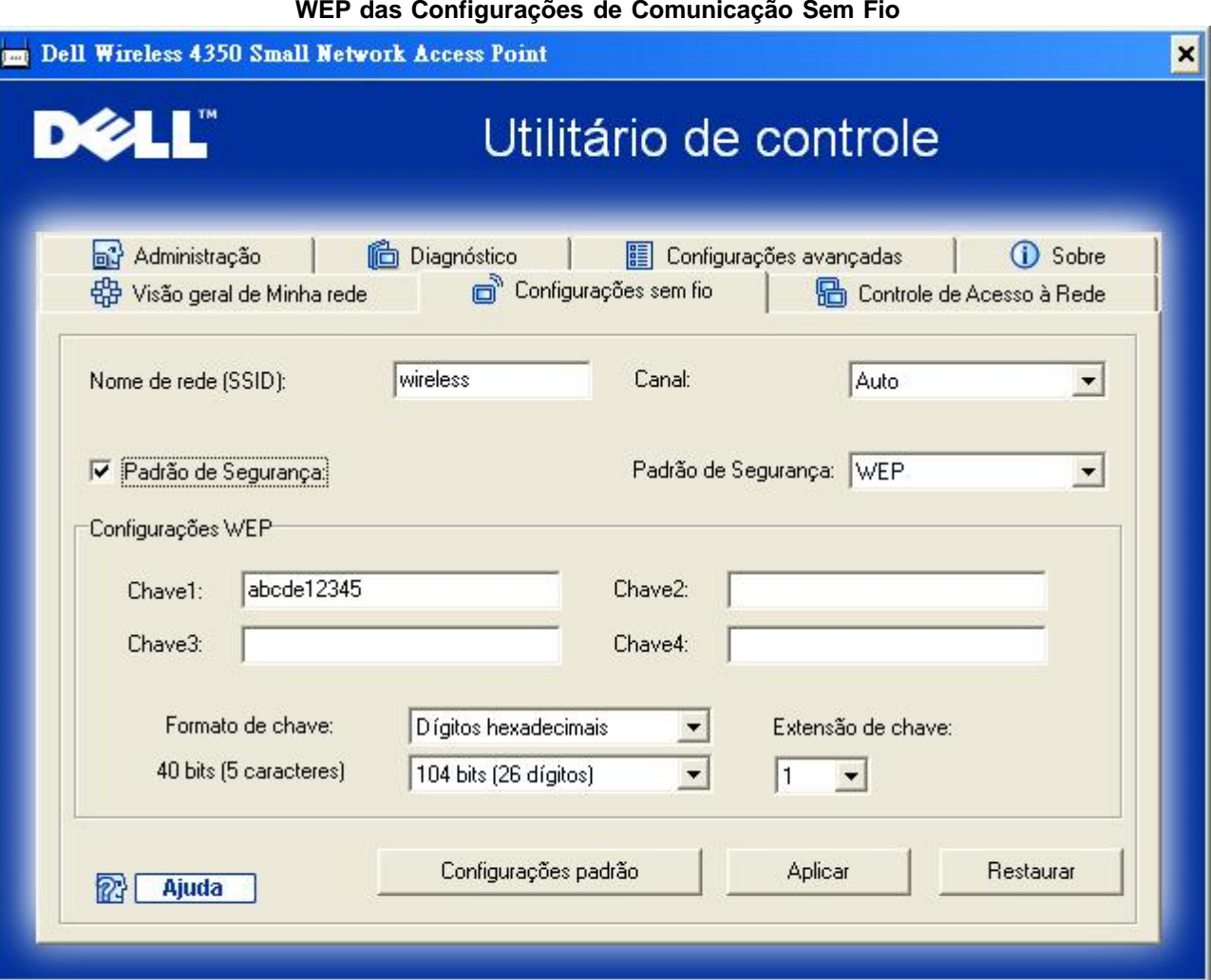

#### **Configurações WEP**

A criptografia WEP, ou **Wired Equivalent Privacy** definida no padrão 802.11 é utilizada para proteger a comunicação sem fio contra espionagem. O WEP oferece meios de criar uma chave criptografada que é compartilhada entre um cliente sem fio (como um notebook com um PC Card sem fio) e o ponto de acesso. Esta chave codifica os dados antes de serem transmitidos. A criptografia WEP pode ser implementada com uma chave de 40(64) bits ou 104(128) bits. Para maior segurança, troque sua chave regularmente. Quando você altera a chave em um dispositivo sem fio, lembre-se de que ela deve ser alterada em todos os demais dispositivos sem fio e pontos de acesso na rede.

#### · **Formato de Chave**

O formato pode ser ASCII ou hexadecimal. O formato hexadecimal inclui números de 0 a 9 e letras de A a F. O formato ASCII inclui todos os caracteres alfanuméricos.

#### · **Extensão de Chave**

Pode ter 40 (64) bits ou 104 (128) bits de extensão . Algumas placas de rede sem fio estão disponíveis somente para uso com a criptografia de 40 (64) bits. Se todos os clientes são capazes de estabelecer comunicação a 104 (128) bits, escolha esta chave. Se houver algum cliente capaz de estabelecer comunicação somente a 40 (64) bits, escolha a chave com extensão de 40 (64) bits.

#### · **Chave1**, **Chave2**, **Chave3**, e **Chave4**

Digite quatro chaves diferentes nos campos **Chave** fornecidos para armazenamento no Wireless 2350. Se optar pela criptografia de 40 (64) bits, insira uma chave de 5 caracteres (ou 10 dígitos hexadecimais). Para a criptografia de 104 (128) bits, insira uma chave WEP de 13 caracteres (ou 26 dígitos hexadecimais) nos campos fornecidos.

#### · **Chave Padrão**

Selecione apenas uma das quatro chaves fornecidas no campo **Chave Padrão**.

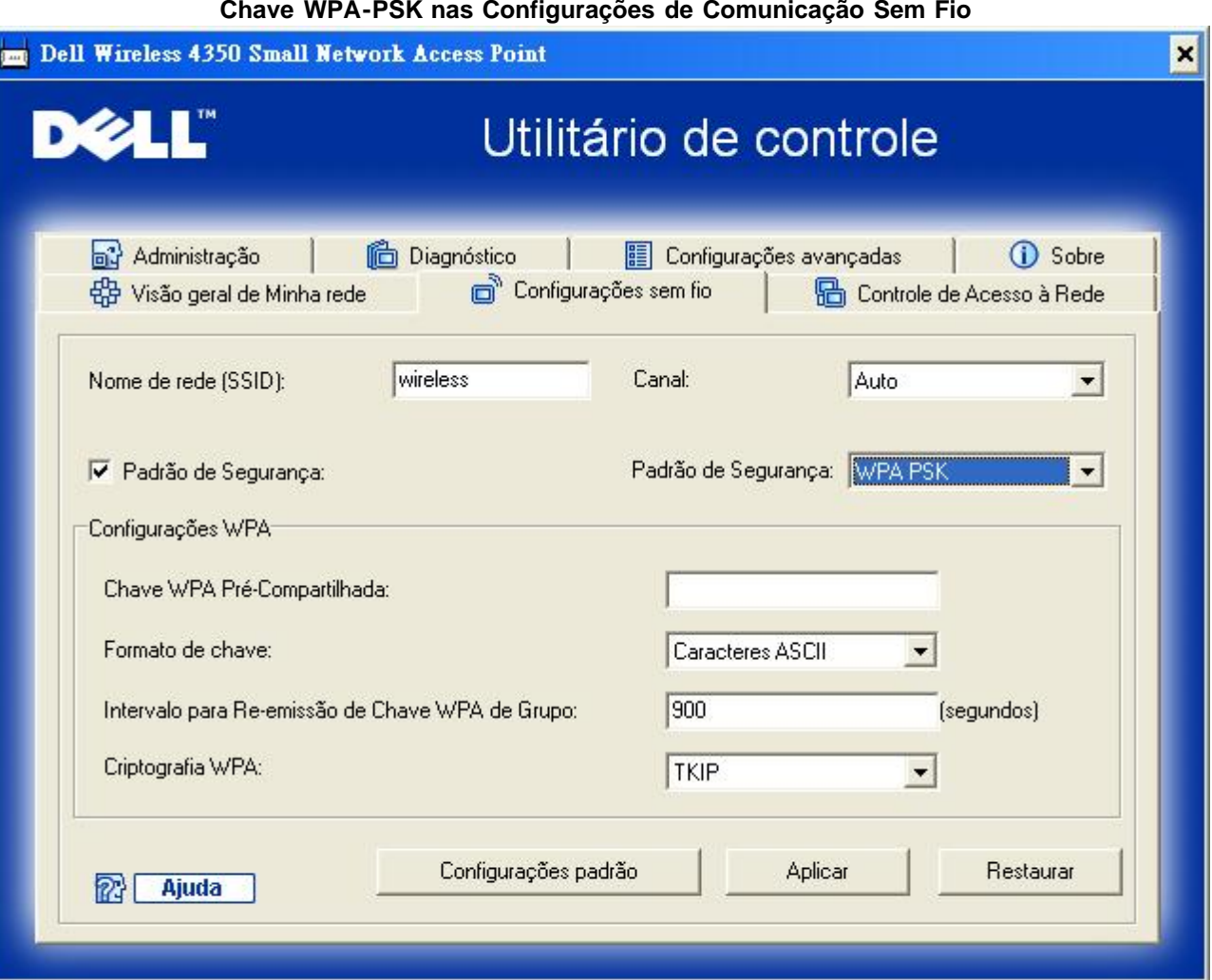

#### **Configurações WPA-PSK**

**WPA - Wi-Fi Protected Access** é um grande avanço no padrão WEP de segurança de redes sem fio.

Para proteger sua rede sem fio com o WPA, os clientes sem fio també devem oferecer suporte ao padrão WPA. Se estiver usando um cliente sem fio Dell, verifique se há atualizações de software disponíveis de WPA para seu cliente sem fio em [http://support.dell.com](http://support.dell.com/).

#### · **Chave WPA Pré-Compartilhada**

Todos os clientes sem fio devem utilizar esta chave para obter acesso à rede. Observe que o formato de Chave também deveser igual na configuração de todos os clientes sem fio.

#### · **Formato de Chave**

O formato pode ser ASCII ou hexadecimal. O formato hexadecimal inclui números de 0 a 9 e letras de A a F. O formato ASCII inclui todos os caracteres alfanuméricos.

#### · **WPA Group Rekey Interval**

Utilizado para especificar a freqüência das rotações da chave de criptografia. Quanto menor o número, mais rápida será a rotação de sua chave de criptografia, entretanto, quando este número é configurado com um valor muito alto, poderá deixar sua rede mais lenta.

#### · **Criptografia WPA**

**TKIP** (Temporal Key Integrity Protocol) é o método de criptografia mais utilizado. **AES** (Advanced Encryption Standard) pode ser utilizado caso os clientes wireless não oferecem suporte ao TKIP.

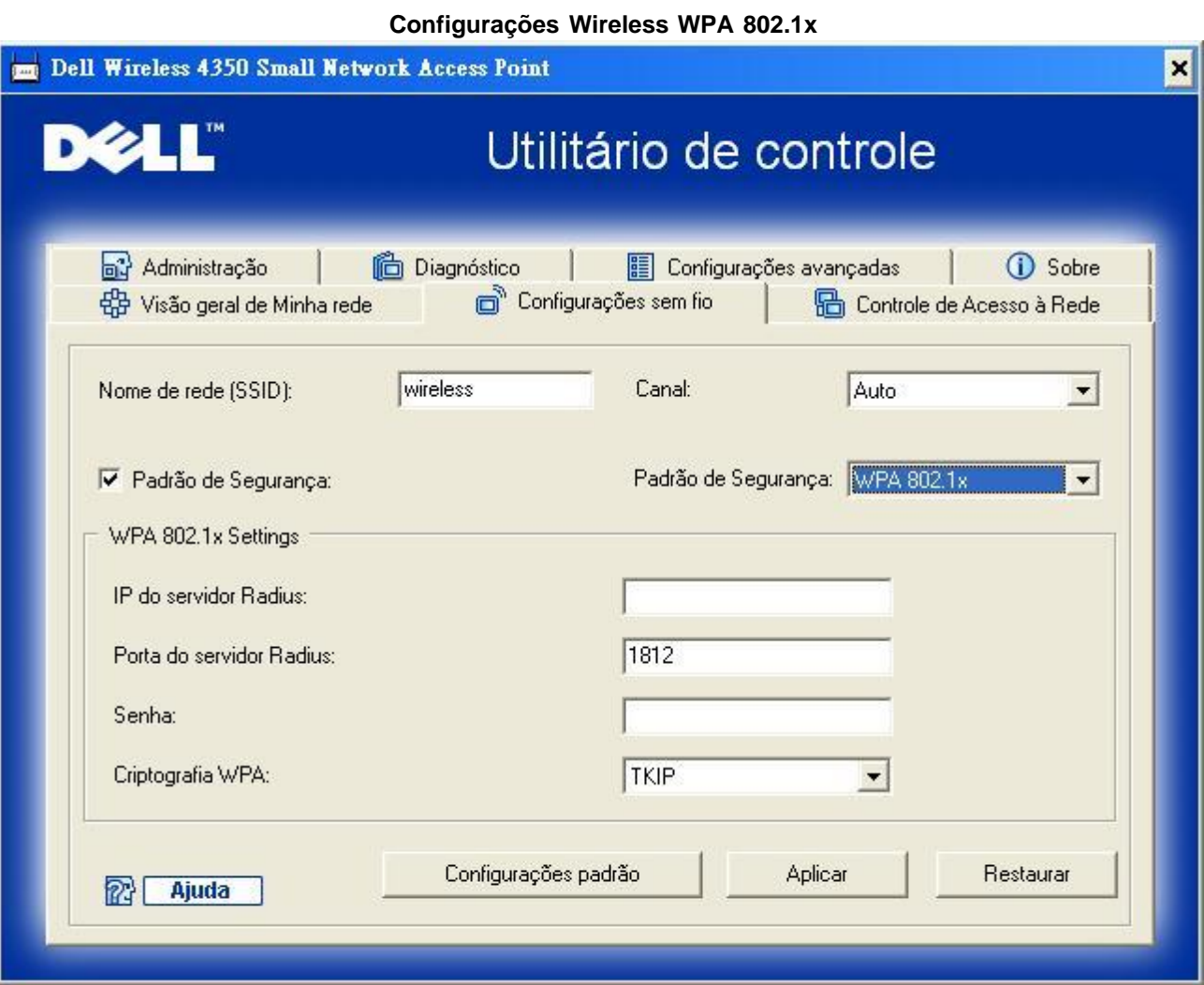

#### **Configurações WPA-802.1x**

· **Servidor de IP Radius**, **Porta do Servidor Radius** e **Senha Compartilhada.**

Os campos **Radius Server IP**, **Radius Server Port** e **Shared Secret** devem ser preenchidos com a informação relevante. Estas informações sobre o servidor de autenticação Radius podem ser obtidas com o administrador de rede.

· **Criptografia WPA**

A Criptograia WPA permite seleciona um dos dois métodos de criptografia disponíveis—**TKIP** e **AES**. Escolha um que seja suportado por seus clientes wireless.

[Voltar para Cima](#page-189-1)

### **Controle de Acesso à Rede**

#### · **Add**

Adiciona uma nova entrada à lista.

#### · **Edit**

Permite editar as entradas.

#### · **Delete**

Exclui um registro da lista.

#### **Delete All**

Exclui todos os registros da lista.

#### · **Restaurar**

Restaura as configurações previamente definidas.

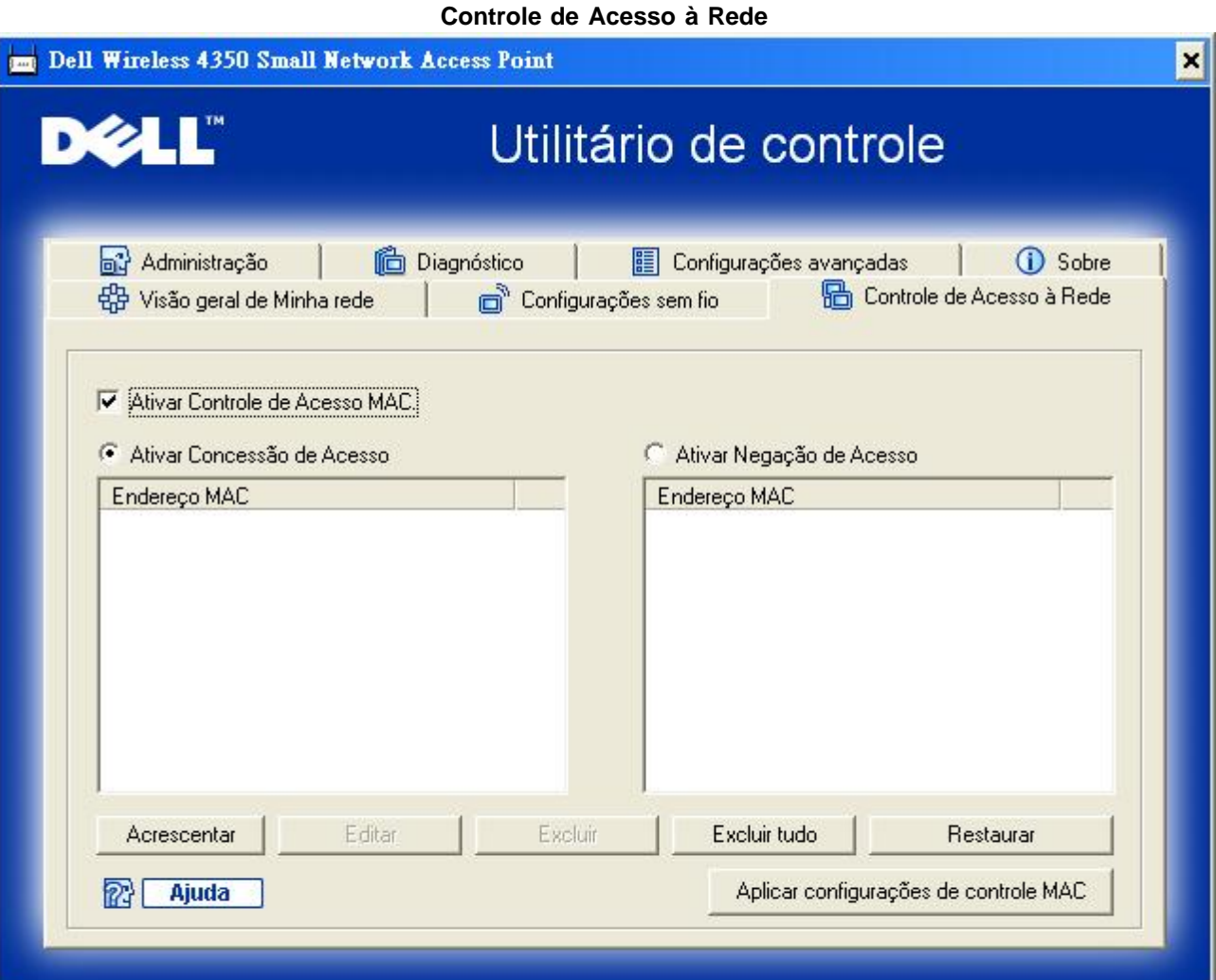

#### **Controle de Acesso MAC**

A página de Controle de Acesso MAC permite controlar quais computadores clientes locais podem acessar a rede através do Ponto de Acesso de Rede Dell Wireless 4350 baseado no endereço MAC do computador cliente. A configuração padrão permite o acesso a qualquer computador à rede através do ponto de acesso.

Há duas opções para as Configurações de Controle de Acesso, as opções Permitir Acesso ou Negar Acesso. Cada opção oferece suporte para até 32 entradas. É possível ativar apenas uma opção por vez. Selecionando a caixa de seleção Ativar Permitir Acesso desativará a opção Ativar Negar Acesso e vice versa. A opção de permissão de acesso Enable Allow Access permite que apenas clientes listados na tabela acessem a rede. A opção Ativar Negar Acesso impede que os clientes relacionados na tabela acessem a rede.

Para ativar o Controle de Acesso MAC, execute as seguintes etapas:

- 1. Clique para selecionar **Ativar Controle de Acesso MAC**.
- 2. Clique na opção adequada, **Ativar Permitir Acesso** ou **Ativar Negar Acesso**.
- 3. Clique no botão **Adicionar**. A janela **Controle de Acesso MAC: Adicionar um Registro** é exibida.
- 4. Insira o endereço MAC hexadecimal (por exemplo, 00:11:22:33:44:55) que deseja conceder ou negar acesso na caixa **Host MAC** .
- 5. Clique no botão **OK** para aplicar ou clique no botão **Cancelar** para sair sem fazer as alterações.
- 6. Você pode clicar no registro selecionado e clicar novamente em seu **Host Name** para inserir o nome desejado para o registro.
- 7. Clique no botão **Aplicar Configurações de Controle MAC** na parte inferior da tela para ativar as novas configurações.

[Voltar para Cima](#page-189-1)

### **Administração**

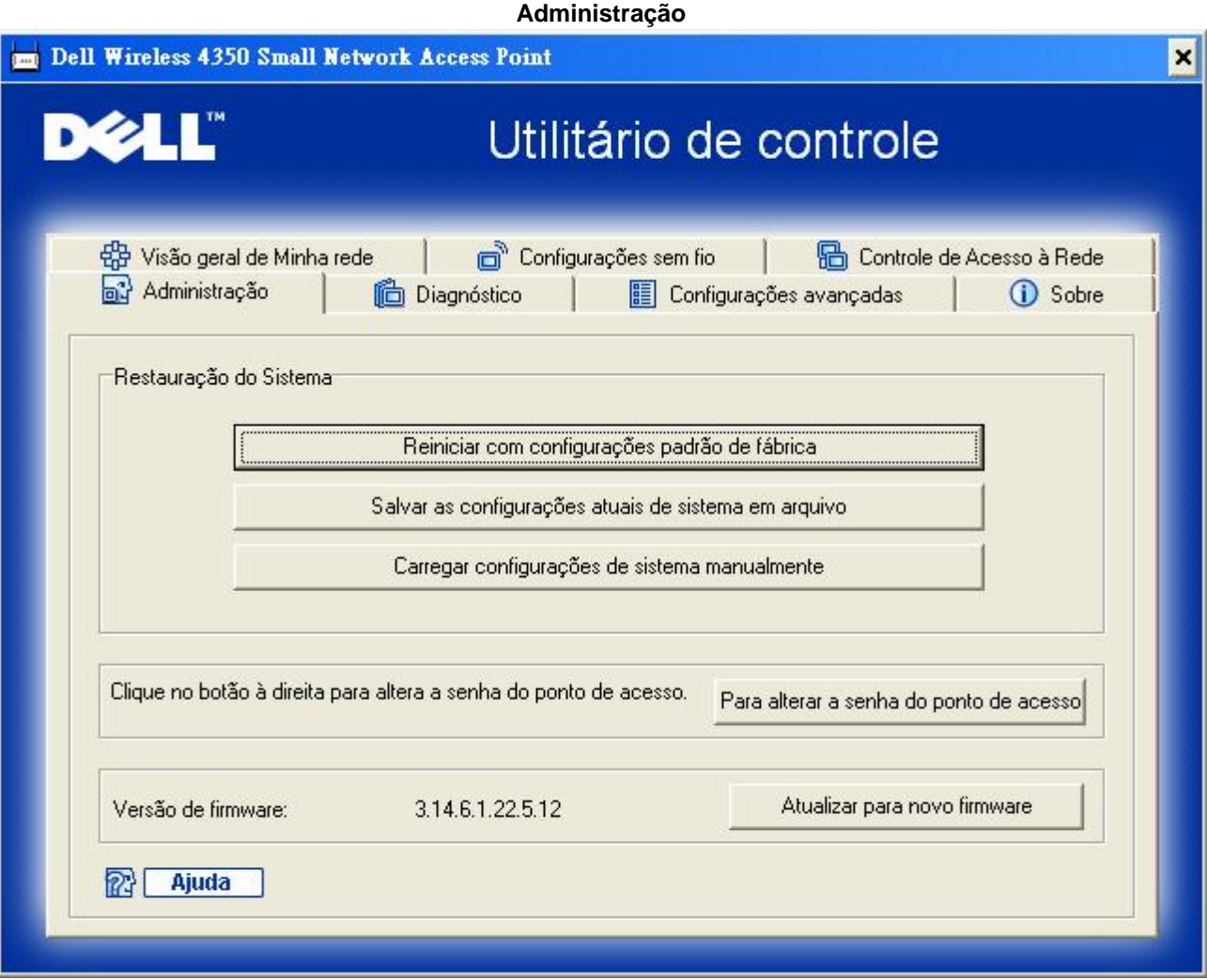

#### **System Rescue (Restauração do Sistema)**

O System Rescue permite fazer a cópia de segurança das configurações.

#### **Save Current System Configuration To File**

(Salvar configuração atual do sistema em arquivo) - Salva as configurações atuais como um arquivo **.pro**.

#### **Load System Configuration Manually**

(Carregar configurações de sistema manualmente) - Carrega a cópia de segurança do arquivos de configurações que foram previamente salvas.

#### **Reset to Factory Default Settings**

(Restaurar com as configurações padrão de fábrica) - Restaura o roteador com sua configuração padrão.

**NOTA:**Os arquivos de configuração do sistema podem ser usados apenas no Utilitário de Controle nos Pontos de Acesso de Rede Dell Wireless 4350.

**NOTA:**Não use o Utilitário de Controle para importar arquivos de configurações criados pela ferramenta de configuração da Internet.

#### **Change Password (Alterar Senha)**

Para impedir alterações de administração não-autorizadas, o ponto de acesso é protegido por senha. É altamente recomendável altera a senha de fábrica.

#### 1. Clique no botão **To Change the Access Point Password** (Para alterar a senha do ponto de acesso). A janela **Configurações de Senha** é exibida.

- 2. Digite a senha original no campo **Original Password**.
- 3. Digite a nova senha no campo **New Password** e digite novamente no campo **Confirm Password** para confirmar.
- 4. Digite a mensagem de dica de senha no campo **Password Hint Message**.

5. Clique no botão**Submit** quando terminar de configurar. Para apagar qualquer valor que foi inserido em qualquer campo, clique no botão **Cancel**.

#### **Atualização de Firmware**

Caso você seja instruído a fazer a atualização do firmware, clique no botão**Atualizar com Novo Firmware**. Ele criará uma conexão com o site da Dell para atualizar com a última versão de firmware disponível. Não é necessário atualizar o firmware se o ponto de acesso estiver operando corretamente.

#### [Voltar para Cima](#page-189-1)

## **Diagnóstico**

**Diagnóstico**

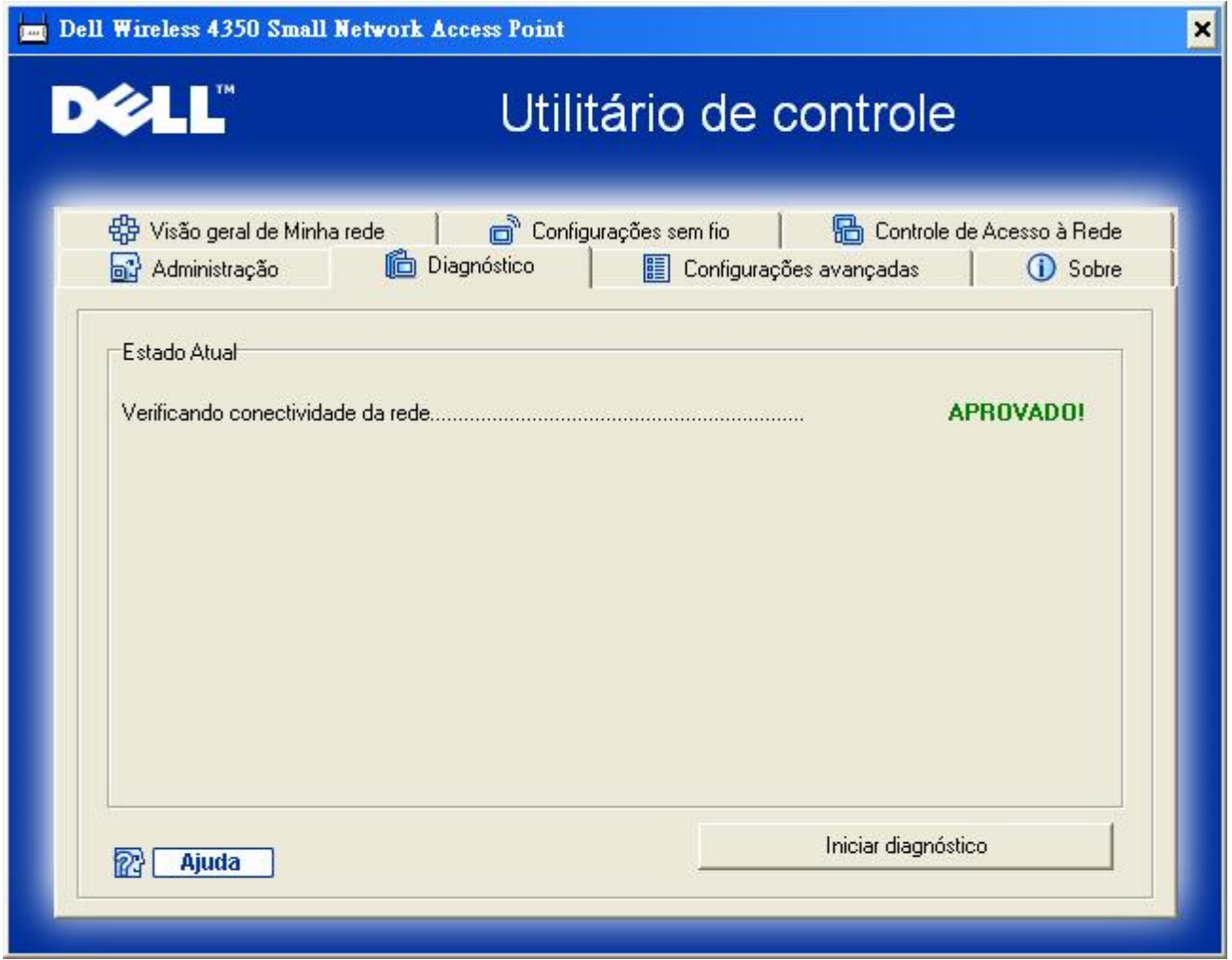

Você pode monitorar o status atual de sua conexão de rede no menu **Diagnostics**. O diagnóstico de rede pode ser ativado clicando no botão **Start Diagnostics** na parte inferior da tela.

Quando detecção é concluída, a tela exibirá a mensagem **PASS!** ou **FAIL!**, indicando se o ponto de acesso está ou não conectado à rede.

[Voltar para Cima](#page-189-1)

## **Configurações Avançadas**

**Configurações Avançadas**

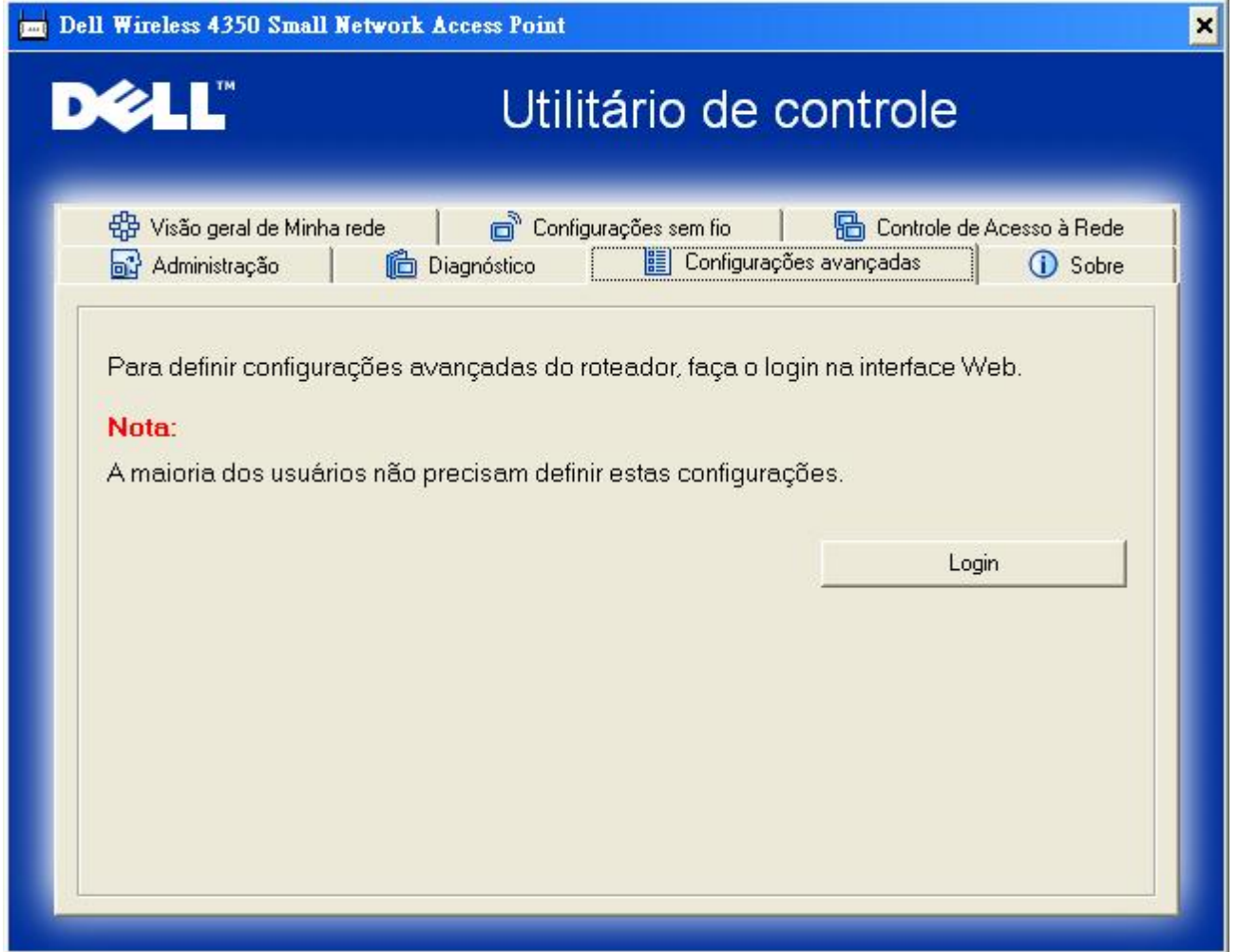

Para acessar as configurações avançadas do ponto de acesso, clique no botão **Login** para acessar a ferramenta de configuração da Internet. A ferramenta de configuração permite definir configurações avançadas de rede para seu Ponto de Acesso de Rede Dell Wireless 4350.

[Voltar para Cima](#page-189-1)

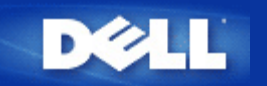

# **Configurações Padrão de Fábrica: Guia do Usuário do Ponto de Acesso de Rede Dell™ Wireless 4350**

A Dell pré-configura o Ponto de Acesso de Rede Dell Wireless 4350 com as seguintes configurações:

**ZAOTA:**Caso se perca durante as configurações do dispositivo você pode restaurar o roteador pressionando o botão Reset para restaura-lo com as configurações de fábrica.

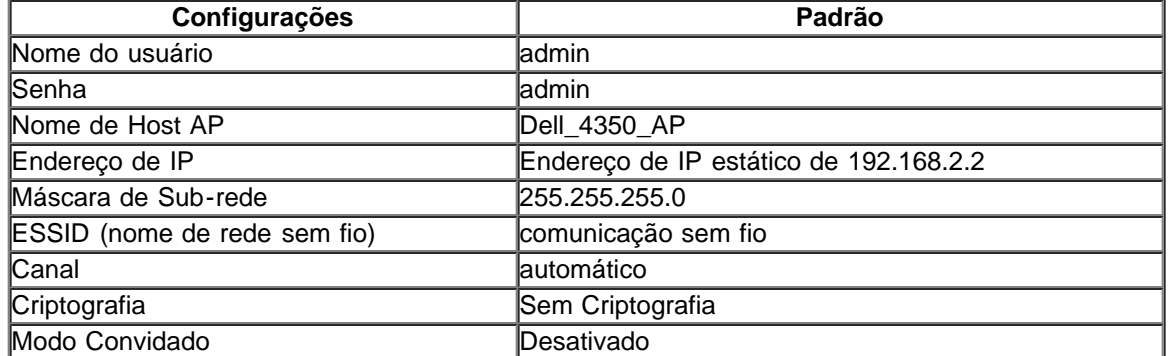

**NOTA:**Seu Ponto de Acesso de Rede Dell Wireless 4350 veio com configurações padrão de fábrica que devem funcionar para a grande maioria dos cenários de utilização. Entretanto, há casos onde o ambiente de rede pode exigir uma configuração diferente.

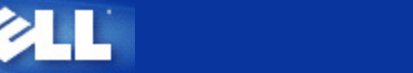

## <span id="page-101-2"></span>**Assistente de Instalação: Guia do Usuário do Ponto de Acesso de Rede Dell™ Wireless 4350**

**D**[Introdução](#page-101-0)

**D**[Iniciar o Assistente de Instalação](#page-101-1)

**D[Telas do Assistente de Instalação](#page-102-0)** 

### <span id="page-101-0"></span>**Introdução**

O Assistente de Instalação é um programa de software baseado no Windows incluído no CD do Ponto de Acesso de Rede Dell Wireless 4350. Ele fornece um processo simplificado de configuração do Ponto de Acesso. O Assistente de Instalação exibe uma série de ilustrações gráficas sobre como conectar o Ponto de Acesso em seu computador. Ele dá ao usuário a opção de alterar os parâmetros de comunicação sem fio (como SSID, número de canal, endereço de IP) e ativar a segurança por chave WEP. Finalmente, ele aplica e valida estas configurações em seu ponto de acesso. A esta altura, o ponto de acesso está pronto para se conectar à rede. Se a configuração não puder ser concluída com êxito, o Assistente de Instalação exibirá as instruções de resolução de problemas para guiar o usuário através do processo de configuração.

Além disso, o Assistente de Instação também suporta a instalação do Utilitário de Controle e oferece links ao guia do usuário no CD do Ponto de Acesso de Rede Dell Wireless 4350 e ao site de suporte da Dell.

[Voltar para Cima](#page-101-2)

### <span id="page-101-1"></span>**Iniciar o Assistente de Instalação**

Para executar o Assistente de Instalação, execute os passos a seguir:

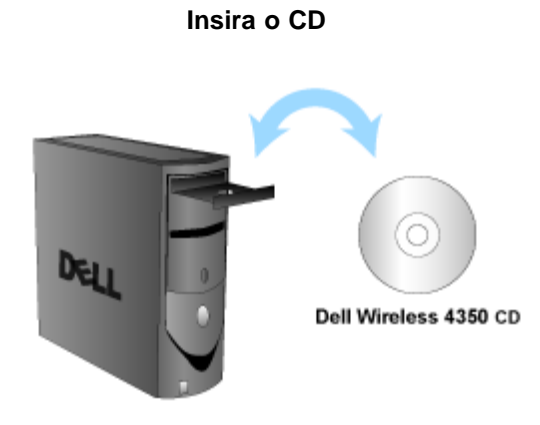

1. Insira o **CD** do **Ponto de Acesso de Rede Dell Wireless 4350** na unidade de CD-ROM de um computador. O CD deve executar automaticamente o programa do Assistente de Instalação. Caso o programa não seja executado, siga as instruções dadas abaixo para iniciar o Assistente.

a. Clique no botão **Iniciar** e depois clique em **Executar**.

b3. Digite o seguinte texto no campo **Abrir:** : *X***:\setup.exe**

onde *X* é a letra da unidade de CD-ROM.

Uma vez iniciado o Assistente de Instalação, você será guiado através de uma série de janelas. Estas janelas estão ilustadas abaixo junto com uma explicação de suas funcionalidades.

[Voltar para Cima](#page-101-2)

### <span id="page-102-0"></span>**Telas do Assistente de Instalação**

#### **Menu Welcome**

Este menu apresenta várias opções.

#### · **AP Configuration (Configuração de Ponto de Aceso)**

Comece a preparar seu ponto de acesso para a rede, bem como os parâmetros necessários de comunicação sem fio e segurança.

#### · **Connect Wireless Computer (Conectar Computador Wireless)**

Configura computadores sem fio para fazerem a conexão com a rede sem fio.

#### · **Install Control Utility**

Instala o Utilitário de Controle em um computador

#### **User's Guide**

Exibe o guia do usuário (este documento)

#### · **Exit**

Encerra o Assistente de Instalação

**Bem-vindo(a)**

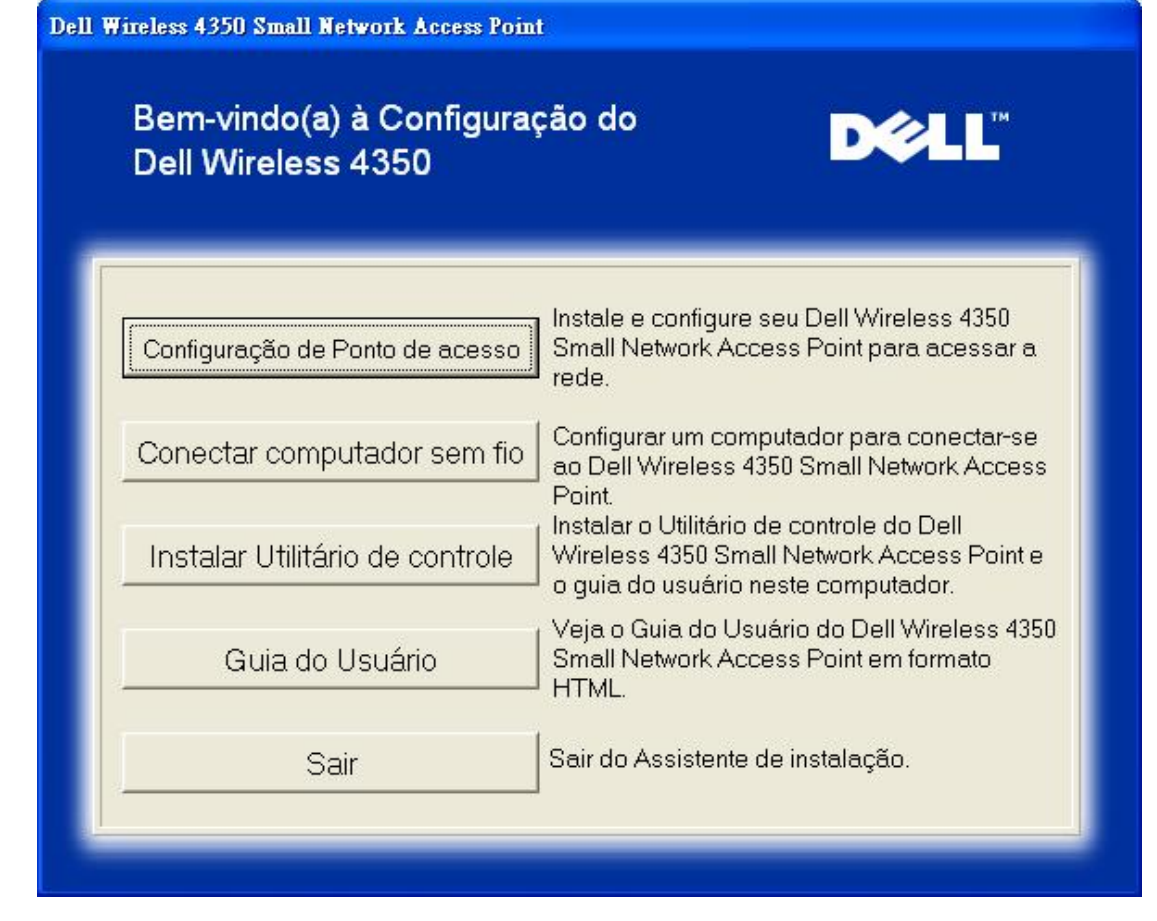

Clique em **AP Configuration** se você deseja configurar o ponto de acesso antes de conecta-lo à rede e siga os passos descritos abaixo.

O passo 1 ilustra como o computador deve ser conectado ao Ponto de Acesso de Rede Dell Wireless 4350.

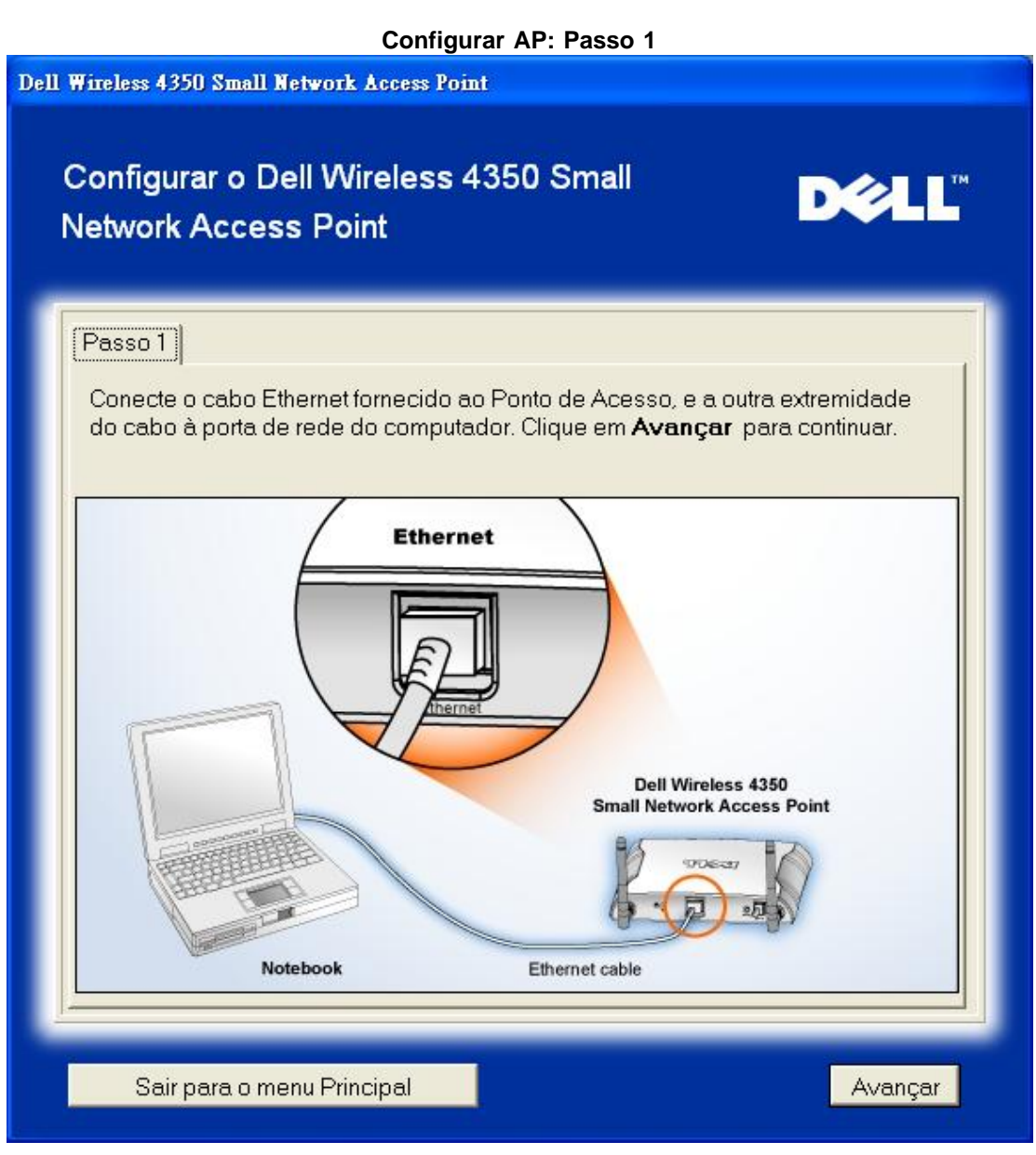

O passo 2 ilustra como o Ponto de Acesso de Rede Dell Wireless 4350 é conectado à fonte de alimentação.

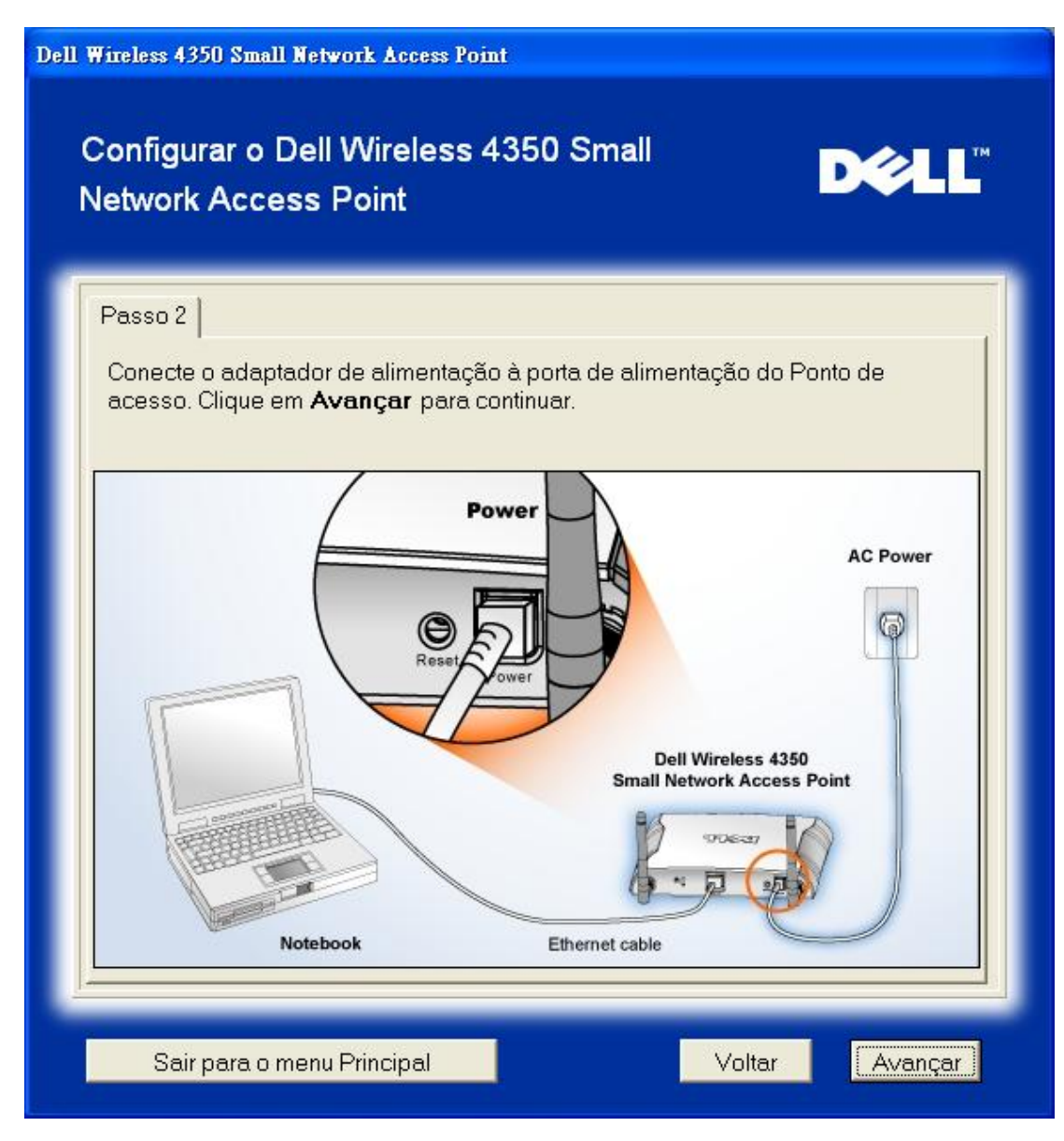

O passo 3 informa que é preciso atribuir um endereço de IP estático ao computador dentro da mesma faixa que o do ponto de acesso. .

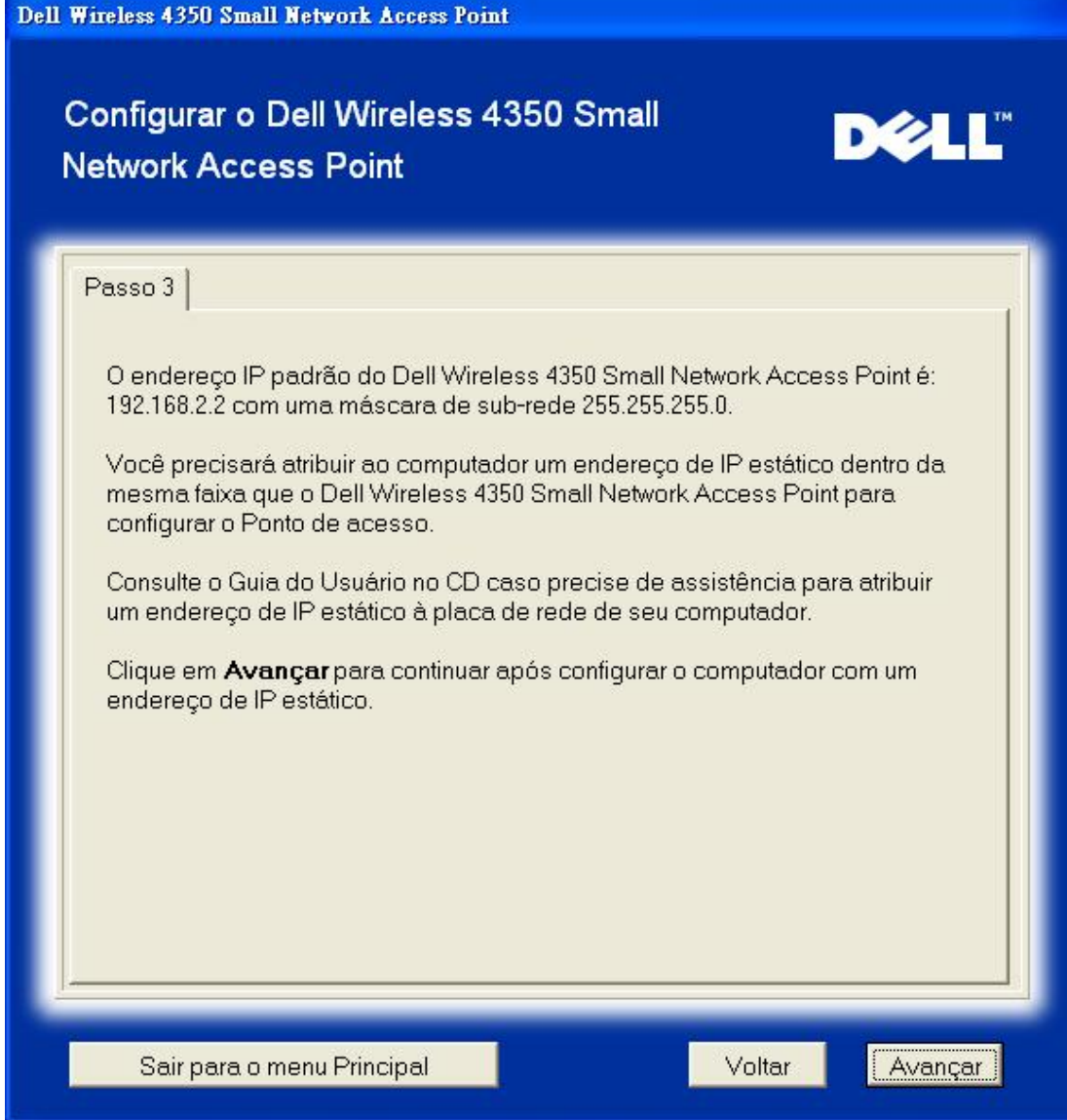

O passo 4 dá ao usuário a opção de alterar o SSID e número de canal da rede sem fio.

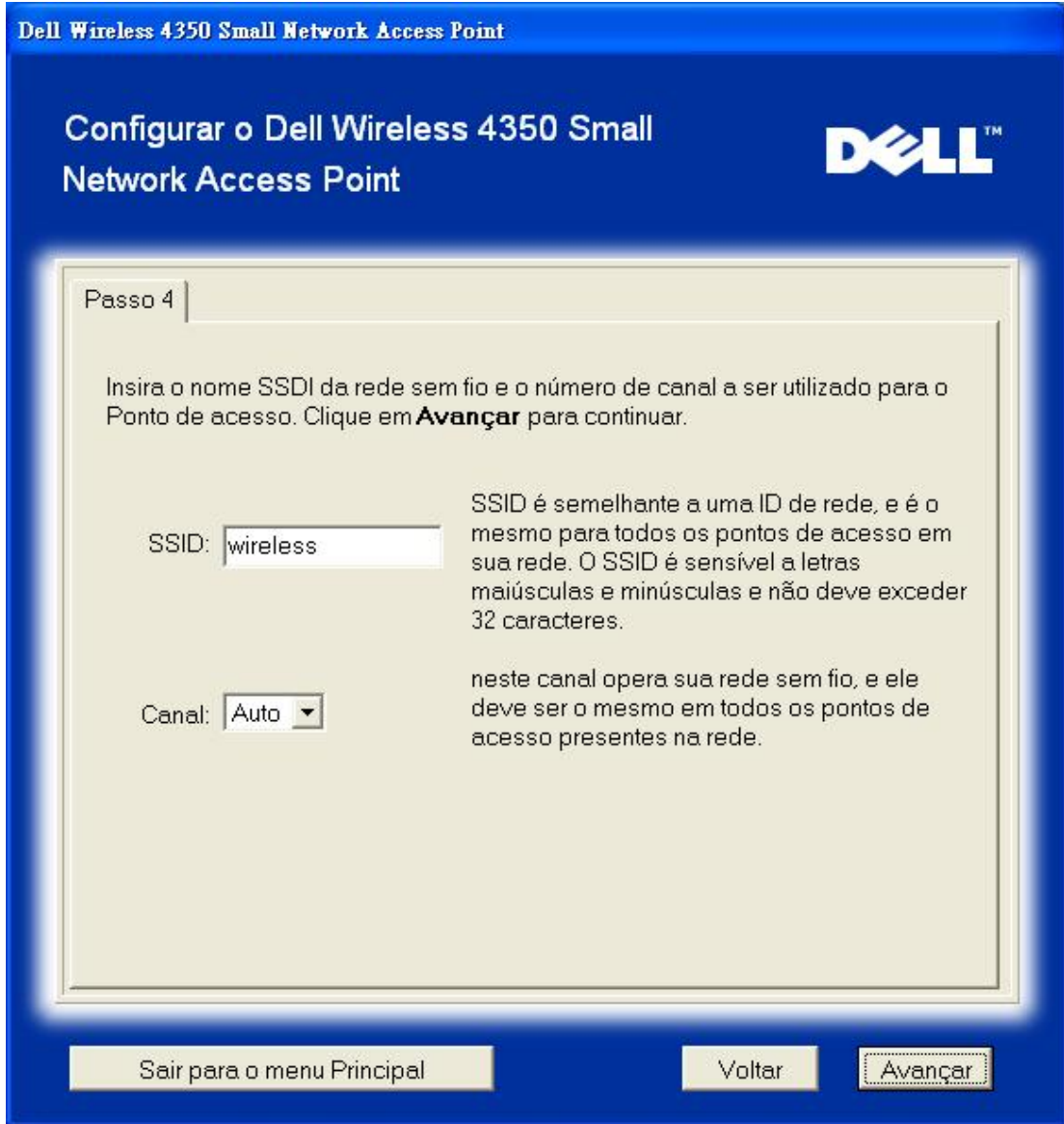

O passo 5 dá ao usuário a opção de ativar a criptografia sem fio WEP e especificar os valores da chave de criptografia.

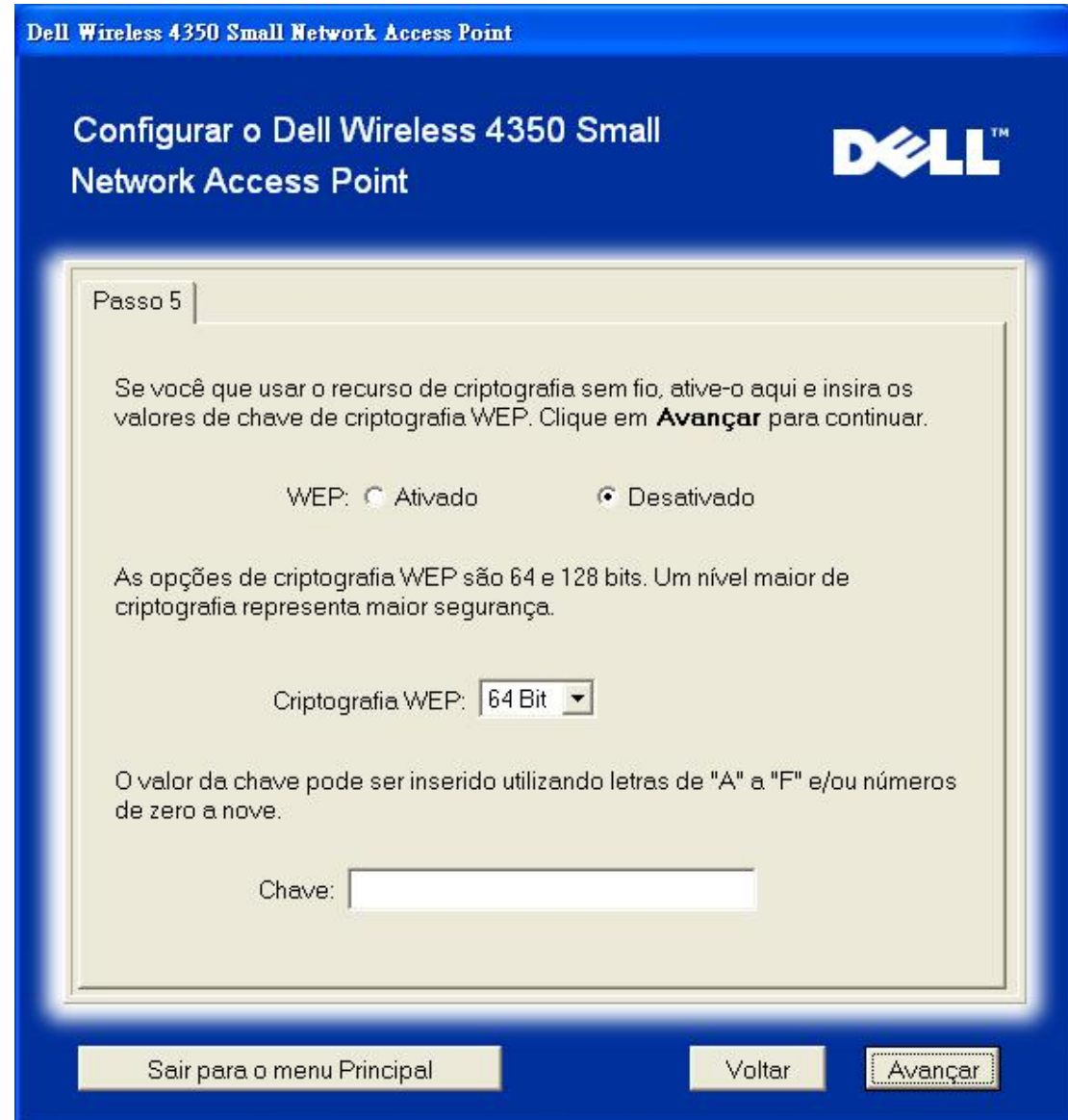

O passo 6 dá ao usuário a opção de alterar o endereço de IP estático.
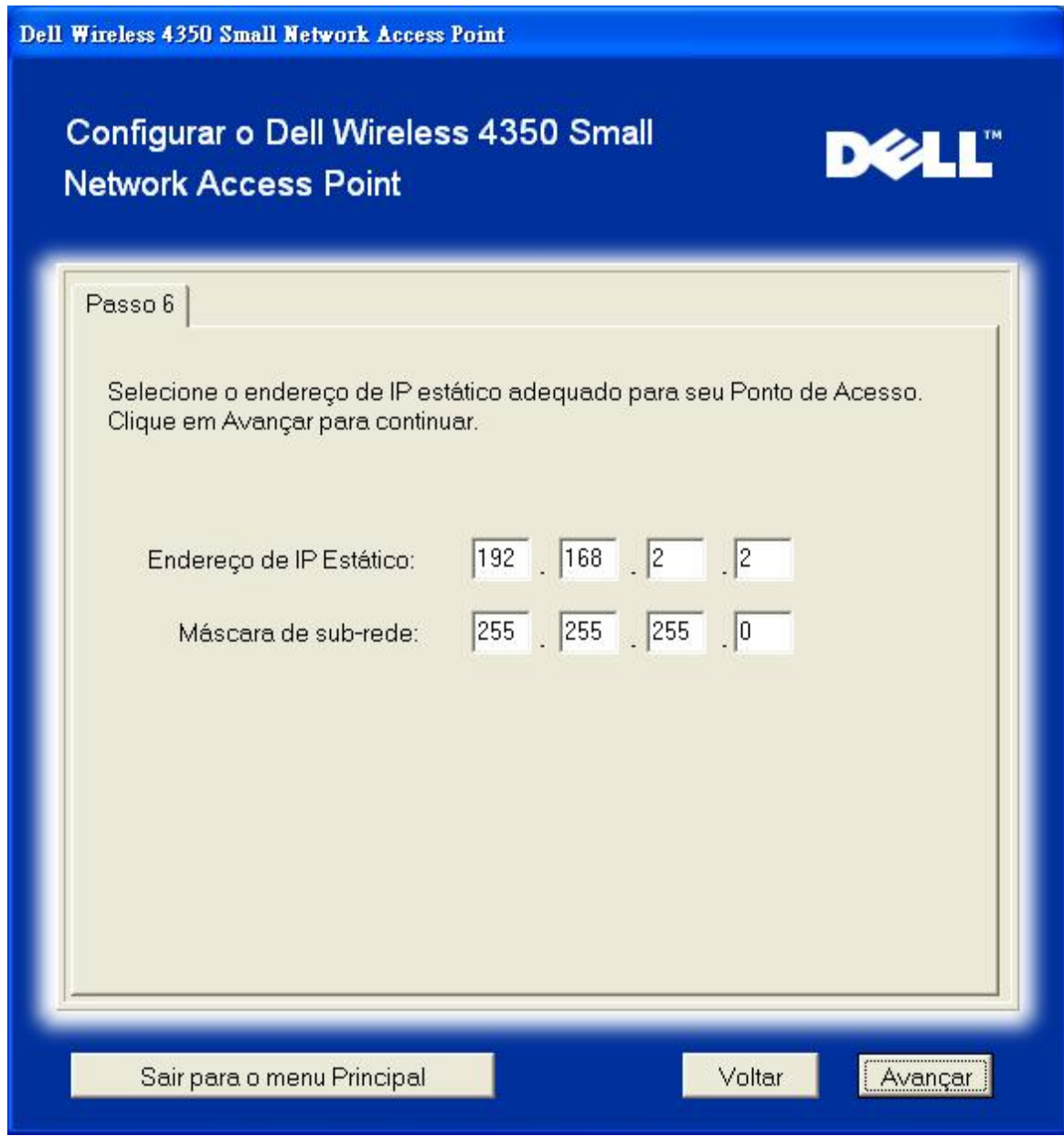

O passo 7 informa que o usuário deve aguardar até a conclusão da configuração do Ponto de Acesso.

**Configurar AP: Passo 7**

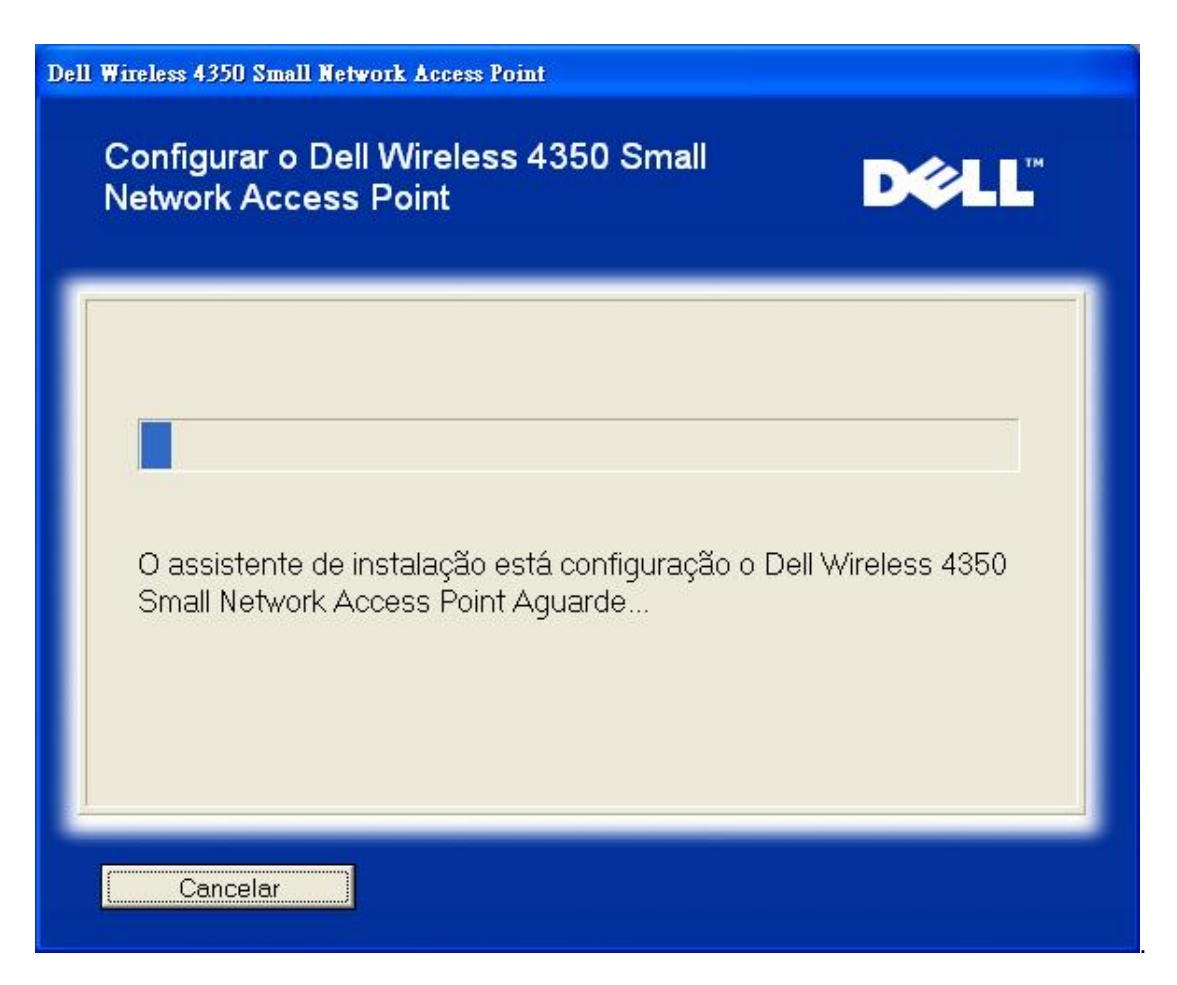

O passo 8 apresenta uma tela congratulando o usuário pela configuração bem-sucedida do Ponto de Acesso de Rede Dell Wireless 4350.

**Configurar AP: Passo 8**

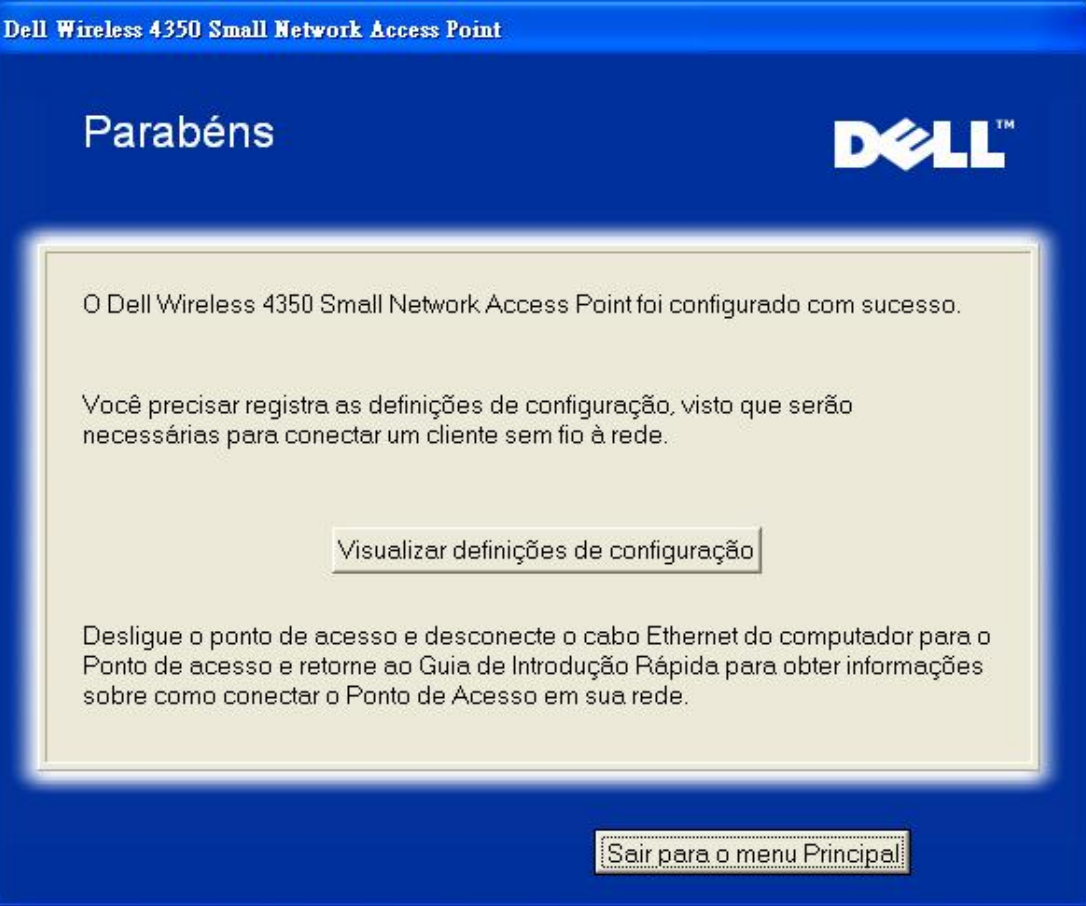

O passo 9 é uma tela opcional que exibe as definições de configuração escolhidas pelo usuário.

**Configurar AP: Passo 9**

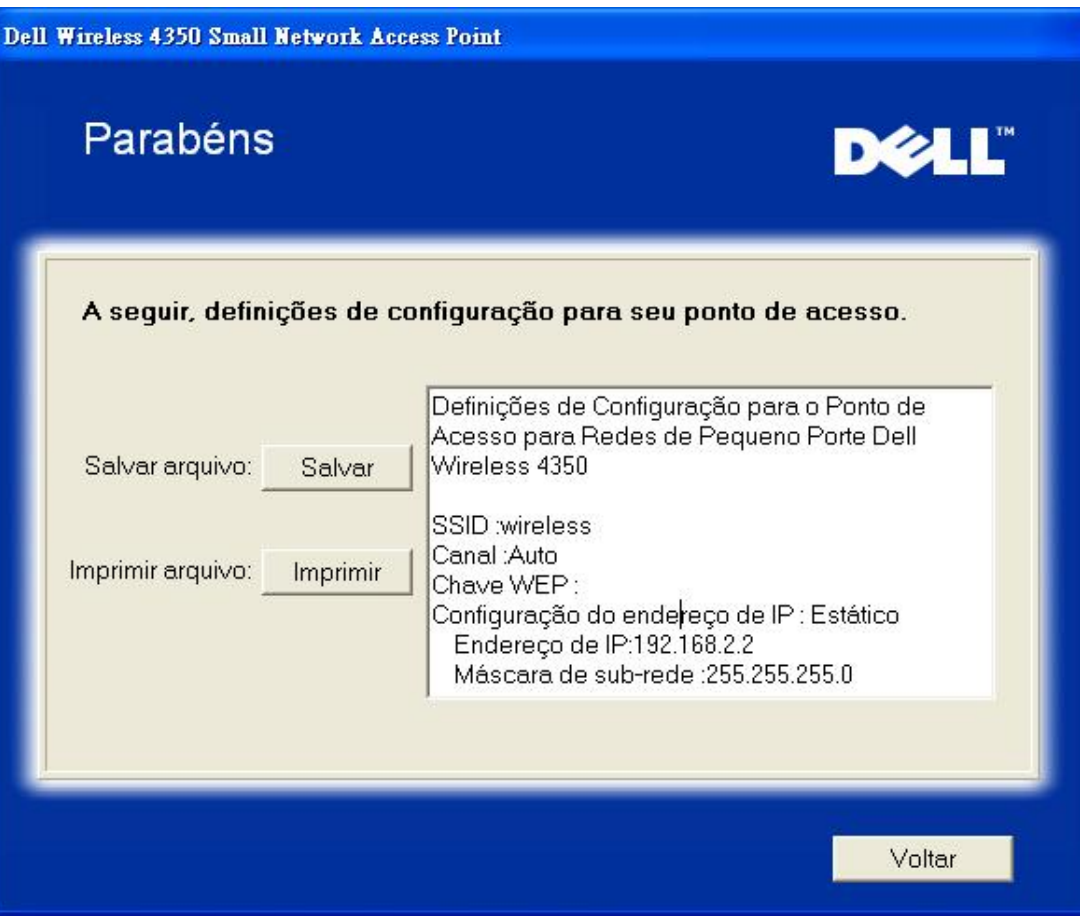

### [Voltar para Cima](#page-101-0)

#### **Connect Wireless Computer (Conectar Computador Sem Fio)**

Para conectar computadores a sua rede sem fio após ter configurado com êxito o Ponto de Acesso, coloque o CD do Ponto de Acesso de Rede Dell Wireless 4350 em cada computador e execute o Assistente de Instalação. Clique em **Connect Wireless Computer** para acrescentar cada computador sem fio à rede.

### **Instalar Computador Sem Fio - Win XP (Sem Criptografia)**

Pressione o botão **Setup Wireless Computer** para exibir instruções sobre como conectar computadores à rede através de uma conexão sem fio.

O passo 1 solicita que o usuário insira o SSID da rede sem fio à quel deseja se conectar.

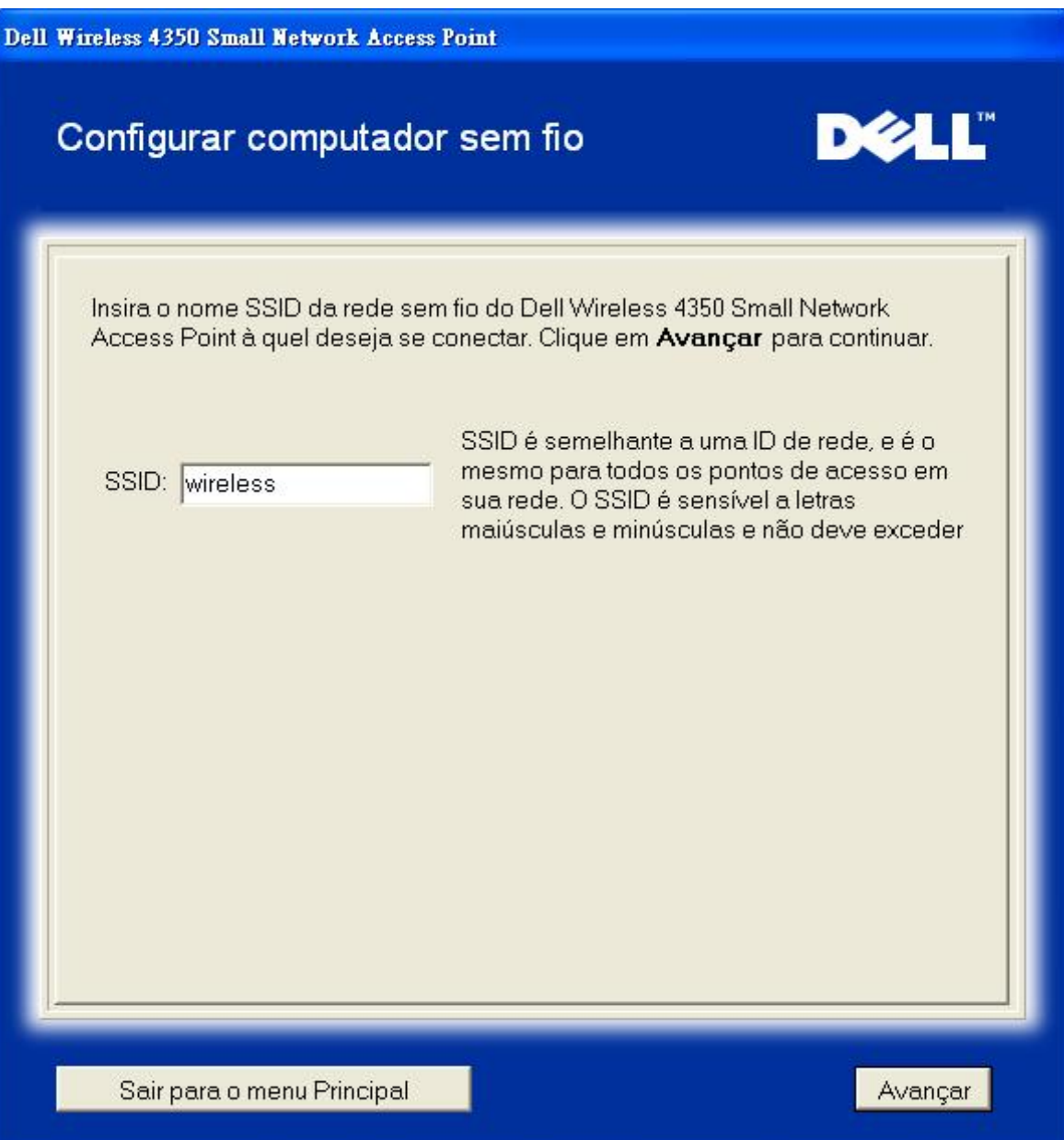

O passo 2 solicita que o usuário aguarde enquanto o Assistente de Instalação faz uma pesquisa local na rede sem fio.

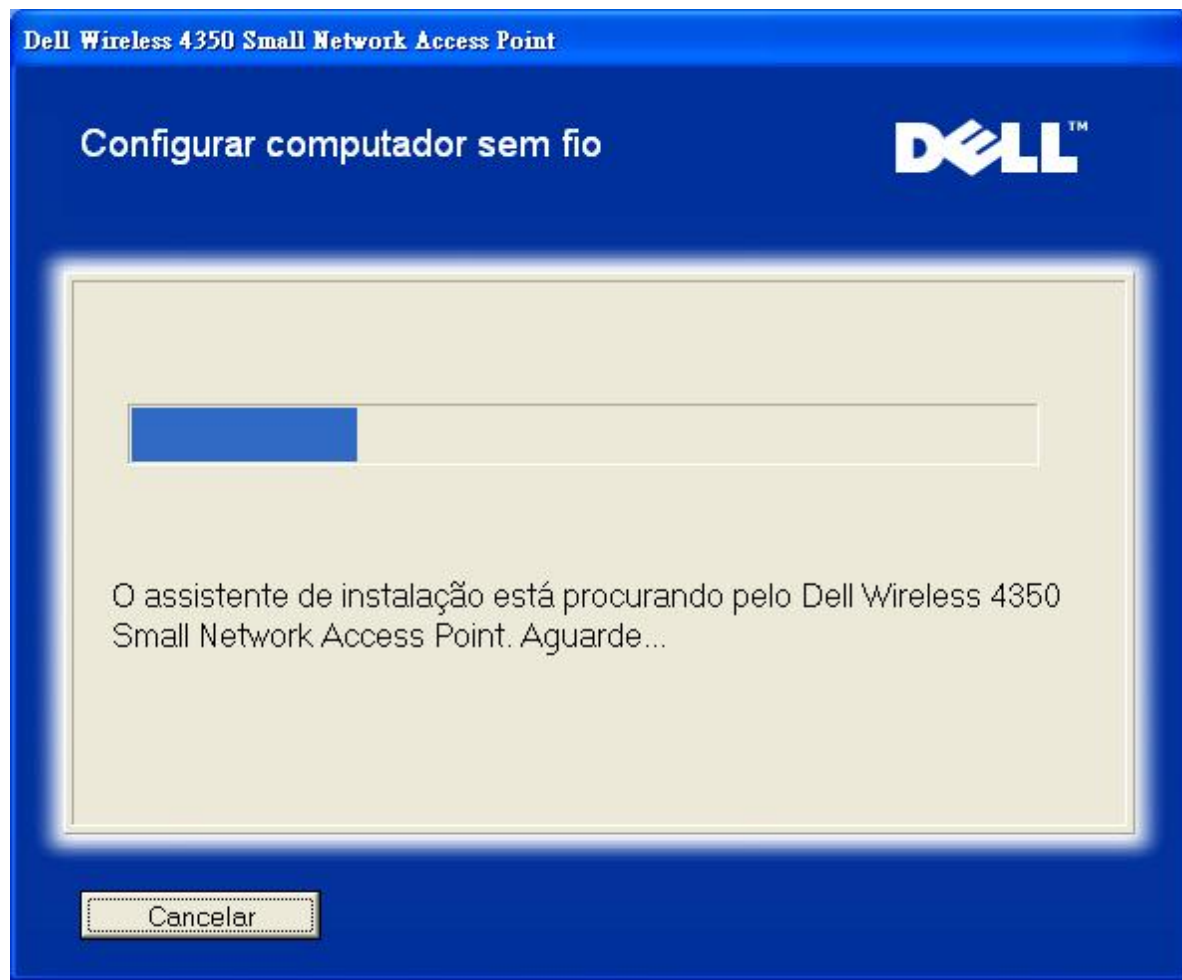

O passo 3 guia o usuário usando o utilitário de configuração sem fio do Windows para configurar o cliente sem fio.

## Configurar computador sem fio

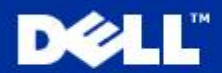

Para estabelecer uma conexão sem fio com seu AP, você precisa configurar a placa cliente sem fio no computador com o mesmo nome de rede (SSID) e informações de sequrança sem fio do AP.

a. Clique com o botão direito no ícone conexões de rede sem fio, na área de notificação (Localizada no canto inferior direito da área de trabalho do Windows).

b. Clique com o botão esquerdo em 'Exibir Redes sem fio disponíveis'.

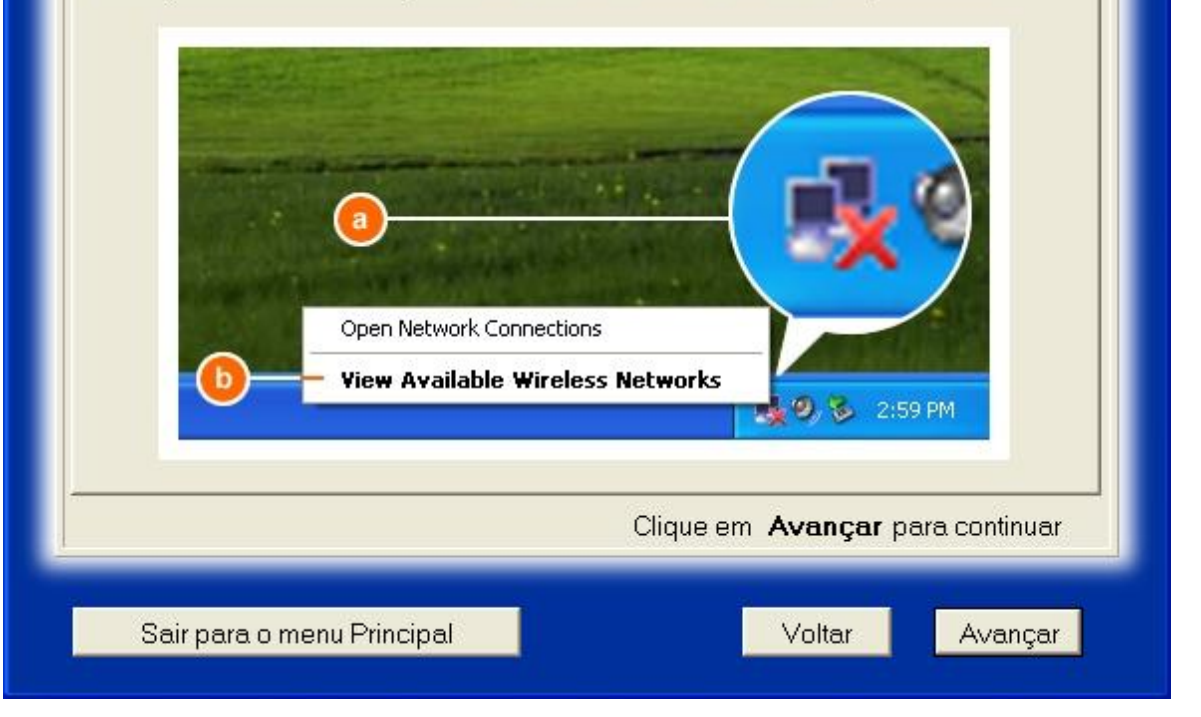

O passo 4 guia o usuário pelos passos restantes através do utilitário de configuração sem fio do Windows para configurar o cliente sem fio.

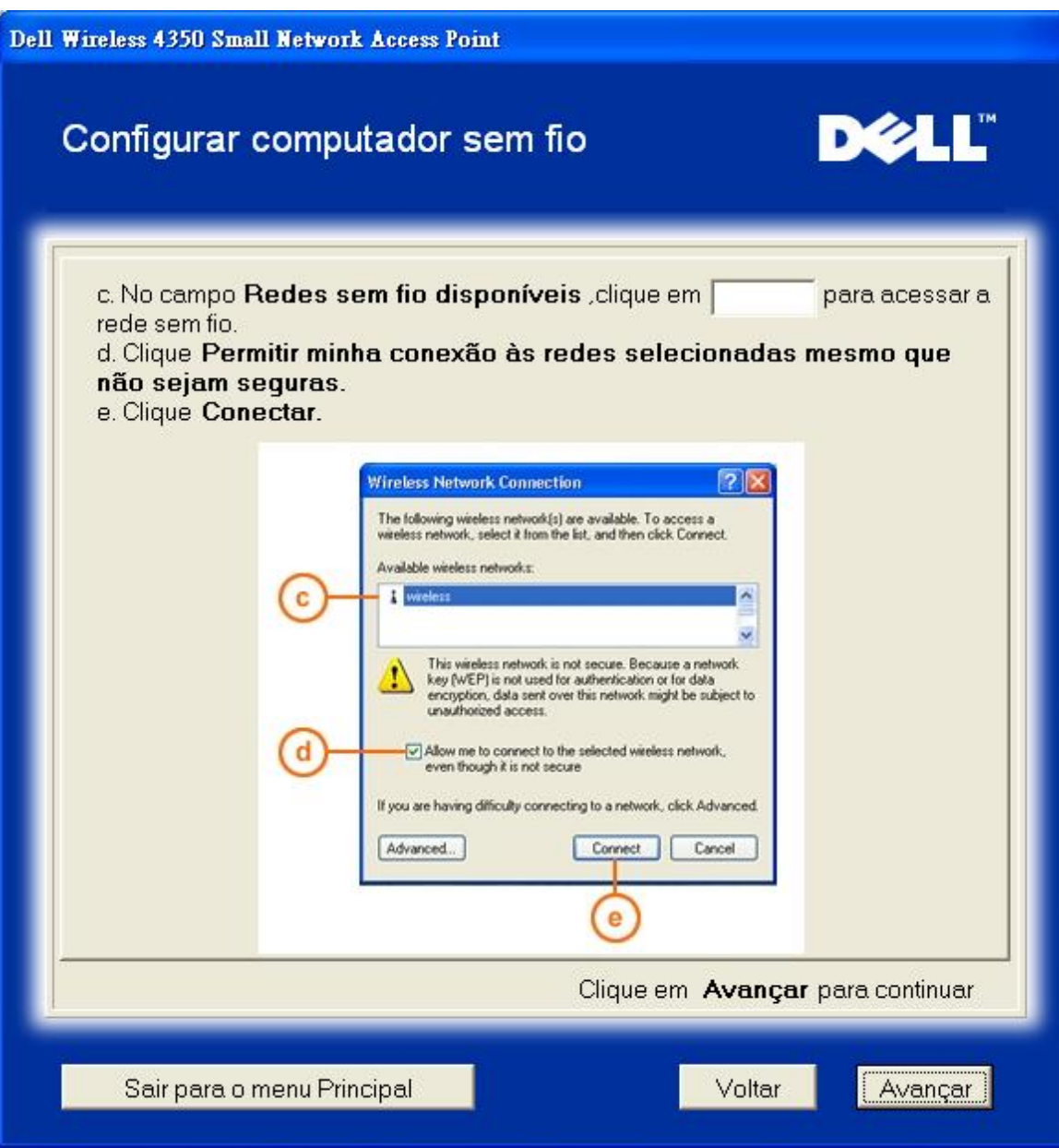

O passo 5 informa que o usuário deve aguardar enquanto a configuração do cliente sem fio está sendo verificada.

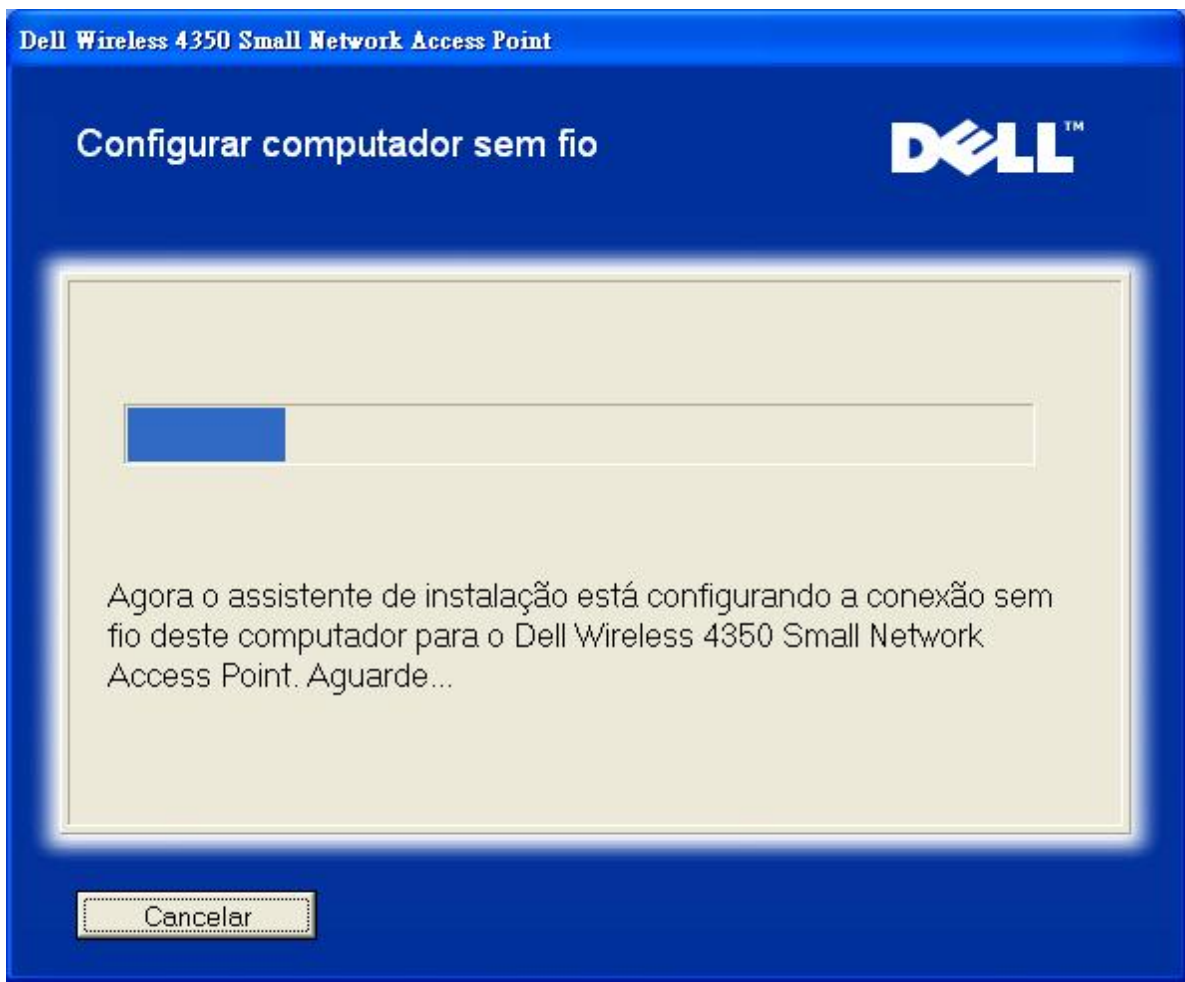

O passo 6 informa que ao usuário que o cliente sem fio foi configurado com êxito e agora está conectado à rede sem fio.

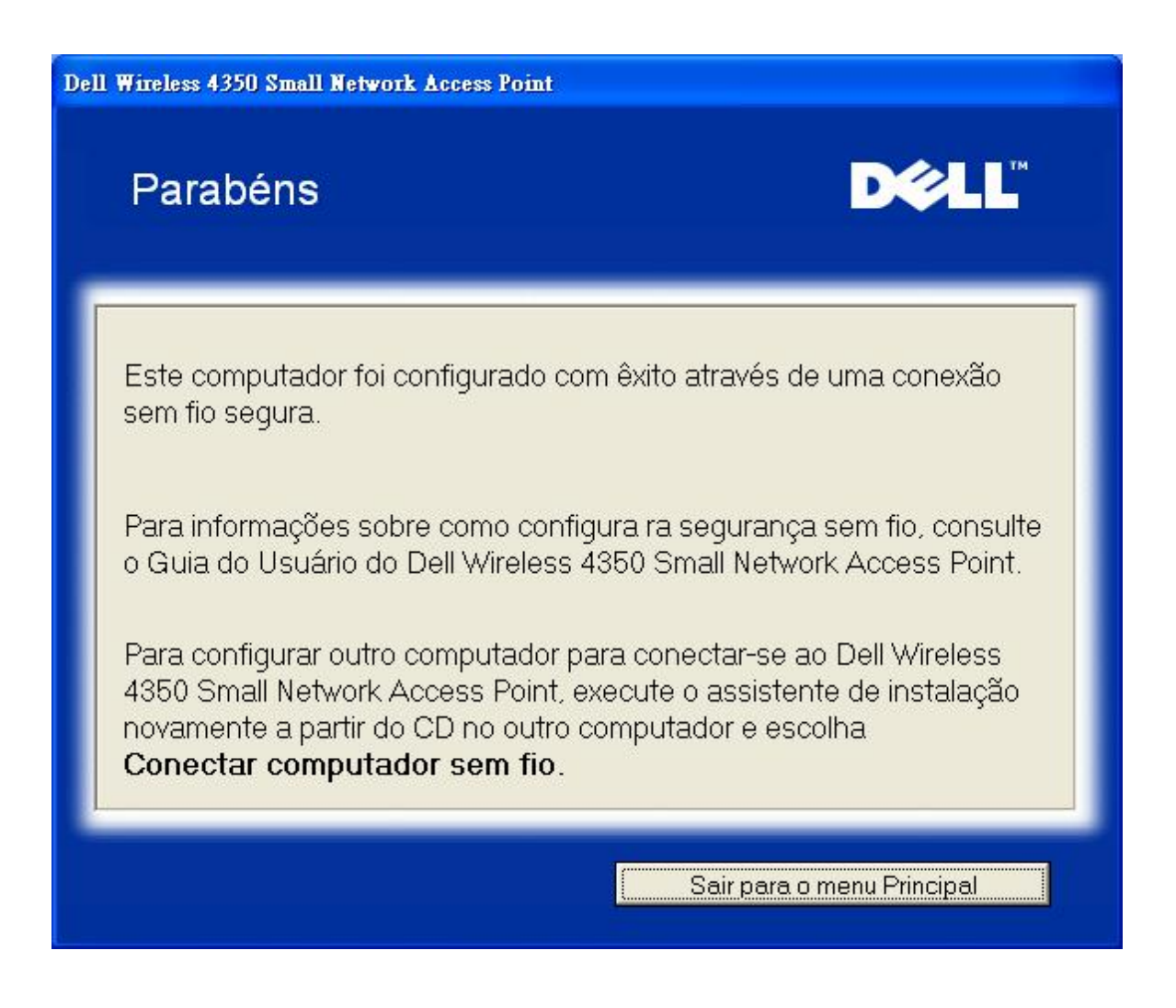

### **Instalar Computador Sem Fio - Win XP (Criptografia WEP)**

Pressione o botão **Setup Wireless Computer** para exibir instruções sobre como conectar computadores à rede através de uma conexão sem fio.

O passo 1 solicita que o usuário insira o SSID da rede sem fio à qual deseja se conectar.

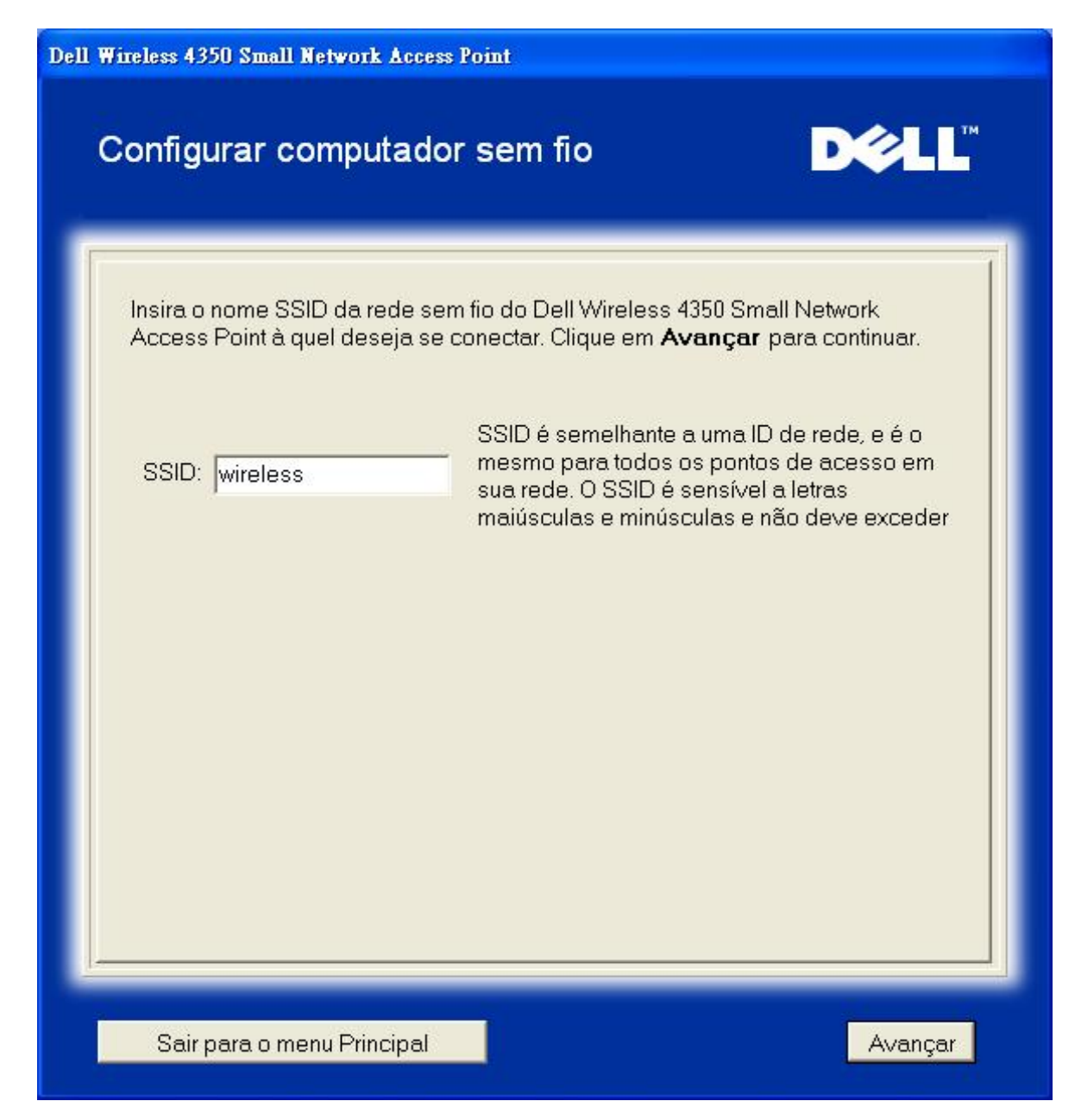

O passo 2 solicita que o usuário aguarde enquanto o Assistente de Instalação faz uma pesquisa local na rede sem fio.

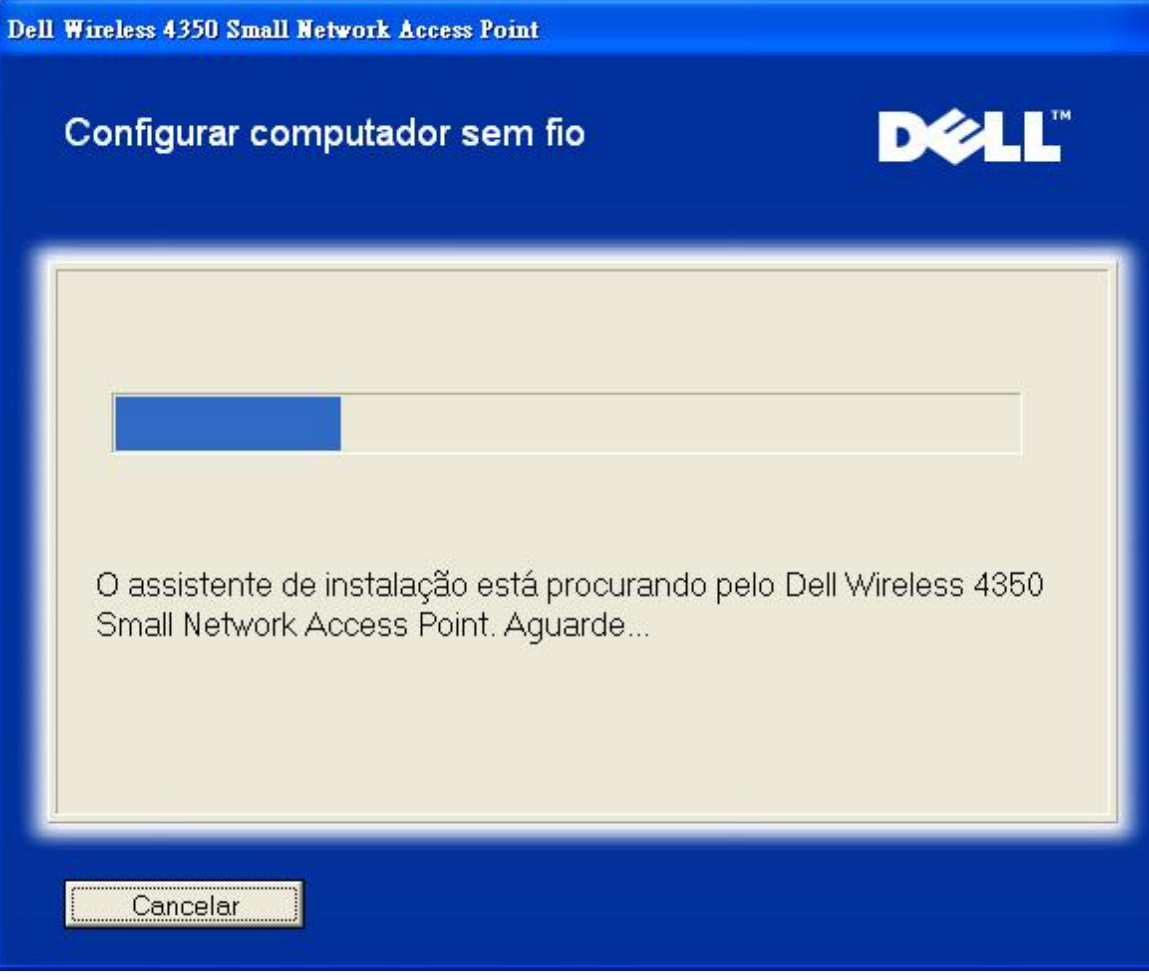

O passo 3 solicita que o usuário insira a chave WEP da rede sem fio à qual deseja se conectar.

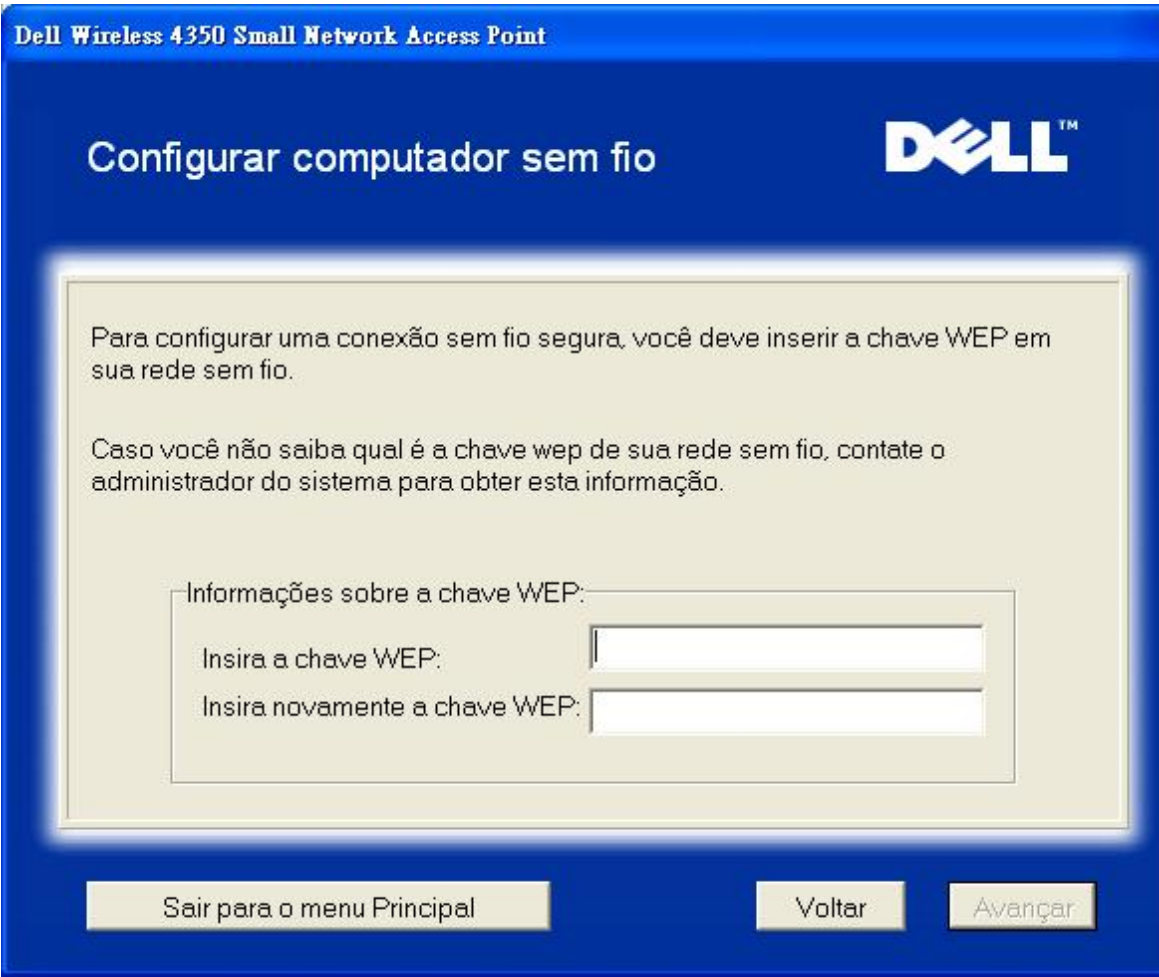

O passo 4 guia o usuário usando o utilitário de configuração sem fio do Windows para configurar o cliente sem fio.

## Configurar computador sem fio

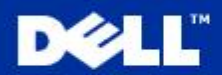

Para estabelecer uma conexão sem fio com seu AP, você precisa configurar a placa cliente sem fio no computador com o mesmo nome de rede (SSID) e a mesma chave de rede de seu ponto de acesso. Esta chave de rede é:

a. Ulique com o potão direito no icone **conexoes de rede sem tio**, na area de notificação (Localizada no canto inferior direito da área de trabalho do Windows).

b. Clique com o botão esquerdo em 'Exibir Redes sem fio disponíveis'.

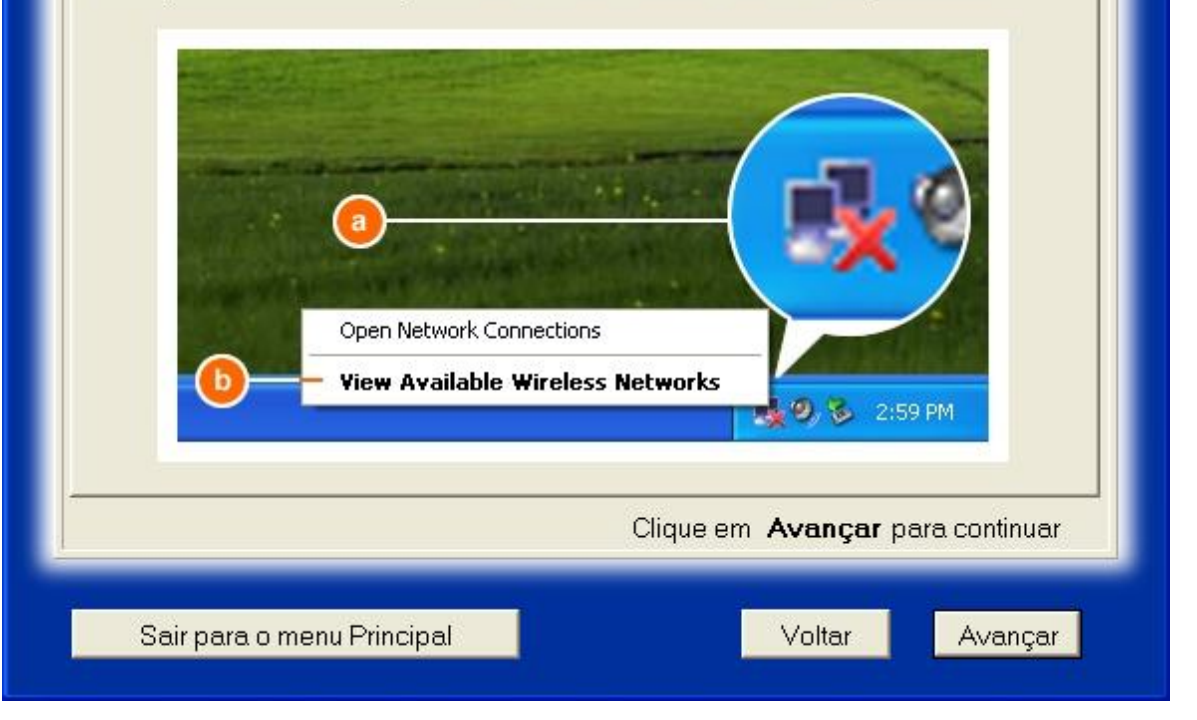

O passo 5 guia o usuário pelos passos restantes através do utilitário de configuração sem fio do Windows para configurar o cliente sem fio.

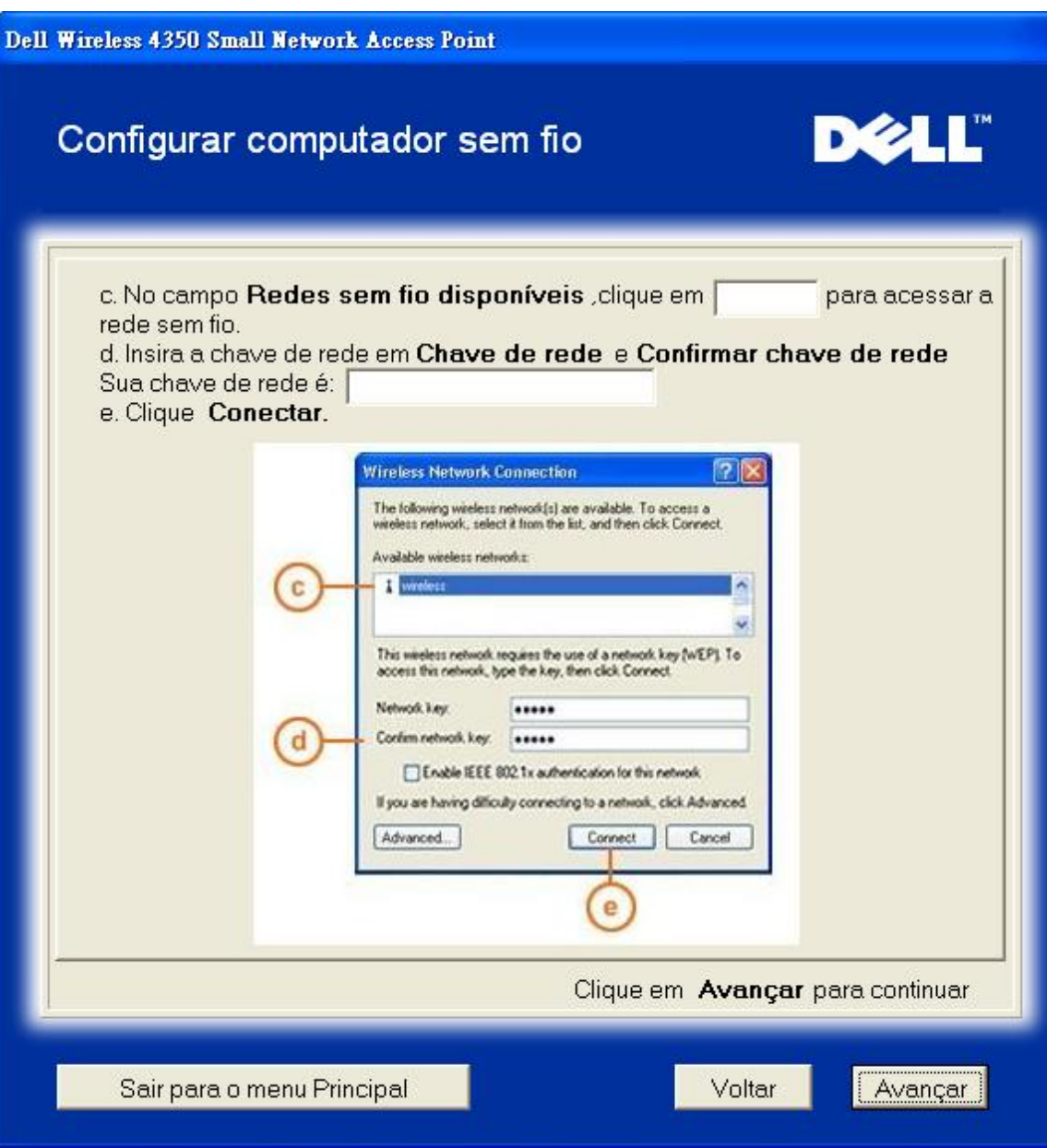

O passo 6 informa que o usuário deve aguardar enquanto a configuração do cliente sem fio está sendo verificada.

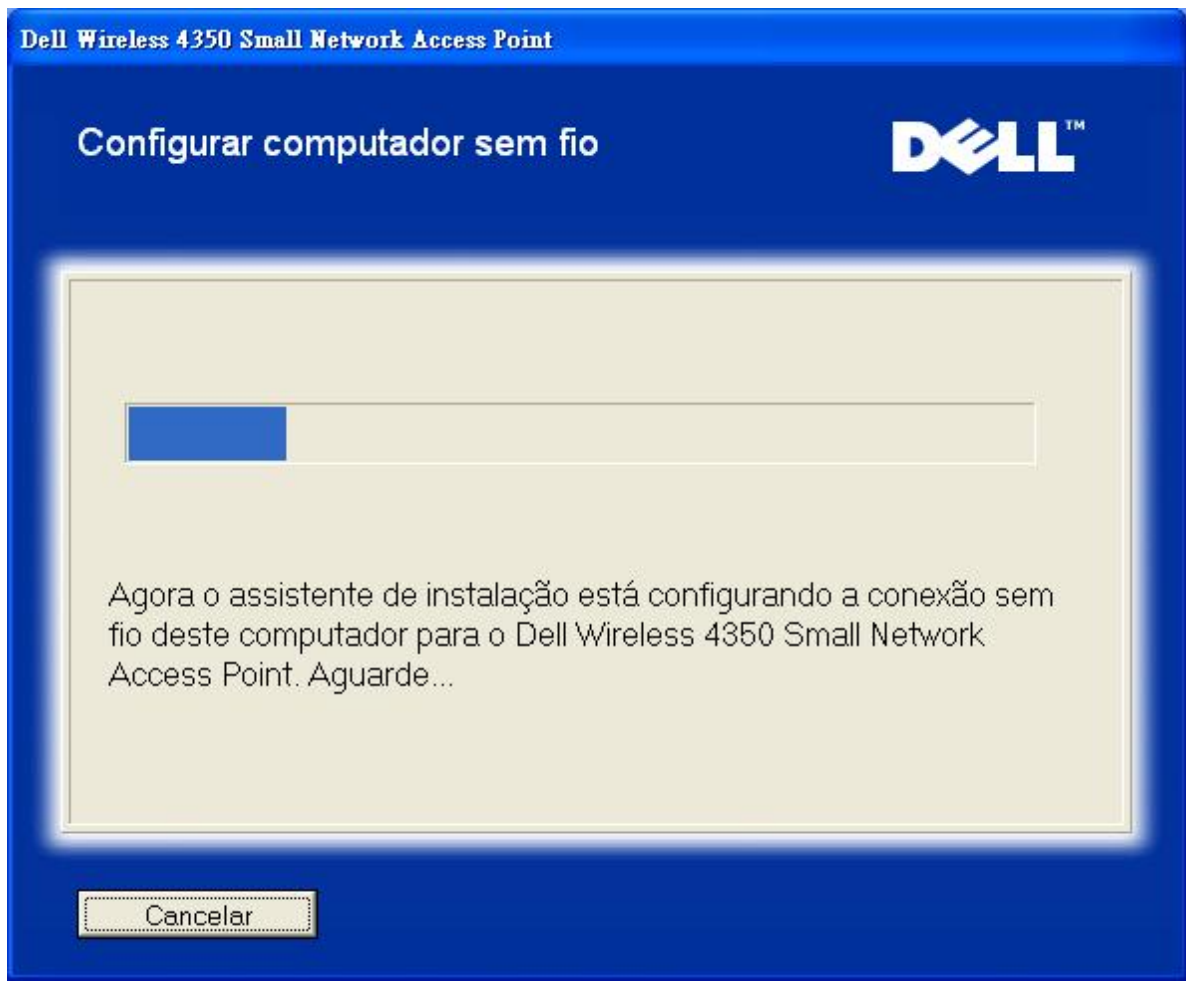

O passo 7 informa que ao usuário que o cliente sem fio foi configurado com êxito e agora está conectado à rede sem fio.

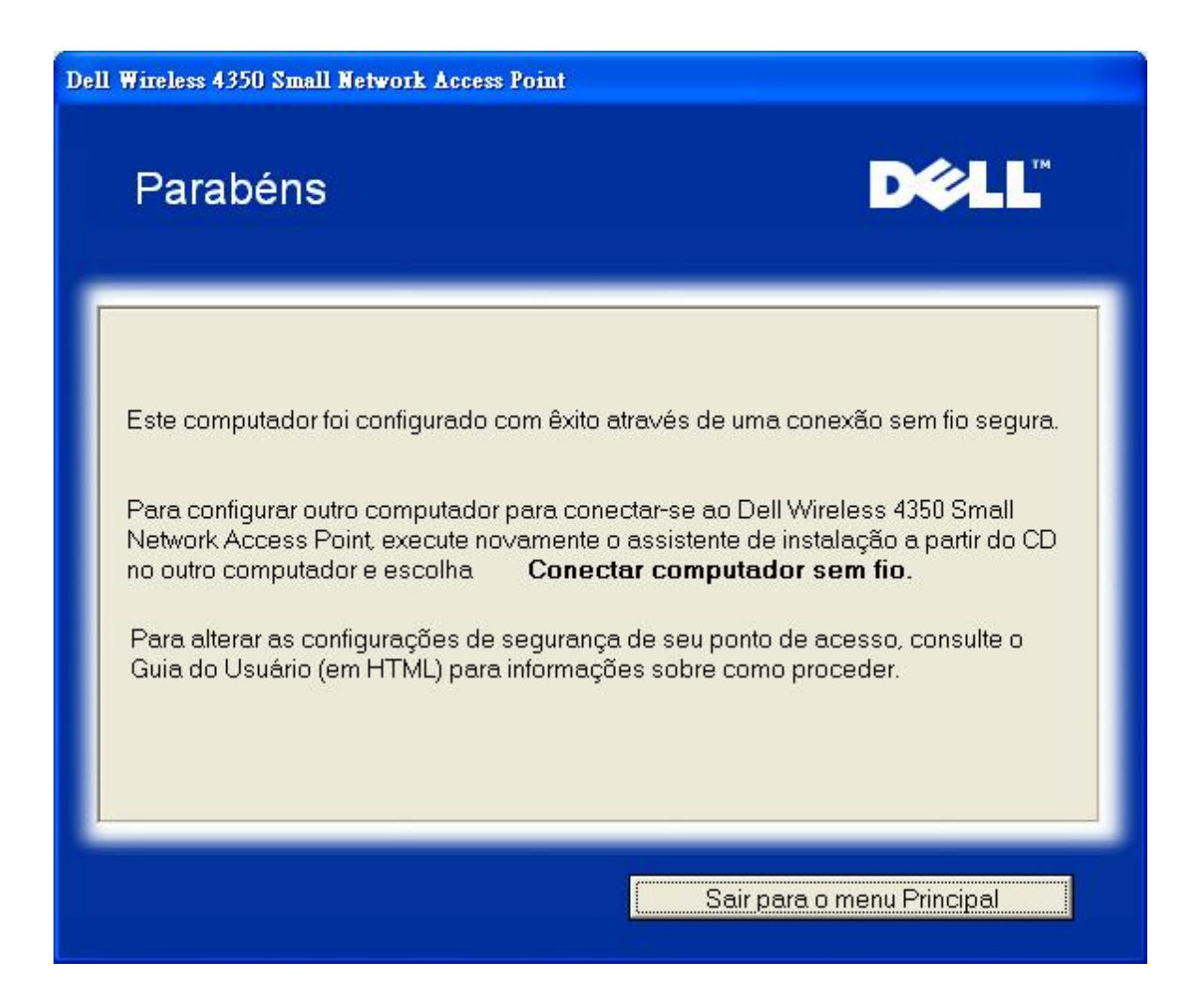

### **Instalar Computador Sem Fio - Win XP SP2 (Sem Criptografia)**

Pressione o botão **Setup Wireless Computer** para exibir instruções sobre como conectar computadores à rede através de uma conexão sem fio.

O passo 1 solicita que o usuário insira o SSID da rede sem fio à qual deseja se conectar.

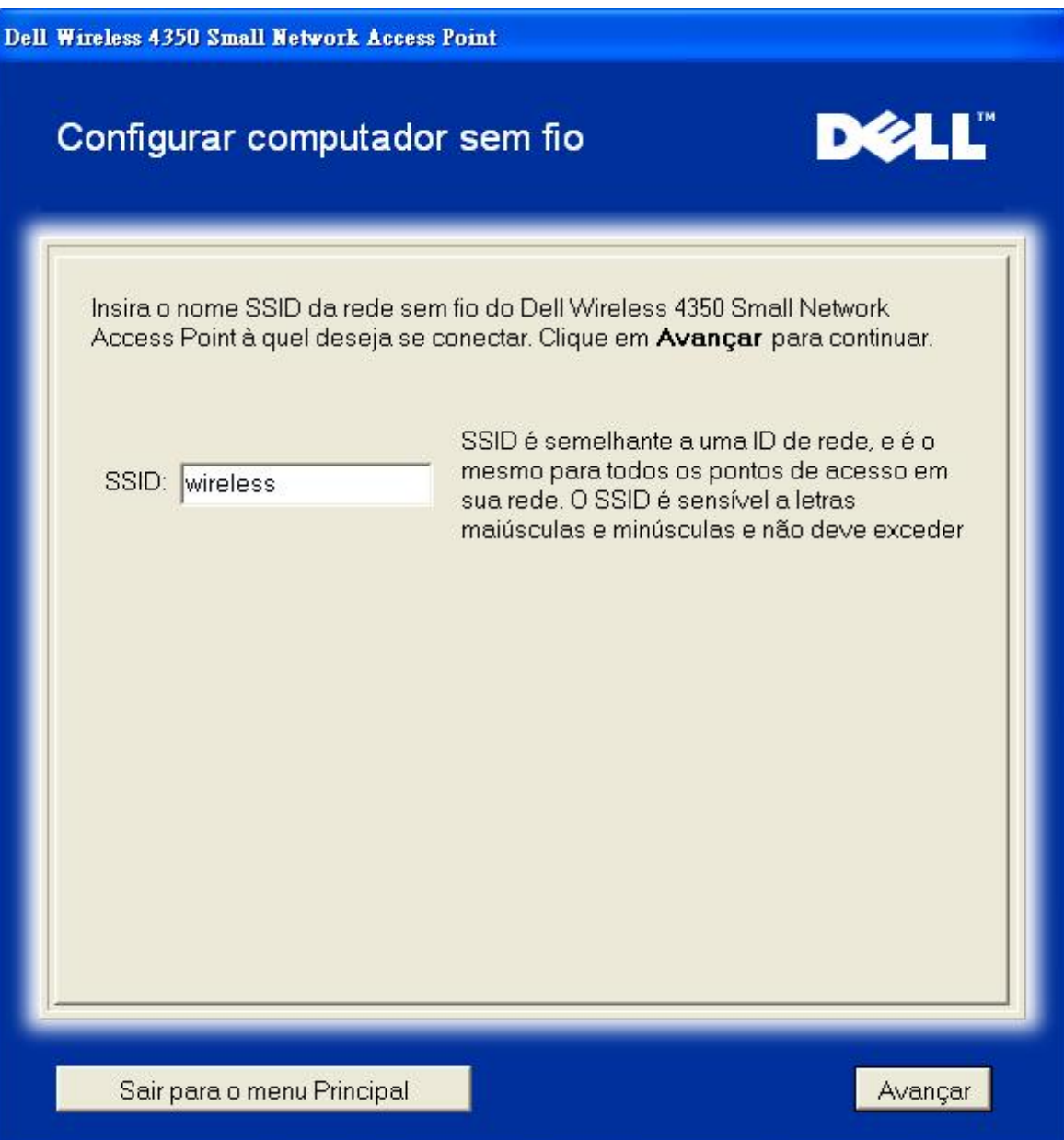

O passo 2 solicita que o usuário aguarde enquanto o Assistente de Instalação faz uma pesquisa local na rede sem fio.

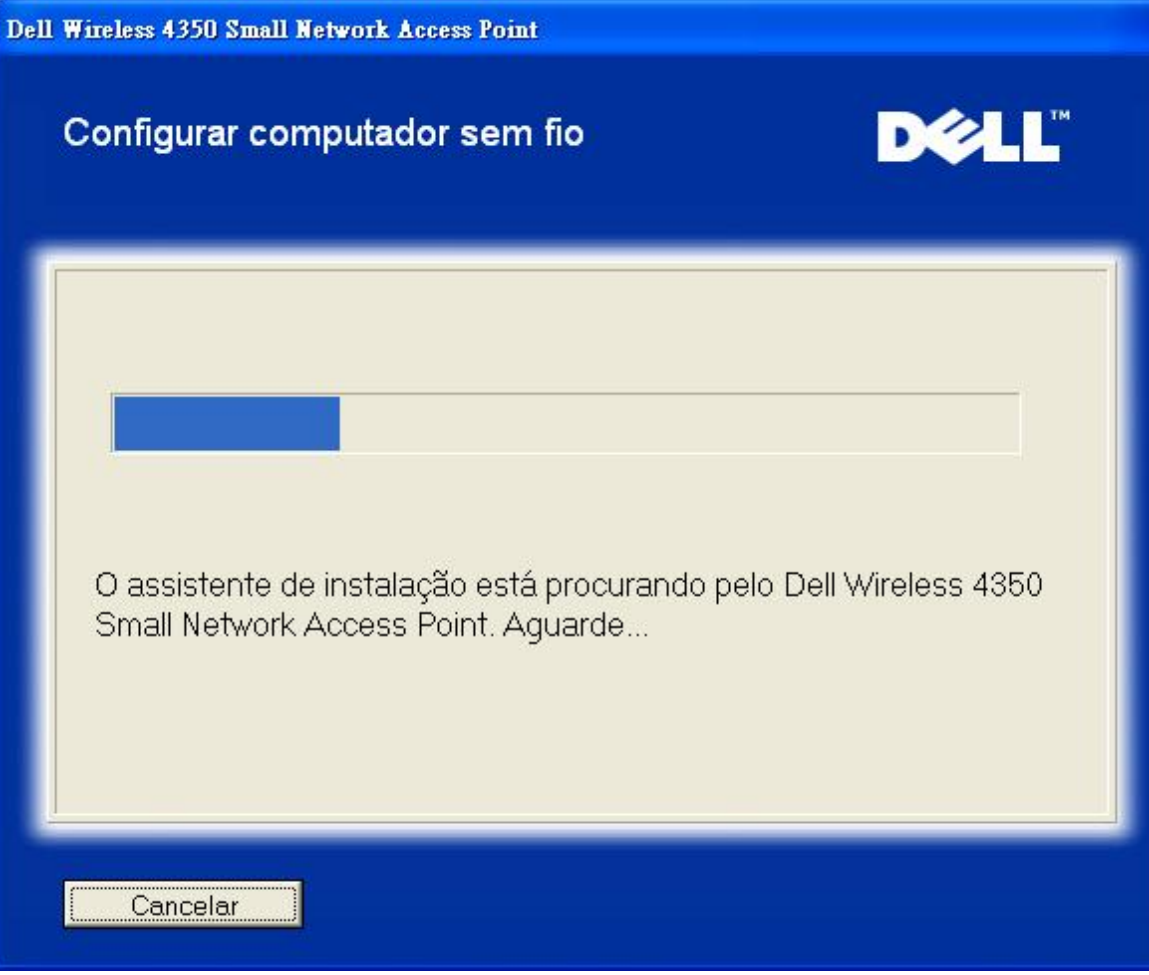

O passo 3 informa que o usuário deve aguardar enquanto o cliente sem fio é configurado para acessar a rede.

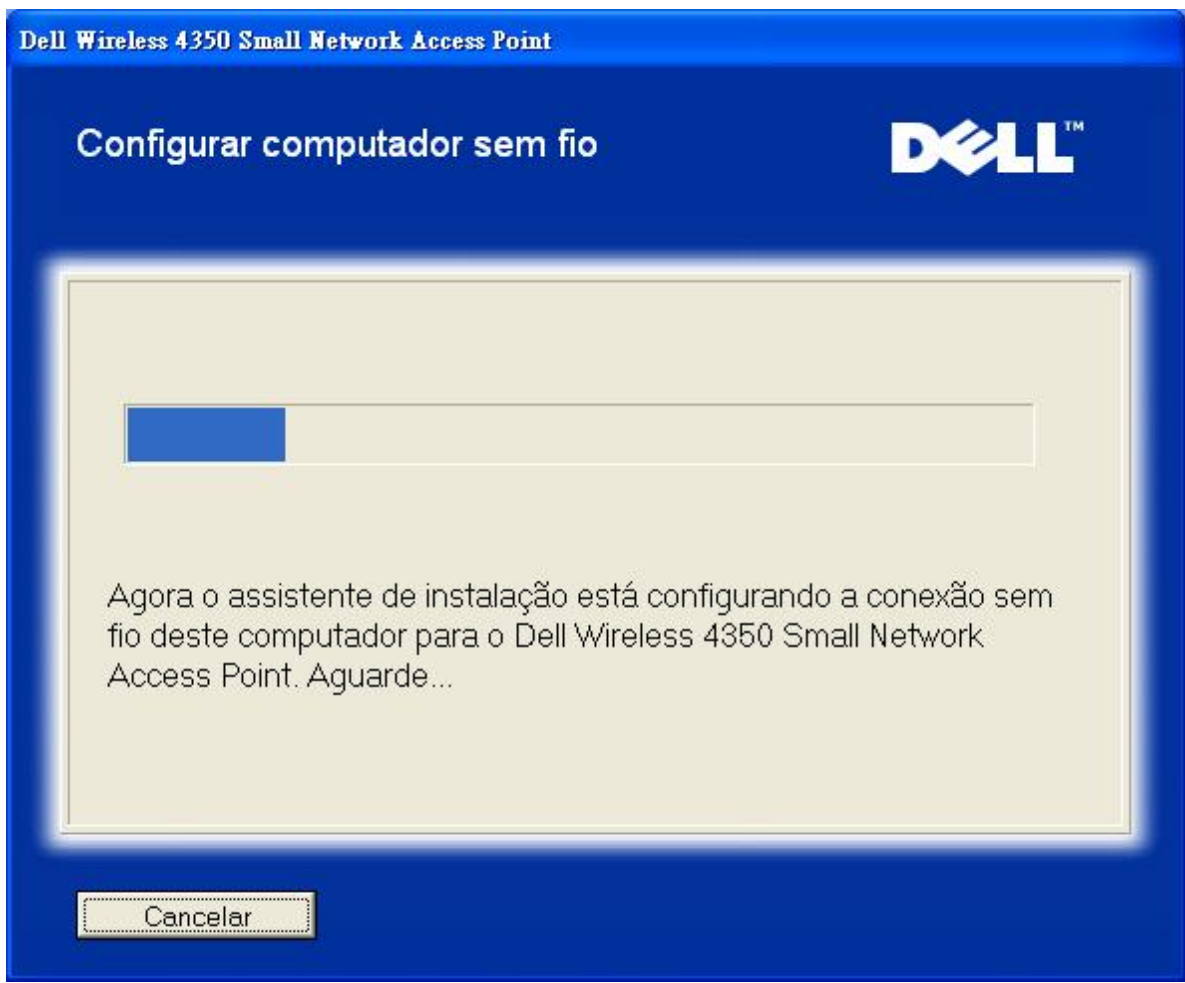

O passo 4 informa que ao usuário que o cliente sem fio foi configurado com êxito e agora está conectado à rede sem fio.

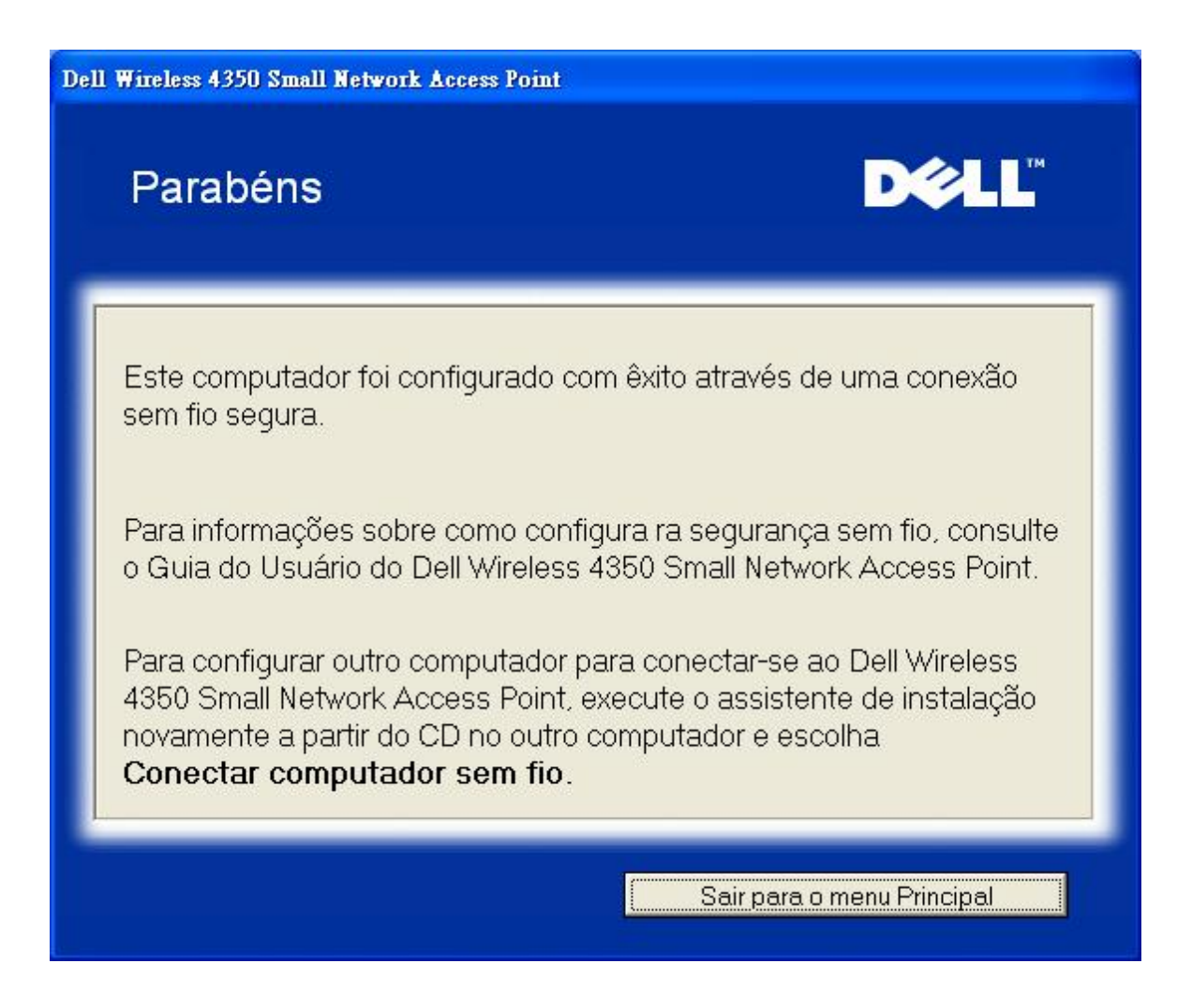

### **Instalar Computador Sem Fio - Win XP SP2 (Criptografia WEP)**

Pressione o botão **Setup Wireless Computer** para exibir instruções sobre como conectar computadores à rede através de uma conexão sem fio.

O passo 1 solicita que o usuário insira o SSID da rede sem fio à qual deseja se conectar.

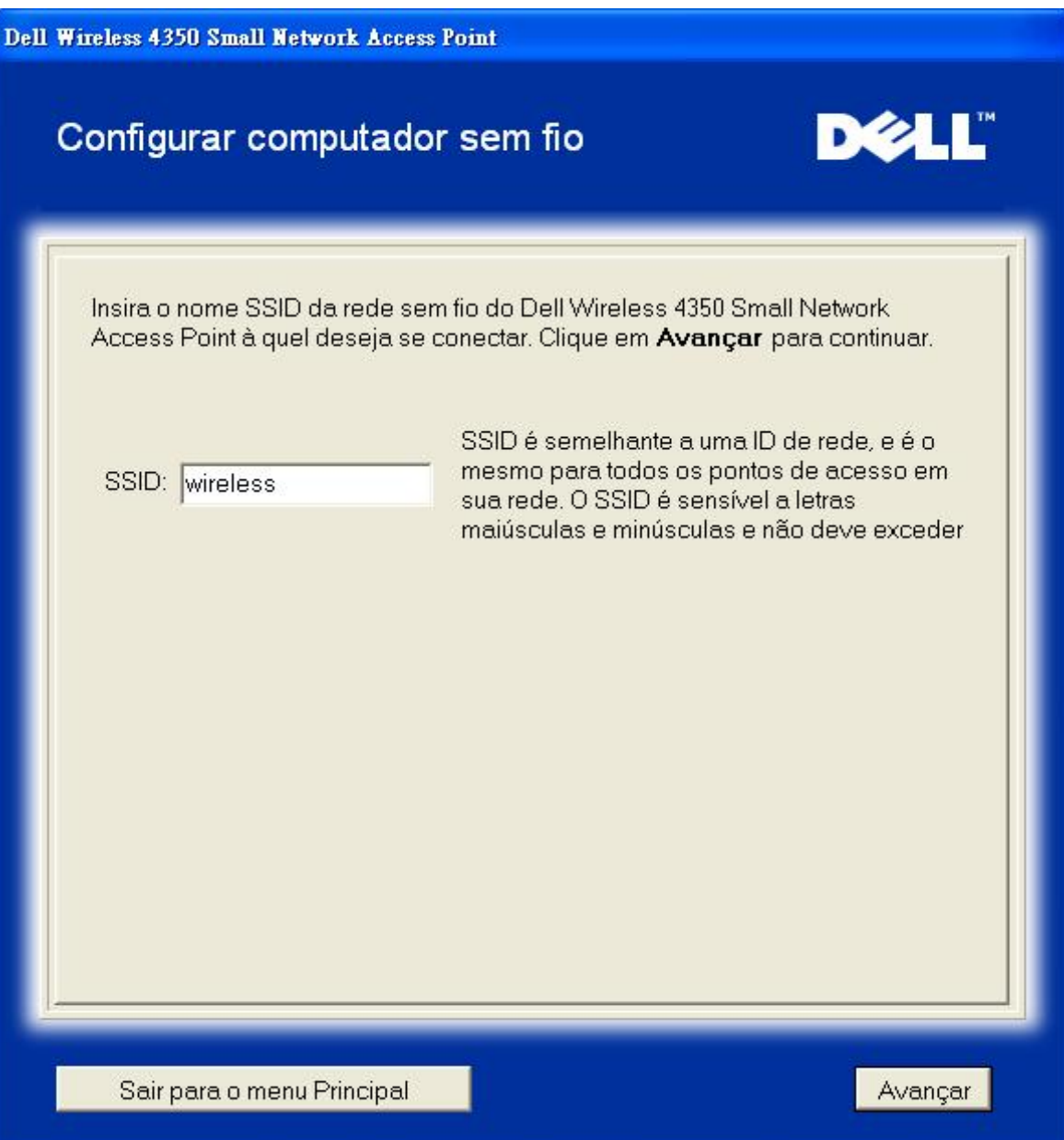

O passo 2 solicita que o usuário aguarde enquanto o Assistente de Instalação faz uma pesquisa local na rede sem fio.

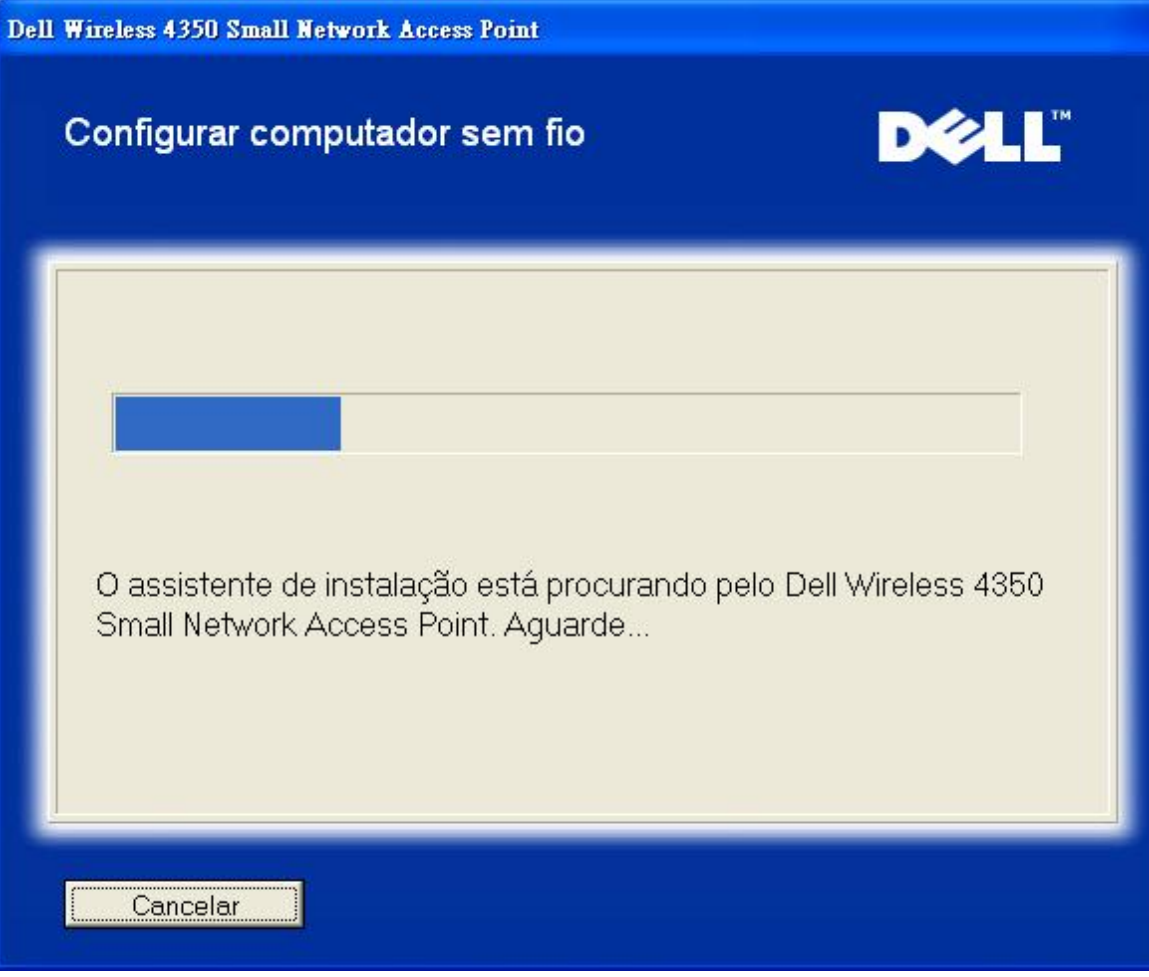

O passo 3 solicita que o usuário insira a chave WEP da rede sem fio à qual deseja se conectar.

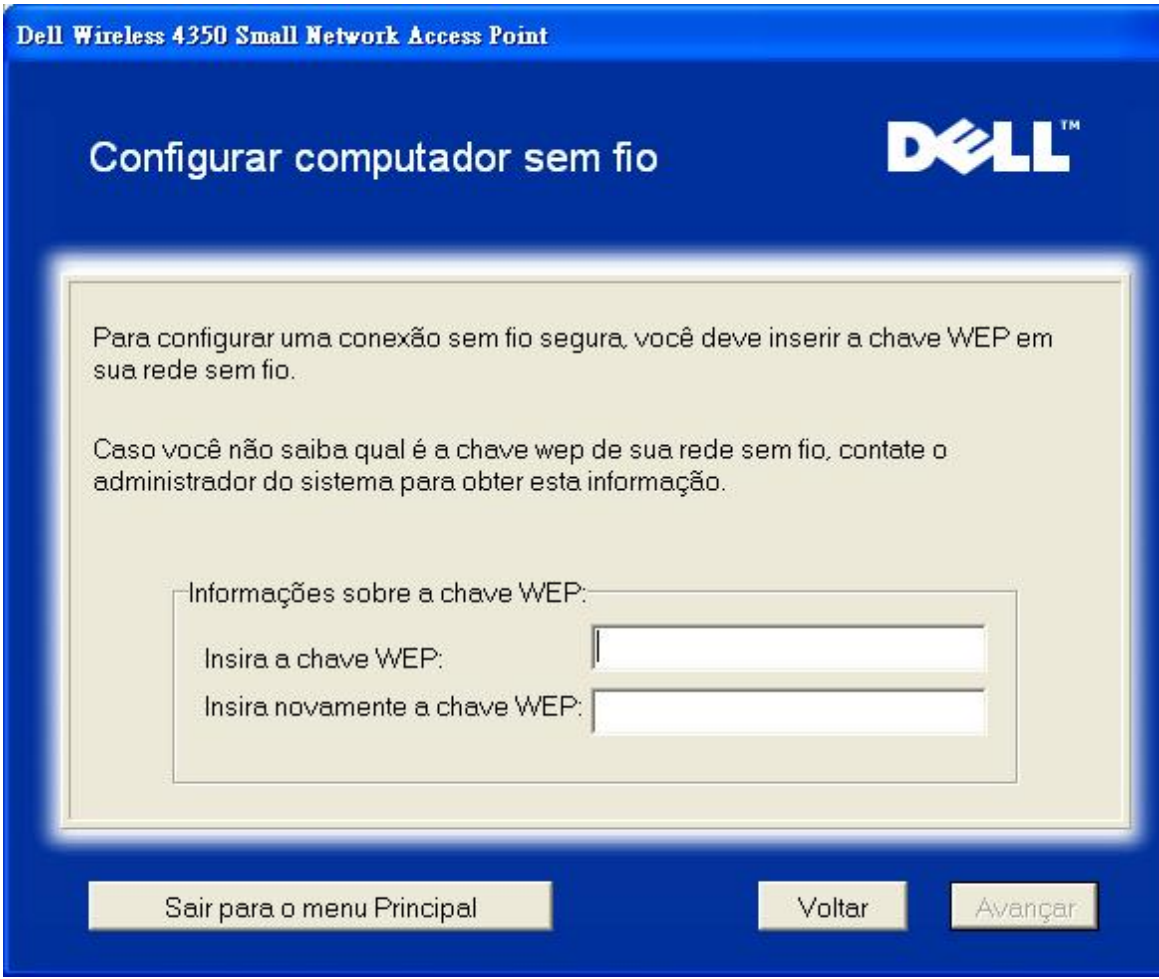

O passo 4 informa que o usuário deve aguardar enquanto o cliente sem fio é configurado para acessar a rede.

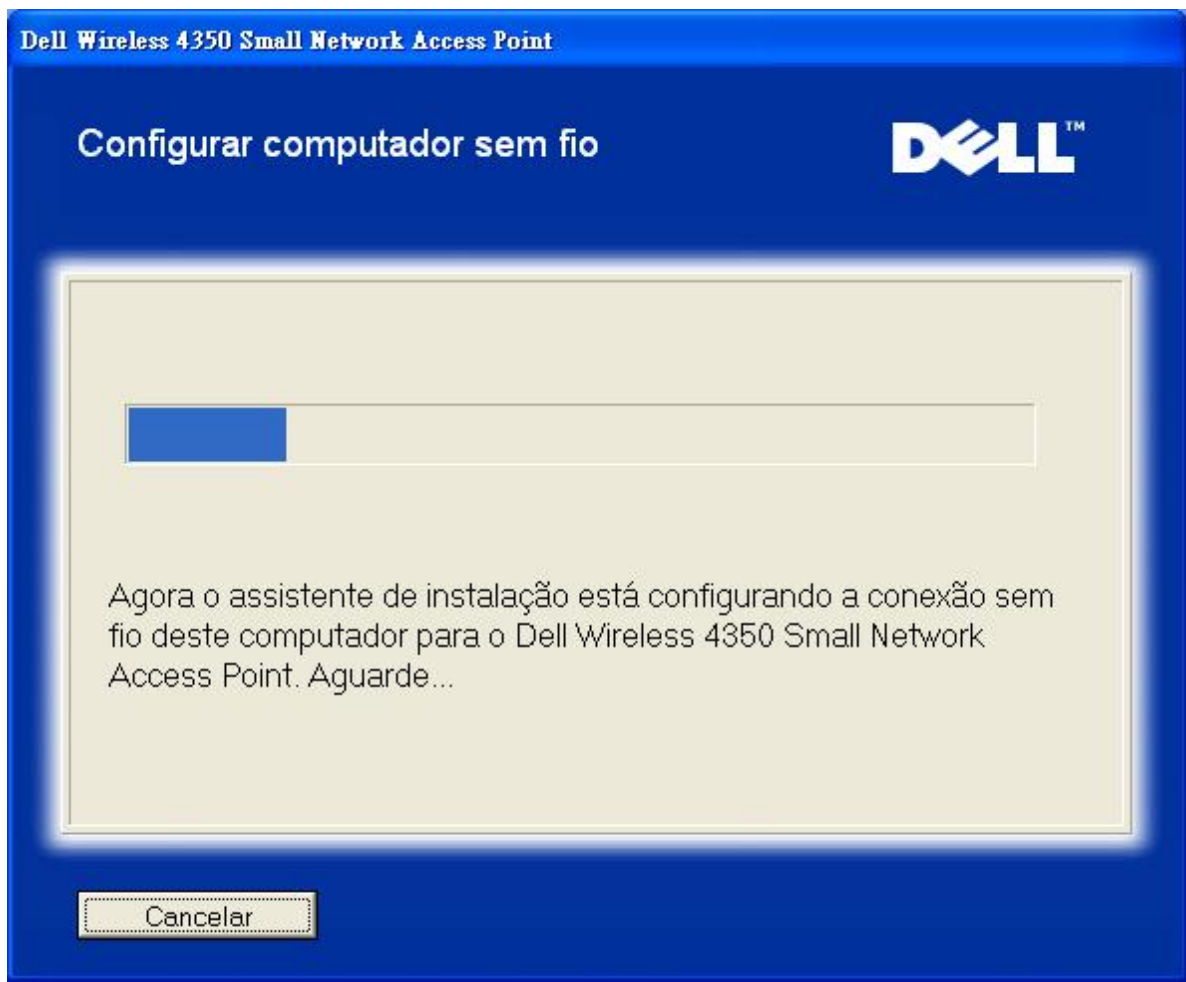

O passo 5 informa que ao usuário que o cliente sem fio foi configurado com êxito e agora está conectado à rede sem fio.

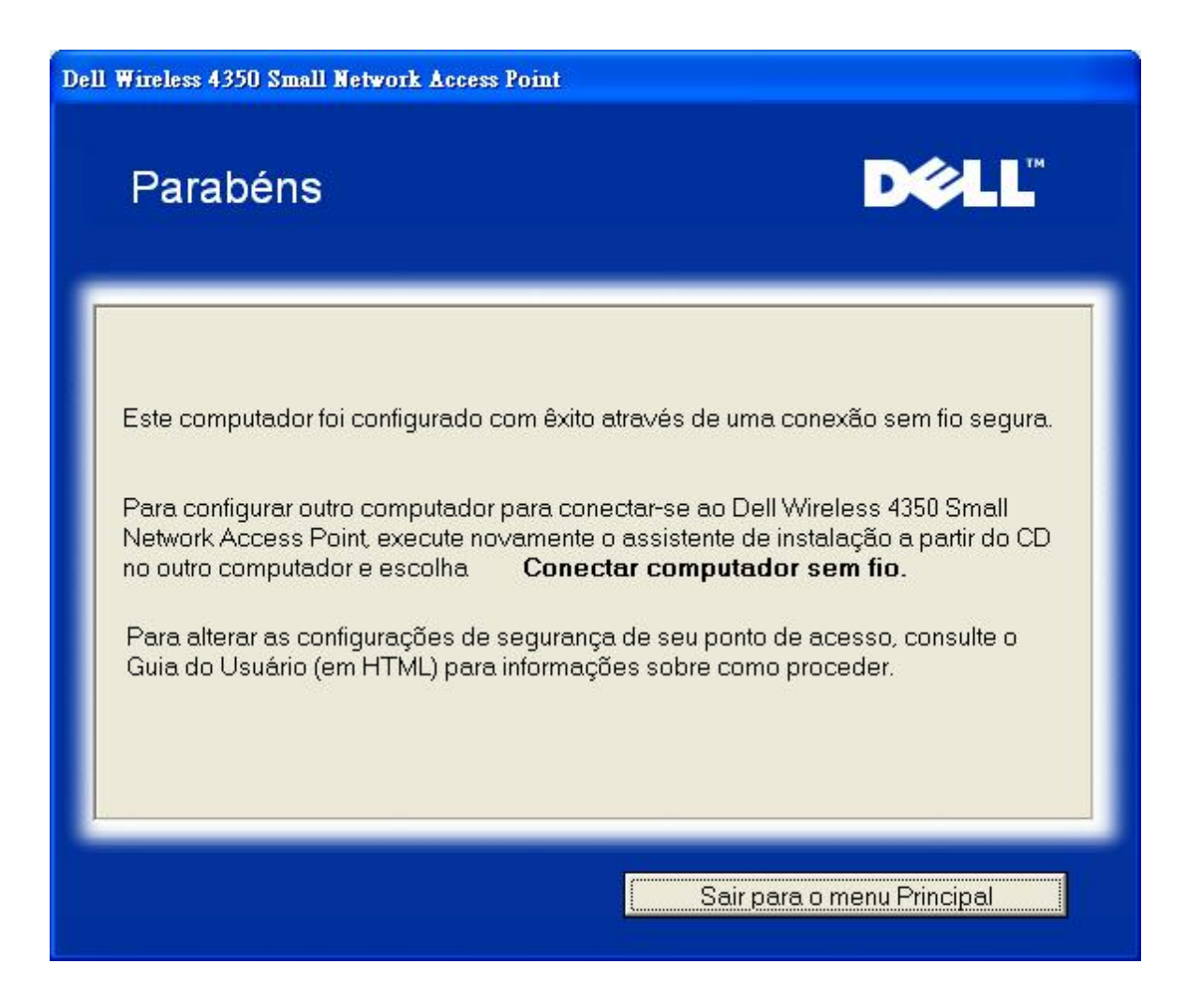

[Voltar para Cima](#page-101-0)

[Voltar para Conteúdo](file:///N|/htdocs/NETWORK/4350/Portuguese/config/..\config\index.htm)

<span id="page-134-2"></span>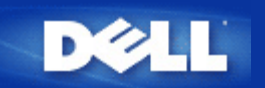

# **Utilitário de Controle: Guia do Usuário do Ponto de Acesso de Rede Dell Wireless 4350**

O Utilitário de Controle é um software baseado no Windows que permite configurar seu Ponto de Acesso e monitorar o status de seu Ponto de Acesso de Rede Dell Wireless.

**D**[Instalar o Utilitário de Controle](#page-134-0)

[Desintalar o Utilitário de Controle](#page-134-1)

**D**[Iniciar o Utilitário de Controle](#page-135-0)

[Usando o Utilitário de Controle](#page-135-0) para gerenciar múltiplos Pontos de Acesso

[Sair do Utilitário de Controle](#page-135-1)

[Como configurar o Ponto de Acesso através do Utilitário de Controle?](#page-189-0)

### <span id="page-134-0"></span>**Instalar o Utilitário de Controle**

Você pode instalar o Utilitário de Controle em seu computador a partir do *CD* do*Ponto de Acesso de Rede Dell Wireless 4350*.

1. Insira o *CD* do *Ponto de Acesso de Rede Dell Wireless 4350* na unidade de CD-ROM. O CD deve executar automaticamente o programa do **Assistente de Instalação**. Caso o programa não seja executado, siga as instruções dadas abaixo para iniciar o Assistente.

- a. Clique no botão **Iniciar** e depois clique em **Executar**.
- b3. Digite o seguinte texto no campo Abrir: : X:\setup.exe (onde X é a letra da unidade de CD-ROM).
- c. Clique no botão **OK**.
- 2. No menu principal, clique no botão **Instalar Utilitário de Controle**.
- 3. Siga as instruções na tela.

### [Voltar para Cima](#page-134-2)

## <span id="page-134-1"></span>**Desintalar o Utilitário de Controle**

1. Se o ícone do Ponto de Acesso de Rede Dell Wireless 4350 for exibido na bandeja do sistema no canto inferior direito da tela, clique com o botão direito no ícone, e selecione **Sair**.

- 2. Clique no botão **Iniciar**.
- 3. Clique em **Painel de Controle**. A janela do **Painel de Controle** é exibida.
- 4. Clique no ícone **Adicionar/remover programas**.

5. Clique para selecionar o **Utilitário de Controle** fda lista de programas e remova-o conforme instruído.

[Voltar para Cima](#page-134-2)

### **Iniciar o Utilitário de Controle**

O programa do utilitário de controle será automaticament executado por padrão a cada inicialização do computador. Caso ele não seja automaticamente executado, execute o **Utilitário de Controle do Ponto de Acesso de Rede Dell Wireless 4350** a partir do menu **Iniciar**.

Uma vez em execução, um ícone de ponto de acesso é criado na bandeja do sistema, no canto inferior direito da tela. Caso você

tenha uma conexão ao ponto de acesos, o ícone da bandeja de sistema fica cinza e branco  $\Box$ . Você pode clicar no ícone para abrir o painel do utilitário.

**NOTA:** Se o ícone estiver vermelho **de seguidade**, ele indica que a conexão com o ponto de acesso falhou.

[Voltar para Cima](#page-134-2)

### <span id="page-135-0"></span>**Usando o Utilitário de Controle para gerenciar múltiplos Pontos de Acesso**

O programa do utilitário de controle pode ser utilizado para gerenciar múltiplos Pontos de Acesso de Rede Dell Wireless 4350. Quando o Utilitário de Controle é iniciado, ele fará a conexão com o último ponto de acesso configurado. Se você quer configurar um Ponto de Acesso de Rede Dell Wireless 4350 na rede, siga as instruções abaixo.

- 1. Inicie o **Utilitário de Controle do Ponto de Acesso de Rede Dell Wireless 4350**.
- 2. Na guia **Visão Geral de Minha Rede**, marque a caixa de seleção **Configurar PA Alternativo**.
- 3. Insira o endereço de IP do Ponto de Acesso de Rede Dell Wireless 4350 que deseja configurar no campo **Endereço de IP**.
- 4. Clique em **Aplicar**

5. O Utilitário de Controle será encerrado. Após reiniciar o Utilitário de Controle, ele fará a conexão do Ponto de Acesso de Rede Dell Wireless 4350.

[Voltar para Cima](#page-134-2)

### <span id="page-135-1"></span>**Sair do Utilitário de Controle**

Quando você inicia o programa do utilitário de controle, ele coloca um pequeno ícone cinza e branco ina bandeja do sistema no canto inferior direito da tela. Se você deseja sair do programa, clique com o botão direito do ícone e depois clique com o botão esquerdo em **Sair** para encerrar o programa.

[Voltar para Cima](#page-134-2)

[Voltar para Conteúdo](#page-19-0)

<span id="page-136-1"></span>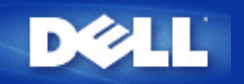

# **Ferramenta de Configuração Baseada na Internet: Guia do Usuário do Ponto de Acesso de Rede Dell™ Wireless 4350**

**[Visão Geral](#page-136-0) [Configurações Básicas](#page-199-0)** [Status do Dispositivo](#page-206-0) **DE**erramentas de Sistema **Configurações Avancadas** 

**[Log Off](#page-137-0)** 

### <span id="page-136-0"></span>**Visão Geral**

A ferramenta de configuração baseada na Internet permite fazer a configuração de rede avançada de seu Ponto de Acesso de Rede Dell Wireless 4350. Siga as instruções abaixo para obter acesso à ferramenta da Internet.

**NOTA:**O Microsoft Internet Explorer 4.0 ou Netscape 4.0 ou versão posterior devem ser utilizados para a ferramenta de configuração baseada na Internet.

1. Clique no botão **Iniciar** e depois clique em **Executar**.

2. Digite o endereço de IP do Ponto de Acesso de Rede Dell Wireless 4350 na caixa **Abrir**: (para informações sobre como obter este endereço de IP, consulte Como obter o endereco de IP do Ponto de Acesso).

3. Se esta é a primeira vez em que está configurando seu Ponto de Acesso de Rede Dell Wireless 4350, ou se o nome de usuário e senha não foram alterados, digite **admin** nos campos **Nome de usuário** e **Senha**.

4. Clique no botão **OK**. A tela de **Configuração** é exibida.

**NOTA:**Os representantes de suporte técnico da Dell não oferecem suporte às opções de configuração na parte de **Configurações Avançadas** do programa de configuração. Estas opções são fornecidas apenas para sua conveniência. Entretanto, as configurações avançadas são totalmente documentadas e explicadas neste guia.

**Menu principal**

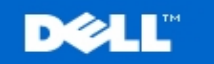

**Dell Wireless 4350 Small Network Access Point** 

**Configuracoes basicas** 

**Configuracoes avancadas** 

Status do dispositivo

Ferramentas de sistema

recursos do roteador.

Utilize as ferramentas de sistema para verificar o registro de

diagnosticos de sistema, carregar configuracoes padrao,

User o link de Ajuda para obter ajuda na tela sobre os

Sair da configuração do Dell Wireless 4350 Small Network

invasao, exibir a tabela de roteamento, realizar

atualizar o firmware e redefinir o roteador.

Ferramentas de sistema Ajuda Log Off

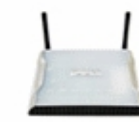

### **Dell Wireless 4350 Small Network Access Point**

Ajuda

Log Off

Access Point.

#### Configuracoes basicas

Utilize as configuracoes basicas para alterar o modo do roteador, nome de canal de rede sem fio, seguranca sem fio e configuracoes de conexao a Internet.

#### Configuracoes avancadas

Utilize as configuracoes avancadas para alterar o endereco de IP do roteador, opcoes de servidor DHCP, fuso horario, configuracoes avancadas de rede sem fio, opcoes de Controle parental, opcoes de Controle de acesso e opcoes de Administracao.

#### Status do dispositivo

Utilize o status de dispositivo para verificar o estado de cada conexao do seu roteador.

### Copyright © 2004

#### [Voltar para Cima](#page-136-1)

### <span id="page-137-0"></span>**Log Off**

O botão Log off permite ao usuário sair da ferramenta de configuração baseada na web. Esta ferramenta de configuração permite apenas o acesso de um usuário por vez.

#### [Voltar para Cima](#page-136-1)

[Voltar para Conteúdo](file:///N|/htdocs/NETWORK/4350/Portuguese/config/web_conf/..\index.htm)

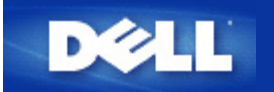

# **Usando Seu Ponto de Acesso: Guia do Usuário do Ponto de Acesso de Rede Dell Wireless 4350**

**[Visão Geral](#page-138-0) [Configurações Padrão de Fábrica](#page-20-0)** [Assistente de Instalação](#page-21-0) [Utilitário de Controle](#page-54-0) **E**Ferramenta de Configuração Baseada na Internet

### <span id="page-138-0"></span>**Visão Geral**

**Configurações Padrão de Fábrica**: Seu Ponto de Acesso de Rede Dell Wireless 4350 veio com [configurações padrão de fábrica](#page-20-0) que devem funcionar para a grande maioria dos cenários de utilização. Entretanto, poderá haver casos onde o ambiente de rede exija uma configuração diferente do ponto de acesso.

**Assistente de Instalação**: O Assistente de Instalação é um programa de software baseado no Windows incluído no CD do Ponto de Acesso de Rede Dell Wireless 4350. Você pode utilizra este programa 1) configurar o ponto de acesso antes de conectá-lo à rede, 2) adicionar clientes sem fio à rede, 3) instalar o Utilitário de Controle em seu computador e 4) fornecer links para o gui do usuário e ao [site de suporte Dell na Internet.](http://support.dell.com/)

**Utilitário de Controle**: O Utilitário de Controle é um programa de software baseado no Windows incluído no CD do Ponto de Acesso de Rede Dell Wireless 4350. Este utilitário pode ser instalado em seu computador, escolhendo a opção Instalar Utilitário de Controle no Assistente de Instalação. Ele oferece uma ferramenta eficaz de configuração para gerenciar seu Ponto de Acesso de Rede Dell Wireless 4350. Consulte a seção [Utilitário de Controle](#page-54-0) para informações detalhadas.

**Ferramenta de Configuração Baseada na Internet** : A ferramenta de configuração baseada na Internet destina-se à configuração avançada do Ponto de Acesso de Rede Dell Wireless 4350. É uma ferramenta fornecida dentro do ponto de acesso que pode ser acessada através de um navegador da Internet em seu computador. Esta ferramenta inclui todo tipo de opção de configuração básica e avançada para o Ponto de Acesso de Rede Dell Wireless 4350. Por exemplo, você pode ativar múltiplos Pontos de Acesso virtuais ou desativar sua rede sem fio.

**NOTA:**O **Assistente de Instalação** e o **Utilitário de Controle** deve ser executado em computadores Windows 2000 ou Windows XP. O Microsoft Internet Explorer 4.0 ou Netscape 4.0 ou versão posterior devem ser utilizados para a ferramenta de configuração baseada na Internet.

[Voltar para Conteúdo](file:///N|/htdocs/NETWORK/4350/Portuguese/CONFIG/..\index.htm)

<span id="page-139-0"></span>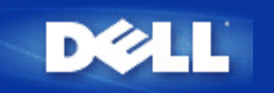

### [Voltar para Conteúdo](#page-54-0)

# **Como Configurar o Ponto de Acesso através do Utilitário de Controle:**

# **Guia do Usuário do Ponto de Acesso de Rede Dell Wireless 4350**

- **[Visão Geral de Minha Rede](#page-189-1)**
- [Configurações de Comunicação Sem Fio](#page-190-0)
- [Controle de Acesso à Rede](#page-193-0)
- **[Administração](#page-139-0)**
- **[Diagnóstico](#page-196-0)**
- **[Configurações Avançadas](#page-197-0)**

### **Visão Geral de Minha Rede**

Esta tela oferece informações sobre sua conexão e configurações de rede. O painel esquerdo exibe o status de sua conexão. O painel direito exibe as seguintes configurações de rede:

- Modo de Operação
- Endereço de IP da Rede Local
- Máscara de sub-rede do IP
- Nome de rede (SSID)
- · 3.Segurança da Comunicação Sem Fio

**Visão Geral de Minha Rede**

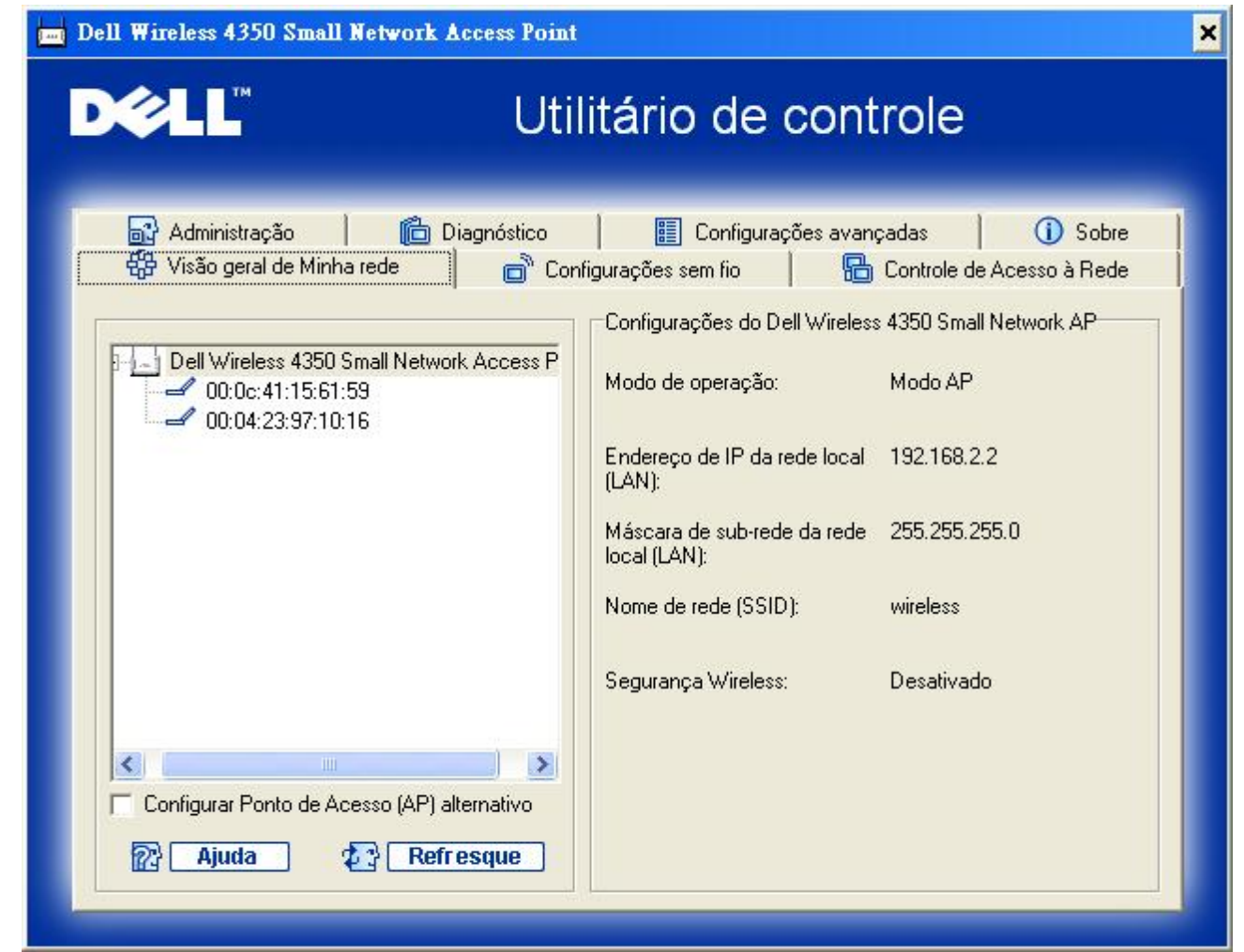

O Utilitário de Controle permite ao usuário gerenciar múltiplos Pontos de Acesso de Rede Dell Wireless 4350 na rede, permitindo configurar um ponto de acesso alternativo ao ponto de acesso padrão apresentado pelo Utilitário de Controle.

Para configurar um ponto de acesso alternativo, execute os seguintes passos:

1. Clique para selecionar **Configurar AP Alternativo**.

2. Insira o Endereço de IP e Máscara de Sub-rede do ponto de acesso a ser configurado nos campos **Endereço de IP** e **Máscara de Sub-red**.

3. Clique em **Aplicar**, o Utilitário de Controle será desligado e após sua reinicialização, ele será conectado ao Ponto de Acesso de Rede Dell Wireless 4350 desejado.

### [Voltar para Cima](#page-189-2)

## **Configurações de Comunicação Sem Fio**

### · **Nome de Rede (SSID)**

O SSID é um nome exclusivo de rede. Ele é utilizado para identificar a rede sem fio. Este nome é utilizado quando é feita a conexão de clientes em sua rede sem fio.

### · **Canal**

Este é o canal de rádio por onde ocorre a transmissão da comunicação entre o ponto de acesso e um cliente sem fio.

### · **Configurações Padrão**

Restaura as configurações sem fio de volta aos valores padrão de fábrica.

### · **Aplicar**

Salva as configurações atuais.

### · **Restaurar**

Restaura as configurações previamente definidas.

Seu Ponto de Acesso de Rede Dell Wireless 4350 possui um mecanismo avançado de segurança. Ele assegura a confidencialidade dos dados e também protege os dados contra modificações. Se você deseja ativar o mecanismo de segurança, clique para selecionar **Ativar Segurança de Comunicapão Sem Fio**.

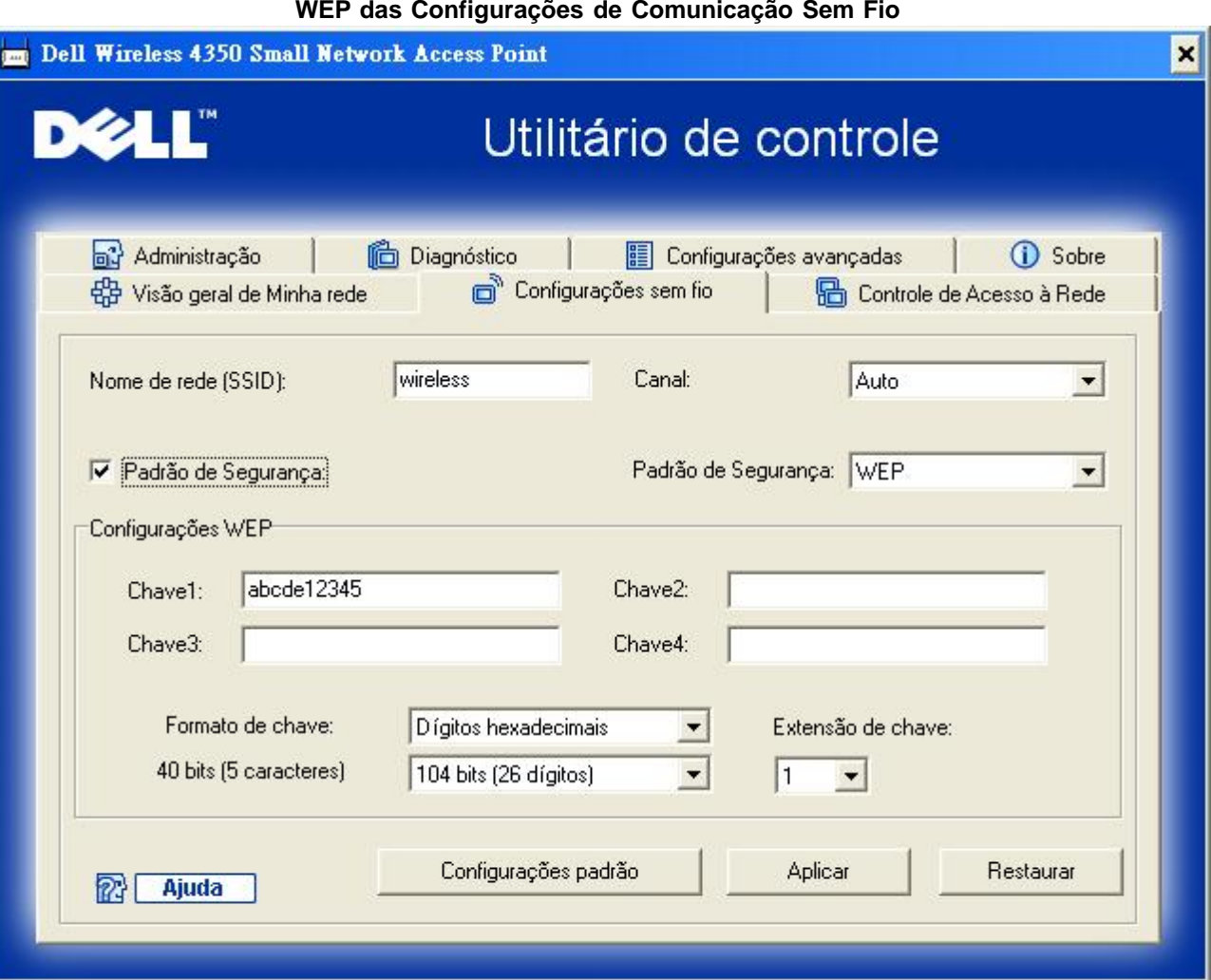

### **Configurações WEP**

A criptografia WEP, ou **Wired Equivalent Privacy** definida no padrão 802.11 é utilizada para proteger a comunicação sem fio contra espionagem. O WEP oferece meios de criar uma chave criptografada que é compartilhada entre um cliente sem fio (como um notebook com um PC Card sem fio) e o ponto de acesso. Esta chave codifica os dados antes de serem transmitidos. A criptografia WEP pode ser implementada com uma chave de 40(64) bits ou 104(128) bits. Para maior segurança, troque sua chave regularmente. Quando você altera a chave em um dispositivo sem fio, lembre-se de que ela deve ser alterada em todos os demais dispositivos sem fio e pontos de acesso na rede.

### · **Formato de Chave**

O formato pode ser ASCII ou hexadecimal. O formato hexadecimal inclui números de 0 a 9 e letras de A a F. O formato ASCII inclui todos os caracteres alfanuméricos.

### · **Extensão de Chave**

Pode ter 40 (64) bits ou 104 (128) bits de extensão . Algumas placas de rede sem fio estão disponíveis somente para uso com a criptografia de 40 (64) bits. Se todos os clientes são capazes de estabelecer comunicação a 104 (128) bits, escolha esta chave. Se houver algum cliente capaz de estabelecer comunicação somente a 40 (64) bits, escolha a chave com extensão de 40 (64) bits.

### · **Chave1**, **Chave2**, **Chave3**, e **Chave4**

Digite quatro chaves diferentes nos campos **Chave** fornecidos para armazenamento no Wireless 2350. Se optar pela criptografia de 40 (64) bits, insira uma chave de 5 caracteres (ou 10 dígitos hexadecimais). Para a criptografia de 104 (128) bits, insira uma chave WEP de 13 caracteres (ou 26 dígitos hexadecimais) nos campos fornecidos.

### · **Chave Padrão**

Selecione apenas uma das quatro chaves fornecidas no campo **Chave Padrão**.

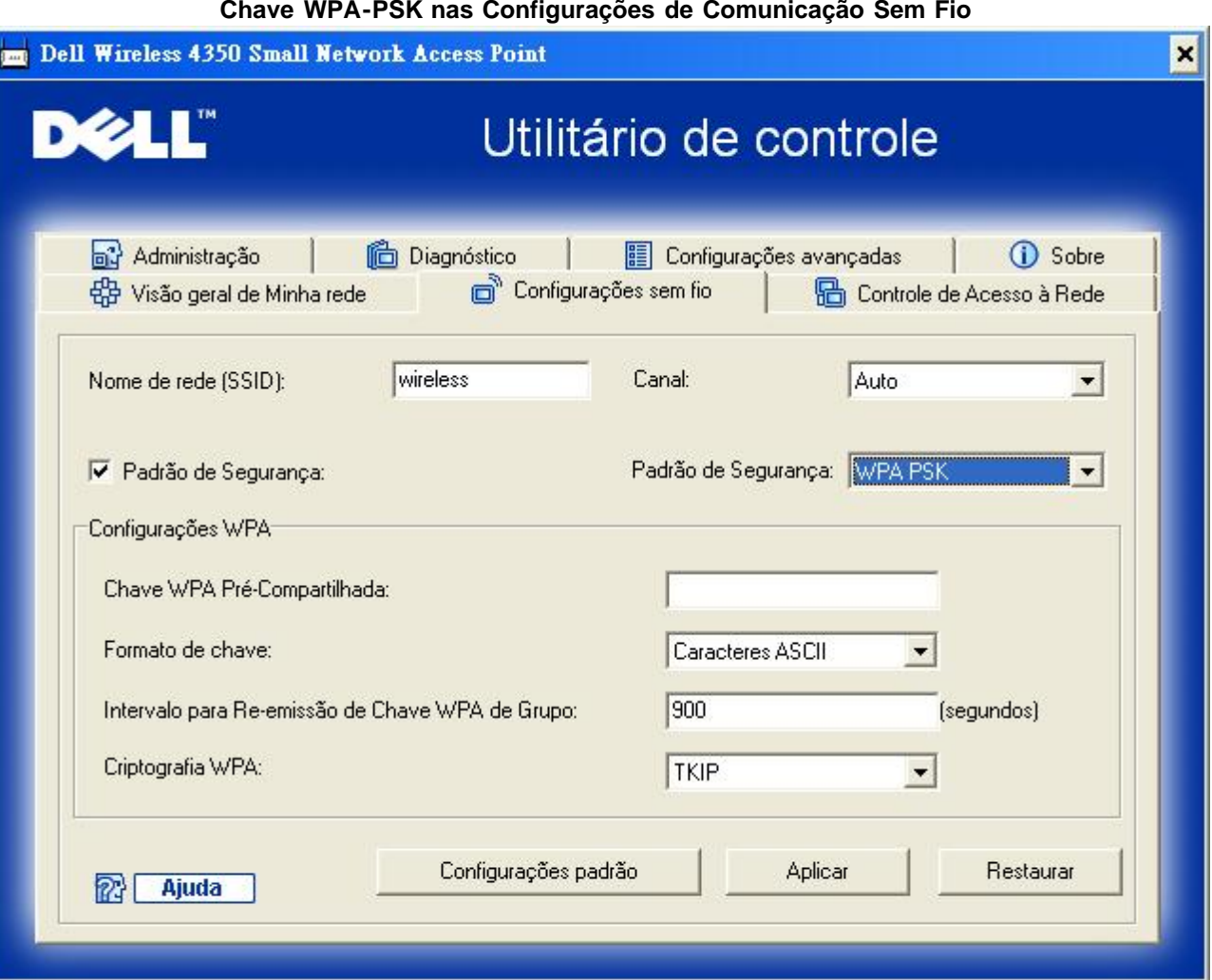

### **Configurações WPA-PSK**

**WPA - Wi-Fi Protected Access** é um grande avanço no padrão WEP de segurança de redes sem fio.

Para proteger sua rede sem fio com o WPA, os clientes sem fio també devem oferecer suporte ao padrão WPA. Se estiver usando um cliente sem fio Dell, verifique se há atualizações de software disponíveis de WPA para seu cliente sem fio em [http://support.dell.com](http://support.dell.com/).

### · **Chave WPA Pré-Compartilhada**

Todos os clientes sem fio devem utilizar esta chave para obter acesso à rede. Observe que o formato de Chave também deveser igual na configuração de todos os clientes sem fio.

### · **Formato de Chave**

O formato pode ser ASCII ou hexadecimal. O formato hexadecimal inclui números de 0 a 9 e letras de A a F. O formato ASCII inclui todos os caracteres alfanuméricos.

#### · **WPA Group Rekey Interval**

Utilizado para especificar a freqüência das rotações da chave de criptografia. Quanto menor o número, mais rápida será a rotação de sua chave de criptografia, entretanto, quando este número é configurado com um valor muito alto, poderá deixar sua rede mais lenta.

### · **Criptografia WPA**

**TKIP** (Temporal Key Integrity Protocol) é o método de criptografia mais utilizado. **AES** (Advanced Encryption Standard) pode ser utilizado caso os clientes wireless não oferecem suporte ao TKIP.

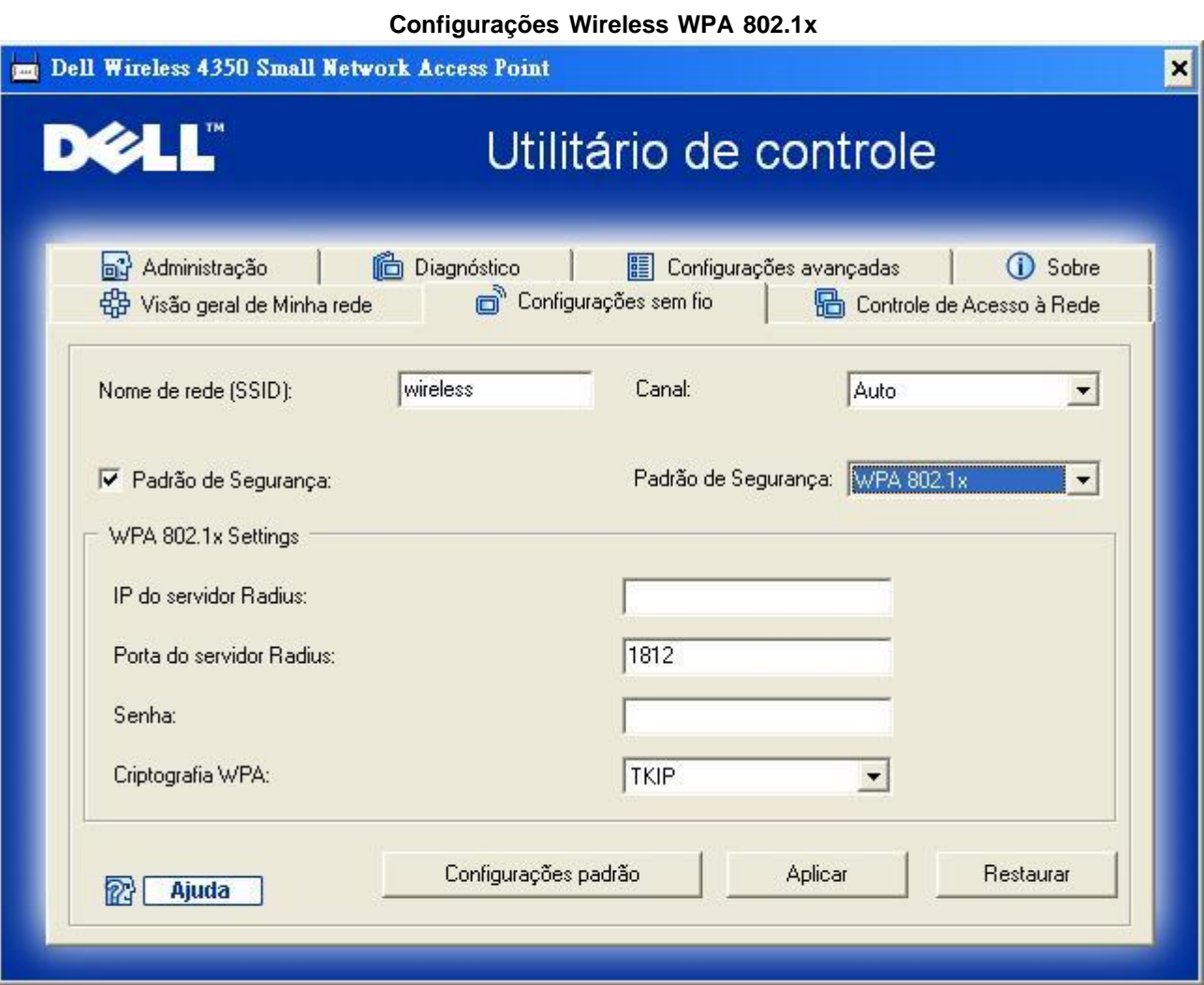

### **Configurações WPA-802.1x**

· **Servidor de IP Radius**, **Porta do Servidor Radius** e **Senha Compartilhada.**

Os campos **Radius Server IP**, **Radius Server Port** e **Shared Secret** devem ser preenchidos com a informação relevante. Estas informações sobre o servidor de autenticação Radius podem ser obtidas com o administrador de rede.

· **Criptografia WPA**

A Criptograia WPA permite seleciona um dos dois métodos de criptografia disponíveis—**TKIP** e **AES**. Escolha um que seja suportado por seus clientes wireless.

[Voltar para Cima](#page-189-2)

### **Controle de Acesso à Rede**
# · **Add**

Adiciona uma nova entrada à lista.

# · **Edit**

Permite editar as entradas.

# · **Delete**

Exclui um registro da lista.

# **Delete All**

Exclui todos os registros da lista.

# · **Restaurar**

Restaura as configurações previamente definidas.

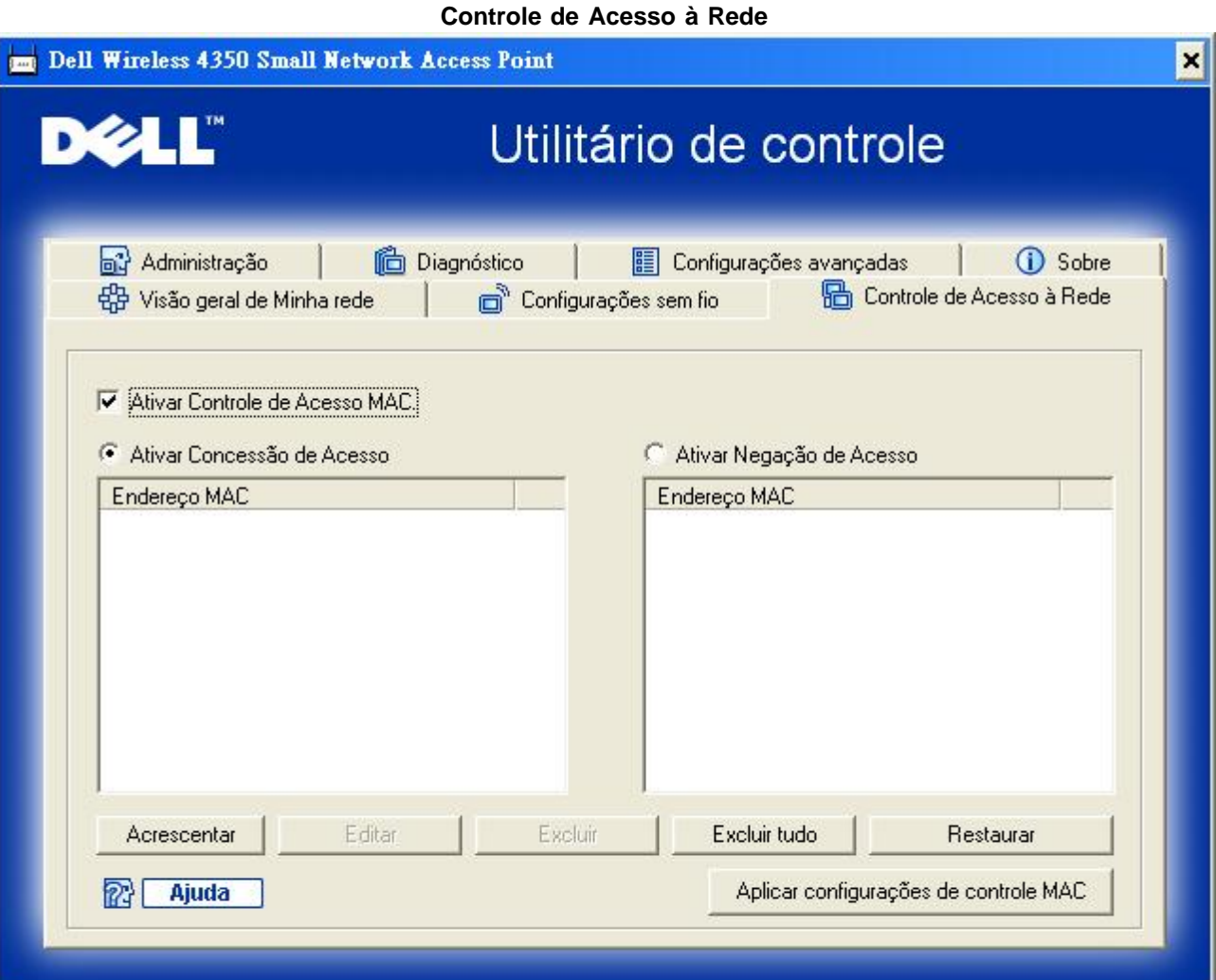

# **Controle de Acesso MAC**

A página de Controle de Acesso MAC permite controlar quais computadores clientes locais podem acessar a rede através do Ponto de Acesso de Rede Dell Wireless 4350 baseado no endereço MAC do computador cliente. A configuração padrão permite o acesso a qualquer computador à rede através do ponto de acesso.

Há duas opções para as Configurações de Controle de Acesso, as opções Permitir Acesso ou Negar Acesso. Cada opção oferece suporte para até 32 entradas. É possível ativar apenas uma opção por vez. Selecionando a caixa de seleção Ativar Permitir Acesso desativará a opção Ativar Negar Acesso e vice versa. A opção de permissão de acesso Enable Allow Access permite que apenas clientes listados na tabela acessem a rede. A opção Ativar Negar Acesso impede que os clientes relacionados na tabela acessem a rede.

Para ativar o Controle de Acesso MAC, execute as seguintes etapas:

- 1. Clique para selecionar **Ativar Controle de Acesso MAC**.
- 2. Clique na opção adequada, **Ativar Permitir Acesso** ou **Ativar Negar Acesso**.
- 3. Clique no botão **Adicionar**. A janela **Controle de Acesso MAC: Adicionar um Registro** é exibida.
- 4. Insira o endereço MAC hexadecimal (por exemplo, 00:11:22:33:44:55) que deseja conceder ou negar acesso na caixa **Host MAC** .
- 5. Clique no botão **OK** para aplicar ou clique no botão **Cancelar** para sair sem fazer as alterações.
- 6. Você pode clicar no registro selecionado e clicar novamente em seu **Host Name** para inserir o nome desejado para o registro.
- 7. Clique no botão **Aplicar Configurações de Controle MAC** na parte inferior da tela para ativar as novas configurações.

[Voltar para Cima](#page-189-0)

# **Administração**

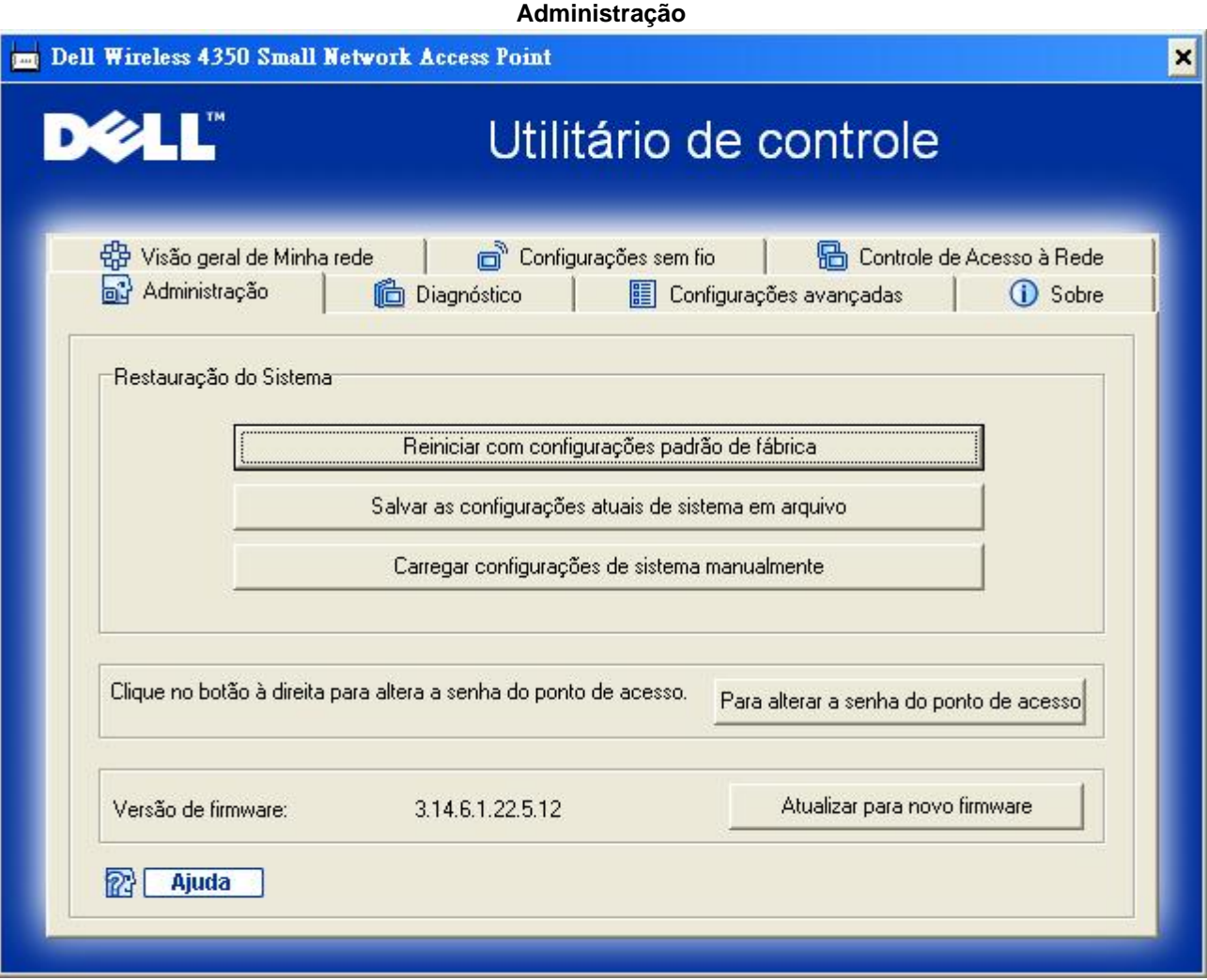

# **System Rescue (Restauração do Sistema)**

O System Rescue permite fazer a cópia de segurança das configurações.

# **Save Current System Configuration To File**

(Salvar configuração atual do sistema em arquivo) - Salva as configurações atuais como um arquivo **.pro**.

# **Load System Configuration Manually**

(Carregar configurações de sistema manualmente) - Carrega a cópia de segurança do arquivos de configurações que foram previamente salvas.

# **Reset to Factory Default Settings**

(Restaurar com as configurações padrão de fábrica) - Restaura o roteador com sua configuração padrão.

**NOTA:**Os arquivos de configuração do sistema podem ser usados apenas no Utilitário de Controle nos Pontos de Acesso de Rede Dell Wireless 4350.

**NOTA:**Não use o Utilitário de Controle para importar arquivos de configurações criados pela ferramenta de configuração da Internet.

# **Change Password (Alterar Senha)**

Para impedir alterações de administração não-autorizadas, o ponto de acesso é protegido por senha. É altamente recomendável altera a senha de fábrica.

# 1. Clique no botão **To Change the Access Point Password** (Para alterar a senha do ponto de acesso). A janela **Configurações de Senha** é exibida.

- 2. Digite a senha original no campo **Original Password**.
- 3. Digite a nova senha no campo **New Password** e digite novamente no campo **Confirm Password** para confirmar.
- 4. Digite a mensagem de dica de senha no campo **Password Hint Message**.

5. Clique no botão**Submit** quando terminar de configurar. Para apagar qualquer valor que foi inserido em qualquer campo, clique no botão **Cancel**.

# **Atualização de Firmware**

Caso você seja instruído a fazer a atualização do firmware, clique no botão**Atualizar com Novo Firmware**. Ele criará uma conexão com o site da Dell para atualizar com a última versão de firmware disponível. Não é necessário atualizar o firmware se o ponto de acesso estiver operando corretamente.

# [Voltar para Cima](#page-189-0)

# **Diagnóstico**

**Diagnóstico**

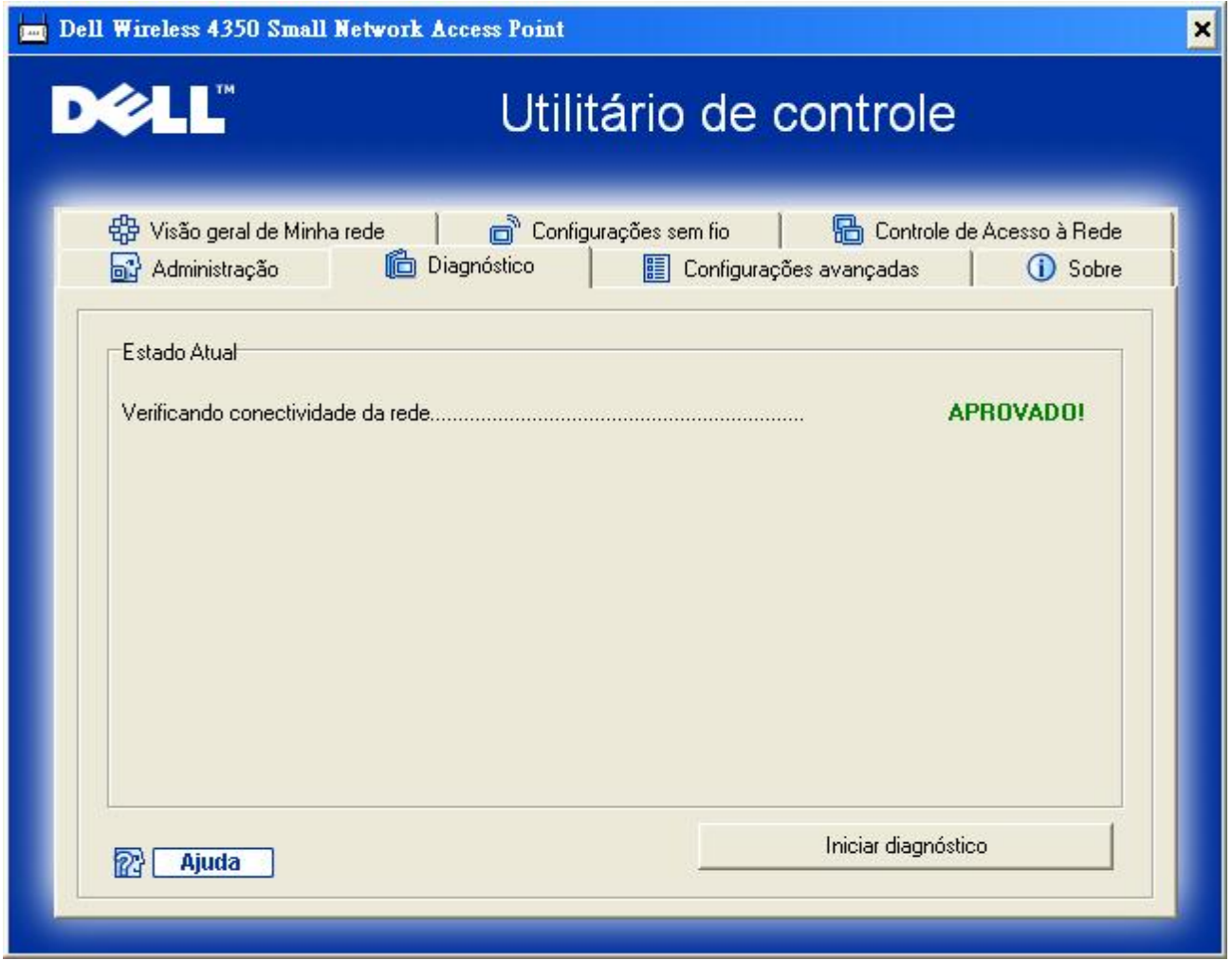

Você pode monitorar o status atual de sua conexão de rede no menu **Diagnostics**. O diagnóstico de rede pode ser ativado clicando no botão **Start Diagnostics** na parte inferior da tela.

Quando detecção é concluída, a tela exibirá a mensagem **PASS!** ou **FAIL!**, indicando se o ponto de acesso está ou não conectado à rede.

[Voltar para Cima](#page-189-0)

# **Configurações Avançadas**

**Configurações Avançadas**

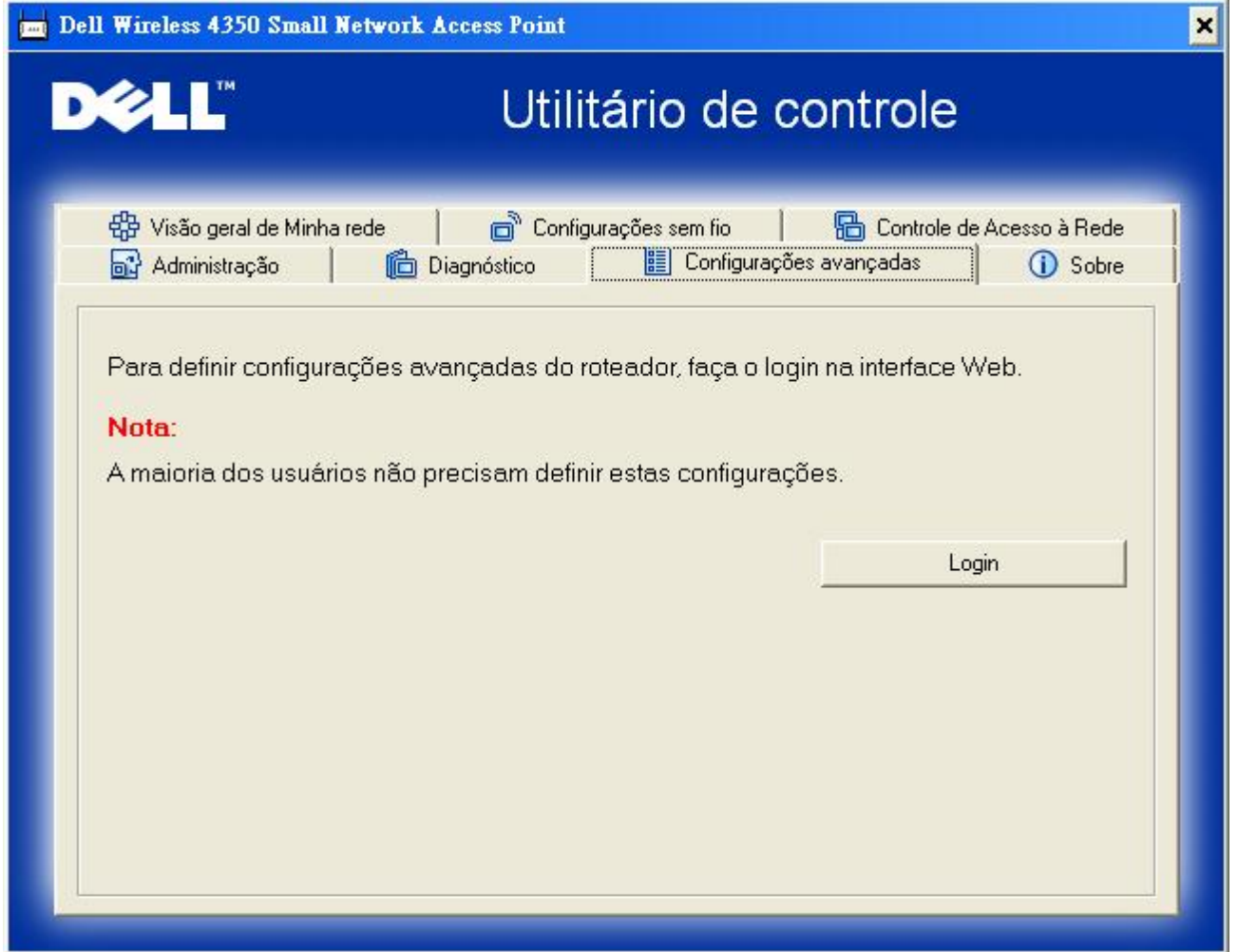

Para acessar as configurações avançadas do ponto de acesso, clique no botão **Login** para acessar a ferramenta de configuração da Internet. A ferramenta de configuração permite definir configurações avançadas de rede para seu Ponto de Acesso de Rede Dell Wireless 4350.

[Voltar para Cima](#page-189-0)

[Voltar para Conteúdo](#page-54-0)

<span id="page-149-0"></span>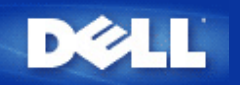

# **Configurações Básicas: Guia do Usuário do Ponto de Acesso de Rede Dell™ Wireless 4350**

As opções de configuração à seguir estão incluídas nas **Configurações Básicas**:

[Configurações Gerais](#page-199-0)

- [Configurações de Comunicação Sem Fio](#page-200-0)
- [Segurança da Comunicação Sem Fio](#page-200-1)

# [Salvar e Aplicar](#page-204-0)

**NOTA:**Para implementar as alterações feitas nas configurações, você deve salvar e reiniciar o ponto de acesso. Alternativamente, o ponto de acesso utiliza as configurações anteriores. Se você estiver utilizando os links **BACK/NEXT** para avançar por cada tela na parte de **Configurações Básicas** da ferramenta de configuração da Internet, você chegará à página **Salvar e Reiniciar**. Clique em **Salvar e Reiniciar** para validar as alterações, e o ponto de acesso será automaticamente reiniciado com as novas configurações em vigor.

# **Configurações Gerais**

A página de Configurações Gerais permite ao usuário alterar o **nome de host do PA**.

**DØLL Dell Wireless 4350 Small Network Access Point Configuracoes avancadas** Ferramentas de sistema Ajuda Log Off **Configuracoes basicas** Status do dispositivo **Configuracoes gerais** Nome de Hoste AP Dell 4350 AP Ajuda: Avancar NOTE: Clique em Avancar para salvar as configuracoes.

**Configurações Gerais**

# **Nome de Host AP**

O nome de host do Ponto de Acesso é o nome de rede que o Ponto de Acesso de Rede Dell Wireless 4350 terá em uma rede.

[Voltar para Cima](#page-149-0)

# **Configurações de Comunicação Sem Fio**

# **Configurações de Comunicação Sem Fio**

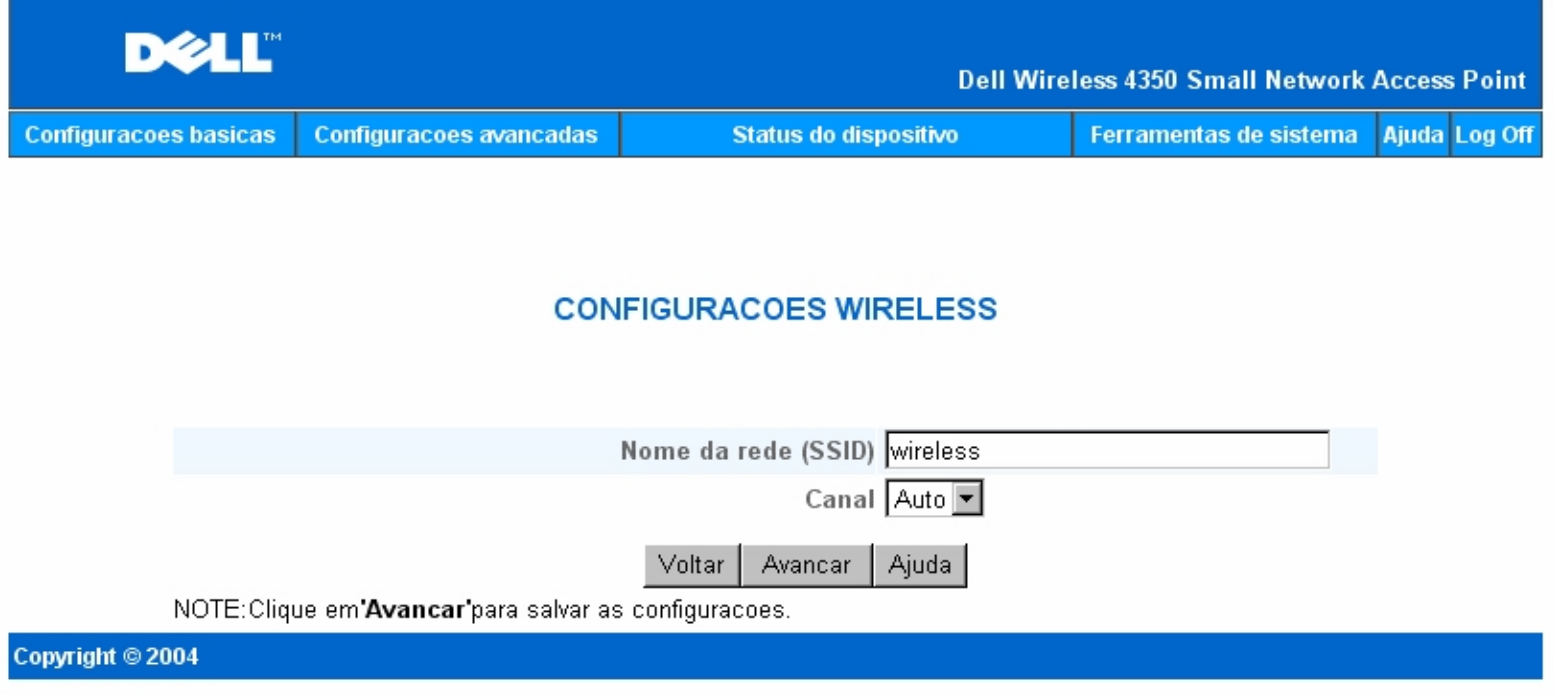

**NOTA:**Você deve alterar as configurações do adaptadores sem fio de cada cliente para corresponder às configurações do Ponto de Acesso de Rede Dell Wireless. Use os valores padrão de fábrica do Ponto de Acesso, a menos que estes tenham sido alterados. Neste caso, anote as alterações e utilize as novas configurações para cada placa de rede sem fio. Para assistência na configuração da placa de rede sem fio, consulte a documentação da placa.

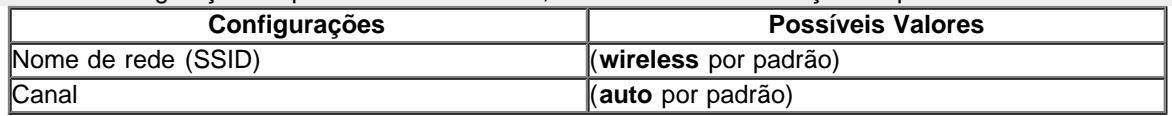

## **Nome de rede (SSID)**

O nome de rede é o valor que identifica uma coleção de dispositivos **sem fios** encontrados em determinada rede. O valor padrão do Ponto de Acesso de Rede Dell Wireless 4350 é **wireless**. Todas as estações de trabalho e pontos de acesso devem utilizar o mesmo SSID para se intercomunicarem.

O SSID é um campo com 32 caracteres, cujo valor é sensível às teclas maiúsculas/minúsculas.

## **Canal**

O Ponto de Acesso de Rede Dell Wireless 4350 pode operar em vários canais. Os pontos de acesso muito próximos uns dos outros devem operar em canais diferentes. Se você possui apenas uma unidade, então o padrão, canal 6, é o mais adequado. Se você conta com múltiplos pontos de acesso em sua rede, sugerimos balancear os canais para cada unidade. É aconselhável utilizar o padrão, a menos que haja um motivo específico para alterar o canal, como interferência de microondas, torres de telefonia celular ou outros pontos de acesso na área.

[Voltar para Cima](#page-199-1)

# **Segurança da Comunicação Sem Fio**

A criptografia de dados oferece maior segurança, codificando as comunicações de rede usando uma chave de criptografia. Seu Ponto de Acesso de Rede Dell Wireless 4350, junto com os adaptadores de rede sem fio que suportam a criptografia podem embaralhar os dados que são transmitidos, dificultando a espionagem ou interceptação da informação. Há dois métodos de criptografia disponíveis: **Wired Equivalent Privacy** (WEP) e **Wi-Fi Protected Access** (WPA). Se você deseja ativar o mecanismo de segurança, clique para selecionar **Ativar Segurança de Comunicapão Sem Fio**.

# **Segurança da Comunicação Sem Fio**

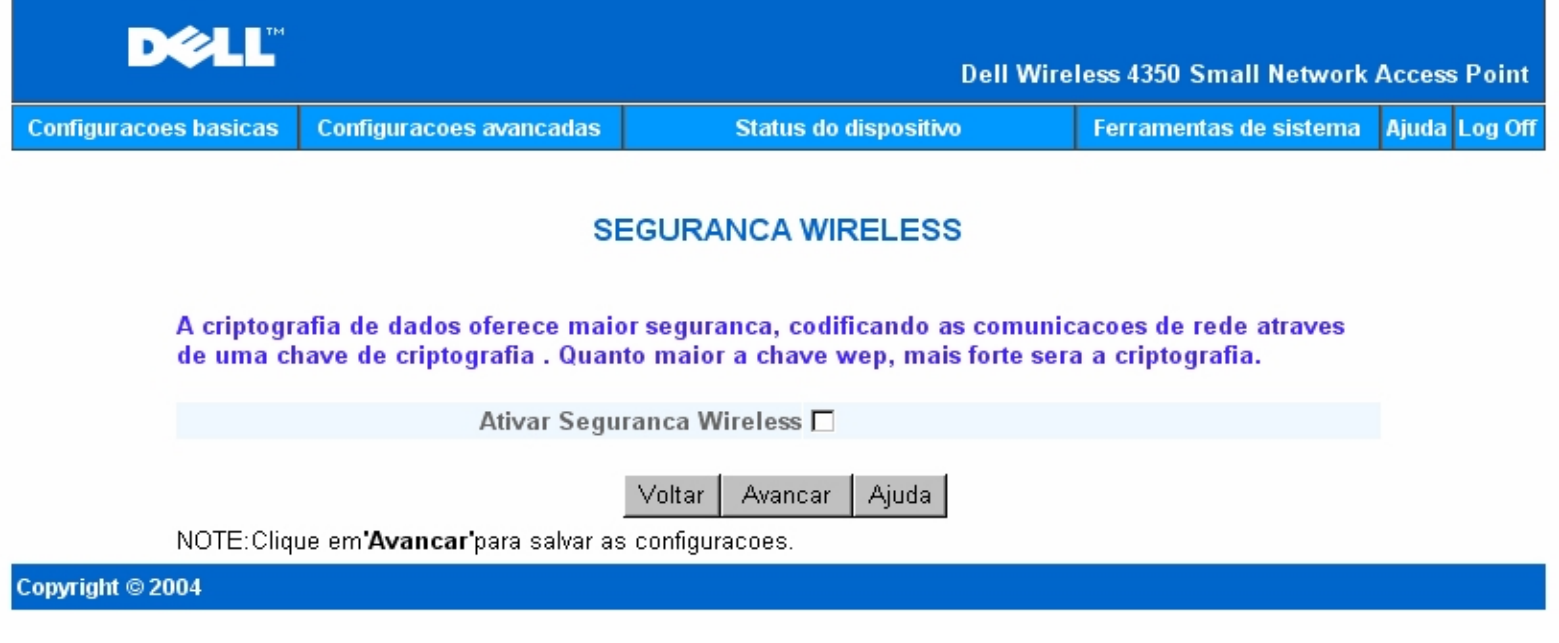

# **WEP**

Para ativar a criptografia WEP, clique para selecionar **WEP** na lista **Criptografia de Rede** .

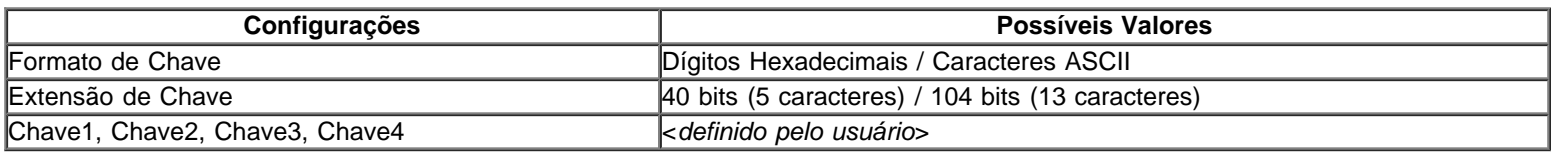

Existem dois níveis de criptografia WEP: 40(64) bits e 104 (128) bits, com 104(128) bits sendo o mais seguro dos dois. As chave de criptografia WEP são simplesmente conjuntos de números hexadecimais ou caracteres ASCII à sua escolha. Cada Ponto de Acesso de Rede Dell Wireless 4350 e cada estação de trabalho sem fio devem usar a mesma chave de criptografia WEP para a comunicação. Para mais informações sobre criptografia, consulte a seção [Visão Geral da Rede Sem Fio - Criptografia](file:///N|/htdocs/NETWORK/4350/Portuguese/CONFIG/web_conf/..\..\intro\wireless.htm) deste Guia do Usuário.

## · **Formato de Chave**

O formato pode ser ASCII ou hexadecimal. Os dígitos hexadecimais consistem em números de zero a nove e letras de A a F. Quando o formato ASCII é selecionado, você pode inserir qualquer caractere.

# · **Extensão de Chave**

Pode ter **40 (64) bits** ou **104 (128) bits** de extensão . Quando maior for a extensão, mais seguro. Algumas placas de rede sem fio estão disponíveis somente para uso com a criptografia de 40 (64) bits. Se todos os clientes são capazes de estabelecer comunicação a 104 (128) bits, escolha esta chave.

# · **Chave**

Quando é escolhida a criptografia de 40 (64) bits, insira uma **Chave** de criptografia WEP de 5 caracteres (ou 10 dígitos hexadecimais) nos campos fornecidos. Para a criptografia de 104 (128) bits, insira uma chave WEP de 13 caracteres (ou 26 dígitos hexadecimais) nos campos fornecidos. Você tem a opção para inserir até quatro chaves diferente, para serem armazenadas no Wireless 4350. Selecione apenas uma das quatro chaves fornecidas na lista expandida **Chave Padrão**. Para maior segurança, troque sua chave regularmente. Quando você altera a chave em um dispositivo sem fio, lembre-se de que ela deve ser alterada em todos os demais dispositivos sem fio e pontos de acesso na rede.

**NOTA:**Se estiver adicionando o Ponto de Acesso de Rede Dell Wireless 4350 a uma rede existente, que utilizará uma chave de

criptografia existente para os clientes sem fio, contate a pessoa encarregada pela rede. A mesma chave deve ser utilizada ao fazer a configuração de criptografia no Ponto de Acesso de Rede Dell Wireless 4350. O administrador deve propagar as alterações feitas nestas chaves para todos os pontos de acesso e clientes sem fio em uma rede. Quando apenas um ponto de acesso ou cliente sem fio tem sua chave alterada, estes ficam desconectados do restante da rede.

# **Segurança da Comunicação Sem Fio**

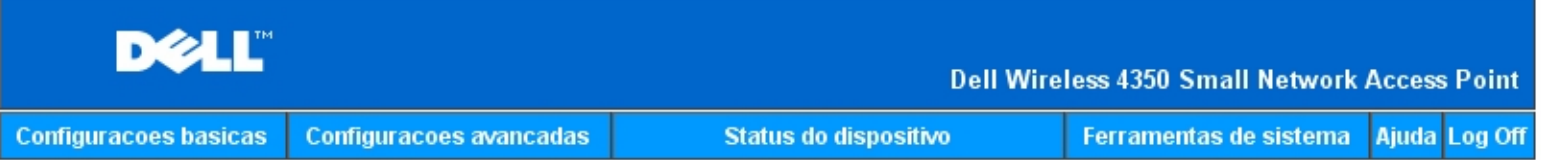

# **SEGURANCA WIRELESS**

A criptografia de dados oferece maior seguranca, codificando as comunicacoes de rede atraves de uma chave de criptografia. Quanto maior a chave wep, mais forte sera a criptografia.

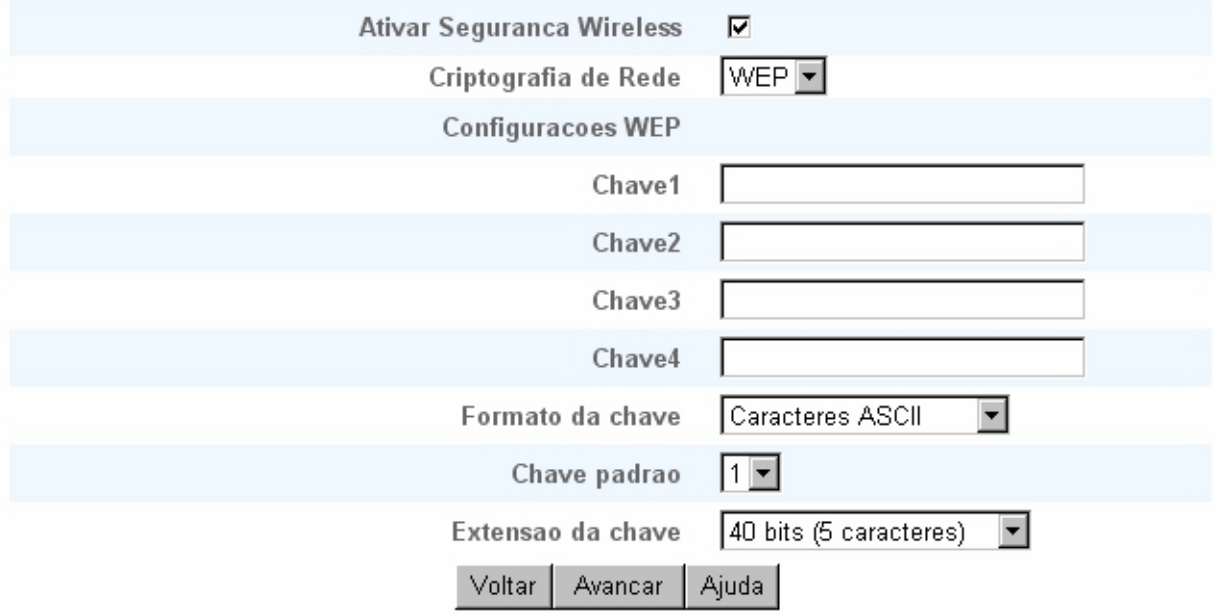

NOTE: Clique em 'Avancar' para salvar as configuracoes.

# Copyright © 2004

# **WPA**

Para ativar a criptografia WPA, clique para selecionar **WPA** na lista **Criptografia de Rede** .

WPA é uma atualização do padrão WEP (Wired Equivalent Privacy) para a proteção de sua rede sem fio. Para proteger sua rede sem fio com o WPA, os clientes sem fio també devem oferecer suporte ao padrão WPA. Se estiver usando um cliente sem fio Dell, verifique se há atualizações de software disponíveis de WPA para seu cliente sem fio em [http://support.dell.com](http://support.dell.com/).

Há duas opções para a autenticação de rede (a) Chave pré-compartilhada ou (b) 802.1x . De forma típica, em empresas, a WPA será utilizada em conjunto com um servidor de autenticação RADIUS. Em ambientes SOHO (pequenas empresas e escritórios domésticos), onde não há servidor de autenticação, os usuários podem utilizar o modo de **chave pré-compartilhada** (PSK) em vez do servidor de autenticação.

O Ponto de Acesso de Rede Dell Wireless 4350 oferece ambos padrões WPA operando em modo PSK e WPA com autenticação 802.1X.

# **Chave WPA Pré-Compartilhada**

No campo de Chave WPA Pré-Compartilhada (PSK), insira a senha. Todos os clientes sem fio devem utilizar estasenha para obter acesso à rede. Observe que o formato de Chave também deveser igual na configuração de todos os clientes sem fio.

## · **Formato de Chave**

Formato de Chave é uma caixa que relaciona 2 itens: Dígitos **Hexadecimais** (números de 0 a 9 e letras de A a F) e Caracteres **ASCII** (qualquer letra, número ou símbolo). Selecione o formato adequado de sua chave. Se seu(s) cliente(s) sem fio oferecem suporte a apenas um dos dois formatos, certifique-se de que especificou o formato correto.

# · **WPA Group Rekey Interval**

Utilizado para especificar a freqüência das rotações da chave de criptografia. Quanto menor o número, mais rápida será a rotação de sua chave de criptografia, entretanto, quando este número é configurado com um valor muito alto, poderá deixar sua rede mais lenta.

· **Criptografia WPA**A criptografia WPA tem duas opções: **TKIP** (Temporal Key Integrity Protocol) é o método de criptografia mais utilizado. **AES** (Advanced Encryption Standard) pode ser utilizado caso os clientes wireless não oferecem suporte ao TKIP.

# **WPA-PSK**

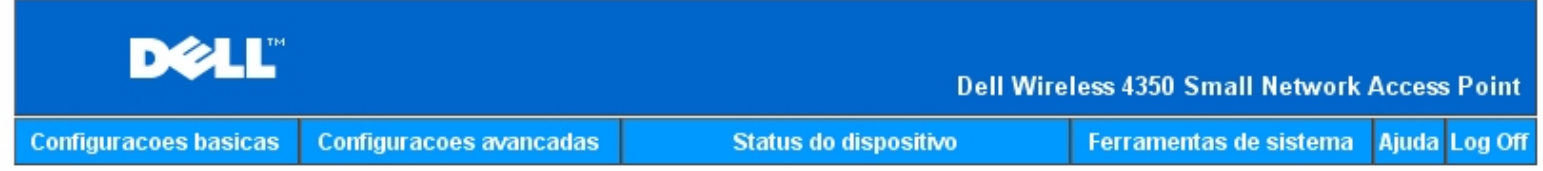

# **SEGURANCA WIRELESS**

A criptografia de dados oferece maior seguranca, codificando as comunicacoes de rede atraves de uma chave de criptografia. Quanto maior a chave wep, mais forte sera a criptografia.

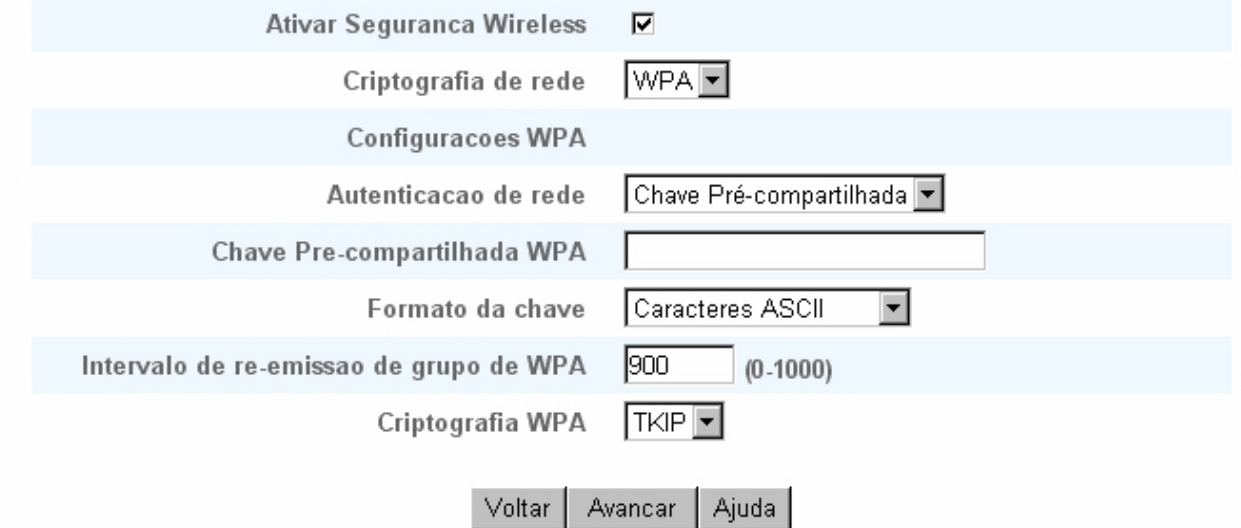

NOTE: Clique em 'Avancar' para salvar as configuracoes.

Copyright © 2004

WPA-802.1x requer uma rede com servidor de autenticação. Todos os clientes sem fio devem ter um certificado de autenticação para obter acesso à rede.

# · **IP do Servidor Radius**, **Porta do Servidor Radius** e **Senha Compartilhada**

Os campos **IP do Servidor Radius**, **Porta do Servidor Radius** and **Senha Compartilhada** devem ser preenchidos com a informação relevante. Estas informações sobre o servidor de autenticação Radius podem ser obtidas com o administrador de rede.

# · **WPA Group Rekey Interval**

Utilizado para especificar a freqüência das rotações da chave de criptografia. Quanto menor o número, mais rápida será a rotação de sua chave de criptografia, entretanto, quando este número é configurado com um valor muito alto, poderá deixar sua rede mais lenta.

· **Criptografia WPA**A criptografia WPA tem duas opções: **TKIP** (Temporal Key Integrity Protocol) é o método de criptografia mais utilizado. **AES** (Advanced Encryption Standard) pode ser utilizado caso os clientes wireless não oferecem suporte ao TKIP.

## **WPA 802.1x**

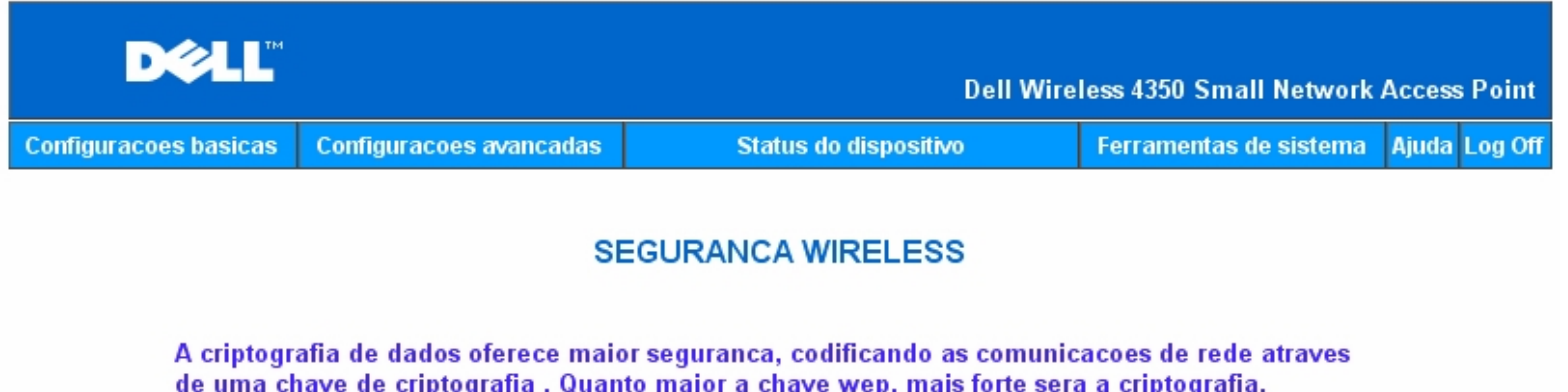

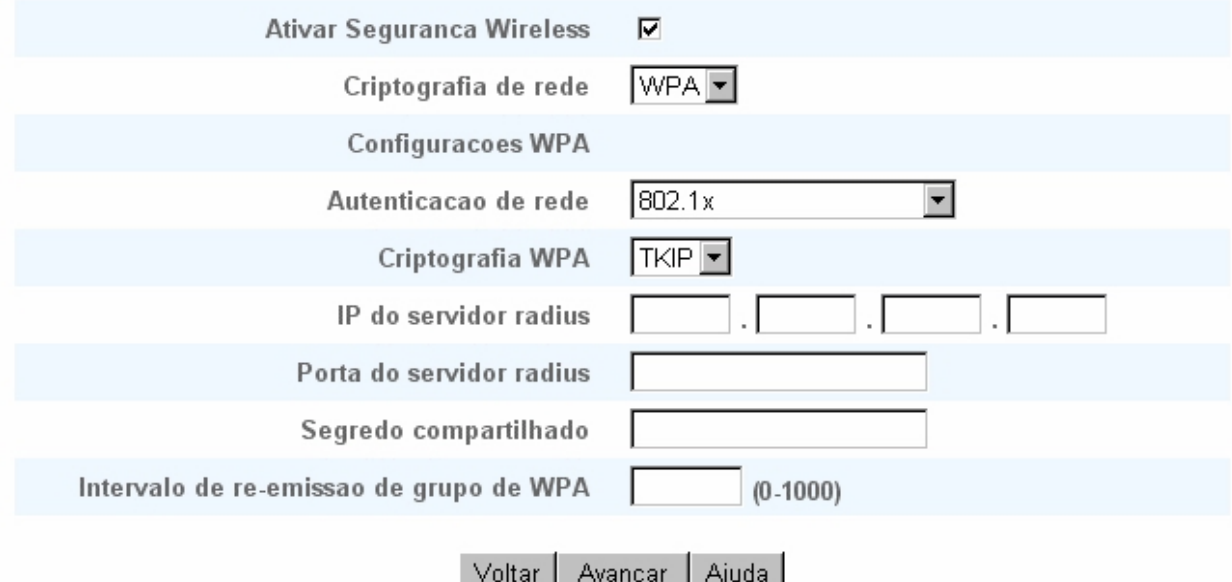

NOTE: Clique em 'Avancar' para salvar as configuracoes.

Copyright © 2004

[Voltar para Cima](#page-199-1)

# **Salvar e Aplicar**

Use a página **Salvar e Aplicar** para enviar todas as alterações de configuração de rede que foram feitas. Clique no botão **Salvar e Reiniciar** para atualizar as configurações de rede em seu Ponto de Acesso de Rede Dell Wireless 4350.

As novas configurações são gravadas no firmware, e o ponto de acesso é automaticamente reiniciado.

**MOTA:** Se você possui clientes sem fio em sua rede, deverá configurar suas placas de rede para corresponder às configurações feitas no Ponto de Acesso de Rede Dell Wireless 4350.

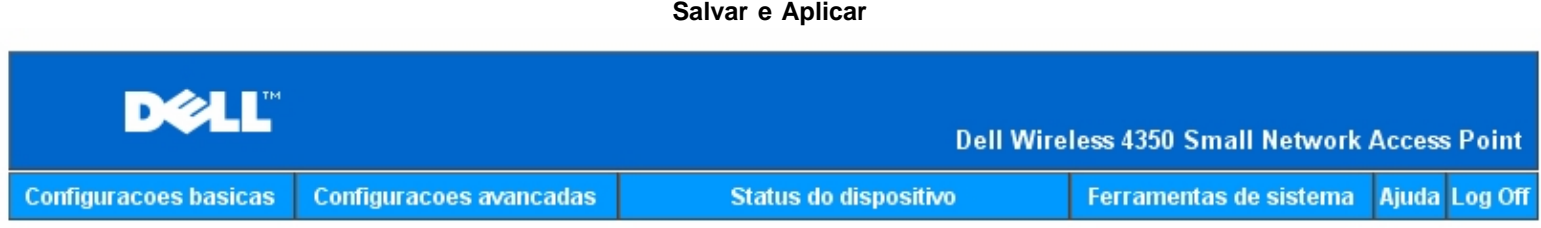

# **SALVAR & APLICAR**

A configuracao do dispositivo foi bem-sucedida.

NOTA: Apos completar todas as alteracoes nas inumeras paginas, clique em Salvar & Aplicar para salvar as configuracoes e reiniciar o dispositivo. Apos aplicar, o dispositivo operara conforme as configuracoes salvas.

Clique em, Salvar & Reiniciar para salvar as configuracoes e reiniciar o dispositivo!

Salvar & Reiniciar

Copyright © 2004

[Voltar para Cima](#page-199-1)

[Voltar para Conteúdo](#page-56-0)

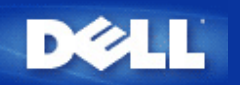

# **Status do Dispositivo: Guia do Usuário do Ponto de Acesso de Rede Dell™ Wireless 4350**

A tela Status do Dispositivo exibe as configurações básica de rede do Ponto de Acesso Dell Wireless 4350. Quando as configurações de rede são alteradas, tais alterações são atualizadas nesta tela. Além disso, ela exibe graficamente o status da conexão atual do ponto de acesso e demais dispositivos em sua rede. As conexões entre os dispositivos de rede são exibidas com uma seta amarela. Conexões inativas são representadas por um X vermelho através da linha de conexão amarela.

**MOTA:**O Ponto de Acesso de Rede Dell Wireless 4350 oferece duas maneiras de verificar o status de sua rede. Uma delas é o recurso **Status do Dispositivo** presente na ferramenta de configuração na Internet aqui mencionada. A outra é através do [Utilitário de Controle](file:///N|/htdocs/NETWORK/4350/Portuguese/CONFIG/web_conf/..\utility.htm) baseado no Windows.

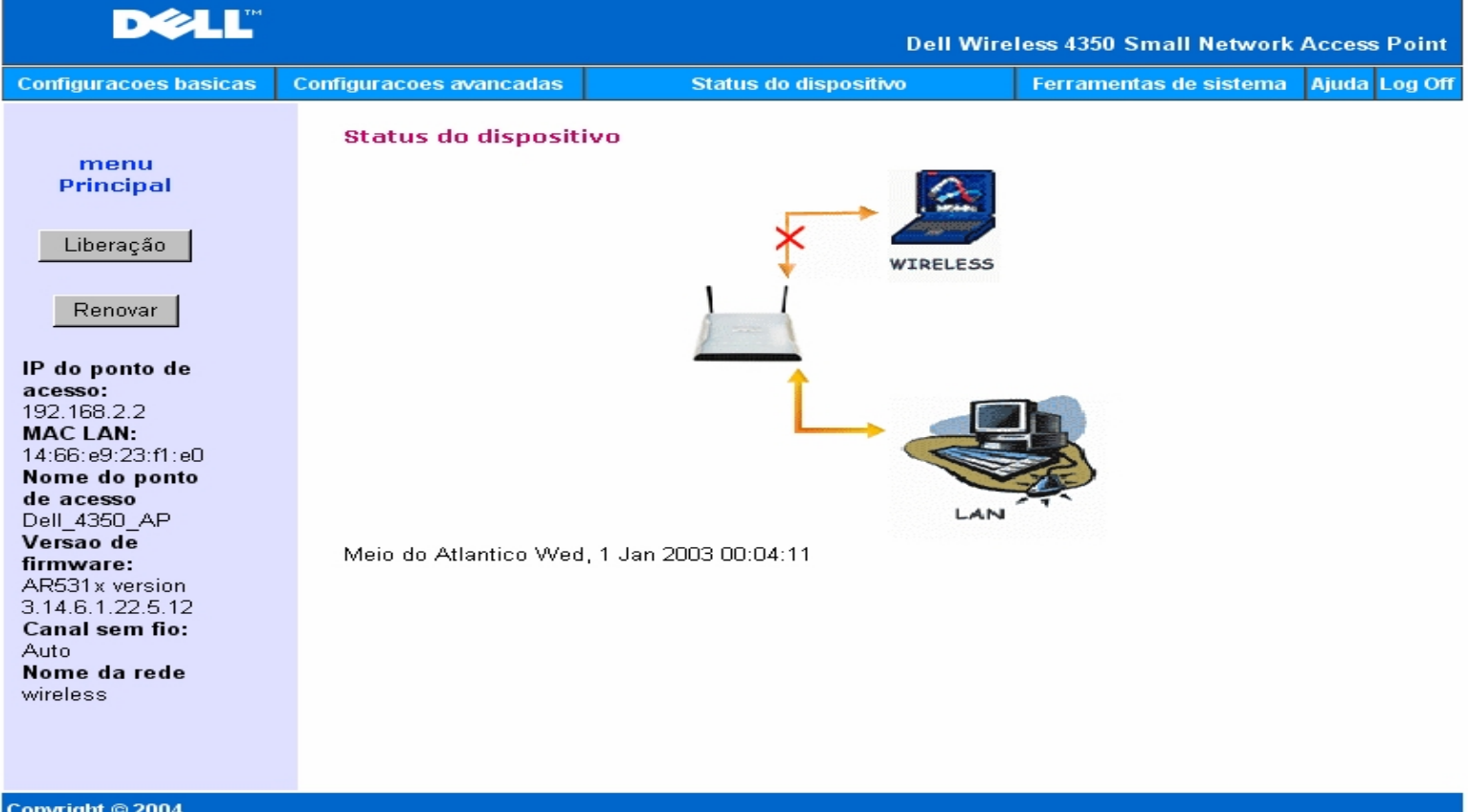

# **Status do Dispositivo**

**Status do Dispositivo**

As conexões a seguir são exibidas na página de Status de Dispositivo:

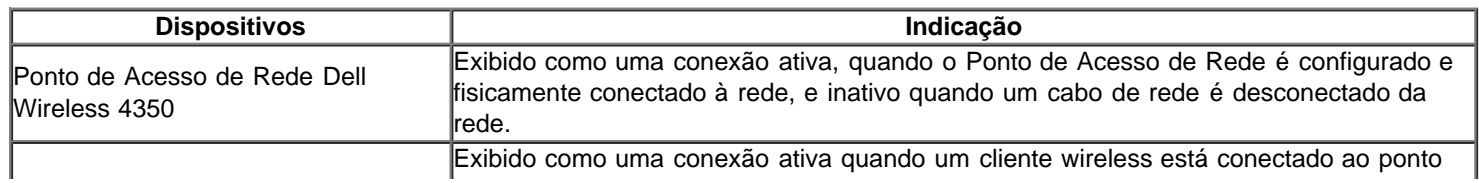

# **Configurações da Ethernet**

Veja as configurações de Rede Local Ethernet e configurações de protocolo da Internet (IP) no lado esquerda da tela do Ponto de Acesso de Rede Dell Wireless 4350.

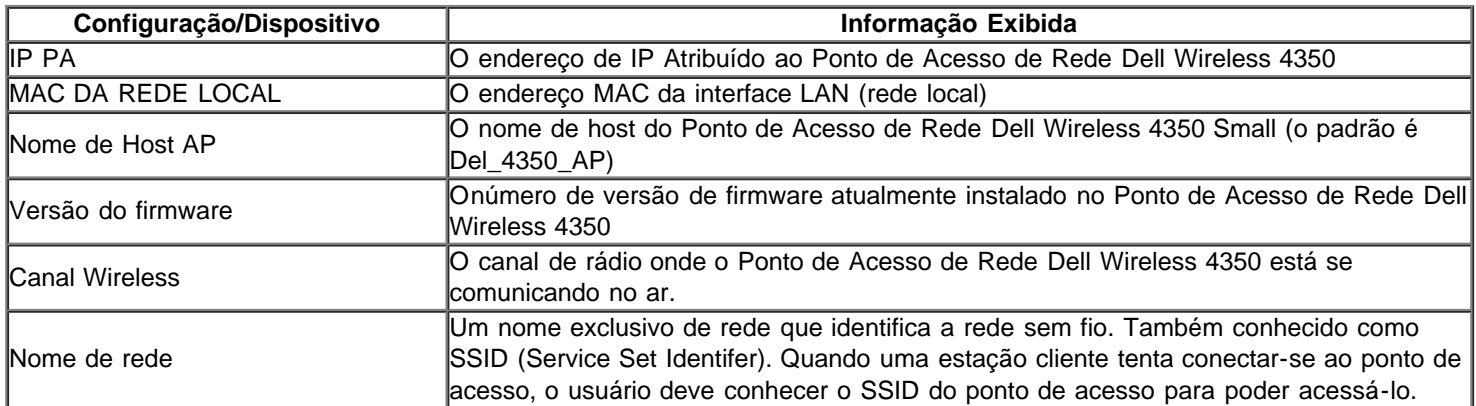

Os seguintes botões ficam disponíveis na barra esquerda de navegação:

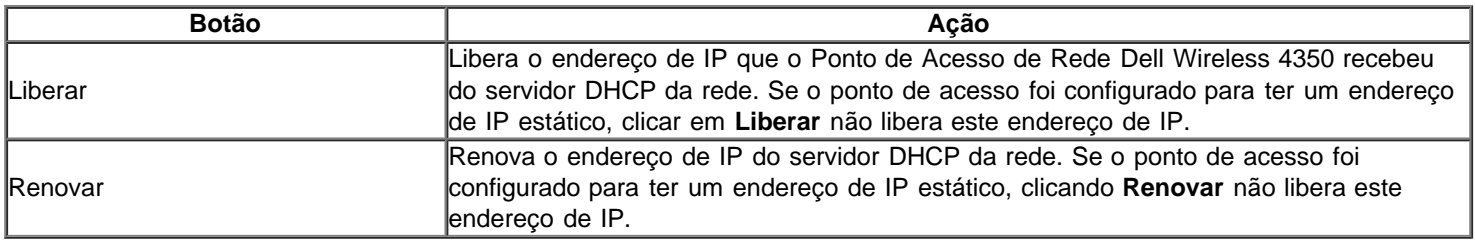

Voltar para Cima

[Voltar para Conteúdo](#page-56-0)

<span id="page-158-0"></span>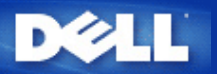

## [Voltar para Conteúdo](#page-56-0)

# **Ferramentas de Sistema: Guia do Usuário do Ponto de Acesso de Rede Dell™ Wireless 4350**

Utilize a seção de Ferramenta do Sistema para visualizar o registro de detecção de invação, atividade de rede, estatísticas de sistema e diagnóstico de sistema com relação ao dispositivo. A seção de Ferramentas do Sistema também incluem recursos para importar/exportar definições de configuração do dispostivo, restauração de definições, atualização do firmware e restauração do dispositivo.

Utilize as páginas a seguir na ferramenta de configuração da Internet para acessar os recursos nas Ferramentas de Sistema:

- [Registros de Detecção de Invasão](#page-208-0)
- **[Registro de Atividade de Rede](#page-209-0)**
- **D**[Importar/Exportar Configurações](#page-209-0)
- **[Estatísticas de Sistema](#page-209-1)**
- **[Diagnóstico de Sistema](#page-212-0)**
- [Carregar Configurações Padrão](#page-213-0)
- **[Atualizar Firmware](#page-214-0)**
- **[Reiniciar Dispositivo](#page-216-0)**

# **Registros de Detecção de Invasão**

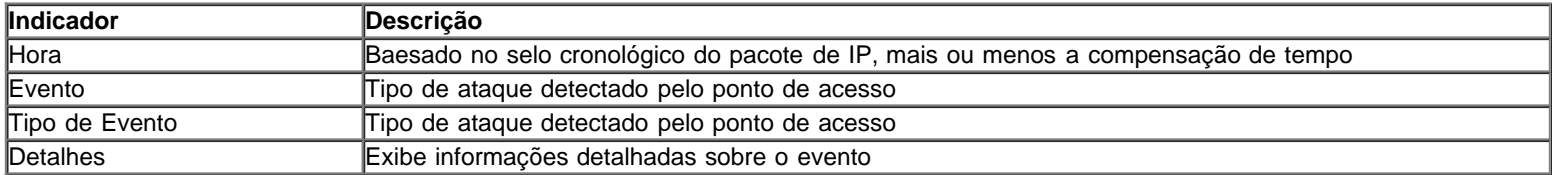

O sistema pode ser ativado para alertar um administrador via e-mail sobre qualquer tentativa de invasão.

- 1. Clique para selecionar **Ativar Alerta de E-mail**.
- 2. Digite o endereço de e-mail para onde o alerta será enviado no campo **Endereço de E-mail**.
- 3. Clique no botão **Submit** (enviar).

**Invasão**

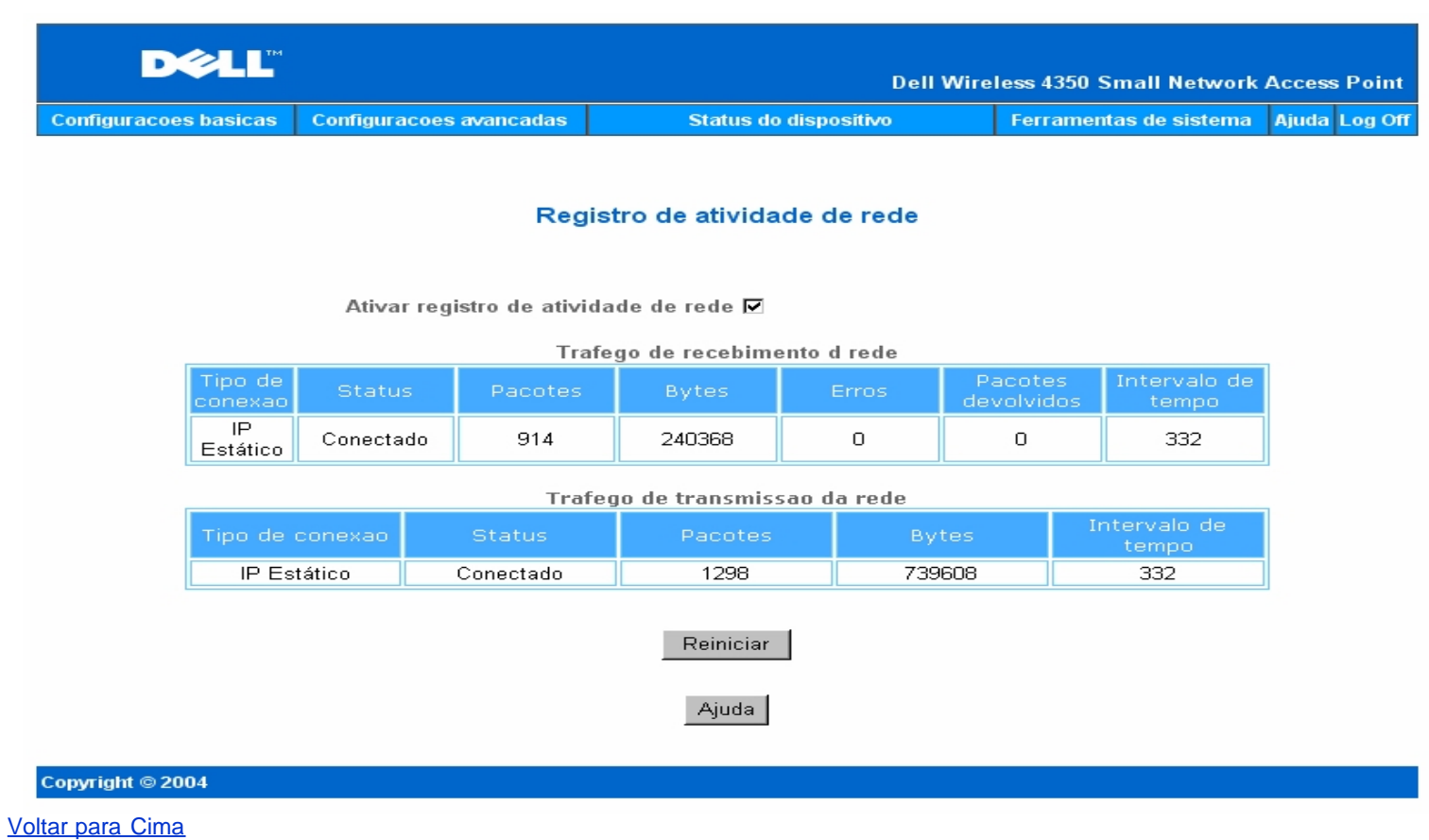

**Registro de Atividade de Rede**

**Registro de Atividade de Rede**

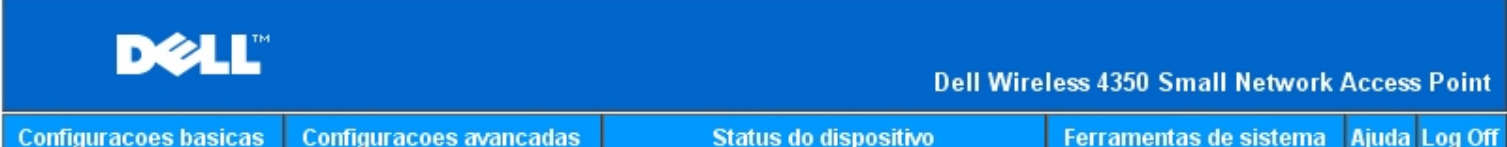

# Registro de atividade de rede

# Ativar registro de atividade de rede Ø

| Trafego de recebimento d rede |           |         |              |        |                       |                         |
|-------------------------------|-----------|---------|--------------|--------|-----------------------|-------------------------|
| ll Tipo de l<br>∥conexao∣     | Status:   | Pacotes | <b>Bytes</b> | Erros: | Pacotes<br>devolvidos | Intervalo de l<br>tempo |
| IP<br>Estático                | Conectado | 914     | 240368       |        |                       | 332                     |

Trafego de transmissao da rede

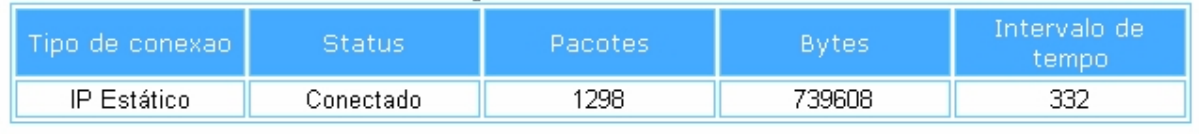

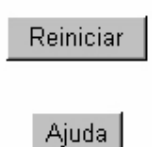

# Copyright © 2004

Clique para selecionar **Ativar Atividade de Rede** Faça o login para permitir que o usuário veja o tráfego de transmissão e recepção do Ponto de Acesso de Rede Dell Wireless 4350.

# [Voltar para Cima](#page-158-0)

**Importar/Exportar Configurações**

**Importar/Exportar Configurações**

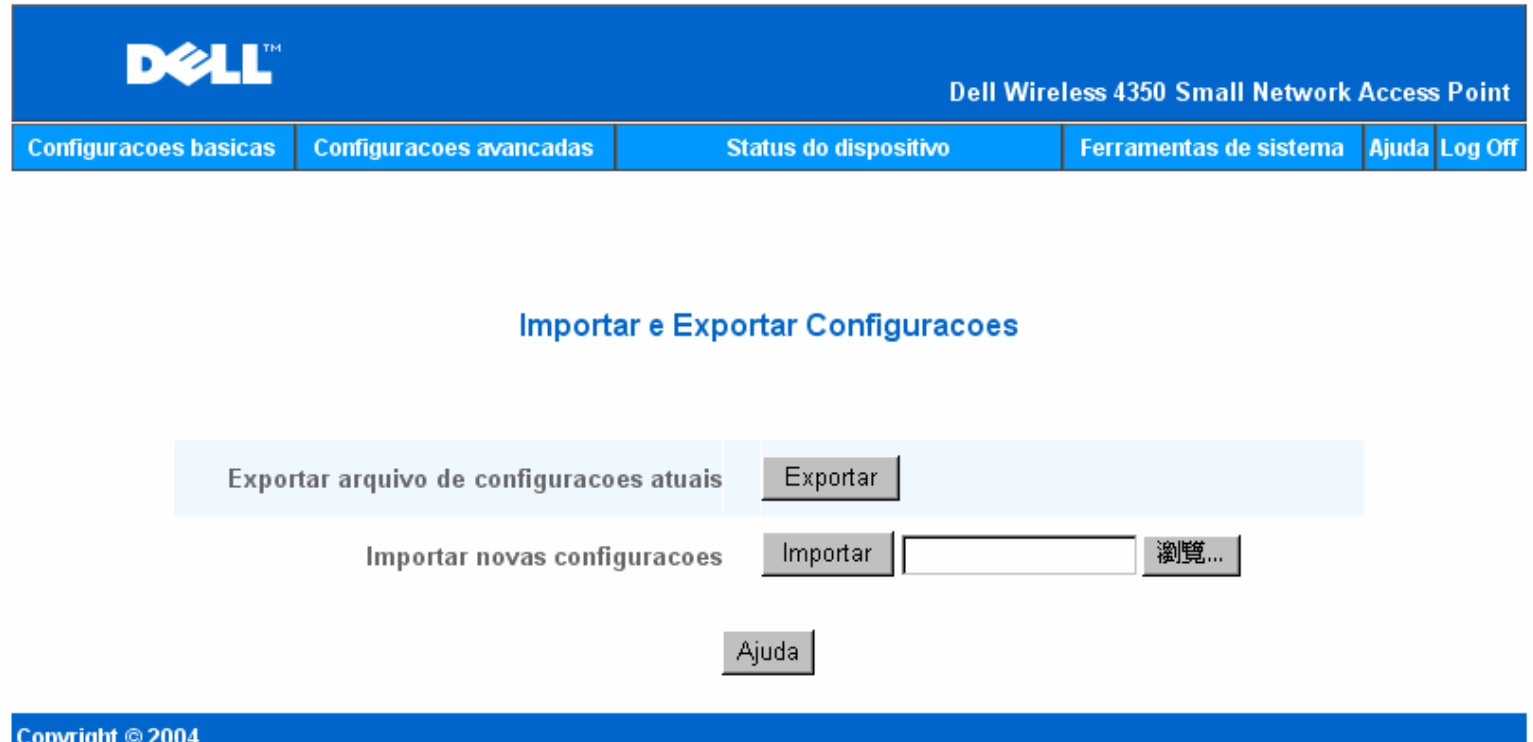

O Ponto de Acesso de Rede permite que o usuário salve as definições atuais de configuração em um arquivo no computador e carregue definições salvas anteriormente no ponto de acesso.

# **Exportar Arquivo Atual de Definições:**

1. **1.** Clique em **Export** para salvar as definições atuais de configuração em um arquivo no computador. O nome padrão do arquivo de definição de configuração é dell4350conf.txt

## **Importar Novo Arquivo de Definições:**

- 1. 1. Clique em **Procurar** para localizar um arquivo de configuração salvo anteriormente e carrega-lo no ponto de acesso.
- 2. 2. Clique em **Importar** para carregar o arquivo de configuração. O ponto de acesso será automaticamente reiniciado após carregar as configurações importadas.

**NOTA:**Os arquivos de configuração do podem ser usados apenas por um utilitário de navegador da Internet nos Pontos de Acesso de Rede Dell Wireless 4350.

**NOTA:**Não use o utilitário baseado no navegador da Internet para importar arquivos de configurações criados pelo Utilitário de Controle Baseado no Windows.

# [Voltar para Cima](#page-158-0)

# **Estatísticas de Sistema**

# **Estatísticas de Sistema**

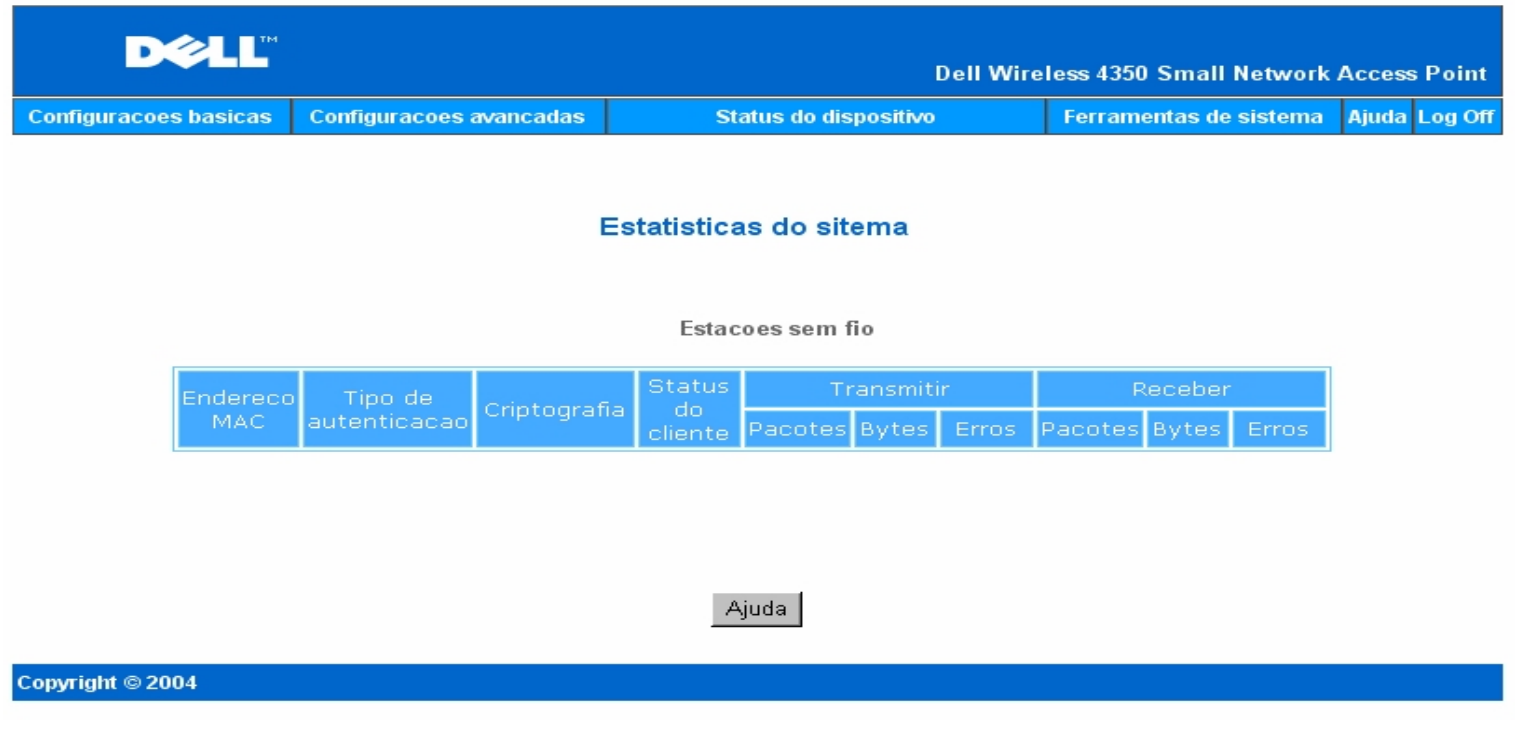

A tabela de Estatísticas do Sistema exibem informações de diagnósticos sobre todas as estações sem fio atualmente conectadas ao Ponto de Acesso de Rede Dell Wireless 4350.

# [Voltar para Cima](#page-158-0)

# **Diagnóstico de Sistema**

A página de Diagnóstico de Sistema serve para sua informação. Esta página exibe as definições de configuração e informação de diagnóstico do Ponto de Acesso de Rede Dell Wireless 4350. As definições de configuração incluem a versão de firmware e configurações de dispositivo que foram configuradas para sua rede.

A seção de Diagnóstico mostra o status das conexões sem fio e fixas de seu Ponto de Acesso de Rede Dell Wireless 4350.

# **Diagnóstico de Sistema**

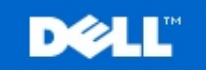

**Dell Wireless 4350 Small Network Access Point** 

**Configuracoes basicas** 

**Configuracoes avancadas** 

**Status do dispositivo** 

Ferramentas de sistema **Ajuda** Log Off

# Diagnostico de sistema

# Configuracao

Versao de firmware: AR531x version 3.14.6.1.22.5.12

Configuracoes de rede IP Estático Endereco de IP 192.168.2.2 Endereco IP do Gateway: Endereco de IP do DNS (Domain Name Server): Nome do host Dell 4350 AP

# Diagnostico

**Estado do link** Ethernet Wireless

Conectado Desconectado

Copyright © 2004

[Voltar para Cima](#page-158-0)

# **Carregar Configurações Padrão**

A página Carregar Configurações Padrão permite recarregar as configurações padrão de fábrica que vieram com o dispositivo. Quando esta opção é usada, todas as configurações são restauradas com o valor padrão de fábrica. Isto equivale a pressionar e segurar o botão **Reset** na parte traseira do dispositivo por mais de cinco segundos (para mais detalhes, consulte a seção [Observando o Hardware\)](file:///N|/htdocs/NETWORK/4350/Portuguese/CONFIG/web_conf/..\..\INTRO\HARDWARE.HTM). **AVISO:**Quando a opção de configurações padrão é carregada, as configurações atuais de seu Ponto de Acesso de Rede Dell Wireless

4350 serão descartadas.

**Carregar Configurações Padrão**

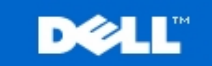

**Configuracoes basicas** 

**Configuracoes avancadas** 

**Status do dispositivo** 

Ferramentas de sistema Ajuda Log Off

# **CARREGAR CONFIGURACOES PADRAO**

A funcao Carregar Configuracoes Padrao carrega as configuracoes de fabrica no dispositivo. Clique no botao INICIAR para prosseguir.

Nota. O endereco IP do dispositivo sera restaurado para o valor padrao 192.168.2.2 apos carregar os valores padrao.

Iniciar

# Copyright © 2004

Clique no botão **Iniciar** para recarregar as configurações padrão.

[Voltar para Cima](#page-158-0)

# **Atualizar Firmware**

A Dell lança periodicamente atualizações de firmware para fornecer melhor desempenho ou recursos. Utilize o recurso de atualização de firmware para atualizar o firmware de seu Ponto de Acesso de Rede Dell Wireless 4350.

A página de Atualização de Firmware fornece dois meios de fazer a atualização no ponto de acesso (a) atualização do arquivo local (b) atualização do arquivo da Internet.

**NOTA:**Certifique-se de que escolheu o arquivo atual de firmware do Ponto de Acesso de Rede Dell Wireless 4350. **Atualizar Firmware**

# **ATUALIZACAO DE FIRMWARE**

Insira o caminho do arquivo de firmware e clique em INICIAR para comecar a atualizacao de firmware.

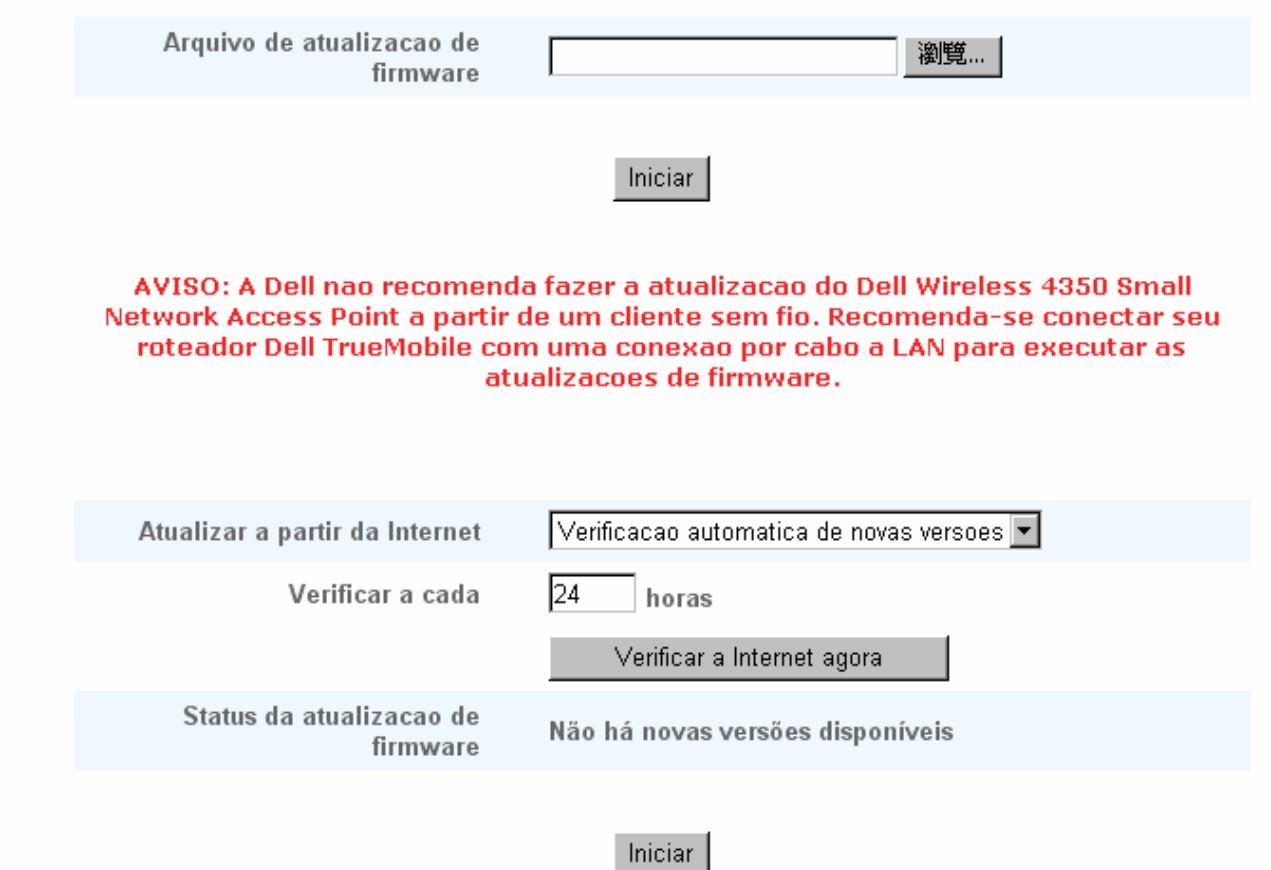

#### **Atualizar Firmware - Arquivo Local**

Você pode verificar o site da Dell na Internet, [support.dell.com](http://support.dell.com/), para ver se há novas atualizações. Faça o download do novo firmware primeiro antes de atualizar, e salve o atual em um de seus clientes de rede. Para atualizar o firmware:

- 1. 1. Digite o caminho do arquivo de firmware na caixa **Firmware Upgrade File:** ou clique no botão **Procurar** para selecionar um arquivo de firmware .
- 2. 2. Clique no botão**Submit** quando terminar de configurar. Após selecionar o firmware ao Ponto de Acesso de Rede Dell Wireless 4350, a página inicial será automaticamente carregada. Enquanto o ponto de acesso é restaurado a luz **Power** no painel frontal do dispositivo pisca.

#### **Atualizar Firmware - Arquivo da Internet**

A outra opção é fazer a atualização de firmware através da Internet.

O Ponto de Acesso de Rede Dell Wireless 4350 pode ser configurado para verificar automaticamente quanto a atualizações no campo inserindo a URL [ftp.us.dell.com/network](ftp://ftp1.us.dell.com/network/) no campo URL e o número de horas para fazer a verificação automática por atualizações no campo horas. O usuário também pode clicar em **Verificar a Internet agora** para ver se há alguma nova atualização disponível.

O menu suspenso oferece ao usuário a opção de ativar a verificação automática de atualizações. Estas opções são:

1. 1. **Verificação Automática de Novas Versões**: O ponto de acesso verifica manualmente a Internet para determinar se há

um novo arquivo de firmware disponível.

2. 2. **Verificação Automática Desativada**: A função de verificação de firmware na Internet é desativada.

Clique no botão **Iniciar** quando houver um novo arquivo de firmware disponível para atualizar o ponto de acesso. Após selecionar o firmware ao Ponto de Acesso de Rede Dell Wireless 4350, a página inicial será automaticamente carregada. Enquanto o ponto de acesso é restaurado a luz **Power** no painel frontal do dispositivo pisca.

**NOTA:**Certifique-se de que escolheu o arquivo atual de firmware do Ponto de Acesso de Rede Dell Wireless 4350. **NOTA:**A Dell não recomenda fazer a atualização do Ponto de Acesso de Rede Dell Wireless 4350 a partir de um cliente sem fio. A Dell recomenda conectar seu Ponto de Acesso de Rede Dell Wireless a uma conexão de rede fixa para realizar atualizações de firmware.

[Voltar para Cima](#page-158-0)

# **Reiniciar Dispositivo**

Use a função Reiniciar Dispositivo caso ocorra uma falha de sistema. Este recurso **não** recarrega as configurações padrão de fábrica. Ele simplesmente reiniciar o dispositivo com as configurações de rede pré-existentes da ocorrência de falha de sistema. Isto é o equivalente e desconectar e conectar o dispositivo novamente ou pressionar o botão reset por pelo menos 3 segundos, até a luz **Power** começar a piscar. Nenhuma definição de configuração é perdida.

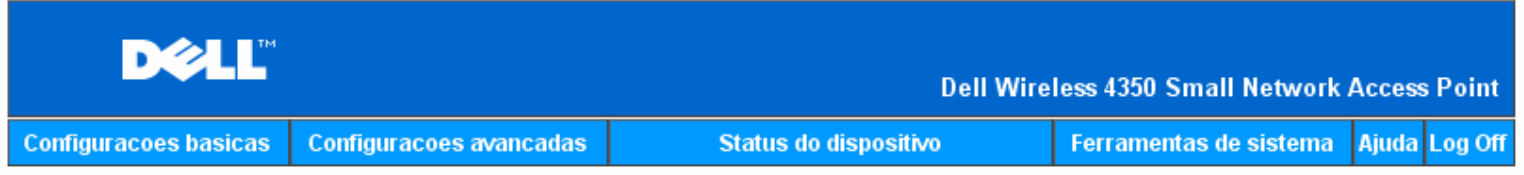

# **RESTAURAR O DISPOSITIVO**

Restaurar o dispositivo fara com que ele reinicie. Clique no botao INICIAR para continuar.

# Iniciar

## Copyright © 2004

**AVISO:**Se você estava fazendo a atualização das configurações de rede, as alterações feitas nas configurações não são salvas durante a reinicialização do dispositivo.

Clique no botão **Start** para reiniciar o Ponto de Acesso de Rede Dell Wireless 4350 com sua **configuração atual de firmware**. Enquanto o ponto de acesso é reiniciado, a luz **Power** no painel frontal do dispositivo pisca.

[Voltar para Cima](#page-158-0)

[Voltar para Conteúdo](#page-56-0)

# DØI

# [Voltar para Conteúdo](#page-56-0)

Configurações Avançadas: Guia do Usuário do Ponto de Acesso de Rede Dell™ Wireless 4350

**[Fuso Horário](#page-217-0)** 

[Comunicação sem Fio Avançada](#page-218-0)

[Configurações de Controle de Acesso](#page-222-0)

[Configurações de Administração](#page-223-0)

[Configurações de Comunicação Fixa](#page-223-1)

[Gerenciador SSID](#page-224-0)

**[SNMP](#page-226-0)** 

# [Detecção de AP Não-Autorizado](#page-228-0)

**NOTA:**Os representantes de suporte técnico da Dell não oferecem suporte às opções de configuração na parte de Configurações Avançadas do programa de configuração. Estas opções são fornecidas apenas para sua conveniência. Entretanto, as configurações avançadas são totalmente documentadas e explicadas neste guia.

Fuso Horário

**Fuso Horário**

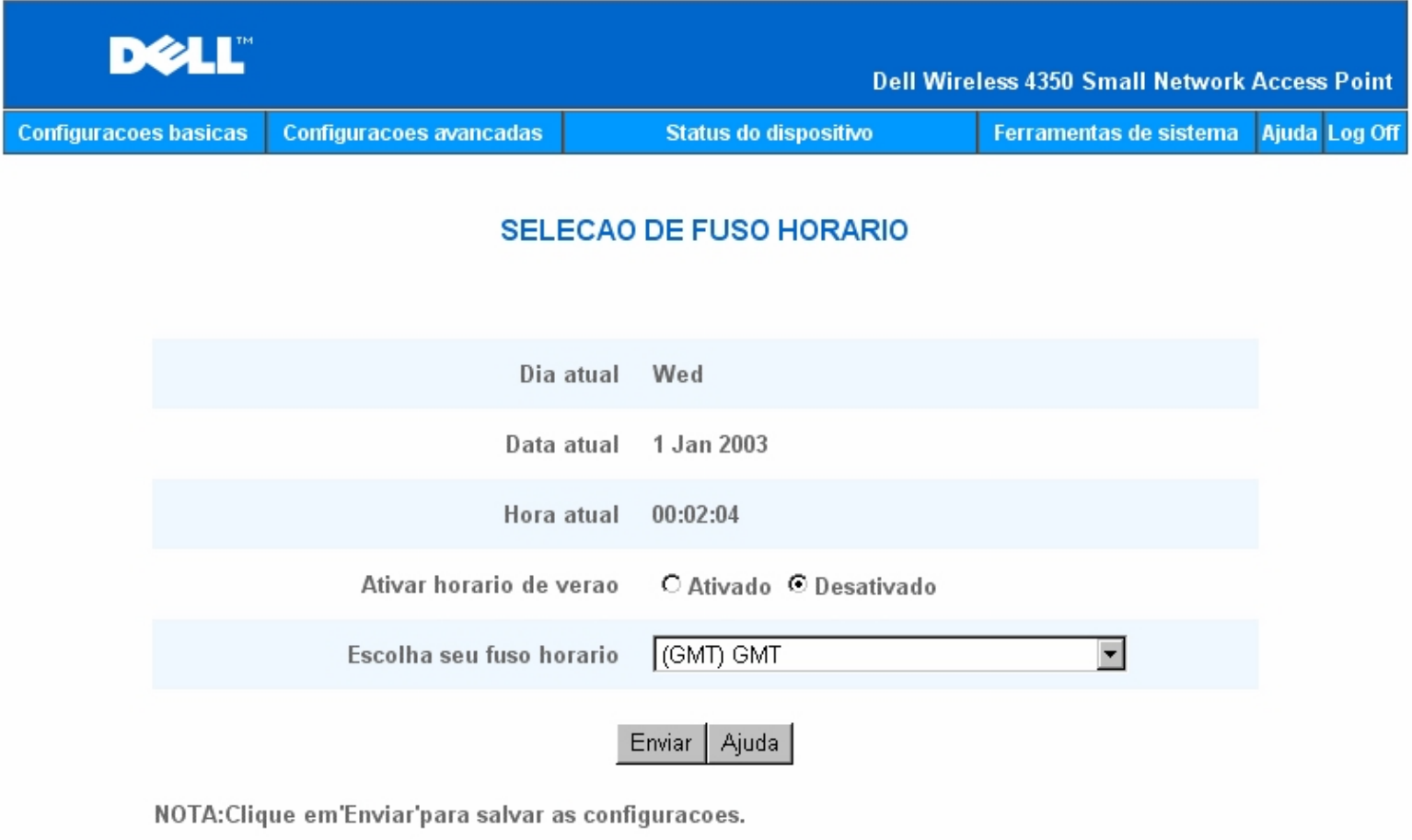

# Copyright © 2004

A página de **Fuso Horário** é utilizada para definir a hora no Ponto de Acesso Dell Wireless 4350.

Selecione seu fuso horário a partir da lista suspensa, **Escolha seu fuso horário local**. Durante os meses de verão, o relógio será adiantado em uma ou várias horas (dependendo da localização geográfica). Países diferentes possuem datas de troca diferentes, em grande parte dos EUA e Canadá, o horário de verão começa no primeiro domingo de abril e termina no último domingo de outubro. Para ativar o horário de verão, clique em **Sim** para **Ativar horário de verão**.

As configurações de Fuso Horário afetarão o selo cronológico dos pacotes IP no registro de detecção de invasão. Esta configuração de hora anula o selo cronológico dos pacotes de IP que estão em GMT (Horário de Greenwhich).

[Voltar para Cima](#page-217-1)

Comunicação sem Fio Avançada

**Comunicação sem Fio Avançada**

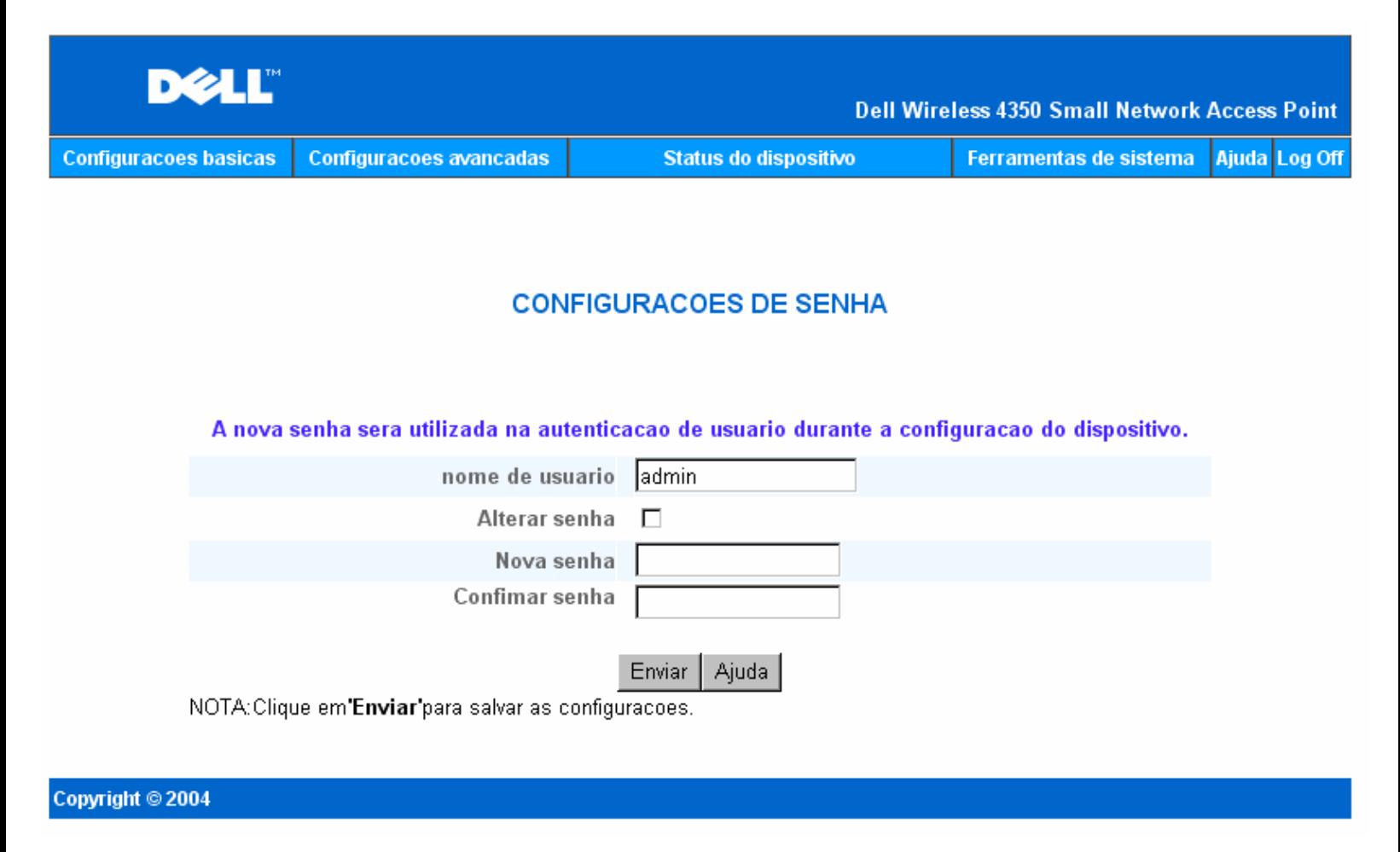

A página **Comunicação sem Fio Avançada** é utilizada para configurar os recursos de comunicação sem fio avançada no Ponto de Acesso de Rede Dell Wireless 4350.

Ativar Comunicação Sem Fio

Esta configuração ativar a transmissão e recepção por rádio do Ponto de Acesso de Rede Dell Wireless 4350, permitindo que clientes sem fio se conectem ao ponto de acesso.

Clique em **Sim** para permitir a conexão de clientes sem fio ao ponto de acesso (configuração padrão).

Clique em **Não** para bloquear o acesso de clientes sem fio ao ponto de acesso.

# Ocultar minha rede sem fio

Esta configuração permite ativar a transmissão de pacotes de marcação do Ponto de Acesso de Rede Dell Wireless 4350 à rede sem fio. Os pacotes de marcação são transmitidos por padrão, permitindo que outros clientes sem fio localizem com facilidade e se conectem ao ponto de acesso usando uma ferramenta de pesquisa local. Se você deseja aumentar a segurança de sua rede sem fio, você pode desativar a transmissão de pacotes de marcação.

Clique em **Não** para permitir a transmissão de pacotes de marcação do ponto de acesso.

Clique em **Sim** para desativar a transmissão de pacotes de marcação do ponto de acesso.

# Modo

A configuração permite ao usuário selecionar o modo 802.11 que o Ponto de Acesso de Rede Dell Wireless 4350 utilizará na comunicação com clientes sem fio

Selecione **802.11b e 802.11g** se o ponto de acesso oferece suporte para ambos os padrões 802.11g e 802.11b compatíveis com os clientes sem fio (configuração padrão).

Selecione **802.11b** se o ponto de acesso oferecer somente apenas a clientes sem fio compatíveis com o 802.11b.

Selecione **802.11g** se o ponto de acesso oferecer somente apenas a clientes sem fio compatíveis com o 802.11g.

## Nome de rede (SSID)

Esta configuração permite ao usuário alterar o SSID (nome de rede) do Ponto de Acesso de Rede Dell Wireless 4350. O Service Set Identifier (SSID) é um nome com 32 caracteres que identifica todos os computadores e equipamentos que integram uma rede sem fio. O valor padrão é "wireless".

## Taxa de Transferência

Esta configuração permite ao usuário definir a taxa de transferência sem fio do Ponto de Acesso de Rede Dell Wireless 4350 para os clientes sem fio. A taxa de transferência pode ser definida com um valor automático ou um valor fixo. Recomenda-se definir a taxa de transferência em automática (Auto) de forma a permitir que dispositivos de rede sem fio transmitam a uma taxa otimizada em certo momento.

## Canal

Esta configuração permite ao usuário definir o canal de rádio que o Ponto de Acesso de Rede Dell Wireless 4350 utilizará na operação. O alcance dos canais de rádio disponíveis dependendo do domínio de regulamentação (por exemplo, 11 canais para os EUA e Canadá, 13 canais para Europa). Recomenda-se definir a configuração do canal em Auto, de forma a permitir que o ponto de acesso localize o canal de rádio mais adequado para a operação.

#### Nível de Transmissão de Potência

Esta configuração permite ao usuário alterar o nível de potência de transmissão de rádio do Ponto de Acesso de Rede Dell Wireless 4350. O ponto de acesso suporta até cinco níveis de potência de transmissão, sendo eles : 8 dBm, 11 dBm, 14 dBm, 17 dBm e 20 dBm.

## Opções avançadas

Esta configuração permite ao usuário configurar um nível de potência de transmissão de rádio específico para o Ponto de Acesso de Rede Dell Wireless 4350.

**NOTA:**Se você deseja configurar as definições de Intervalo de Marcação, Limite de RTS, Limite de Fragmentação e Intervalo DTIM, certifique-se de que as **Opções Avançadas** está marcada.

#### Intervalo de Marcação

O Intervalo de Marcação é o tempo em Kusec (um Kusec equivale a 1,024 microssegundos) entre marcações de rádio do Ponto de Acesso de Rede Dell Wireless 4350 para suas estações clientes. A faixa disponível vai de 1 a 65535 com o valor padrão igual a 100.

## Limite RTS

O Limite de RTS Threshold é o tamanho máximo do pacote que o Ponto de Acesso de Rede Dell Wireless 4350 transmitirá antes da transmissão de um pacote de sinalização RTS (Request To Send). A faixa disponível vai de 1 a 2346 com o valor padrão igual a 2346.

O mecanismo RTS (Request to Send - Solicitação para Envio) evita o problema de " **Nodo Oculto "** . Quando duas estações estão dentro da faixa do mesmo Ponto de Acesso (AP) porém não estão dentro da faixa uma da outra, então, elas são nodos ocultos uma com relação à outra. Os pacotes destas duas estações podem colidir se eles chegar ao mesmo tempo ao Ponto de Acesso. Para evitar a colisão de dados com o nodo oculto, você pode ativar o mecanismo de RTS. Se o mecanismo RTS está ativado, a estação primeiro enviará um RTS para informar ao Ponto de Acesso que a estação vai transmitir dados. Em seguida, o Ponto de Acesso responderá com o CTS (Clear to Send) a todas as estações dentro de seu alcance para notificar todas as demais estações e reserva a largura de banda para seus dados.

O limite de RTS controla o tamanho do pacote de dados para a transmissão de um RTS. Somente quando o pacote excede o limite de RTS, o dispositivo enviará um RTS antes de enviar o pacote. Há uma troca a ser considerada ao escolher um valor para o limite de RTS. Valores baixos faze com que o RTS envie pacotes com mais freqüência, desperdiçando largura de banda. Entretanto, quanto mais freqüentes é o envio os pacotes RTS, mais rápido o sistema pode recuperá-los de colisões. Recomenda-se utilizar o valor padrão ou apenas reduções mínimas deste valor padrão.

#### Limite de Fragmentação

O limite de fragmentação determina o tamanho dos pacotes de dados que serão fragmentados antes da transmissão. A faixa disponível vai de 1 a 2346 com o valor padrão igual a 2346. (Nota: O limite de fragmentação é especificado em bytes).

Os pacotes menores que o valor especificado de limite de fragmentação não serão fragmentados. Pacotes de dados maiores que o limite de fragmentação serão fragmentados em pacotes menores e transmitidos uma parte por vez em vez de todos de uma só vez. A finalidade da fragmentação é reduzir a necessidade de retransmitir e melhorar o desempenho geral da rede. Em geral, a fragmentação é ativada somente quando há um tráfego intenso e uma rede sem fio ou a rede está operando em um ambiente com alta interferência. Recomenda-se utilizar o valor padrão ou apenas reduções mínimas deste valor padrão.

#### Intervalo DTIM

O Intervalo DTIM (Delivery Traffic Indication Message) determina a freqüência com que uma marcação conterá um mapa indicador de

tráfego (TIM). O TIM é utilizado para alertar estações em modo de hibernação, indicando que há dados disponíveis para recepção. O Intervalo DTIM Interval é sempre um múltiplo de um período de marcação e a faixa disponível é de 1 a 255, com o valor padrão igual a 1.

## Modo de Proteção CTS

O mecanismo de Proteção CTS permite a interoperabilidade entre dispositivos 802.11b e 802.11g no mesmo local. Quando o mecanismo de Proteção CTS está ativado, os dispositivos 802.11g informação aos dispositivos 802.11b (usando uma mensagem de transmissão CTS/RTS ou Auto-CTS) sempre que ocorrer uma transmissão de dados 802.11g. Quando a proteção CTS é ativada, ela reduz o desempenho de transmissão de seu ponto de acesso.

As opções disponíveis para o modo de Proteção CTS são **nenhuma**, **sempre** e **auto** (o padrão é auto). No modo Auto, o Ponto de Acesso de Rede Dell Wireless 4350 ativará a proteção CTS somente se houver um dispositivo 802.11b dentro de sua faixa de comunicação wireless. Se o modo for definido em nenhum, a Proteção CTS é desativada. Quando o modo é definido em sempre, o modo de proteção CTS fica sempre ativo.

As opções disponíveis para o Tipo de Proteção CTS são **CTS/RTS** e **CTS-Self** (o padrão é CTS-Auto). O mecanismo CTS/RTS resulta em um desempenho de transferência inferior àquele fornecido pelo mecanismo CTS-Self.

#### Repetidor wireless:

The A configuração do Repetidor Wireless pode ser usada para aumentar a cobertura de sua rede sem fio. Você precisa de dois ou mais pontos de acesso Dell Wireless 4350 para configurar a repetição wireless. O ponto de acesso que está conectado à rede é conhecido como "AP raiz" os pontos de acesso que se prolongam a cobertura deste AP raiz são conhecidos como "repetidores AP".

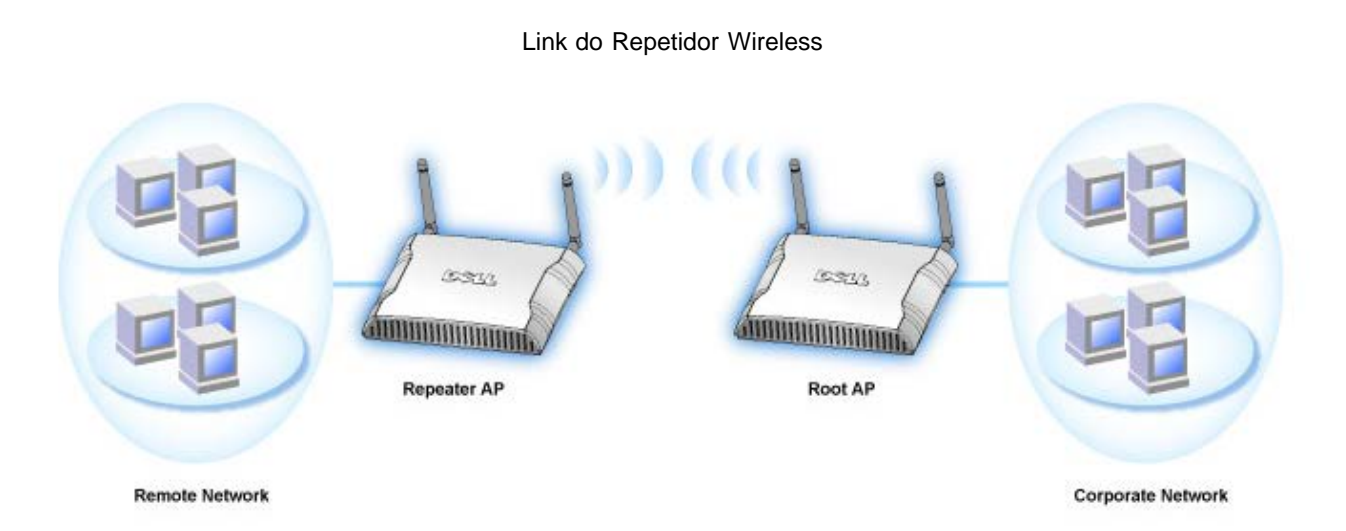

Para configurar seu Ponto de Acesso como um Repetidor Wireless:

- 1. Clique na opção Enable this AP as a Wireless Repeater.
- 2. Digite o nome da rede sem fio (SSID) do AP raiz no campo **SSID of root AP** (SSID do ponto de acesso raiz).
- 3. Configure o modo "Network Encryption" (criptografia de rede) comos **None,** Se o AP raiz não fornecer segurança sem fio.
- 4. Configure o modo "Network Encryption" (criptografia de rede) como **WEP,** Se o modo de segurança sem fi do AP raiz for WEP. Em seguida, defina o valor apropriado de chave, formato de chave e chave padrão.
- 5. Clique no botão **Submit** (enviar).

O AP repetidor deve estar localizado dentro da cobertura de seu AP raiz, para que possa se associar a ele e extender sua cobertura. O AP repetidos não deve estar conectado à rede fixa.

**ZAOTA:** Assegure-se de que todos os Pontos de Acesso Dell Wireless possui a mesma configuração wireless. Para configurar seu Ponto de Acesso de novo como um AP raiz:

Há duas opções disponíveis para configuração do ponto de acesso novamente como um ponto de acesso raiz (AP raiz): (a) restaurar os valores padrão no dispositivo pressionando o botão reset por 5 segundos ou (b) conectar um computador ao AP repetidor via cabo Ethernet e localizar o endereço IP padrão do ponto de acesso em 192.168.2.1 e proceda conforme as instruções.

- 1. Clique na opção **Enable this AP as a Root AP.** (Ativar este ponto de acesso como PA raiz).
- 2. Clique no botão **Submit** (enviar).

#### **Restaurar Valores Padrão**

Se a configuração do sistema sem-fio tiver sido personalizada, ela pode ser restaurada com os valores padrão de fábrica, clicando no botão **Restore Defaults** (restaurar valores padrão). [Voltar para Cima](#page-217-1)

Configurações de Controle de Acesso

A página de Controle de Acesso permite controlar quais computadores clientes locais podem acessar a rede através do Ponto de Acesso de Rede Dell Wireless 4350 baseado no endereço MAC do computador cliente. A configuração padrão permite o acesso a qualquer computador à rede através do ponto de acesso.

Há duas opções para as Configurações de Controle de Acesso, a Tabela de Concessão de Acesso e Tabela de Negação de Acesso. Cada opção oferece suporte para até 32 entradas. É possível ativar apenas uma tabela por vez. Selecionando a caixa de seleção para a Tabela de Concessão de Acesso desativará a Tabela de Negação de Acesso e vice versa. A Tabela de Concessão de Acesso permite que apenas clientes listados na tabela acessem a rede. A Tabela de Negação de Acesso impede que clientes listados na tabela acessem a rede.

#### Configurações de Controle de Acesso

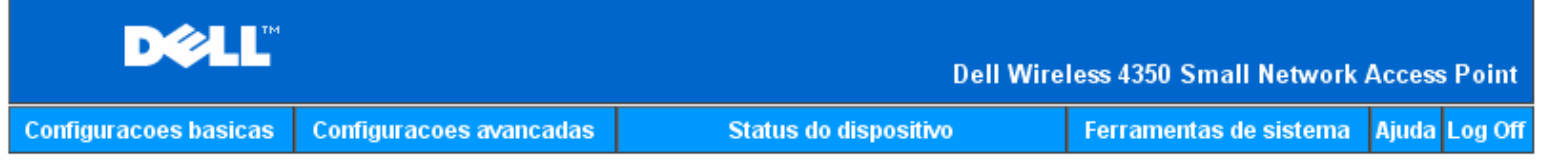

# **CONFIGURACOES DE CONTROLE DE ACESSO**

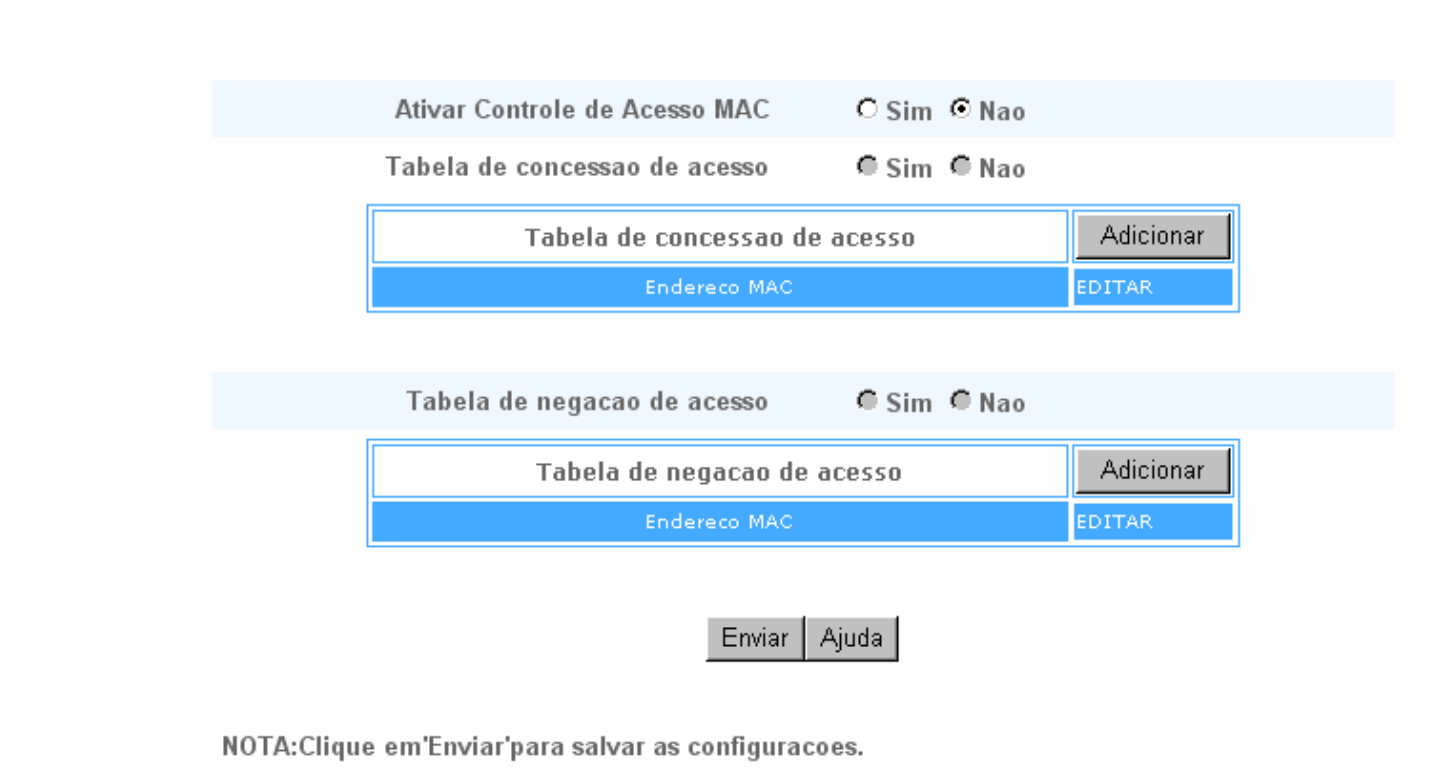

# Copyright © 2004

Para ativar o controle de acesso no ponto de acesso, siga as seguintes instruções:

- 1. Clique em Sim para ativar Ativar Controle de Acesso MAC.
- 2. Clique em **Yes** (Sim) para ativar a tabela correta, a **Tabela de Concessão de Acesso** e a **Tabela de Negação de Acesso**.
- 3. Clique no botão **Add** (Acrescentar); aparecerá uma janela pop-up e então introduza o endereço MAC da placa de rede no computador que deseja acrescentar à tabela
- 4. Clique no botão **Submit** (Enviar) para inserir o endereço MAC na tabela.
- 5. Clique em **Submit** (Enviar) para ativar as novas entradas da tabela.
- 6. Para remover uma regra existente, clique para selecionar **edit** (editar) ao lado do **endereço MAC**.
- 7. Aparecerá uma janela pop-up, onde você deve clicar no botão **DEL** para remover a regra.

**MOTA:** As Configurações de Controle de Acesso aplicam-se a computadores clientes sem fio.

## [Voltar para Cima](#page-217-1)

Configurações de Administração

A página de Configurações de Administração permite ao usuário alterar as configurações de senha para acesso do administrador ao Ponto de Acesso de Rede Dell Wireless 4350.

#### Configurações de Administração

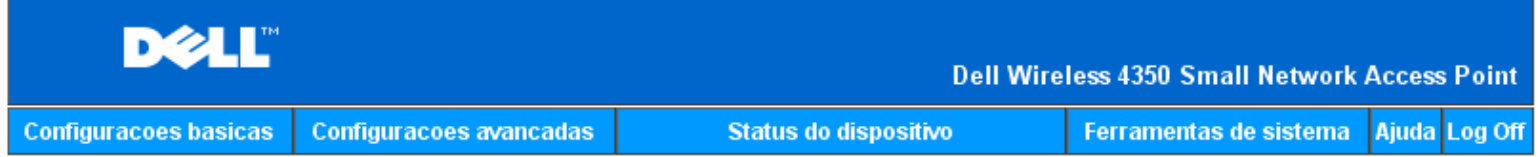

# **CONFIGURACOES DE SENHA**

## A nova senha sera utilizada na autenticacao de usuario durante a configuracao do dispositivo.

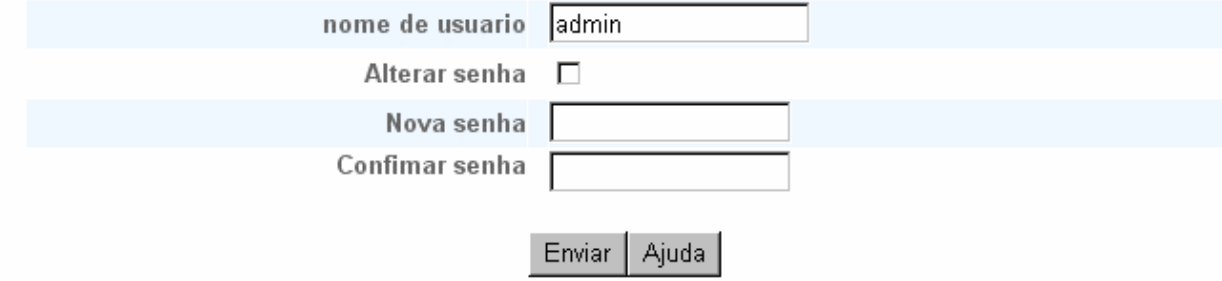

NOTA: Clique em **'Enviar'**para salvar as configuracoes.

# Copyright © 2004

Configurações de Senha

O Ponto de Acesso de Rede Dell Wireless 4350 usa uma senha para autenticar o usuário antes de conceder-lhe o acesso à ferramenta de configuração da Internet ou ao Utilitário de Controle.

Se você deseja alterar a senha atual, clique para selecionar **Alterar Senha** e insira a nova senha nos dois campos **New Password** e **Retype Password** (Nova Senha e Digitar Senha novamente, respectivamente). Anote a senha e mantenha-a em local seguro para referência futura.

#### [Voltar para Cima](#page-217-1)

Configurações de Comunicação Fixa

A página das Configurações Fixas permite ao usuário definir as configurações de IP e DNS da porta de rede do Ponto de Acesso de Rede Dell Wireless 4350.

# Configurações de Comunicação Fixa

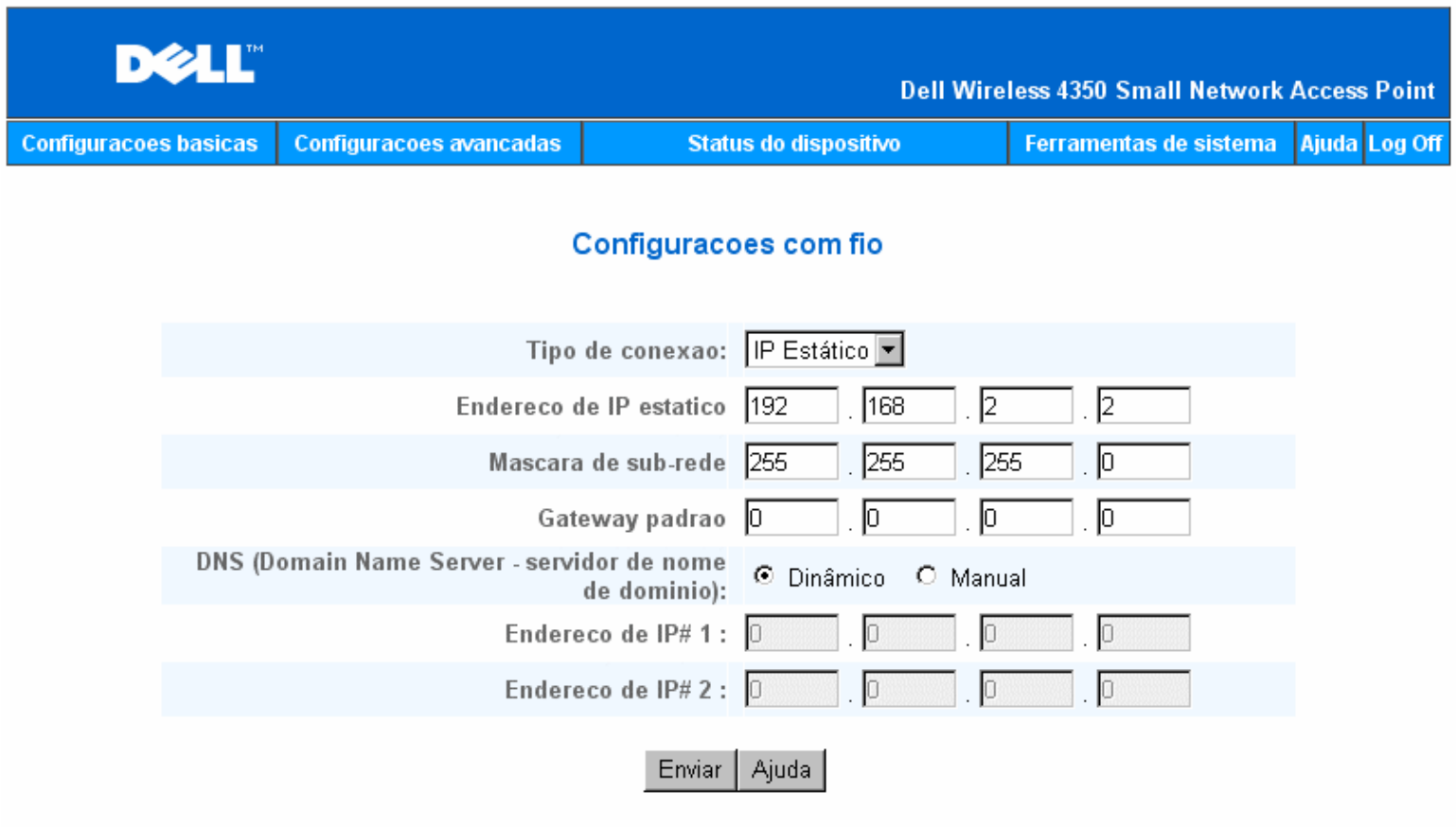

NOTE: Clique emk"Enviar"para salvar as configuracoes.

# Copyright © 2004

Se o ponto de acesso obtiver automaticamente um endereço de IP de um servidor DHCP, selecione o **Tipo de Conexão** como **DHCP**. Caso deseja atribuir ao ponto de acesso um endereço de IP estático, selecione o **Tipo de Conexão** como **IP Estático** e insira o endereço de IP, máscara de sub-rede e gateway padrão nos respectivos campos.

Para o ponto de acesso obter automaticamente informações do servidor de DNS a partir da rede, selecione **Domain Name Server** (DNS) como **Dinâmica.** Caso deseja atribuir os endereços de servidor de DNS, selecione **Domain Name Server (DNS)** como **Manual** e insira um ou dois endereços IP de servidor de DNS nos respectivos campos.

## [Voltar para Cima](#page-217-1)

Gerenciador SSID

A página do SSID Manager permite ao usuário configurar até três nomes de SSID suportados pelo Ponto de Acesso de Rede Dell Wireless 4350. Um desses três SSIDs é o SSID para Acesso de Convidado, que permitirá a conexão de usuários-convidados à rede através de acesso controlado aos recursos da rede.

**NOTA:**Para suportar múltiplos SSIDs, o Ponto de Acesso de Rede Dell Wireless 4350 deve ser parte de uma rede com recursos VLAN, uma vez que o roteador da VLAN controlará o acesso à rede das múltiplas redes sem fio.

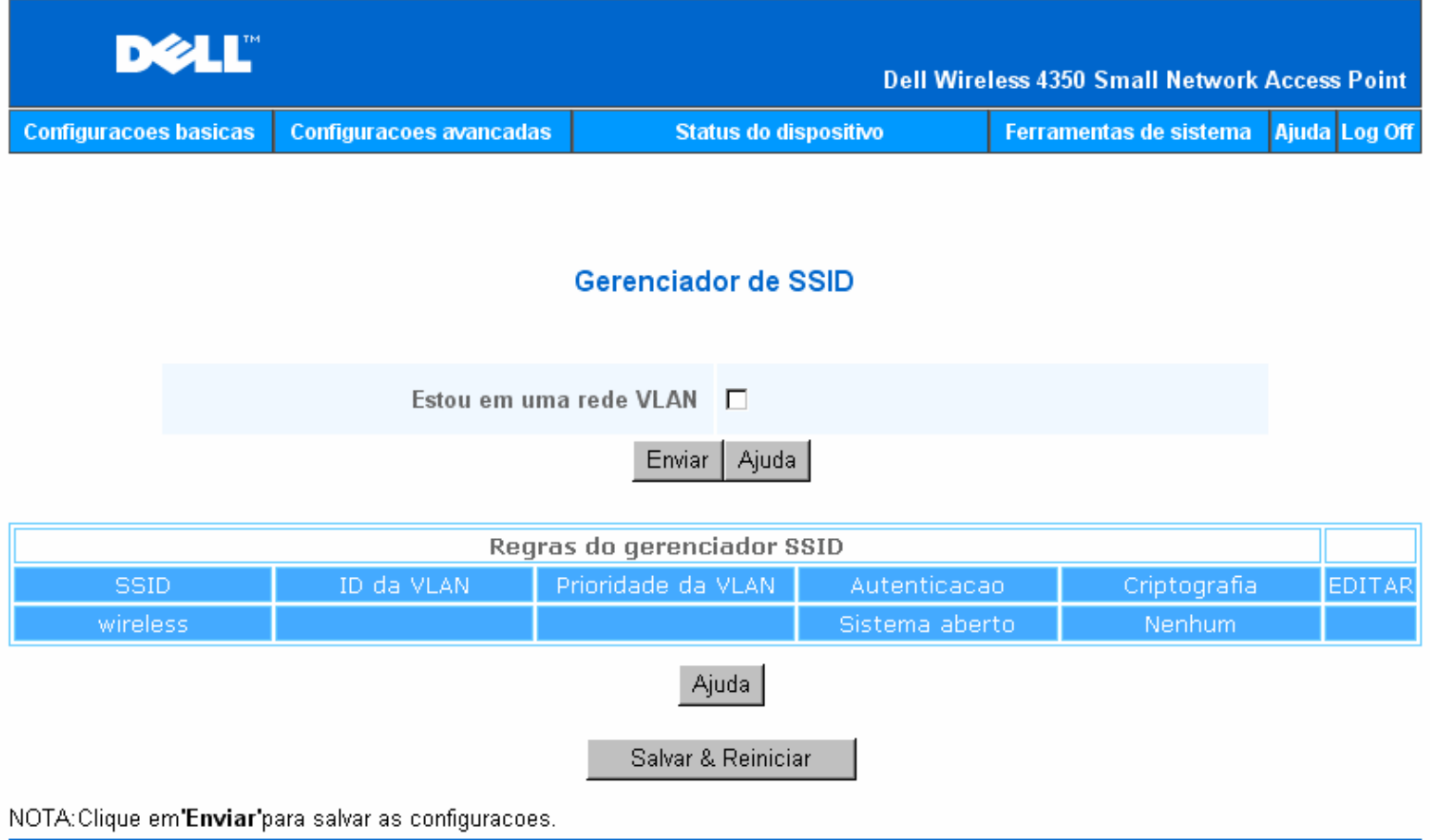

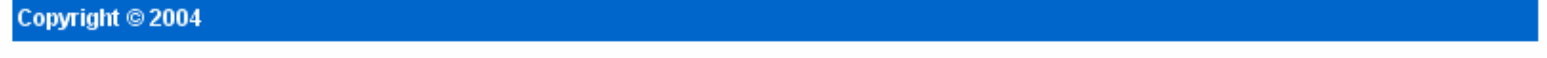

Para configurar múltiplos SSIDs (rede VLAN):

Na rede VLAN, o Ponto de Acesso de Rede Dell Wireless 4350 oferece suporte para até três SSIDs (uma delas é a SSID de acesso de convidados). Nesta rede, o usuário pode configurar as tags da VLAN que serão associadas com o tráfego sem-fio de cada SSID. Para adicionar um SSID extra:

- 1. Clique para selecionar **I'm on a VLAN aware network** (Estou em uma rede com recursos VLAN).
- 2. Clique no botão **Submit** (enviar).
- 3. Uma mensagem de aviso aparece, informando o usuário de que a rede deve ser do tipo VLAN. Clique em **OK**.
- 4. Clique no botão **Add** (Adicionar) na tabela de regras do Gerenciador de SSID.

5.. Uma janela pop-up é apresentada ao usuário. Preencha os campos a seguir com as informações apropriadas (a) Nome de Rede (SSID) (b) VLAN ID (c) Prioridade da VLAN (d) Ocultar minha rede sem fio (e) Ativar o bloqueio de tráfego Intra-AP e (f) Criptografia de Rede.

6. Clique em **Submit** (Enviar) para salvar as configurações do novo SSID.

7. Clique em **Save & Restart** (Salvar e Reiniciar) para ativar o novo SSID.

**NOTA:**Se o ID de VLAN de um SSID for diferente do SSID padrão, então os clientes sem fio associados à rede SSID não poderão gerenciar o Ponto de Acesso de Rede Dell Wireless 4350

**ZAOTA:**A seguir, as regras que devem ser seguidas durante a configuração dos níveis de segurança em um ambiente com múltiplos SSID, onde o ID de VLAN de cada SSID são únicos.

- (1) Todos os SSID não oferecerão suporte para criptografia.
- (2) Apenas um SSID pode suportar o padrão WEP, este pode ser qualquer SSID (principal, secundário ou convidado).
- (3) Apenas um SSID pode suprotar o WPA-PSK e este deve ser o SSID primário.
- (4) Apenas um SSID pode suprotar o WPA-802.1x e este deve ser o SSID principal.

Assim, uma possível configuração de segurança seria o SSID principal oferecendo suporte ao WPA-PSK ou WPA-802.1x, o

Para ativar o SSID de acesso a convidados (rede VLAN):

Para ativar o modo Acesso a Convidado, o Ponto de Acesso de Rede Dell Wireless 4350 deve pertencer a uma rede VLAN. Execute os passos a seguir para ativar o recurso.

- 1. Clique para selecionar **I'm on a VLAN aware network** (Estou em uma rede com recursos VLAN).
- 2. Clique para selecionar **Ativar Acesso de Convidado**.
- 3. Clique no botão **Submit** (enviar).

4. Uma SSID de acesso de convidados pré-configurada é criada com os seguintes valores padrão (a) SSID = Guest Wireless 4350 (b) Criptografia de Rede= Nenhum (c) VLAN ID = 4094 (d) Prioridade VLAN = 0 (e) Bloqueio Intra-AP= desativado Estes valores podem ser alterados selecionando o botão **Edit** (Editar) e trocando os campos apropriados.

5. Clique em **Save & Restart** (Salvar e Reiniciar) para ativar o novo SSID.

**NOTA:**Para ativar o modo Acesso a Convidado, o Ponto de Acesso de Rede Dell Wireless 4350 deve pertencer a uma rede VLAN. O roteador da VLAN deve implementar as restrições apropriadas que são aplicáveis ao usuário-convidado (por exemplo, o roteador permitirá apenas que o usuário acesso a Internet e impede o acesso aos demais recursos da rede).

Para ativar o SSID de acesso a convidados (rede VLAN):

O SSID de acesso a convidados não pode ser excluído; para desativá-lo, clique para remover a seleção de **Enable Guest Access** e depois clique em **Submit**l

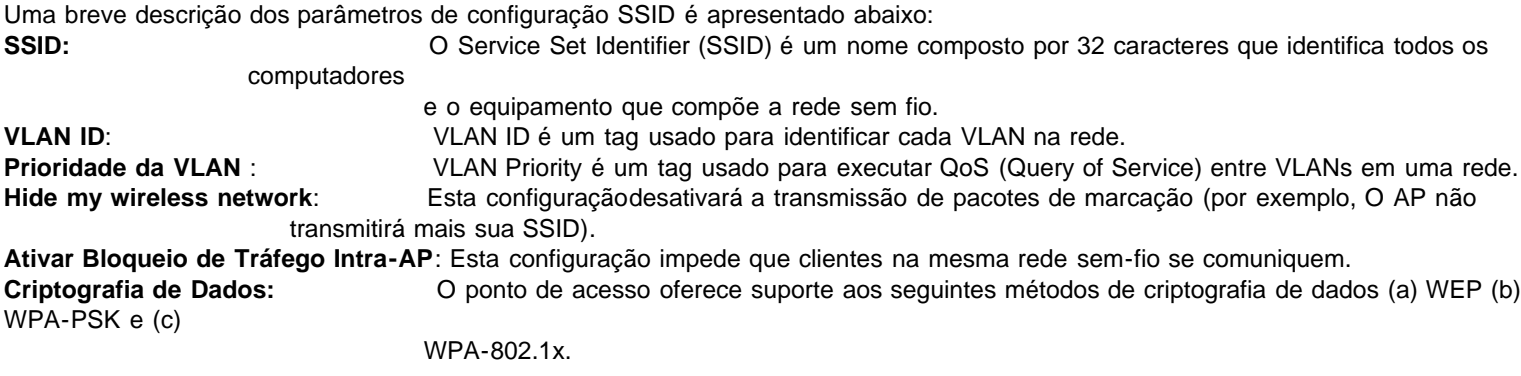

#### [Voltar para Cima](#page-217-1)

#### SNMP

O Ponto de Acesso de Rede Dell Wireless 4350 também oferece suporte ao protocolo SNMP para seu gerenciamento remoto. Simple Network Management Protocol (SNMP) é um protocolo de rede popular para configurar e monitorar dispositivos.Este recurso requer uma estação de gerenciamento SNMP externa para controlar e acessar o dispositivo. As versões de protocolo SNMP suportadas pelo ponto de acesso são v1, v2c e v3.

SNMP

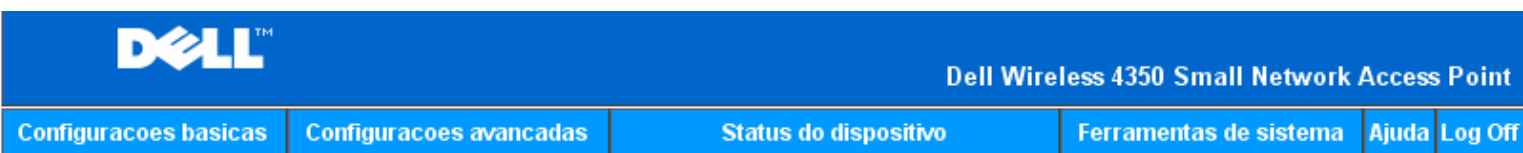

# **Protocolo SNMP (Simple Network Management Protocol)**

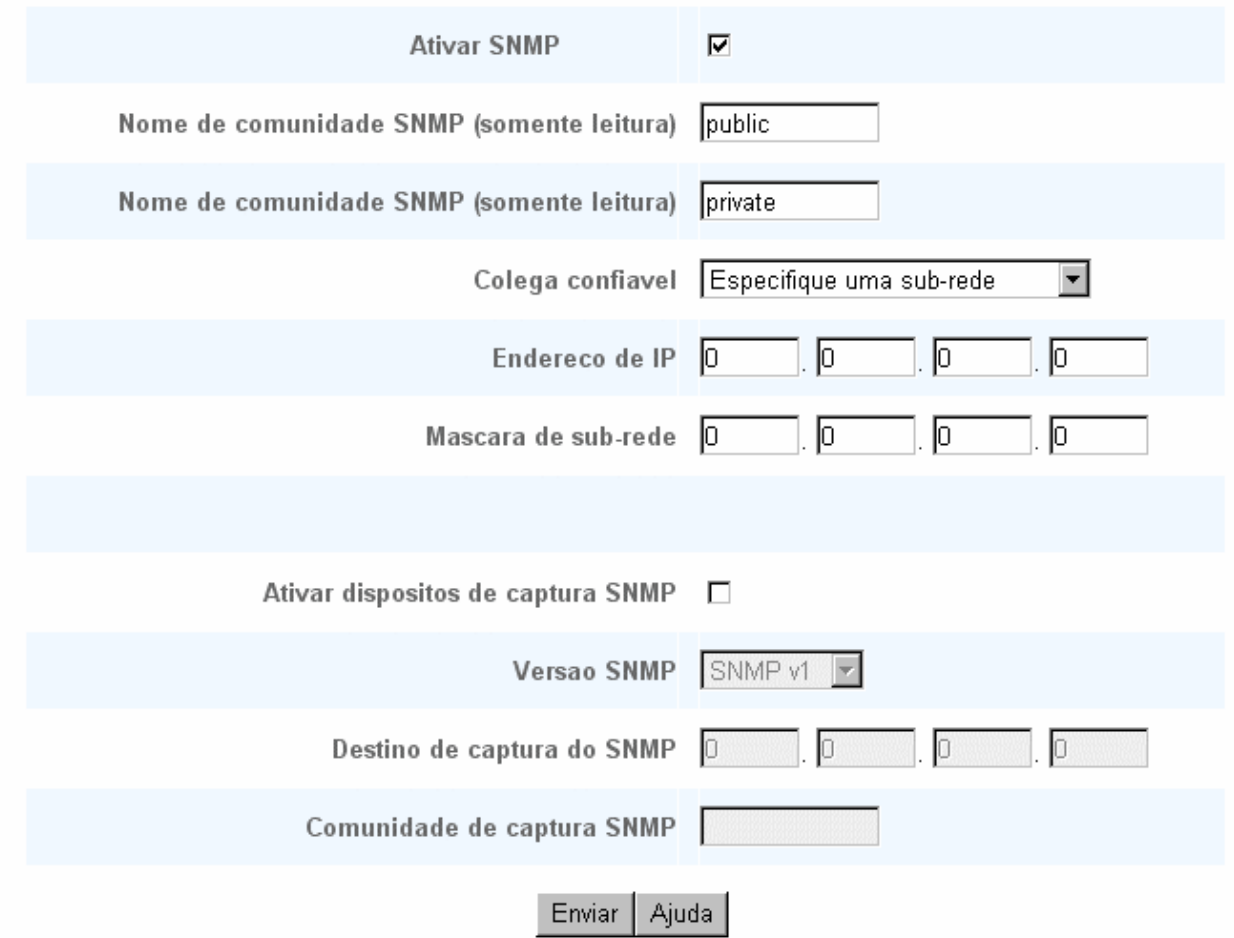

Para ativar o suporte ao protocolo SNMP:

1. Clique para selecionar **Ativar SNMP**.

2. Os **Nomes de Comunidades SNMP** são senhas utilizadas em mensagens SNMP enviadas entre o ponto de acesso e o sistema de gerenciamento Uma comunidade **Read-Only** (Somente Leitura) permite a monitoração do dispositivo pelo sistema de gerenciamento, enquanto uma comunidade **Read-Write** (Leitura e Escrita) pode tanto monitorar como configurar o dispositivo. Insira os nomes da comunidades Get e Set nos campos correspondentes.

3. **Trusted Peer** (Ponto Confiável) identifica as estações de gerenciamento remoto que têm permissão para realizar operações SNMP no dispositivo. As opções disponíveis para um ponto confiável são (a) Qualquer endereço (b) Especificar um Endereço de IP e (c) Especificar uma sub-rede. Selecione a opção adequada e insira o **Endereço de IP** e **Máscara de Sub-rede** nos respectivos campos.

Para ativar o Trap SNMP:

1. **SNMP Traps** são mensagens enviadas pelo ponto de acesso a uma estação de gerenciamento SNMP para a notificação da ocorrência de eventos ou condições importantes no dispositivo. Para ativar, clique em **Enable SNMP Traps**.

2. O ponto de acesso oferece suporte às versões 1, 2c e 3 de traps SNMP. Selecione a versão apropriada para sua estação de trabalho na lista de **Versões SNMP**.

3. Insira as informações corretas de sua estação de gerenciamento nos campos **SNMP Trap Destination** e **SNMP Trap Community**.

#### Detecção de AP Não-Autorizado

O recurso de Detecção de AP Não-Autorizado (Rogue AP) é um recurso avançado, utilizado por administradores de redes para a pesquisa de pontos de acesso adjacentes. Uma tabela dos pontos de acesso detectados é apresentada ao administrador, e uma determinação para verificar se existem pontos de acesso não-autorizados na rede pode ser feita através da verificação do SSID e endereços MAC.

#### Detecção de AP Não-Autorizado

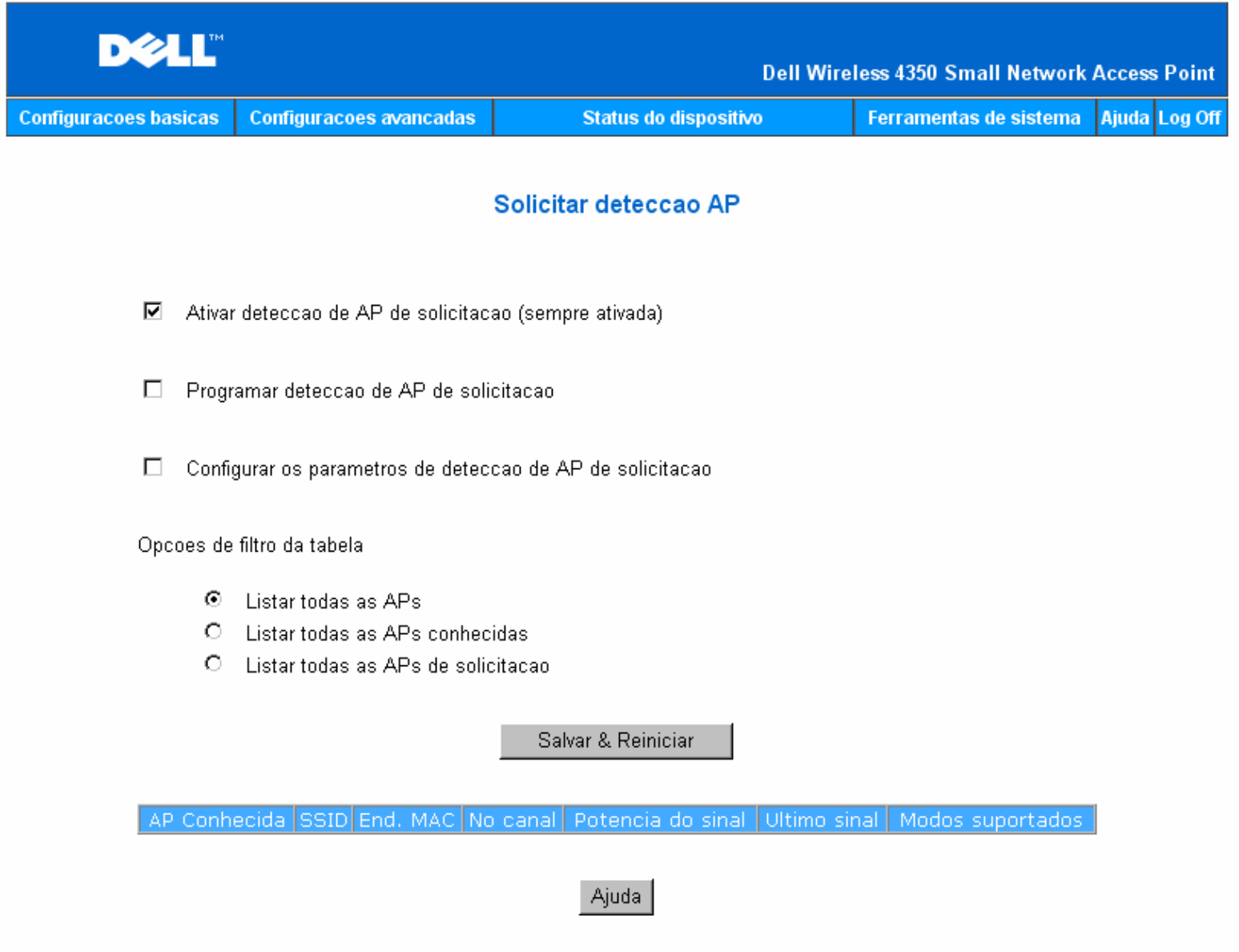

NOTA: Clique em SALVAR E REINICIAR para salvar as configurações.

Há três modos de operação para a detecção de AP não-autorizado (a) Varredura em segundo plano (sempre ativo), (b) Varredura em segundo plano (programada) & (c) Varredura em primeiro plano.

Quando a varredura de segundo plano está ativada, o ponto de acesso irá, periodicamente, varrer os canais sem fio (um canal por vez por 400 ms) se e somente se certas condições de carga forem satisfeitas. Qualquer estação sem fio que esteja associada ao AP pode ficar sem o ponto de acesso durante o intervalo de varredura. A varredura em segundo plano pode ser executada continuamente ou programada para ser executada em períodos específicos. Se programa, a varredura em segundo plano deve ser executada durante os períodos de inatividade (por exemplo, durante a noite ou nos finais de semana).

Quando ocorre a varredura de primeiro plano, o AP é imediatamente restaurando, e mediante a reinicialização, ele fará a varredura de todos os canais sem fio disponíveis por um período extendido. Uma varredura de primeiro plano causa o encerramento imediato de todo e qualquer cliente sem fio conectado.

Ativar Proteção contra AP Não-Autorizado - Varredura em Segundo Plano (Sempre ativo): Para ativar o modo de varredura em segundo plano (sempre ativo) a detecção de AP Não-Autorizado, proceda conforme as instruções:

- 1. Clique para selecionar Enable Rogue AP Detection (Always-On).
- 2. Clique em **Salvar e Reiniciar**.

**NOTA:**Qualquer estação sem-fio que esteja associada ao Ponto de Acesso de Rede Dell Wireless 4350 pode sofrer perda de conexão com o ponto de acesso durante o intervalo de varredura.

Ativar Proteção contra AP Não-Autorizado - Varredura em Segundo Plano (Programada):

Para ativar o modo de varredura em segundo plano da detecção de AP Não-Autorizado, proceda conforme as instruções:

1. Clique para selecionar Enable Rogue AP Detection (Always-On).

2. Clique para selecionar **Programar Detecção de AP Não-Autorizado** e preencha os campos relevantes (i.e. hora de início, hora de fim e dia específico da semana).

3. Clique em Save & Restart.

**NOTA:**Qualquer estação sem-fio que esteja associada ao Ponto de Acesso de Rede Dell Wireless 4350 pode sofrer perda de conexão com o ponto de acesso durante o intervalo de varredura.

Ativar Detecção de AP Não-Autorizado - Varredura em Primeiro Plano:

Para ativar o modo de varredura em primeiro plano da detecção de AP Não-Autorizado, o usuário deve:

- 1. Clique para selecionar Enable Rogue AP Detection (Always-On).
- 2. Clique no botão **Varrer Agora** .

**NOTA:**Qualquer estação sem-fio que esteja associada ao Ponto de Acesso de Rede Dell Wireless 4350 pode vir a perder a conexão com o ponto de acesso durante o intervalo de varredura.

Os parâmetros de detecção de AP Não-Autorizado podem variar dos valores padrão. Os valores padrão são (a) Intervalo de Varredura para Deteção de AP Não-Autorizados = 1 minuto. (b) Remoção de entrada da tabela de pontos de acesso ausentes = 1440 minutos (isto é, 24 horas). O parâmetro de Intervalo de varredura de Deteção de AP Não-Autorizado determina a freqüência com que a varredura pode ser executa por ponto de acesso. O parâmetro de Remoção de Entrada da Tabela dos Pontos de Acesso Ausentes determina o tempo em que uma entrada será exibida antes que ela seja removida.

Para configurar os parâmetros de Deteção de AP Traiçoeiro:

- 1. Click para selecionar **Enable Rogue AP Detection (Always-On)**.
- 2. Clique para selecionar Configure Rogue AP Detection Parameters.
- 3. Troque os parâmetros aplicáveis pelos valores desejados.
- 4. Clique em Salvar e Reiniciar.

As opções de filtragem da table disponíveis s ão (a) Relacionar todos os pontos de acesso (b) Relacionar todos os pontos de acesso conhecidos (c) Relacionar todos os pontos de acesso não-autorizados. A Tabela de APs detectados contém uma coluna "AP Conhecido" que permite ao usuário selecionar se este AP é conhecido ou é um AP falso (isso normalmente tomaria por base informações como o SSID e endereço MAC). A opção "Relacionar todos os APs" reclaciona todos os APs detectados. A opção "Relacionar todos os APs conhecidos" exibe todos os APs detectados e conhecidos. A opção "Relacionar todos os APs não-autorizados" exibe todos os APs nãoautorizados que foram detectados.

Para alterar as Opções de filtragem da tabela:

- 1. Click para selecionar **Enable Rogue AP Detection (Always-On)**.
- 2. Clique para selecionar a opção adequada de filtragem de tabela**.**
- 3. Clique em **Salvar e Reiniciar**.

[Voltar para Cima](#page-217-1)

[Voltar para Conteúdo](#page-56-0)
<span id="page-180-1"></span>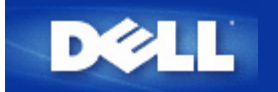

[Voltar para Conteúdo](#page-89-0)

# **Configuração do Ponto de Acesso**

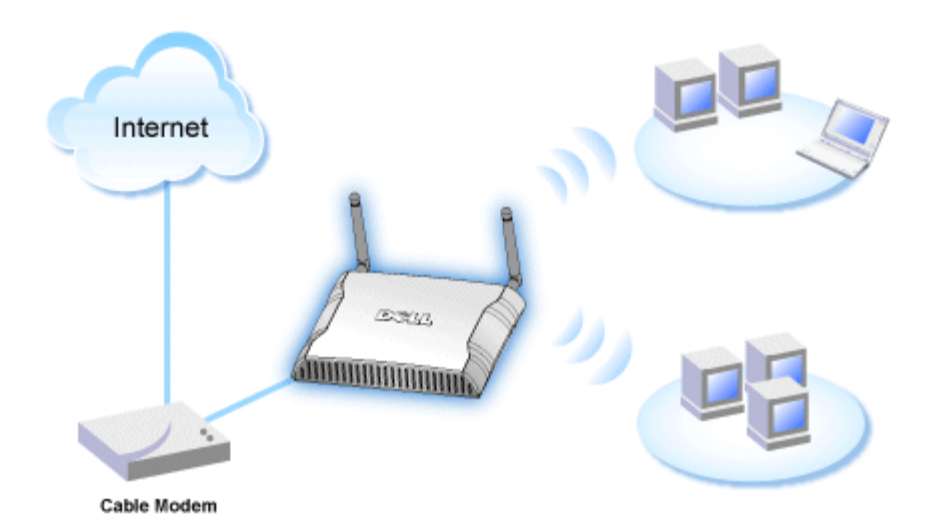

**NOTA:**Recomenda-se configurar o Ponto de Acesso de Rede Dell Wireless 4350 com o Assistente de Instalação fornecido no CD do Ponto de Acesso de Rede Dell Wireless 4350.

**NOTA:**Usuários avançados podem configurar o Ponto de Acesso de Rede Dell Wireless 4350 com o utilitário de configuração baseado na Internet, que pode ser acessado pesquisando pelo endereço de IP do ponto de acesso.

O Assistente de Configuração permite aos usuários configurar os seguintes parâmetros do Ponto de Acesso de Rede Dell Wireless 4350 (a) SSID, (b) canal sem fio de operação, (c) criptografia WEP (opcional) e (d) Endereço de IP estático.

Para utilizar o Assistente de Instalação para configurar o Ponto de Acesso de Rede Dell Wireless 4350, o ponto de acesso deve estar diretamente conectado via cabo Ethernet ao computador que está executando o Assistente de Instalação. Nesta configuração, o Ponto de Acesso de Rede Dell Wireless 4350 terá um endereço de IP estático padrão de valor 192.168.2.2 e o computador receber um endereço de IP estático dentro da mesma sub-rede.

### Como atribuir um endereco de IP estático à placa de rede de seu computador

Esta seção contém informações sobre como atribuir um endereço de IP estático à placa de rede de seu computador. Isso é necessário como parte da configuração do ponto de acesso.

# <span id="page-180-0"></span>**Como atribuir um endereço de IP estático à placa de rede de seu computador**

- 1. Em seu computador, clique em **Iniciar --> Configurações --> Painel de Controle**.
- 2. Clique no ícone **Conexões de Rede**.
- 3. Clique com o botão direito no ícone **Conexão Local**.
- 4. Selecione **Propriedades** do menu suspenso.
- 5. Clique em **Internet Protocol (TCP/IP)** e depois em **Propriedades**.

6. Selecione **Usar o seguinte endereço de IP** na janela**Propriedades do Protocolo da Internet (TCP/IP)** .

7. Insira seu **Endereço de IP** e **Máscara de sub-rede** nos respectivos campos. (Os endereços de IP de sua rede devem estar dentro da mesma faixa (por exemplo, 192.168.2.3 ou 192.168.2.4). A máscara de sub-rede deve ser a mesma em todos os computadores da rede (por exemplo 255.255.255.0).

8. Clique em **OK**..

[Voltar para Cima](#page-180-1)

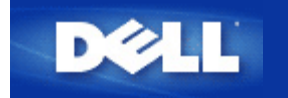

[Voltar para Conteúdo](#page-89-0)

# **Conectando o Ponto de Acesso à rede**

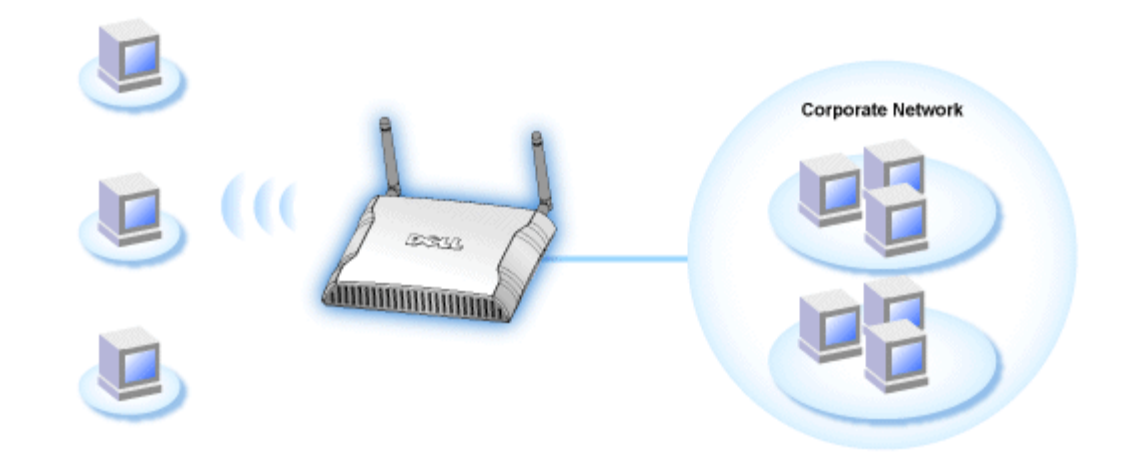

**NOTA:**Recomenda-se seguir as instruções contidas no Guia de Introdução Rápida para fazer a conexão do Ponto de Acesso de Rede Dell Wireless 4350 à rede.

A seguir, os passos relevantes para conectar o ponto de acesso à rede.

1. Encontre um local adequado para seu Ponto de Acesso. O Ponto de Acesso deve estar localizado no centro de sua rede sem fio, preferivelmente com linha de visão para todas as estações móveis.

2. Arrume a orientação das antenas de forma que ambas as antenas estejam perpedinculares ao solo e paralelas com relação uma a outra

- 3. Conecte o cabo Ethernet fornecido no Ponto de Acesso e a outra extremidade do cabo ao switch ou hub.
- 4. Conecte o adaptador de alimentação na porta de alimentação do Ponto de Acesso.

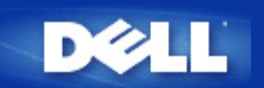

# **Configurando a Criptografia Sem Fio em seu Ponto de Acesso**

Sem contar com opções de segurança sem fio em sua rede, um intruso dentro do alcance de sua rede sem fio pode obter acesso à rede e aos dados em transmissão. O Ponto de Acesso de Rede Dell Wireless 4350 Small Network Access oferece a criptografia WPA - **Wired Equivalent Privacy** (WEP) and **Wi-Fi Protected Access** - para segurança nas comunicações sem fio.

WPA é uma atualização do padrão WEP (Wired Equivalent Privacy) para a proteção de sua rede sem fio.

Para proteger sua rede sem fio com o WPA, os clientes sem fio també devem oferecer suporte ao padrão WPA. Se você estiver usando um cliente sem fio Dell, verifique se há atualizações de software disponíveis de WPA para seu cliente sem fio em [http://support.dell.com](http://support.dell.com/). Os protocolos WPA-802.1x suportados pelo Ponto de Acesso de Rede Dell Wireless 4350 são PEAP, TTLS e TLS.

1. Faça o login em seu ponto de acesso usando seu endereço de IP (para informações sobre como obter o endereço de IP do Ponto de Acesso, consultea [Como obter o Endereço de IP do Ponto de Acesso](#page-12-0)). O prompt de login **Insira a Senha de Rede** é exibido.

- 2. Digite o texto a seguir nos campos **user name (nome de usuário)** e **password (senha)**: **"admin"**.
- 3. Clique em **Configurações Básicas** e depois selecione **Segurança Wireless** a partir o menu expansível.
- 4. Clique para selecionar **Ativar Segurança Wireless**.
- 5. Selecione **WEP** ou **WPA** na lista **Criptografia de Rede** .

### **WEP**

1. Selecione hexadecimal ou caracteres ASCCI como o **Formato de Chave**. Você pode usar uma sequencia de dígitos hexadecimais (caracteres de 0 a 9 e letras de A a F) ou caracteres ASCII (qualquer tecla em seu teclado).

2. Selecione um nível de criptografia da lista **Extensão de Chave**.

3. Insira quatro chaves distintas nos campos **Key1**, **Key2**, **Key3**, and **Key4** para armazenar no roteador. Para criptografia de 40 (64) bits, insira uma chave WEP de 5 caracteres (ou 10 dígitos hexadecimais). Para a criptografia de 104 (128) bits, insira uma chave WEP de 13 caracteres (ou 26 dígitos hexadecimais) nos campos fornecidos.

4. Selecione apenas uma das quatro chaves como a **Chave Padrão** para criptografia.

5. Clique no botão **AVANÇAR** e depois em **Salvar e Reiniciar** para validar as alterações.

6. Configure a chave WEP em seus clientes sem fio. Consulte a documentação que acompanha os clientes sem fio, ou os sistemas de ajuda online para informações sobre como configurar a chave WEP.

### **WPA**

Há duas opções para a autenticação de rede (a) Chave pré-compartilhada ou (b) 802.1x . De forma típica, em empresas, a WPA será utilizada em conjunto com um servidor de autenticação RADIUS. Em ambientes SOHO, onde não há servidor de autenticação, os usuários podem utilizar o modo de **chave pré-compartilhada** em vez do servidor de autenticação.

### **WPA-PSK**

1. Escolha um formato de chave selecionando Dígitos Hexadecimais ou Caracteres ASCII no campo **Formato de Chave**. Os dígitos hexadecimais são números de 0-9 e/ou letras de A-F. Os caracteres ASCII podem ser qualquer tecla em seu teclado.

2. Insira sua chave pré-compartilhada no campo **Chave WPA Pré-Compartilhada**. Esta chave deve corresponder àquela

utilizada em cada computador cliente associado ao Ponto de Acesso

3. O valor de **WPA Group Rekey Interval**especifica a freqüência de "rotação" ou troca da chave.

4. A criptografia WPA permite selecionar um dos dois métodos de criptografia disponíveis —**TKIP** e **AES**. Escolha um que seja suportado por seus clientes wireless.

5. Clique no botão **AVANÇAR** e depois em **Salvar e Reiniciar** para validar as alterações.

6. Instale o WPA-PSK em seus clientes wireless. Consulte a documentação que acompanha os clientes sem fio, ou os sistemas de ajuda online para informações sobre como configurar a chave WPA-PSK.

### **WPA-802.1x**

1. A criptografia WPA permite selecionar um dos dois métodos de criptografia disponíveis—**TKIP** e **AES**. Escolha um que seja suportado por seus clientes wireless.

2. Os campos **Servidor de IP Radius**, **Porta do Servidor Radius** e **Senha Compartilhada** devem ser preenchidos com as informações relevantes. Estas informações sobre o servidor de autenticação Radius podem ser obtidas com o administrador de rede.

3. O valor de **WPA Group Rekey Interval**especifica a freqüência de "rotação" ou troca da chave.

4. Clique no botão **AVANÇAR** e depois em **Salvar e Reiniciar** para validar as alterações.

5. Instale o WPA-802.1x em seus clientes wireless. Consulte a documentação que acompanha os clientes sem fio, ou os sistemas de ajuda online para informações sobre como configurar a chave WPA com autenticação 802.1x.

**MOTA:**O Ponto de Acesso de Rede Dell Wireless 4350oferece três meios de configurar a criptografia sem fio no roteador. Um deles é o recurso de Segurança Wireless na ferramenta de configuração online mencionada aqui. Os outros dois métodos são através do [utilitário de controle](file:///N|/htdocs/NETWORK/4350/Portuguese/EX_CONFG/..\CONFIG\utility.htm) baseado no Windows ou no Assistente de Instalação.

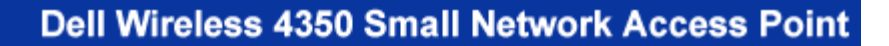

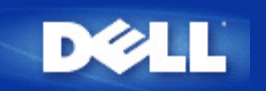

### [Voltar para Conteúdo](#page-89-0)

# **Desligando as Transmissão de SSID**

- 1. Faça o login em seu ponto de acesso usando seu endereço de IP (para informações sobre como obter o endereço de IP do Ponto de Acesso, consultea [Como obter o Endereço de IP do Ponto de Acesso](#page-12-0)). Aparece um prompt de login **Insira a Senha de Rede**.
- 2. Digite o texto a seguir nos campos **user name (nome de usuário)** e **password (senha)**: **"admin"**.
- 3. Clique em **Configurações Avançadas**, depois clique em **Wireless Avançado** no menu suspenso.
- 4. Marque **Sim** para **Ocultar minha rede sem fio**
- 5. Clique em **Enviar**.

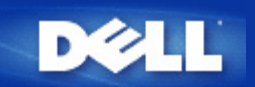

### [Voltar para Conteúdo](#page-89-0)

# **Configurando o Compartilhamento de Arquivos e Impressora**

- **Instalando o Compartilhamento de Arquivos e Impressora**
- Compartilhando uma impressora
- Compartilhando arquivos

## <span id="page-186-0"></span> **Instalando o Compartilhamento de Arquivos e Impressora**

Siga as instruções abaixo para instalar o serviço de compartilhamento de arquivos e impressora.

### **Para Windows 2000 e XP**

- 1. Clique com o botão direito no ícone **Meus Locais de rede** (na área de trabalho no Windows 2000, e no menu do botão INiciar do Windows XP) e clique com o botão esquerdo para selecionar **Propriedades** no menu.
- 2. Clique com o botão direito no ícone **Conexão local** e selecione **Propriedades** no menu.
- 3. Se você consegue ver o item **Compartilhamento de Arquivos e Impressoras para Redes Microsoft**, você pode pular esta seção. O serviço de compartilhamento de arquivos e impressora já foi instalado.
- 4. Se o item If the **Compartilhamento de Arquivos e Impressoras para Redes Microsoft** não estiver presente, clique no botão **Instalar**.
- 5. Clique para selecionar **Serviço** e depois clique no botão **Adicionar**.
- 6. Clique para selecionar **Compartilhamento de Arquivos e Impressoras para Redes Microsoft** e depois clique no botão **OK**.

## <span id="page-186-1"></span>**Compartilhando uma impressora**

Para compartilhar uma impressora, execute os passos a seguir no computador ao qual está conectada a impressora a ser compartilhada.

- 1. Clique no botão **Iniciar** clique em **Configurações** e depois clique em **Impressoras**.
- 2. Clique na impressora que deseja compartilhar para selecioná-la.
- 3. No menu **Arquivo**, clique em **Propriedades**.
- 4. Clique na guia **Compartilhamento** e depois clique em **Compartilhado Como**.
- 5. Siga as instruções na tela para concluir.
- A impressora agora está disponível para outros computadores.

Execute as etapas a seguir em outros computadores:

- 1. Clique no botão **Iniciar**, clique em **Configurações** e depois clique em **Impressoras**.
- 2. Clique duas vezes no ícone **Adicionar Impressora**.
- 3. Clique em **Avançar** na primeira tela.
- 4. Na tela seguinte, selecione **Impressora de rede** e depois clique no botão **Avançar**.
- 5. Clique no botão **Pesquisar** e clique para selecionar a impressora compartilhada.
- 6. Siga as instruções na tela pra concluir.

### <span id="page-187-0"></span>**Compartilhando arquivos**

Você pode compartilhar arquivos em seu computador para que outros usuários rede possam visualizá-los.

- 1. No Windows Explorer, clique com o botão direito no arquivo, pasta ou letra de unidade que deseja compartilhar e clique com o botão esquerdo em **Compartilhamento**.
- 2. Clique em **Compartilhar como**.
- 3. Digite um nome para o compartilhamento e siga as instruções na tela para concluir.

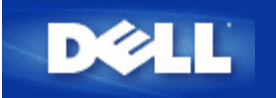

[Voltar para Conteúdo](#page-89-0)

# **Como configurar clientes sem fio para se conectarem ao Ponto de Acesso**

**NOTA:**Recomenda-se conectar clientes sem fio ao Ponto de Acesso de Rede Dell Wireless 4350usandoo Assistente de Instalação fornecido no CD do Ponto de Acesso de Rede Dell Wireless 4350 .

Voltar para Cima

<span id="page-189-1"></span>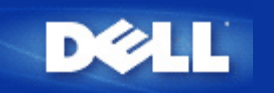

### <span id="page-189-2"></span>[Voltar para Conteúdo](#page-134-0)

# **Como Configurar o Ponto de Acesso através do Utilitário de Controle:**

# **Guia do Usuário do Ponto de Acesso de Rede Dell Wireless 4350**

- **[Visão Geral de Minha Rede](#page-189-0)**
- [Configurações de Comunicação Sem Fio](#page-190-0)
- [Controle de Acesso à Rede](#page-193-0)
- **[Administração](#page-189-1)**
- **[Diagnóstico](#page-196-0)**
- **[Configurações Avançadas](#page-197-0)**

# <span id="page-189-0"></span>**Visão Geral de Minha Rede**

Esta tela oferece informações sobre sua conexão e configurações de rede. O painel esquerdo exibe o status de sua conexão. O painel direito exibe as seguintes configurações de rede:

- Modo de Operação
- Endereço de IP da Rede Local
- Máscara de sub-rede do IP
- Nome de rede (SSID)
- 3. Segurança da Comunicação Sem Fio

**Visão Geral de Minha Rede**

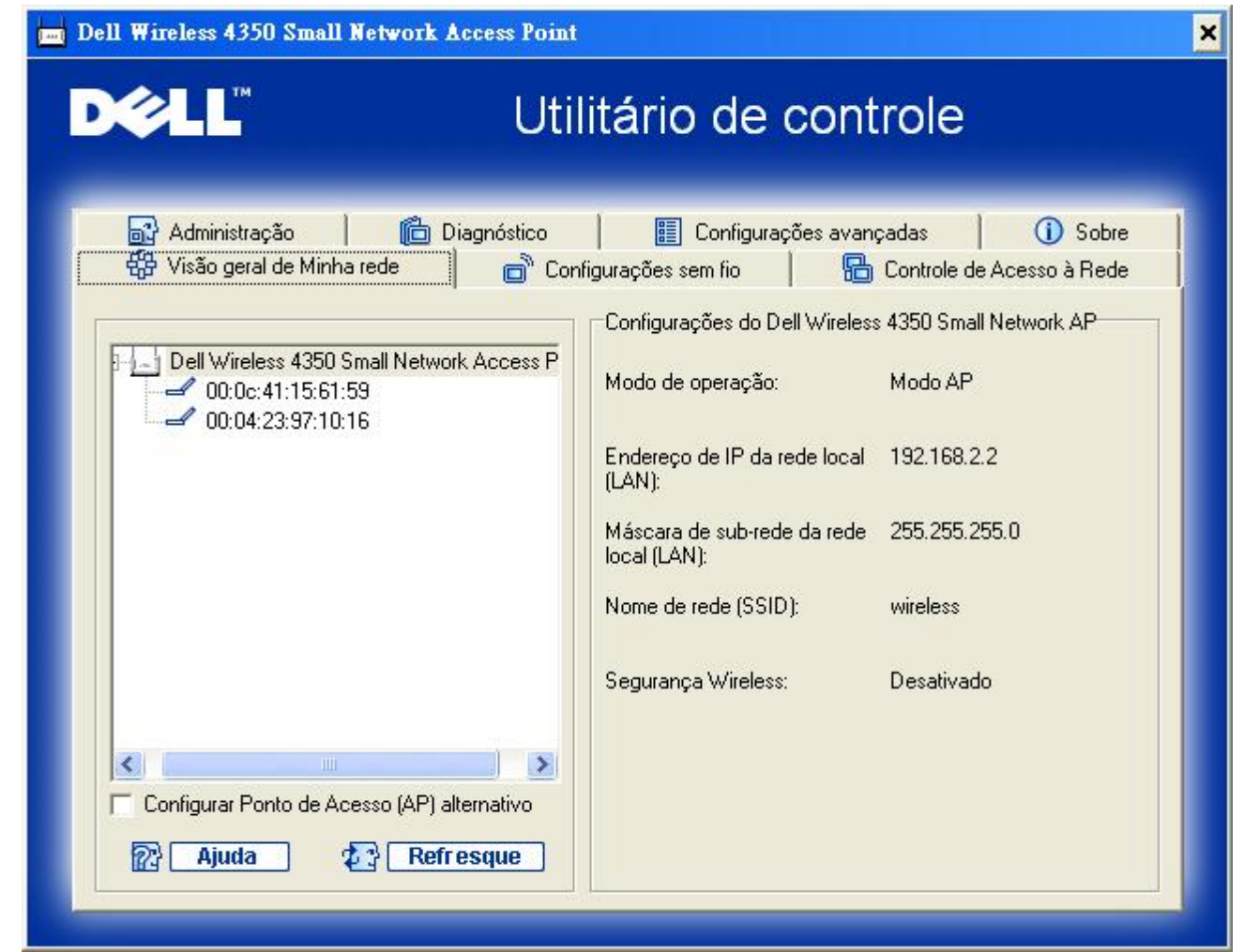

O Utilitário de Controle permite ao usuário gerenciar múltiplos Pontos de Acesso de Rede Dell Wireless 4350 na rede, permitindo configurar um ponto de acesso alternativo ao ponto de acesso padrão apresentado pelo Utilitário de Controle.

Para configurar um ponto de acesso alternativo, execute os seguintes passos:

1. Clique para selecionar **Configurar AP Alternativo**.

2. Insira o Endereço de IP e Máscara de Sub-rede do ponto de acesso a ser configurado nos campos **Endereço de IP** e **Máscara de Sub-red**.

3. Clique em **Aplicar**, o Utilitário de Controle será desligado e após sua reinicialização, ele será conectado ao Ponto de Acesso de Rede Dell Wireless 4350 desejado.

### [Voltar para Cima](#page-189-2)

# <span id="page-190-0"></span>**Configurações de Comunicação Sem Fio**

### · **Nome de Rede (SSID)**

O SSID é um nome exclusivo de rede. Ele é utilizado para identificar a rede sem fio. Este nome é utilizado quando é feita a conexão de clientes em sua rede sem fio.

### · **Canal**

Este é o canal de rádio por onde ocorre a transmissão da comunicação entre o ponto de acesso e um cliente sem fio.

### · **Configurações Padrão**

Restaura as configurações sem fio de volta aos valores padrão de fábrica.

### · **Aplicar**

Salva as configurações atuais.

### · **Restaurar**

Restaura as configurações previamente definidas.

Seu Ponto de Acesso de Rede Dell Wireless 4350 possui um mecanismo avançado de segurança. Ele assegura a confidencialidade dos dados e também protege os dados contra modificações. Se você deseja ativar o mecanismo de segurança, clique para selecionar **Ativar Segurança de Comunicapão Sem Fio**.

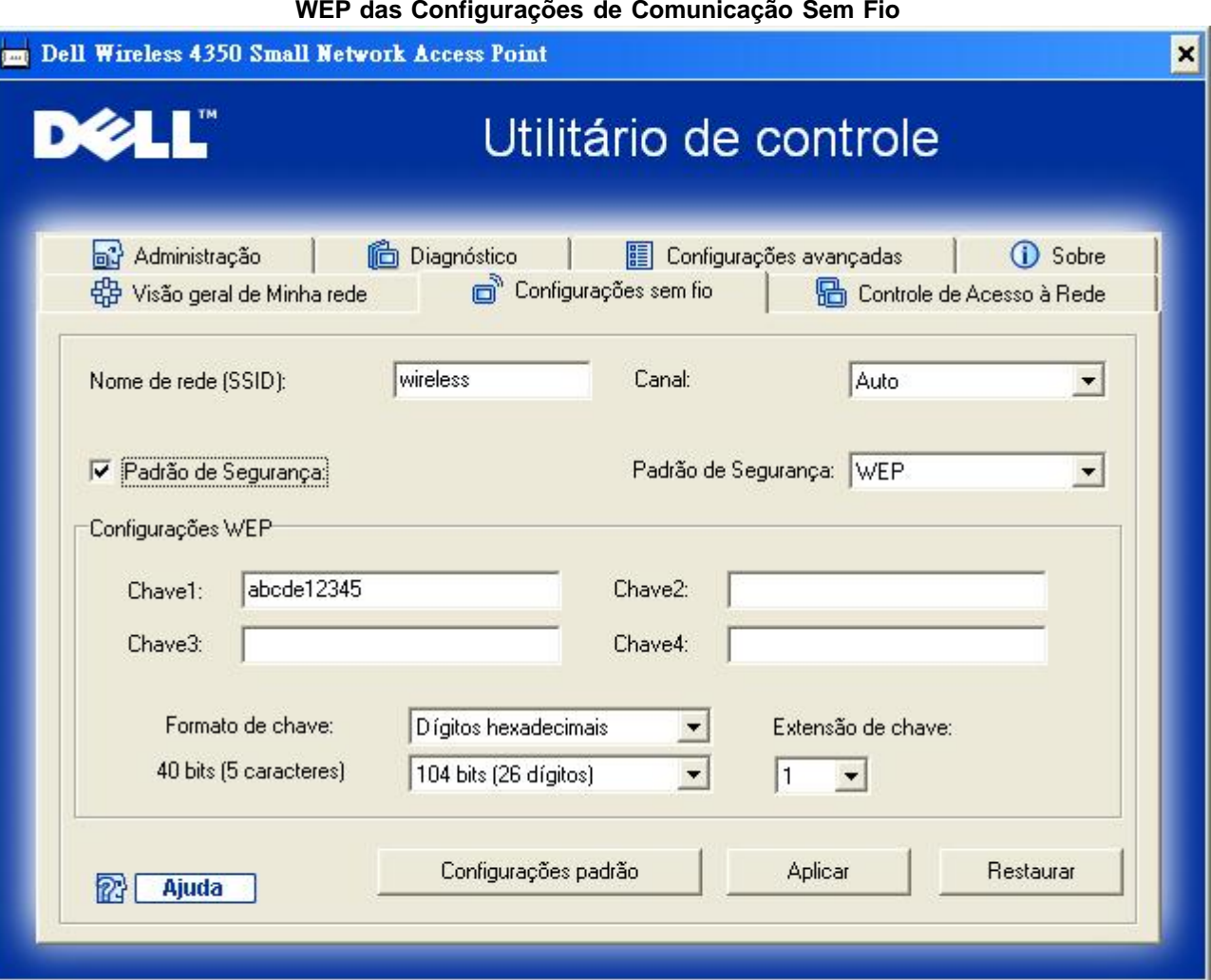

### **Configurações WEP**

A criptografia WEP, ou **Wired Equivalent Privacy** definida no padrão 802.11 é utilizada para proteger a comunicação sem fio contra espionagem. O WEP oferece meios de criar uma chave criptografada que é compartilhada entre um cliente sem fio (como um notebook com um PC Card sem fio) e o ponto de acesso. Esta chave codifica os dados antes de serem transmitidos. A criptografia WEP pode ser implementada com uma chave de 40(64) bits ou 104(128) bits. Para maior segurança, troque sua chave regularmente. Quando você altera a chave em um dispositivo sem fio, lembre-se de que ela deve ser alterada em todos os demais dispositivos sem fio e pontos de acesso na rede.

### · **Formato de Chave**

O formato pode ser ASCII ou hexadecimal. O formato hexadecimal inclui números de 0 a 9 e letras de A a F. O formato ASCII inclui todos os caracteres alfanuméricos.

### · **Extensão de Chave**

Pode ter 40 (64) bits ou 104 (128) bits de extensão . Algumas placas de rede sem fio estão disponíveis somente para uso com a criptografia de 40 (64) bits. Se todos os clientes são capazes de estabelecer comunicação a 104 (128) bits, escolha esta chave. Se houver algum cliente capaz de estabelecer comunicação somente a 40 (64) bits, escolha a chave com extensão de 40 (64) bits.

### · **Chave1**, **Chave2**, **Chave3**, e **Chave4**

Digite quatro chaves diferentes nos campos **Chave** fornecidos para armazenamento no Wireless 2350. Se optar pela criptografia de 40 (64) bits, insira uma chave de 5 caracteres (ou 10 dígitos hexadecimais). Para a criptografia de 104 (128) bits, insira uma chave WEP de 13 caracteres (ou 26 dígitos hexadecimais) nos campos fornecidos.

### · **Chave Padrão**

Selecione apenas uma das quatro chaves fornecidas no campo **Chave Padrão**.

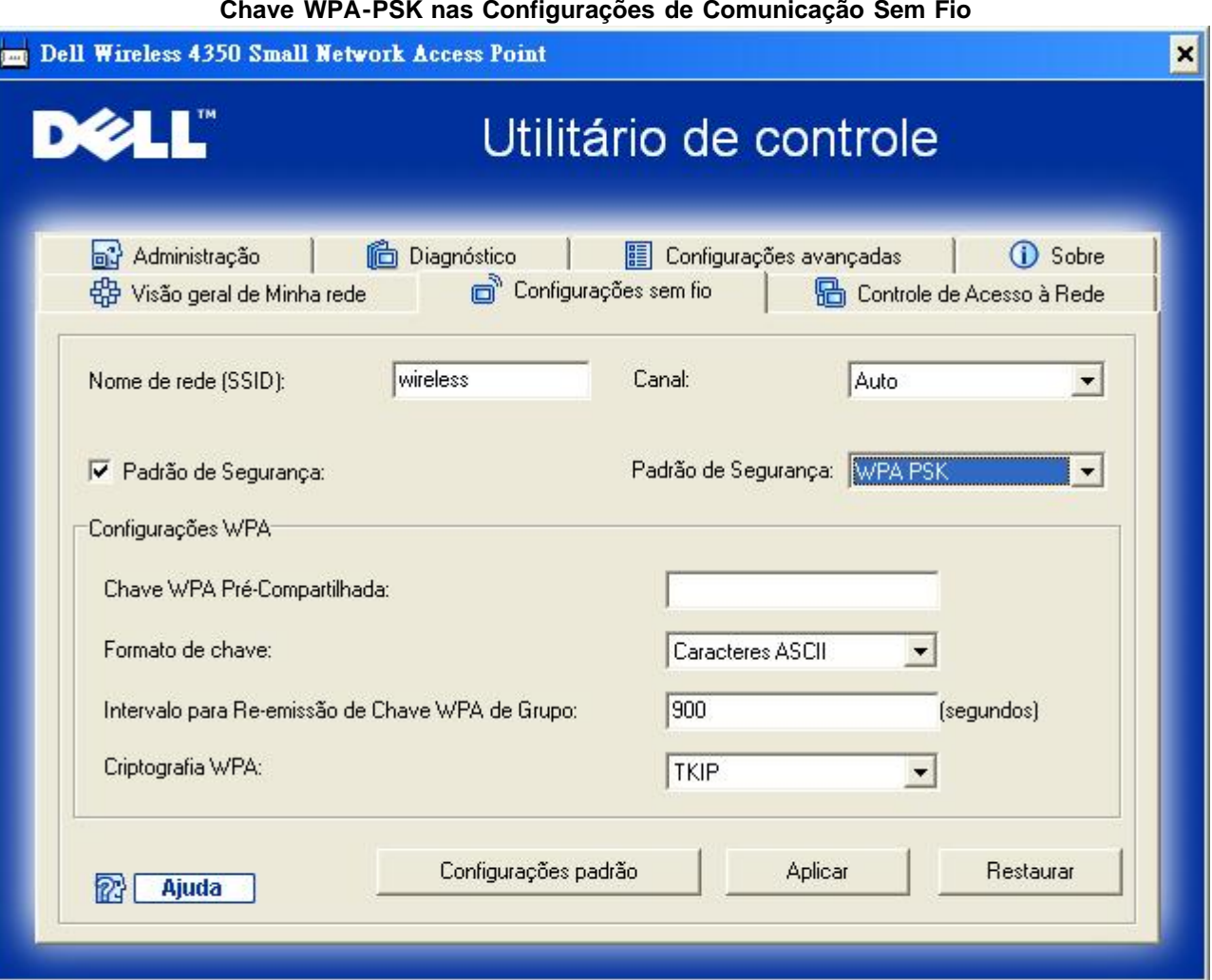

### **Configurações WPA-PSK**

**WPA - Wi-Fi Protected Access** é um grande avanço no padrão WEP de segurança de redes sem fio.

Para proteger sua rede sem fio com o WPA, os clientes sem fio també devem oferecer suporte ao padrão WPA. Se estiver usando um cliente sem fio Dell, verifique se há atualizações de software disponíveis de WPA para seu cliente sem fio em [http://support.dell.com](http://support.dell.com/).

### · **Chave WPA Pré-Compartilhada**

Todos os clientes sem fio devem utilizar esta chave para obter acesso à rede. Observe que o formato de Chave também deveser igual na configuração de todos os clientes sem fio.

### · **Formato de Chave**

O formato pode ser ASCII ou hexadecimal. O formato hexadecimal inclui números de 0 a 9 e letras de A a F. O formato ASCII inclui todos os caracteres alfanuméricos.

#### · **WPA Group Rekey Interval**

Utilizado para especificar a freqüência das rotações da chave de criptografia. Quanto menor o número, mais rápida será a rotação de sua chave de criptografia, entretanto, quando este número é configurado com um valor muito alto, poderá deixar sua rede mais lenta.

### · **Criptografia WPA**

**TKIP** (Temporal Key Integrity Protocol) é o método de criptografia mais utilizado. **AES** (Advanced Encryption Standard) pode ser utilizado caso os clientes wireless não oferecem suporte ao TKIP.

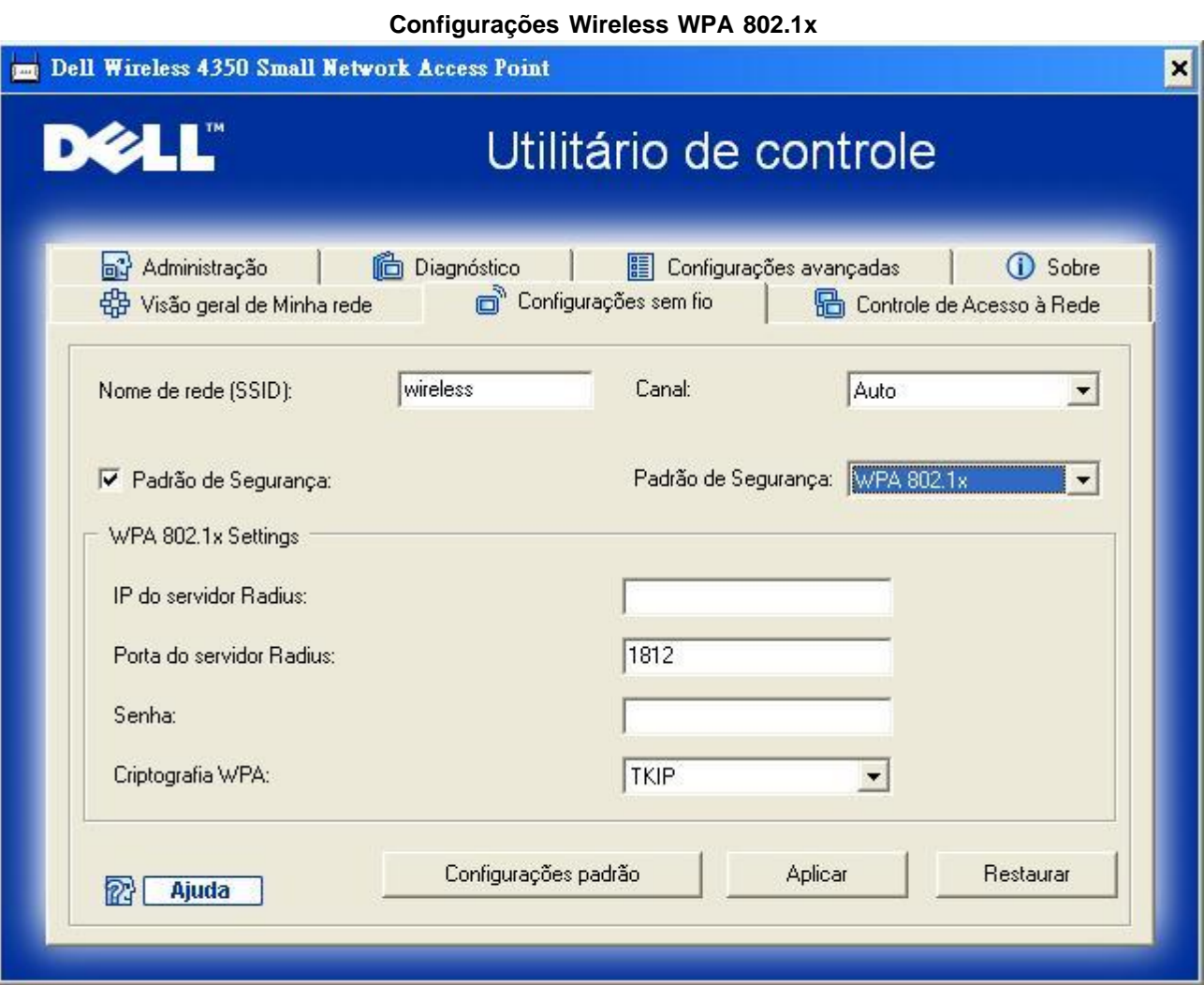

### **Configurações WPA-802.1x**

· **Servidor de IP Radius**, **Porta do Servidor Radius** e **Senha Compartilhada.**

Os campos **Radius Server IP**, **Radius Server Port** e **Shared Secret** devem ser preenchidos com a informação relevante. Estas informações sobre o servidor de autenticação Radius podem ser obtidas com o administrador de rede.

· **Criptografia WPA**

A Criptograia WPA permite seleciona um dos dois métodos de criptografia disponíveis—**TKIP** e **AES**. Escolha um que seja suportado por seus clientes wireless.

[Voltar para Cima](#page-189-2)

# <span id="page-193-0"></span>**Controle de Acesso à Rede**

### · **Add**

Adiciona uma nova entrada à lista.

### · **Edit**

Permite editar as entradas.

### · **Delete**

Exclui um registro da lista.

### **Delete All**

Exclui todos os registros da lista.

### · **Restaurar**

Restaura as configurações previamente definidas.

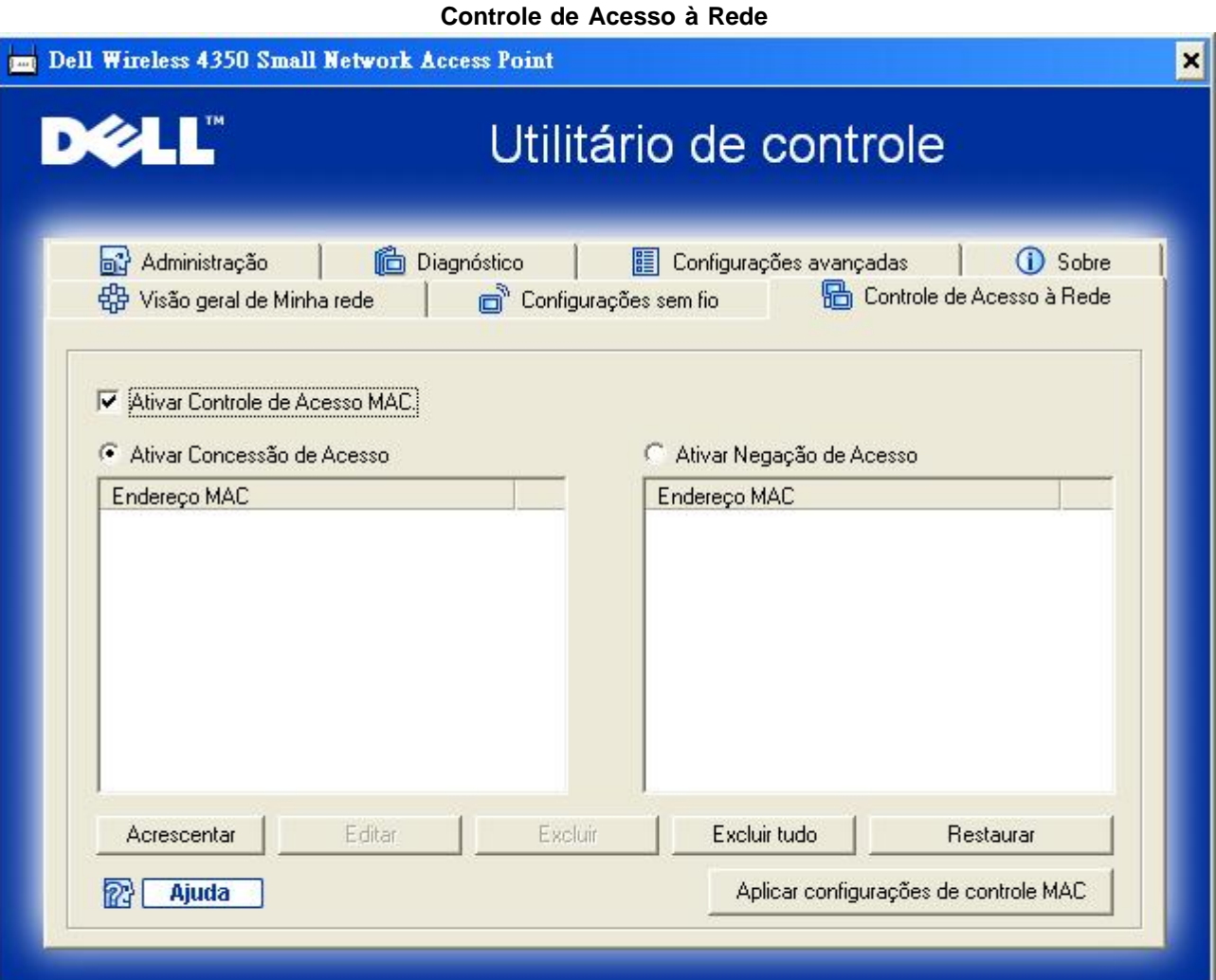

### **Controle de Acesso MAC**

A página de Controle de Acesso MAC permite controlar quais computadores clientes locais podem acessar a rede através do Ponto de Acesso de Rede Dell Wireless 4350 baseado no endereço MAC do computador cliente. A configuração padrão permite o acesso a qualquer computador à rede através do ponto de acesso.

Há duas opções para as Configurações de Controle de Acesso, as opções Permitir Acesso ou Negar Acesso. Cada opção oferece suporte para até 32 entradas. É possível ativar apenas uma opção por vez. Selecionando a caixa de seleção Ativar Permitir Acesso desativará a opção Ativar Negar Acesso e vice versa. A opção de permissão de acesso Enable Allow Access permite que apenas clientes listados na tabela acessem a rede. A opção Ativar Negar Acesso impede que os clientes relacionados na tabela acessem a rede.

Para ativar o Controle de Acesso MAC, execute as seguintes etapas:

- 1. Clique para selecionar **Ativar Controle de Acesso MAC**.
- 2. Clique na opção adequada, **Ativar Permitir Acesso** ou **Ativar Negar Acesso**.
- 3. Clique no botão **Adicionar**. A janela **Controle de Acesso MAC: Adicionar um Registro** é exibida.
- 4. Insira o endereço MAC hexadecimal (por exemplo, 00:11:22:33:44:55) que deseja conceder ou negar acesso na caixa **Host MAC** .
- 5. Clique no botão **OK** para aplicar ou clique no botão **Cancelar** para sair sem fazer as alterações.
- 6. Você pode clicar no registro selecionado e clicar novamente em seu **Host Name** para inserir o nome desejado para o registro.
- 7. Clique no botão **Aplicar Configurações de Controle MAC** na parte inferior da tela para ativar as novas configurações.

[Voltar para Cima](#page-189-2)

# **Administração**

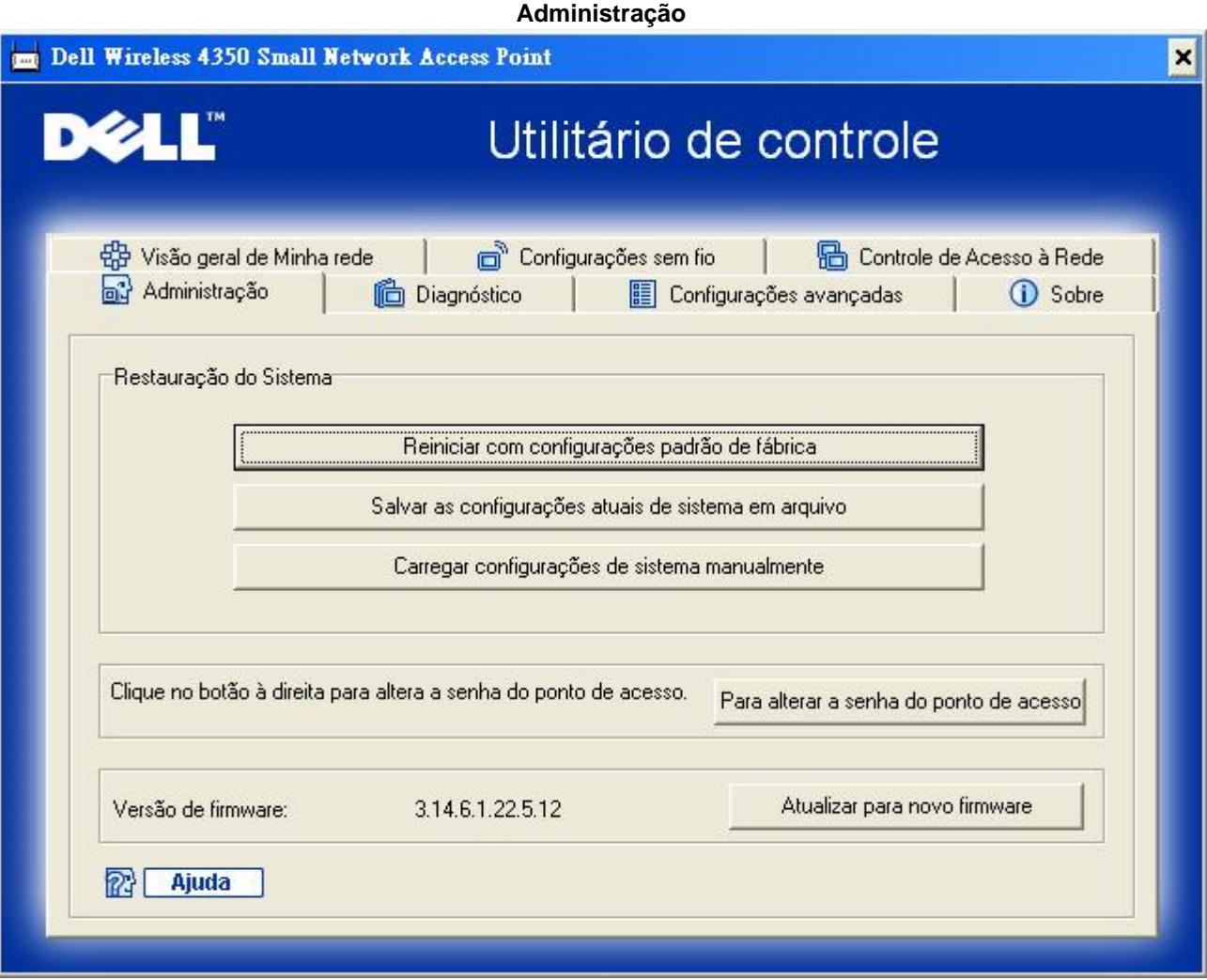

### **System Rescue (Restauração do Sistema)**

O System Rescue permite fazer a cópia de segurança das configurações.

### **Save Current System Configuration To File**

(Salvar configuração atual do sistema em arquivo) - Salva as configurações atuais como um arquivo **.pro**.

### **Load System Configuration Manually**

(Carregar configurações de sistema manualmente) - Carrega a cópia de segurança do arquivos de configurações que foram previamente salvas.

### **Reset to Factory Default Settings**

(Restaurar com as configurações padrão de fábrica) - Restaura o roteador com sua configuração padrão.

**NOTA:**Os arquivos de configuração do sistema podem ser usados apenas no Utilitário de Controle nos Pontos de Acesso de Rede Dell Wireless 4350.

**NOTA:**Não use o Utilitário de Controle para importar arquivos de configurações criados pela ferramenta de configuração da Internet.

### **Change Password (Alterar Senha)**

Para impedir alterações de administração não-autorizadas, o ponto de acesso é protegido por senha. É altamente recomendável altera a senha de fábrica.

### 1. Clique no botão **To Change the Access Point Password** (Para alterar a senha do ponto de acesso). A janela **Configurações de Senha** é exibida.

- 2. Digite a senha original no campo **Original Password**.
- 3. Digite a nova senha no campo **New Password** e digite novamente no campo **Confirm Password** para confirmar.
- 4. Digite a mensagem de dica de senha no campo **Password Hint Message**.

5. Clique no botão**Submit** quando terminar de configurar. Para apagar qualquer valor que foi inserido em qualquer campo, clique no botão **Cancel**.

### **Atualização de Firmware**

Caso você seja instruído a fazer a atualização do firmware, clique no botão**Atualizar com Novo Firmware**. Ele criará uma conexão com o site da Dell para atualizar com a última versão de firmware disponível. Não é necessário atualizar o firmware se o ponto de acesso estiver operando corretamente.

### [Voltar para Cima](#page-189-2)

# <span id="page-196-0"></span>**Diagnóstico**

**Diagnóstico**

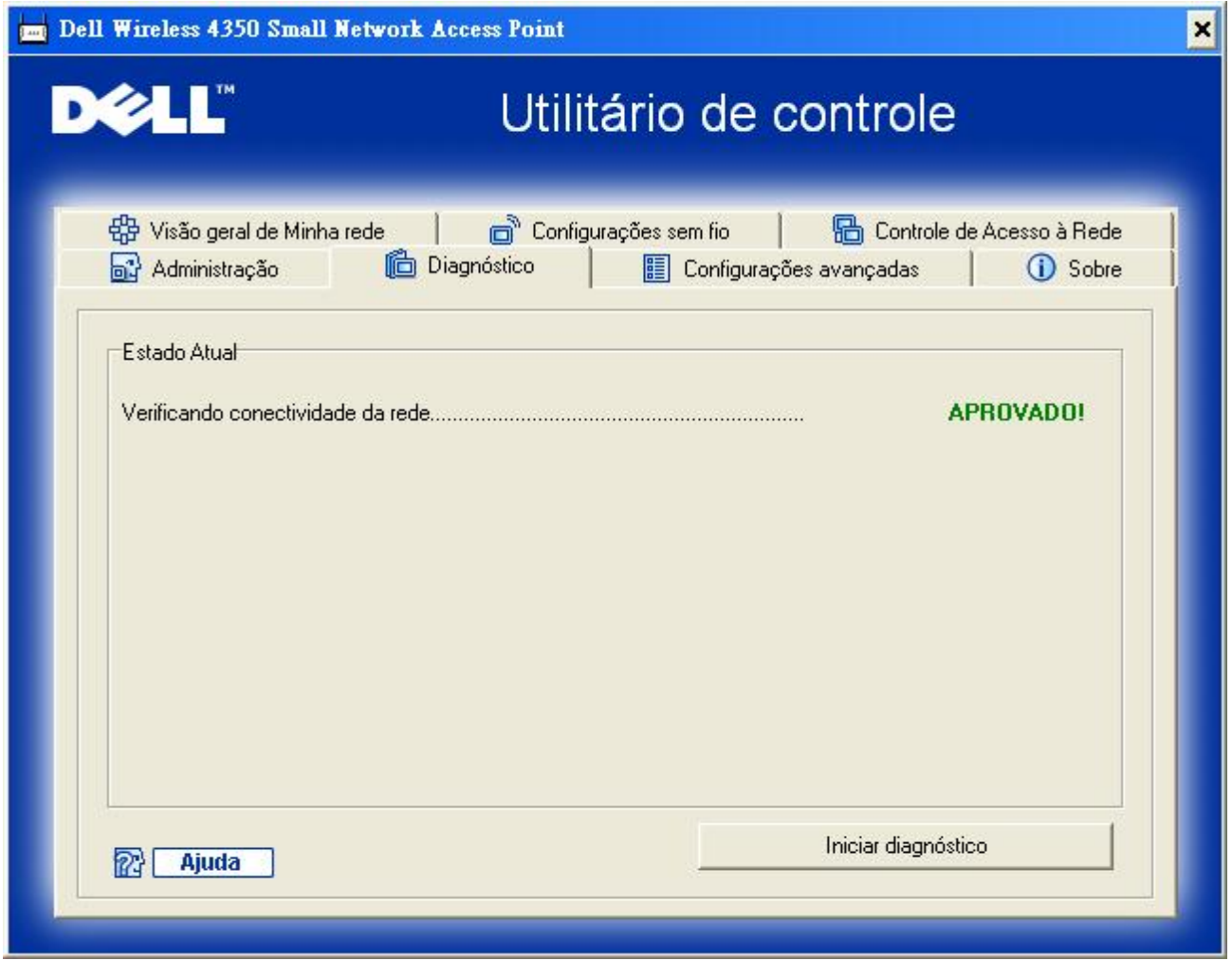

Você pode monitorar o status atual de sua conexão de rede no menu **Diagnostics**. O diagnóstico de rede pode ser ativado clicando no botão **Start Diagnostics** na parte inferior da tela.

Quando detecção é concluída, a tela exibirá a mensagem **PASS!** ou **FAIL!**, indicando se o ponto de acesso está ou não conectado à rede.

[Voltar para Cima](#page-189-2)

# <span id="page-197-0"></span>**Configurações Avançadas**

**Configurações Avançadas**

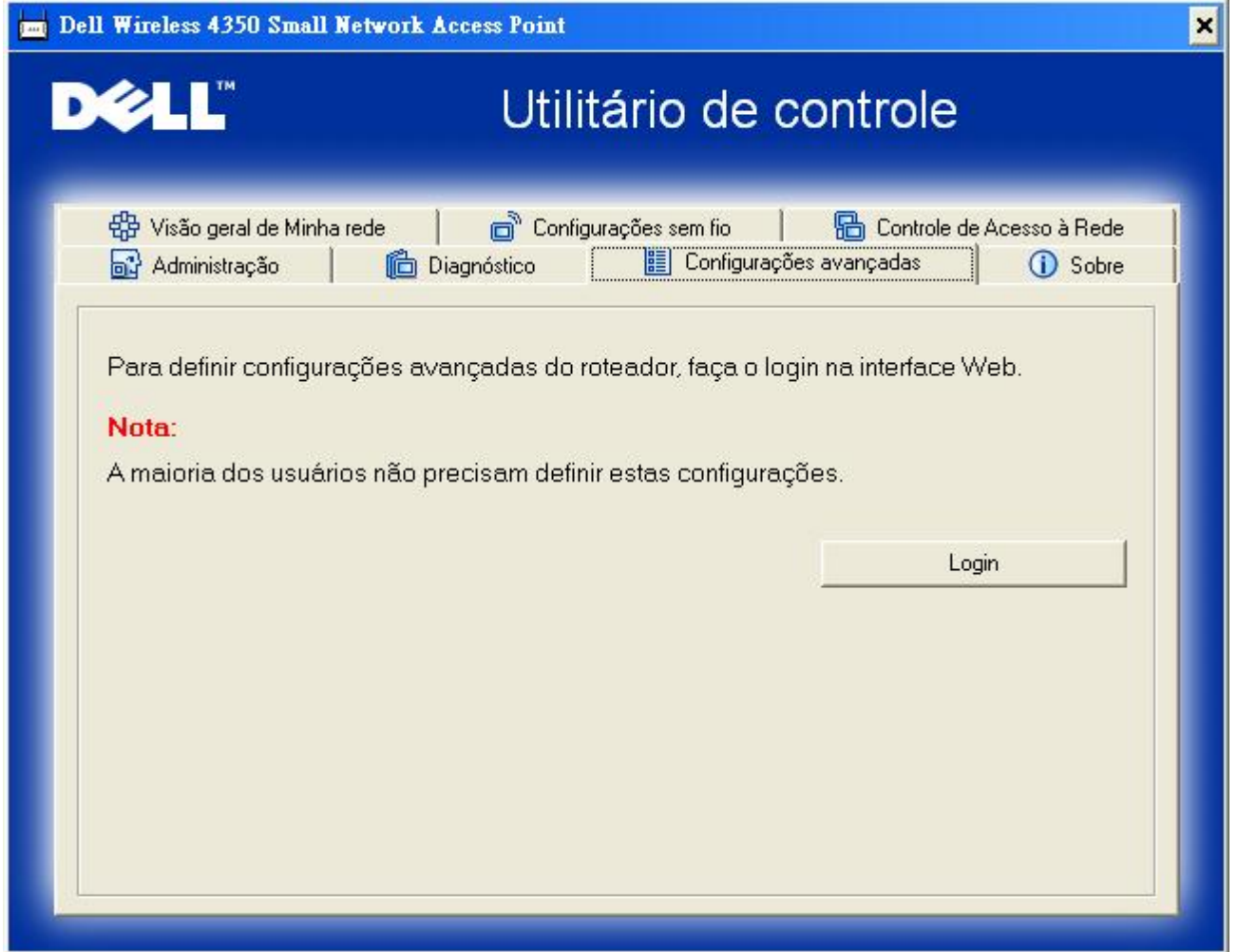

Para acessar as configurações avançadas do ponto de acesso, clique no botão **Login** para acessar a ferramenta de configuração da Internet. A ferramenta de configuração permite definir configurações avançadas de rede para seu Ponto de Acesso de Rede Dell Wireless 4350.

[Voltar para Cima](#page-189-2)

<span id="page-199-2"></span><span id="page-199-1"></span>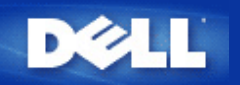

# **Configurações Básicas: Guia do Usuário do Ponto de Acesso de Rede Dell™ Wireless 4350**

As opções de configuração à seguir estão incluídas nas **Configurações Básicas**:

[Configurações Gerais](#page-199-0)

- [Configurações de Comunicação Sem Fio](#page-200-0)
- [Segurança da Comunicação Sem Fio](#page-200-1)

### [Salvar e Aplicar](#page-204-0)

**NOTA:**Para implementar as alterações feitas nas configurações, você deve salvar e reiniciar o ponto de acesso. Alternativamente, o ponto de acesso utiliza as configurações anteriores. Se você estiver utilizando os links **BACK/NEXT** para avançar por cada tela na parte de **Configurações Básicas** da ferramenta de configuração da Internet, você chegará à página **Salvar e Reiniciar**. Clique em **Salvar e Reiniciar** para validar as alterações, e o ponto de acesso será automaticamente reiniciado com as novas configurações em vigor.

# <span id="page-199-0"></span>**Configurações Gerais**

A página de Configurações Gerais permite ao usuário alterar o **nome de host do PA**.

**DØLL Dell Wireless 4350 Small Network Access Point Configuracoes avancadas** Ferramentas de sistema Ajuda Log Off **Configuracoes basicas Status do dispositivo Configuracoes gerais** Nome de Hoste AP Dell 4350 AP Ajuda: Avancar NOTE: Clique em Avancar para salvar as configuracoes.

**Configurações Gerais**

### **Nome de Host AP**

O nome de host do Ponto de Acesso é o nome de rede que o Ponto de Acesso de Rede Dell Wireless 4350 terá em uma rede.

[Voltar para Cima](#page-199-1)

# <span id="page-200-0"></span>**Configurações de Comunicação Sem Fio**

### **Configurações de Comunicação Sem Fio**

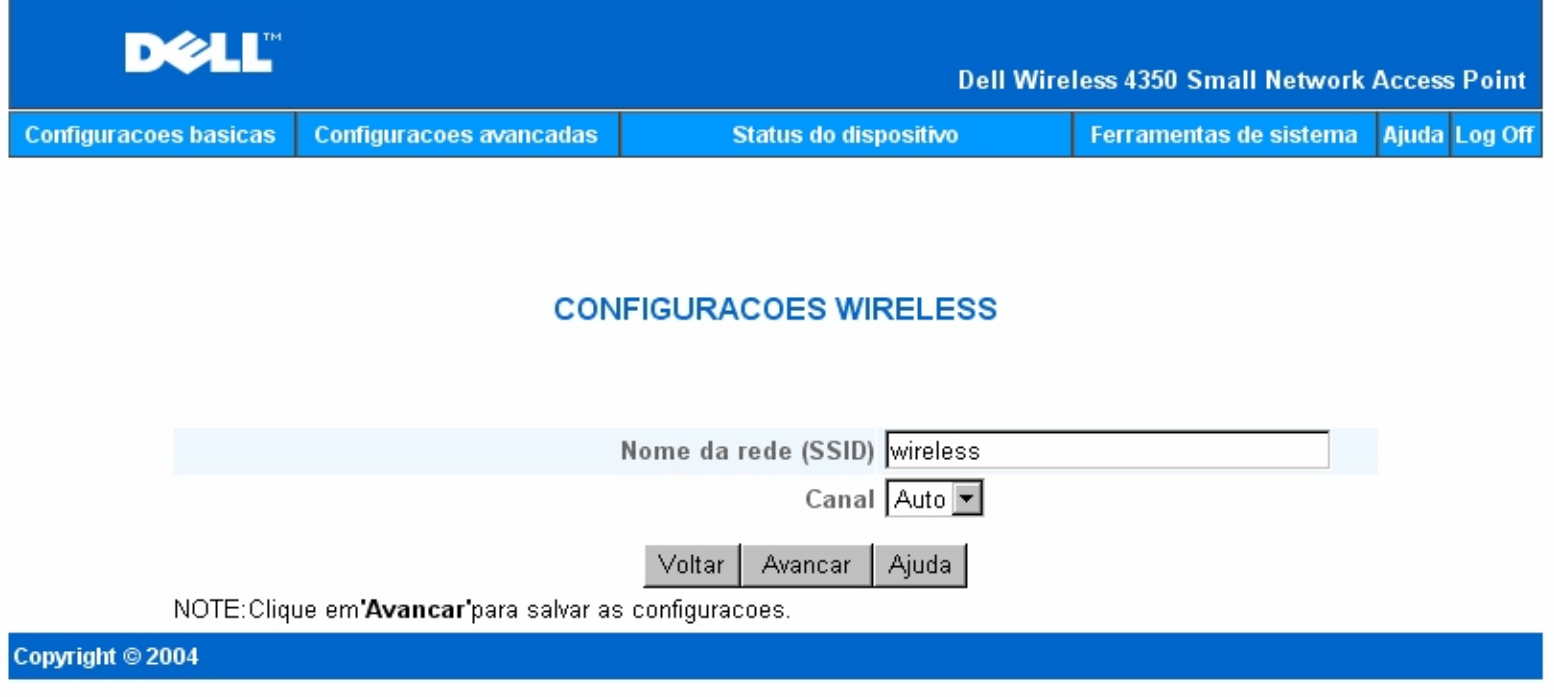

**NOTA:**Você deve alterar as configurações do adaptadores sem fio de cada cliente para corresponder às configurações do Ponto de Acesso de Rede Dell Wireless. Use os valores padrão de fábrica do Ponto de Acesso, a menos que estes tenham sido alterados. Neste caso, anote as alterações e utilize as novas configurações para cada placa de rede sem fio. Para assistência na configuração da placa de rede sem fio, consulte a documentação da placa.

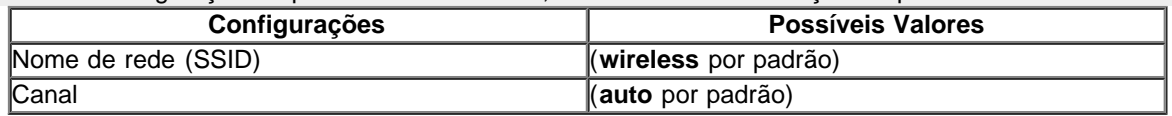

#### **Nome de rede (SSID)**

O nome de rede é o valor que identifica uma coleção de dispositivos **sem fios** encontrados em determinada rede. O valor padrão do Ponto de Acesso de Rede Dell Wireless 4350 é **wireless**. Todas as estações de trabalho e pontos de acesso devem utilizar o mesmo SSID para se intercomunicarem.

O SSID é um campo com 32 caracteres, cujo valor é sensível às teclas maiúsculas/minúsculas.

#### **Canal**

O Ponto de Acesso de Rede Dell Wireless 4350 pode operar em vários canais. Os pontos de acesso muito próximos uns dos outros devem operar em canais diferentes. Se você possui apenas uma unidade, então o padrão, canal 6, é o mais adequado. Se você conta com múltiplos pontos de acesso em sua rede, sugerimos balancear os canais para cada unidade. É aconselhável utilizar o padrão, a menos que haja um motivo específico para alterar o canal, como interferência de microondas, torres de telefonia celular ou outros pontos de acesso na área.

[Voltar para Cima](#page-199-2)

# <span id="page-200-1"></span>**Segurança da Comunicação Sem Fio**

A criptografia de dados oferece maior segurança, codificando as comunicações de rede usando uma chave de criptografia. Seu Ponto de Acesso de Rede Dell Wireless 4350, junto com os adaptadores de rede sem fio que suportam a criptografia podem embaralhar os dados que são transmitidos, dificultando a espionagem ou interceptação da informação. Há dois métodos de criptografia disponíveis: **Wired Equivalent Privacy** (WEP) e **Wi-Fi Protected Access** (WPA). Se você deseja ativar o mecanismo de segurança, clique para selecionar **Ativar Segurança de Comunicapão Sem Fio**.

### **Segurança da Comunicação Sem Fio**

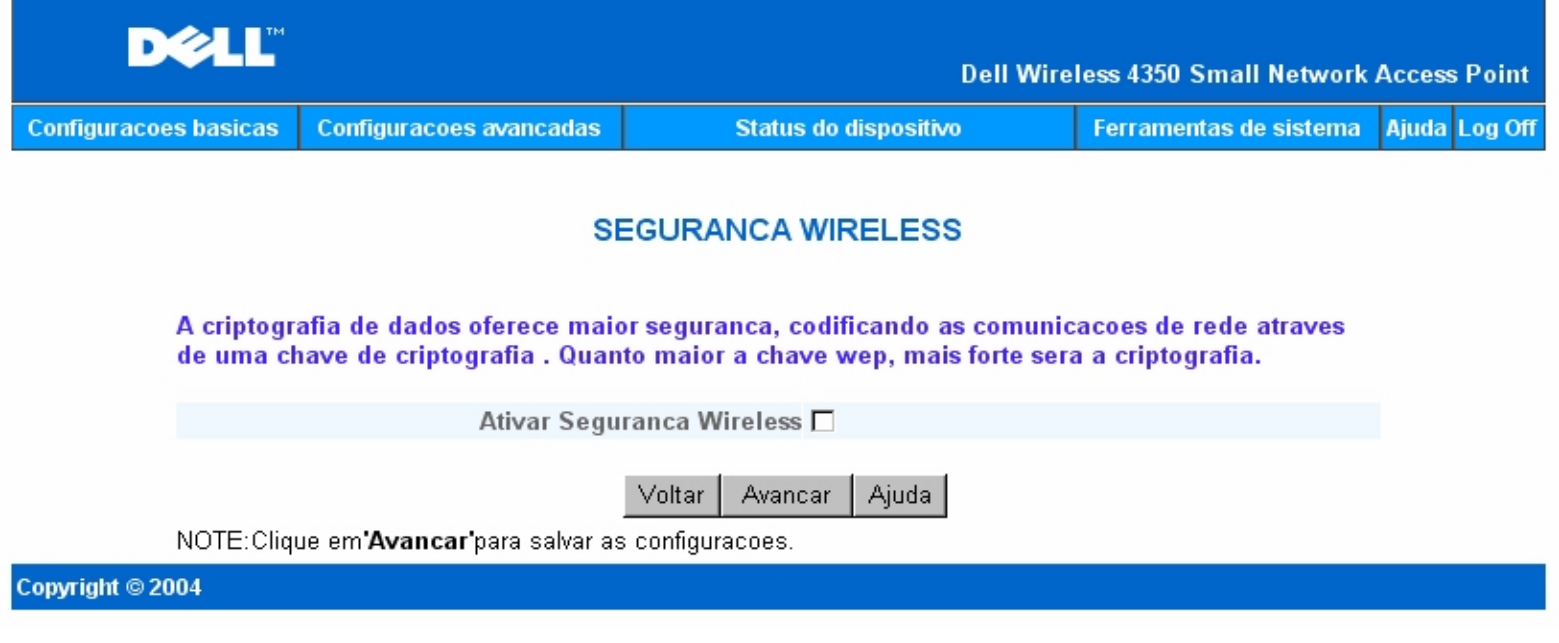

### **WEP**

Para ativar a criptografia WEP, clique para selecionar **WEP** na lista **Criptografia de Rede** .

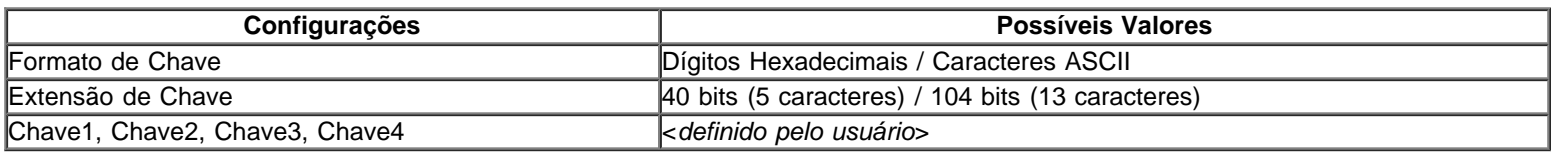

Existem dois níveis de criptografia WEP: 40(64) bits e 104 (128) bits, com 104(128) bits sendo o mais seguro dos dois. As chave de criptografia WEP são simplesmente conjuntos de números hexadecimais ou caracteres ASCII à sua escolha. Cada Ponto de Acesso de Rede Dell Wireless 4350 e cada estação de trabalho sem fio devem usar a mesma chave de criptografia WEP para a comunicação. Para mais informações sobre criptografia, consulte a seção [Visão Geral da Rede Sem Fio - Criptografia](file:///N|/htdocs/NETWORK/4350/Portuguese/config/web_conf/..\..\intro\wireless.htm) deste Guia do Usuário.

#### · **Formato de Chave**

O formato pode ser ASCII ou hexadecimal. Os dígitos hexadecimais consistem em números de zero a nove e letras de A a F. Quando o formato ASCII é selecionado, você pode inserir qualquer caractere.

### · **Extensão de Chave**

Pode ter **40 (64) bits** ou **104 (128) bits** de extensão . Quando maior for a extensão, mais seguro. Algumas placas de rede sem fio estão disponíveis somente para uso com a criptografia de 40 (64) bits. Se todos os clientes são capazes de estabelecer comunicação a 104 (128) bits, escolha esta chave.

### · **Chave**

Quando é escolhida a criptografia de 40 (64) bits, insira uma **Chave** de criptografia WEP de 5 caracteres (ou 10 dígitos hexadecimais) nos campos fornecidos. Para a criptografia de 104 (128) bits, insira uma chave WEP de 13 caracteres (ou 26 dígitos hexadecimais) nos campos fornecidos. Você tem a opção para inserir até quatro chaves diferente, para serem armazenadas no Wireless 4350. Selecione apenas uma das quatro chaves fornecidas na lista expandida **Chave Padrão**. Para maior segurança, troque sua chave regularmente. Quando você altera a chave em um dispositivo sem fio, lembre-se de que ela deve ser alterada em todos os demais dispositivos sem fio e pontos de acesso na rede.

**NOTA:**Se estiver adicionando o Ponto de Acesso de Rede Dell Wireless 4350 a uma rede existente, que utilizará uma chave de

criptografia existente para os clientes sem fio, contate a pessoa encarregada pela rede. A mesma chave deve ser utilizada ao fazer a configuração de criptografia no Ponto de Acesso de Rede Dell Wireless 4350. O administrador deve propagar as alterações feitas nestas chaves para todos os pontos de acesso e clientes sem fio em uma rede. Quando apenas um ponto de acesso ou cliente sem fio tem sua chave alterada, estes ficam desconectados do restante da rede.

### **Segurança da Comunicação Sem Fio**

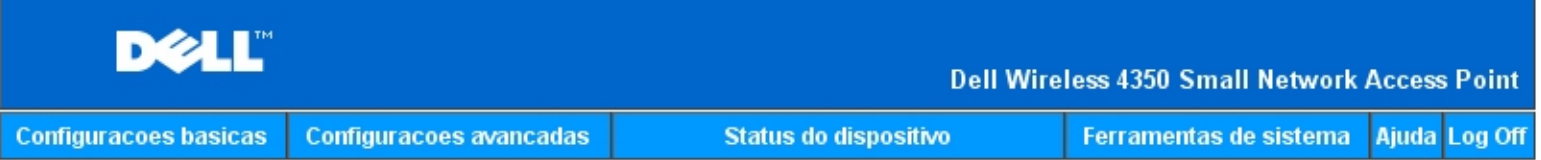

## **SEGURANCA WIRELESS**

A criptografia de dados oferece maior seguranca, codificando as comunicacoes de rede atraves de uma chave de criptografia. Quanto maior a chave wep, mais forte sera a criptografia.

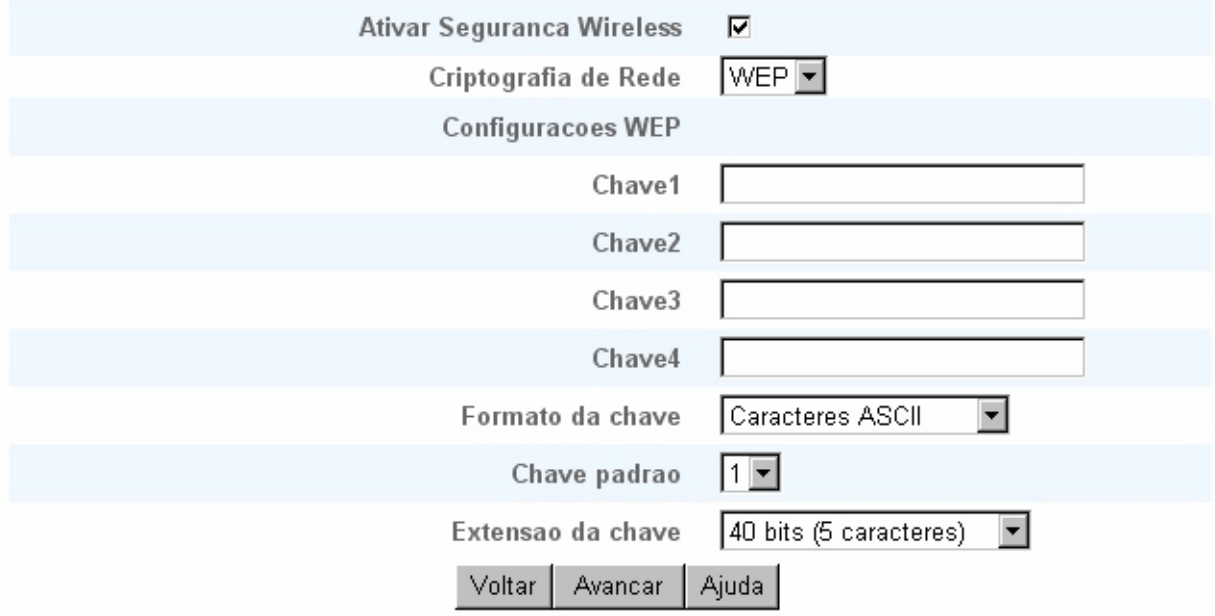

NOTE: Clique em 'Avancar' para salvar as configuracoes.

### Copyright © 2004

### **WPA**

Para ativar a criptografia WPA, clique para selecionar **WPA** na lista **Criptografia de Rede** .

WPA é uma atualização do padrão WEP (Wired Equivalent Privacy) para a proteção de sua rede sem fio. Para proteger sua rede sem fio com o WPA, os clientes sem fio també devem oferecer suporte ao padrão WPA. Se estiver usando um cliente sem fio Dell, verifique se há atualizações de software disponíveis de WPA para seu cliente sem fio em [http://support.dell.com](http://support.dell.com/).

Há duas opções para a autenticação de rede (a) Chave pré-compartilhada ou (b) 802.1x . De forma típica, em empresas, a WPA será utilizada em conjunto com um servidor de autenticação RADIUS. Em ambientes SOHO (pequenas empresas e escritórios domésticos), onde não há servidor de autenticação, os usuários podem utilizar o modo de **chave pré-compartilhada** (PSK) em vez do servidor de autenticação.

O Ponto de Acesso de Rede Dell Wireless 4350 oferece ambos padrões WPA operando em modo PSK e WPA com autenticação 802.1X.

### **Chave WPA Pré-Compartilhada**

No campo de Chave WPA Pré-Compartilhada (PSK), insira a senha. Todos os clientes sem fio devem utilizar estasenha para obter acesso à rede. Observe que o formato de Chave também deveser igual na configuração de todos os clientes sem fio.

#### · **Formato de Chave**

Formato de Chave é uma caixa que relaciona 2 itens: Dígitos **Hexadecimais** (números de 0 a 9 e letras de A a F) e Caracteres **ASCII** (qualquer letra, número ou símbolo). Selecione o formato adequado de sua chave. Se seu(s) cliente(s) sem fio oferecem suporte a apenas um dos dois formatos, certifique-se de que especificou o formato correto.

### · **WPA Group Rekey Interval**

Utilizado para especificar a freqüência das rotações da chave de criptografia. Quanto menor o número, mais rápida será a rotação de sua chave de criptografia, entretanto, quando este número é configurado com um valor muito alto, poderá deixar sua rede mais lenta.

· **Criptografia WPA**A criptografia WPA tem duas opções: **TKIP** (Temporal Key Integrity Protocol) é o método de criptografia mais utilizado. **AES** (Advanced Encryption Standard) pode ser utilizado caso os clientes wireless não oferecem suporte ao TKIP.

### **WPA-PSK**

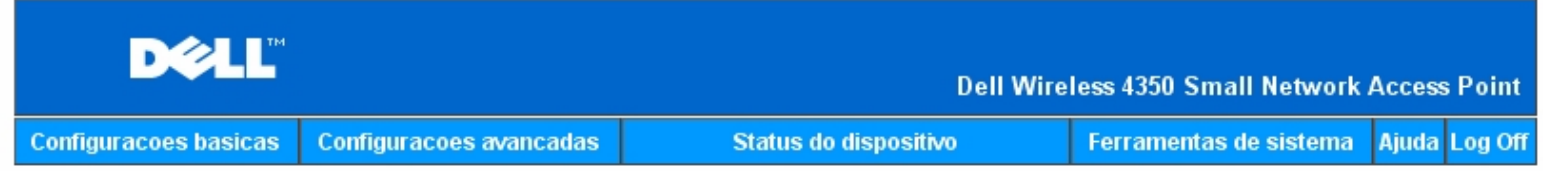

## **SEGURANCA WIRELESS**

A criptografia de dados oferece maior seguranca, codificando as comunicacoes de rede atraves de uma chave de criptografia. Quanto maior a chave wep, mais forte sera a criptografia.

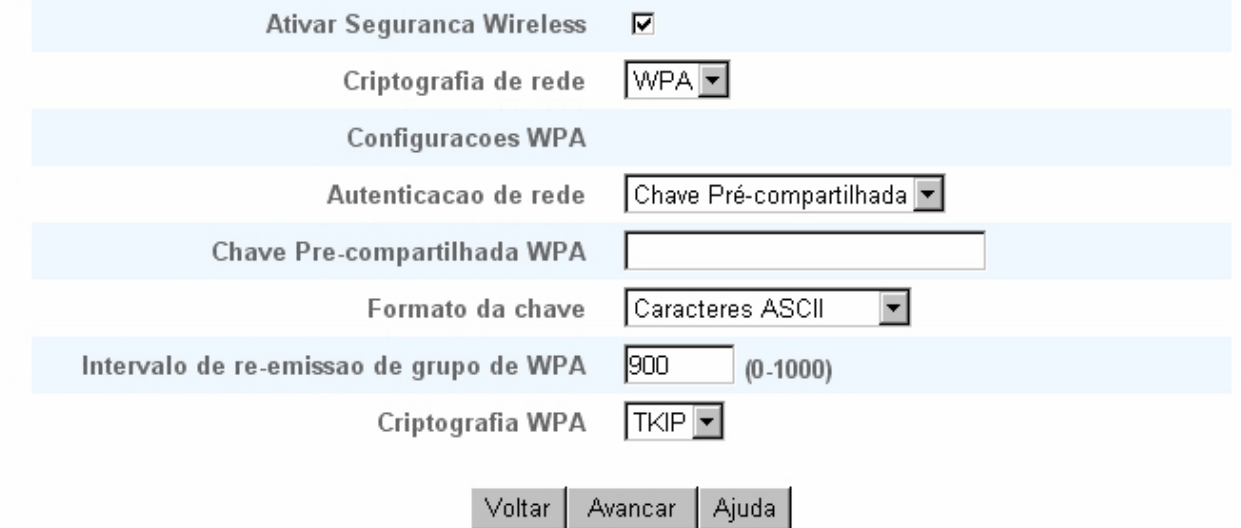

NOTE: Clique em 'Avancar' para salvar as configuracoes.

Copyright © 2004

WPA-802.1x requer uma rede com servidor de autenticação. Todos os clientes sem fio devem ter um certificado de autenticação para obter acesso à rede.

### · **IP do Servidor Radius**, **Porta do Servidor Radius** e **Senha Compartilhada**

Os campos **IP do Servidor Radius**, **Porta do Servidor Radius** and **Senha Compartilhada** devem ser preenchidos com a informação relevante. Estas informações sobre o servidor de autenticação Radius podem ser obtidas com o administrador de rede.

### · **WPA Group Rekey Interval**

Utilizado para especificar a freqüência das rotações da chave de criptografia. Quanto menor o número, mais rápida será a rotação de sua chave de criptografia, entretanto, quando este número é configurado com um valor muito alto, poderá deixar sua rede mais lenta.

· **Criptografia WPA**A criptografia WPA tem duas opções: **TKIP** (Temporal Key Integrity Protocol) é o método de criptografia mais utilizado. **AES** (Advanced Encryption Standard) pode ser utilizado caso os clientes wireless não oferecem suporte ao TKIP.

#### **WPA 802.1x**

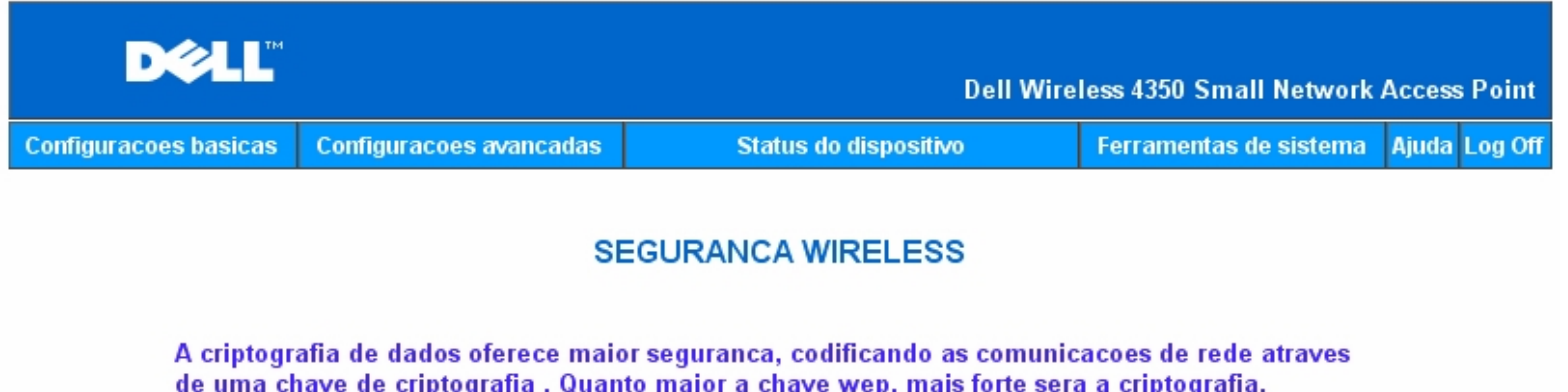

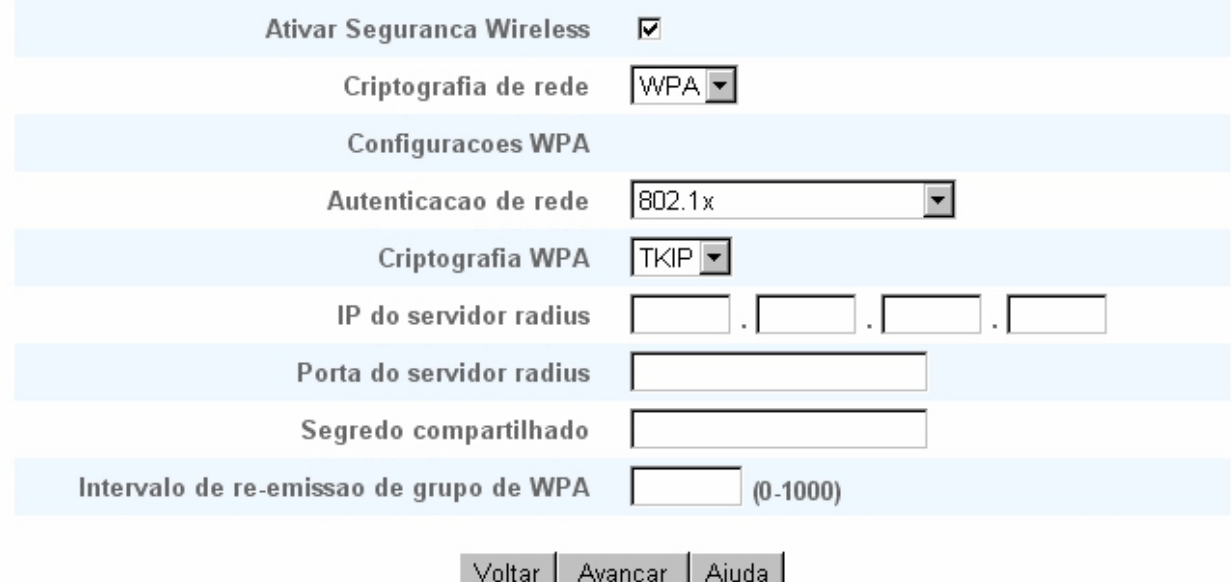

NOTE: Clique em 'Avancar' para salvar as configuracoes.

Copyright © 2004

[Voltar para Cima](#page-199-2)

# <span id="page-204-0"></span>**Salvar e Aplicar**

Use a página **Salvar e Aplicar** para enviar todas as alterações de configuração de rede que foram feitas. Clique no botão **Salvar e Reiniciar** para atualizar as configurações de rede em seu Ponto de Acesso de Rede Dell Wireless 4350.

As novas configurações são gravadas no firmware, e o ponto de acesso é automaticamente reiniciado.

**MOTA:** Se você possui clientes sem fio em sua rede, deverá configurar suas placas de rede para corresponder às configurações feitas no Ponto de Acesso de Rede Dell Wireless 4350.

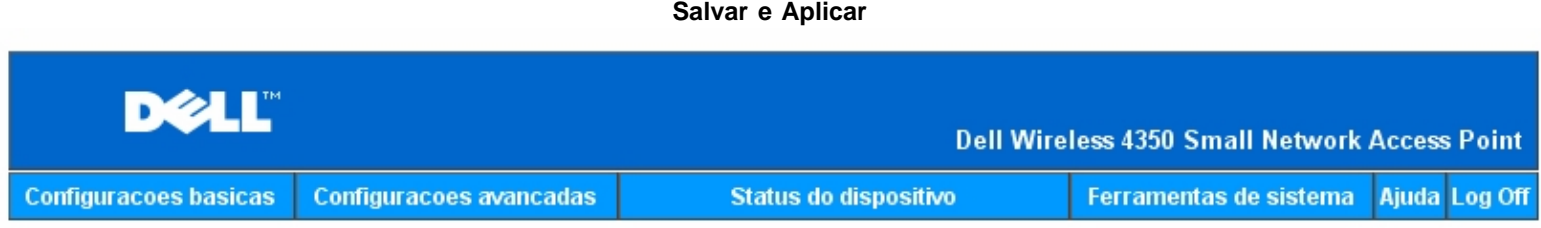

# **SALVAR & APLICAR**

A configuracao do dispositivo foi bem-sucedida.

NOTA: Apos completar todas as alteracoes nas inumeras paginas, clique em Salvar & Aplicar para salvar as configuracoes e reiniciar o dispositivo. Apos aplicar, o dispositivo operara conforme as configuracoes salvas.

Clique em, Salvar & Reiniciar para salvar as configuracoes e reiniciar o dispositivo!

Salvar & Reiniciar

Copyright © 2004

[Voltar para Cima](#page-199-2)

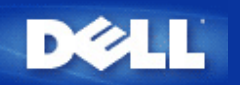

# **Status do Dispositivo: Guia do Usuário do Ponto de Acesso de Rede Dell™ Wireless 4350**

A tela Status do Dispositivo exibe as configurações básica de rede do Ponto de Acesso Dell Wireless 4350. Quando as configurações de rede são alteradas, tais alterações são atualizadas nesta tela. Além disso, ela exibe graficamente o status da conexão atual do ponto de acesso e demais dispositivos em sua rede. As conexões entre os dispositivos de rede são exibidas com uma seta amarela. Conexões inativas são representadas por um X vermelho através da linha de conexão amarela.

**MOTA:**O Ponto de Acesso de Rede Dell Wireless 4350 oferece duas maneiras de verificar o status de sua rede. Uma delas é o recurso **Status do Dispositivo** presente na ferramenta de configuração na Internet aqui mencionada. A outra é através do [Utilitário de Controle](#page-139-0) baseado no Windows.

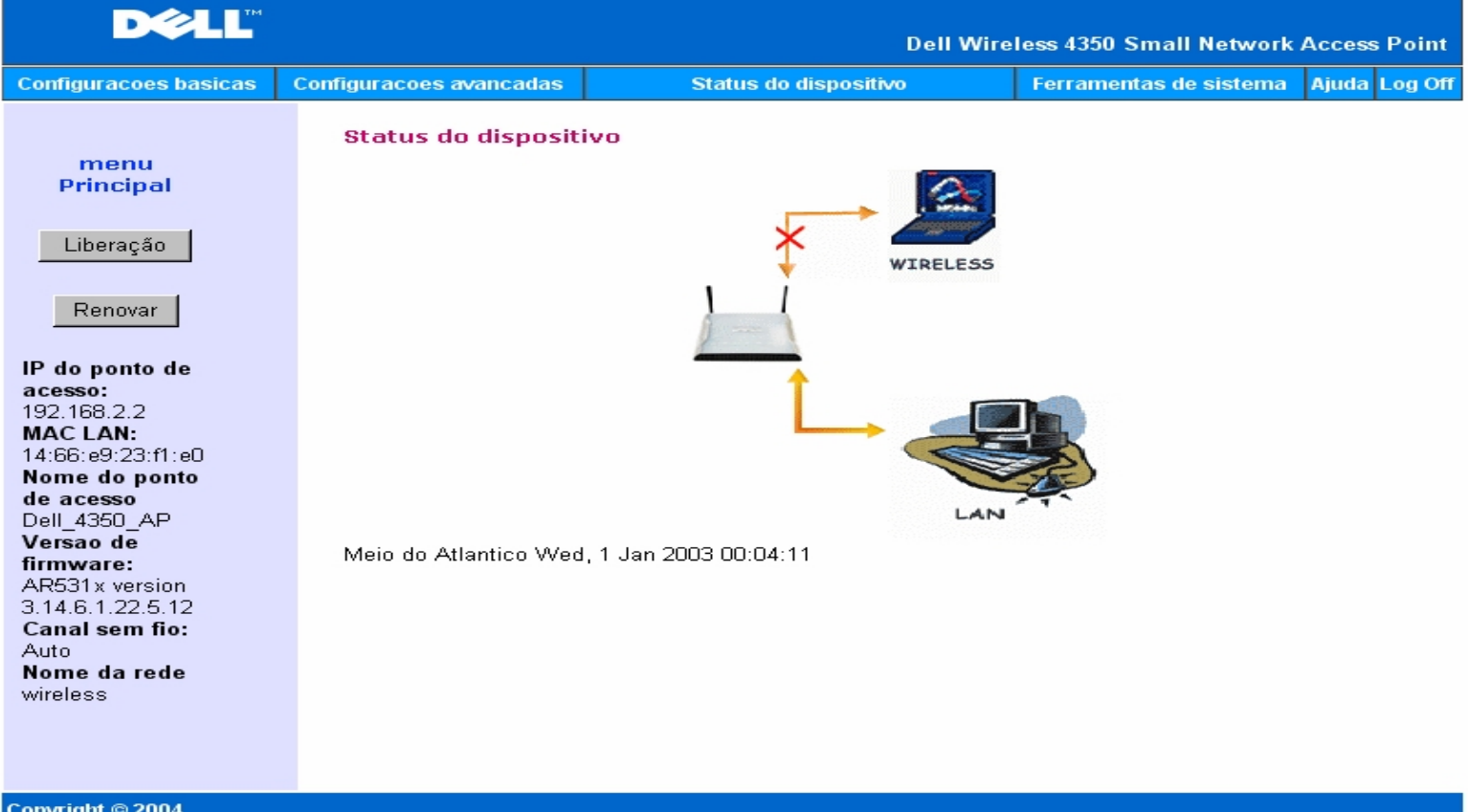

### **Status do Dispositivo**

**Status do Dispositivo**

As conexões a seguir são exibidas na página de Status de Dispositivo:

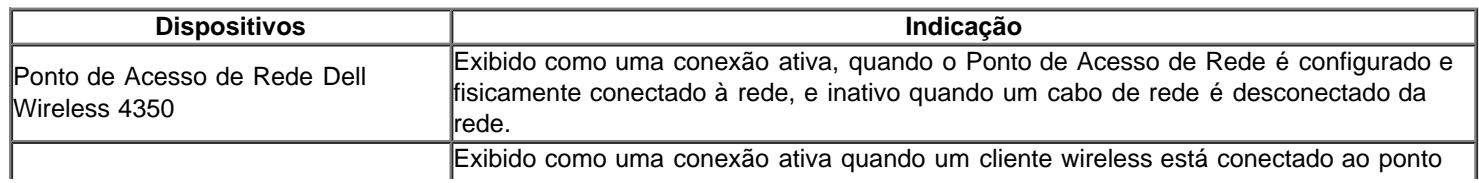

### **Configurações da Ethernet**

Veja as configurações de Rede Local Ethernet e configurações de protocolo da Internet (IP) no lado esquerda da tela do Ponto de Acesso de Rede Dell Wireless 4350.

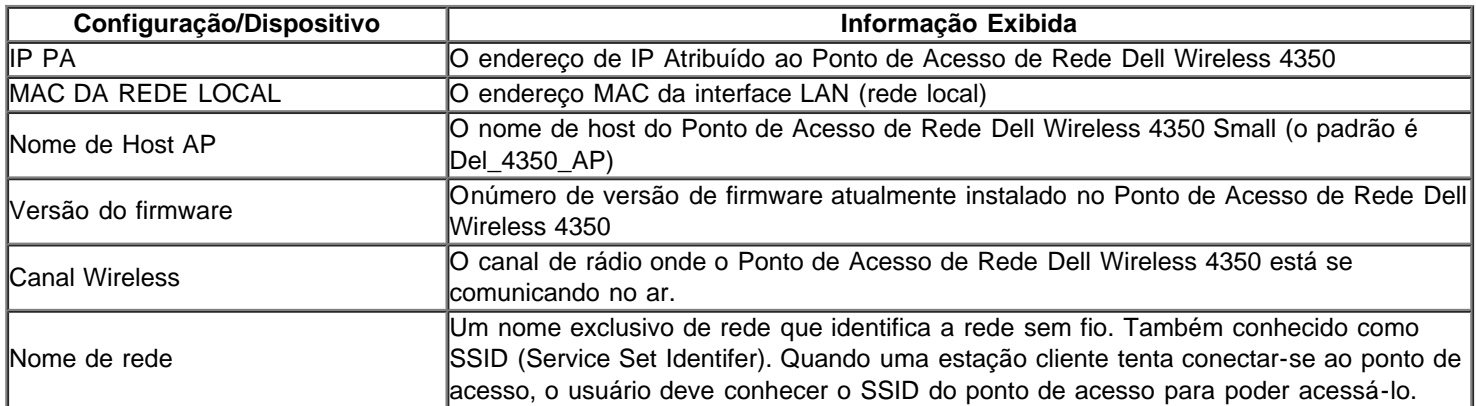

Os seguintes botões ficam disponíveis na barra esquerda de navegação:

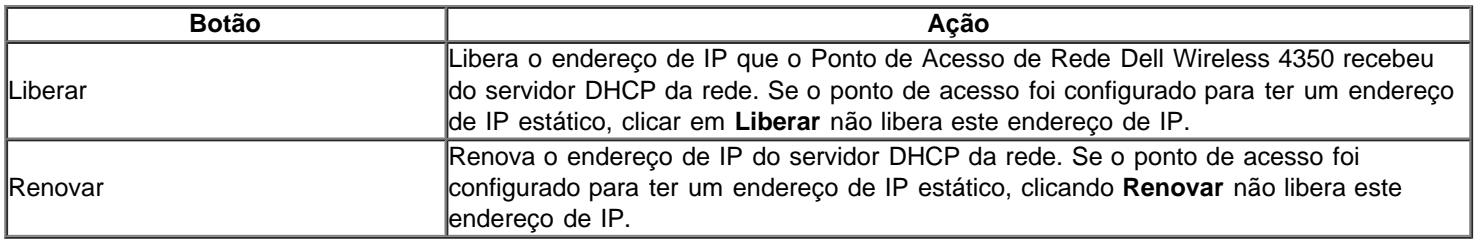

Voltar para Cima

<span id="page-208-1"></span>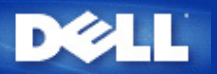

#### [Voltar para Conteúdo](#page-136-0)

# **Ferramentas de Sistema: Guia do Usuário do Ponto de Acesso de Rede Dell™ Wireless 4350**

Utilize a seção de Ferramenta do Sistema para visualizar o registro de detecção de invação, atividade de rede, estatísticas de sistema e diagnóstico de sistema com relação ao dispositivo. A seção de Ferramentas do Sistema também incluem recursos para importar/exportar definições de configuração do dispostivo, restauração de definições, atualização do firmware e restauração do dispositivo.

Utilize as páginas a seguir na ferramenta de configuração da Internet para acessar os recursos nas Ferramentas de Sistema:

- [Registros de Detecção de Invasão](#page-208-0)
- **[Registro de Atividade de Rede](#page-209-0)**
- **D**[Importar/Exportar Configurações](#page-209-0)
- **[Estatísticas de Sistema](#page-209-1)**
- **[Diagnóstico de Sistema](#page-212-0)**
- [Carregar Configurações Padrão](#page-213-0)
- **[Atualizar Firmware](#page-214-0)**
- **[Reiniciar Dispositivo](#page-216-0)**

### <span id="page-208-0"></span>**Registros de Detecção de Invasão**

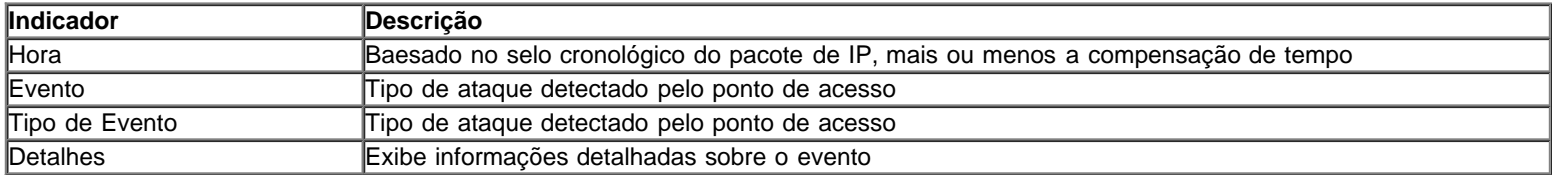

O sistema pode ser ativado para alertar um administrador via e-mail sobre qualquer tentativa de invasão.

- 1. Clique para selecionar **Ativar Alerta de E-mail**.
- 2. Digite o endereço de e-mail para onde o alerta será enviado no campo **Endereço de E-mail**.
- 3. Clique no botão **Submit** (enviar).

**Invasão**

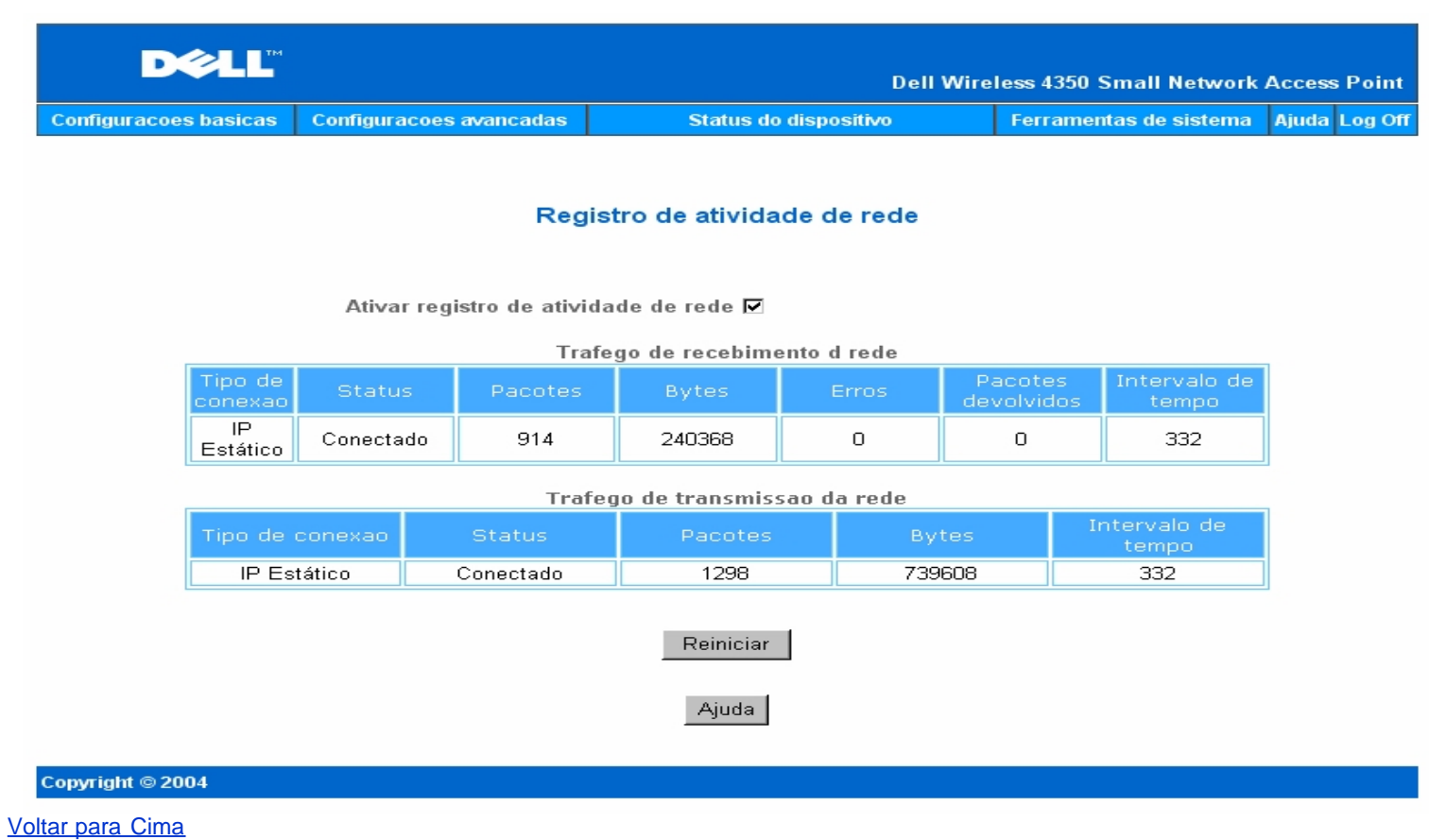

<span id="page-209-1"></span><span id="page-209-0"></span>**Registro de Atividade de Rede**

**Registro de Atividade de Rede**

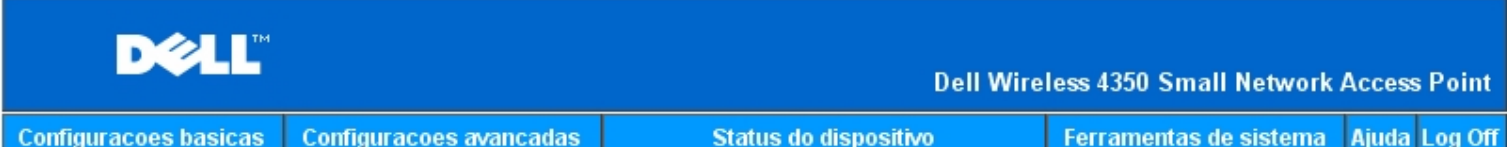

# Registro de atividade de rede

### Ativar registro de atividade de rede Ø

| Trafego de recebimento d rede |           |         |              |        |                       |                         |
|-------------------------------|-----------|---------|--------------|--------|-----------------------|-------------------------|
| ll Tipo de l<br>∥conexao∣     | Status:   | Pacotes | <b>Bytes</b> | Erros: | Pacotes<br>devolvidos | Intervalo de l<br>tempo |
| IP<br>Estático                | Conectado | 914     | 240368       |        |                       | 332                     |

Trafego de transmissao da rede

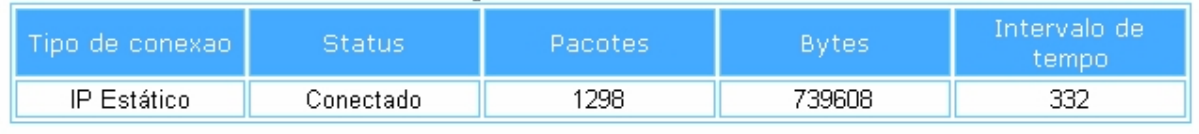

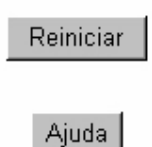

# Copyright © 2004

Clique para selecionar **Ativar Atividade de Rede** Faça o login para permitir que o usuário veja o tráfego de transmissão e recepção do Ponto de Acesso de Rede Dell Wireless 4350.

### [Voltar para Cima](#page-208-1)

**Importar/Exportar Configurações**

**Importar/Exportar Configurações**

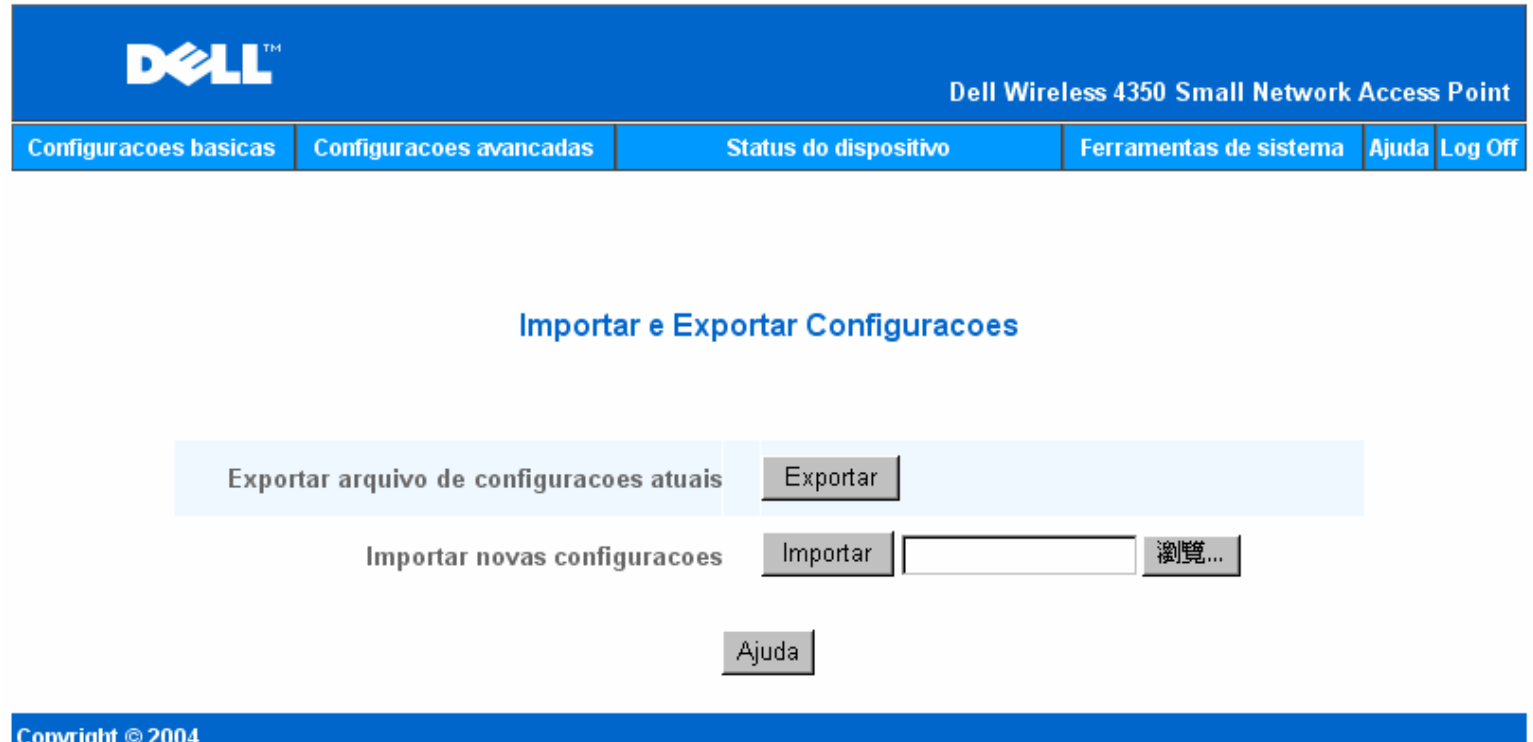

O Ponto de Acesso de Rede permite que o usuário salve as definições atuais de configuração em um arquivo no computador e carregue definições salvas anteriormente no ponto de acesso.

### **Exportar Arquivo Atual de Definições:**

1. **1.** Clique em **Export** para salvar as definições atuais de configuração em um arquivo no computador. O nome padrão do arquivo de definição de configuração é dell4350conf.txt

#### **Importar Novo Arquivo de Definições:**

- 1. 1. Clique em **Procurar** para localizar um arquivo de configuração salvo anteriormente e carrega-lo no ponto de acesso.
- 2. 2. Clique em **Importar** para carregar o arquivo de configuração. O ponto de acesso será automaticamente reiniciado após carregar as configurações importadas.

**NOTA:**Os arquivos de configuração do podem ser usados apenas por um utilitário de navegador da Internet nos Pontos de Acesso de Rede Dell Wireless 4350.

**NOTA:**Não use o utilitário baseado no navegador da Internet para importar arquivos de configurações criados pelo Utilitário de Controle Baseado no Windows.

### [Voltar para Cima](#page-208-1)

### **Estatísticas de Sistema**

## **Estatísticas de Sistema**

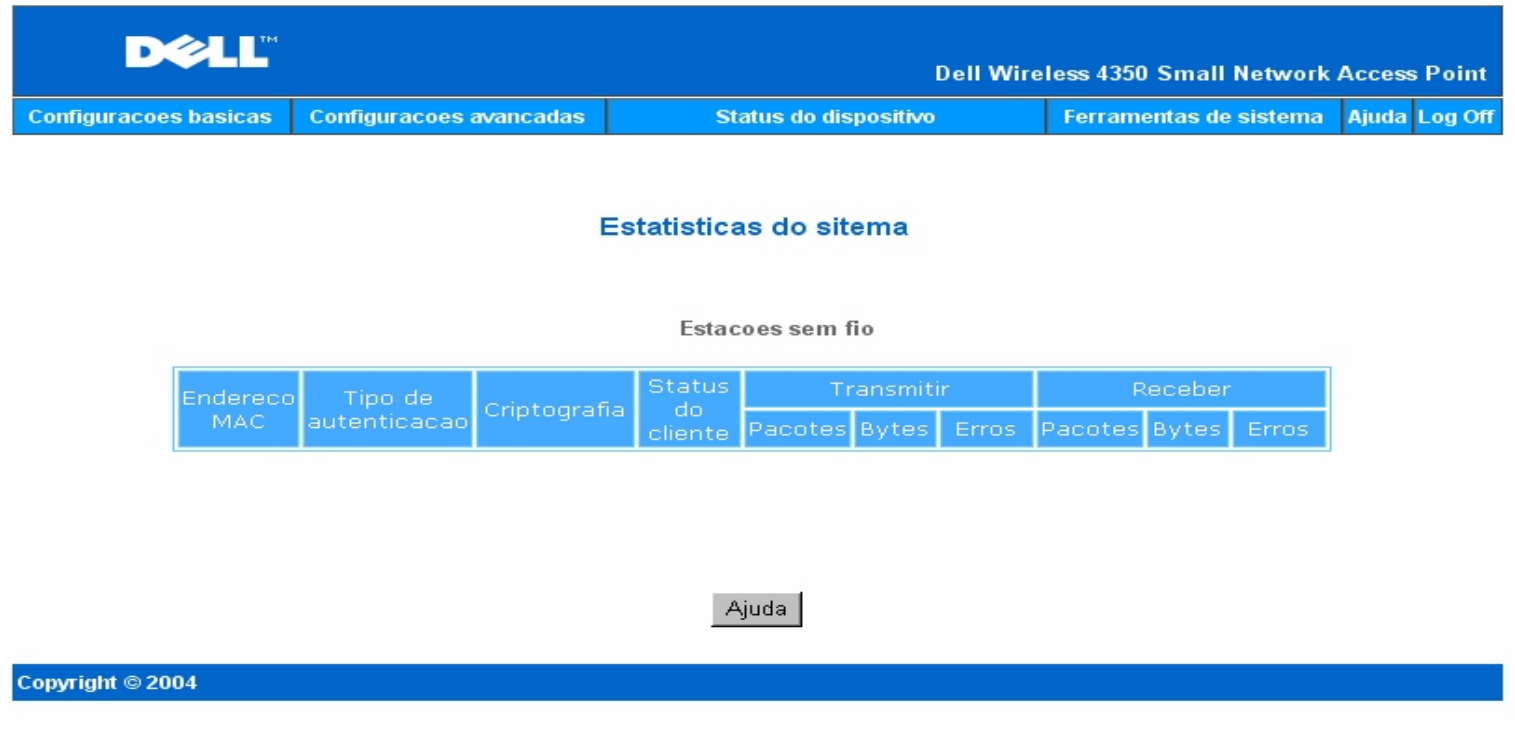

A tabela de Estatísticas do Sistema exibem informações de diagnósticos sobre todas as estações sem fio atualmente conectadas ao Ponto de Acesso de Rede Dell Wireless 4350.

### [Voltar para Cima](#page-208-1)

### <span id="page-212-0"></span>**Diagnóstico de Sistema**

A página de Diagnóstico de Sistema serve para sua informação. Esta página exibe as definições de configuração e informação de diagnóstico do Ponto de Acesso de Rede Dell Wireless 4350. As definições de configuração incluem a versão de firmware e configurações de dispositivo que foram configuradas para sua rede.

A seção de Diagnóstico mostra o status das conexões sem fio e fixas de seu Ponto de Acesso de Rede Dell Wireless 4350.

### **Diagnóstico de Sistema**

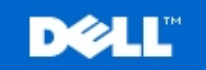

**Dell Wireless 4350 Small Network Access Point** 

**Configuracoes basicas** 

**Configuracoes avancadas** 

**Status do dispositivo** 

Ferramentas de sistema **Ajuda** Log Off

## Diagnostico de sistema

## Configuracao

Versao de firmware: AR531x version 3.14.6.1.22.5.12

Configuracoes de rede IP Estático Endereco de IP 192.168.2.2 Endereco IP do Gateway: Endereco de IP do DNS (Domain Name Server): Nome do host Dell 4350 AP

## Diagnostico

**Estado do link** Ethernet Wireless

Conectado Desconectado

Copyright © 2004

[Voltar para Cima](#page-208-1)

## <span id="page-213-0"></span>**Carregar Configurações Padrão**

A página Carregar Configurações Padrão permite recarregar as configurações padrão de fábrica que vieram com o dispositivo. Quando esta opção é usada, todas as configurações são restauradas com o valor padrão de fábrica. Isto equivale a pressionar e segurar o botão **Reset** na parte traseira do dispositivo por mais de cinco segundos (para mais detalhes, consulte a seção [Observando o Hardware\)](file:///N|/htdocs/NETWORK/4350/Portuguese/config/web_conf/..\..\INTRO\HARDWARE.HTM). **AVISO:**Quando a opção de configurações padrão é carregada, as configurações atuais de seu Ponto de Acesso de Rede Dell Wireless

4350 serão descartadas.

**Carregar Configurações Padrão**

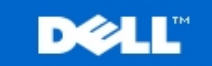

**Configuracoes basicas** 

**Configuracoes avancadas** 

**Status do dispositivo** 

Ferramentas de sistema Ajuda Log Off

### **CARREGAR CONFIGURACOES PADRAO**

A funcao Carregar Configuracoes Padrao carrega as configuracoes de fabrica no dispositivo. Clique no botao INICIAR para prosseguir.

Nota. O endereco IP do dispositivo sera restaurado para o valor padrao 192.168.2.2 apos carregar os valores padrao.

Iniciar

### Copyright © 2004

Clique no botão **Iniciar** para recarregar as configurações padrão.

[Voltar para Cima](#page-208-1)

### <span id="page-214-0"></span>**Atualizar Firmware**

A Dell lança periodicamente atualizações de firmware para fornecer melhor desempenho ou recursos. Utilize o recurso de atualização de firmware para atualizar o firmware de seu Ponto de Acesso de Rede Dell Wireless 4350.

A página de Atualização de Firmware fornece dois meios de fazer a atualização no ponto de acesso (a) atualização do arquivo local (b) atualização do arquivo da Internet.

**NOTA:**Certifique-se de que escolheu o arquivo atual de firmware do Ponto de Acesso de Rede Dell Wireless 4350. **Atualizar Firmware**

## **ATUALIZACAO DE FIRMWARE**

Insira o caminho do arquivo de firmware e clique em INICIAR para comecar a atualizacao de firmware.

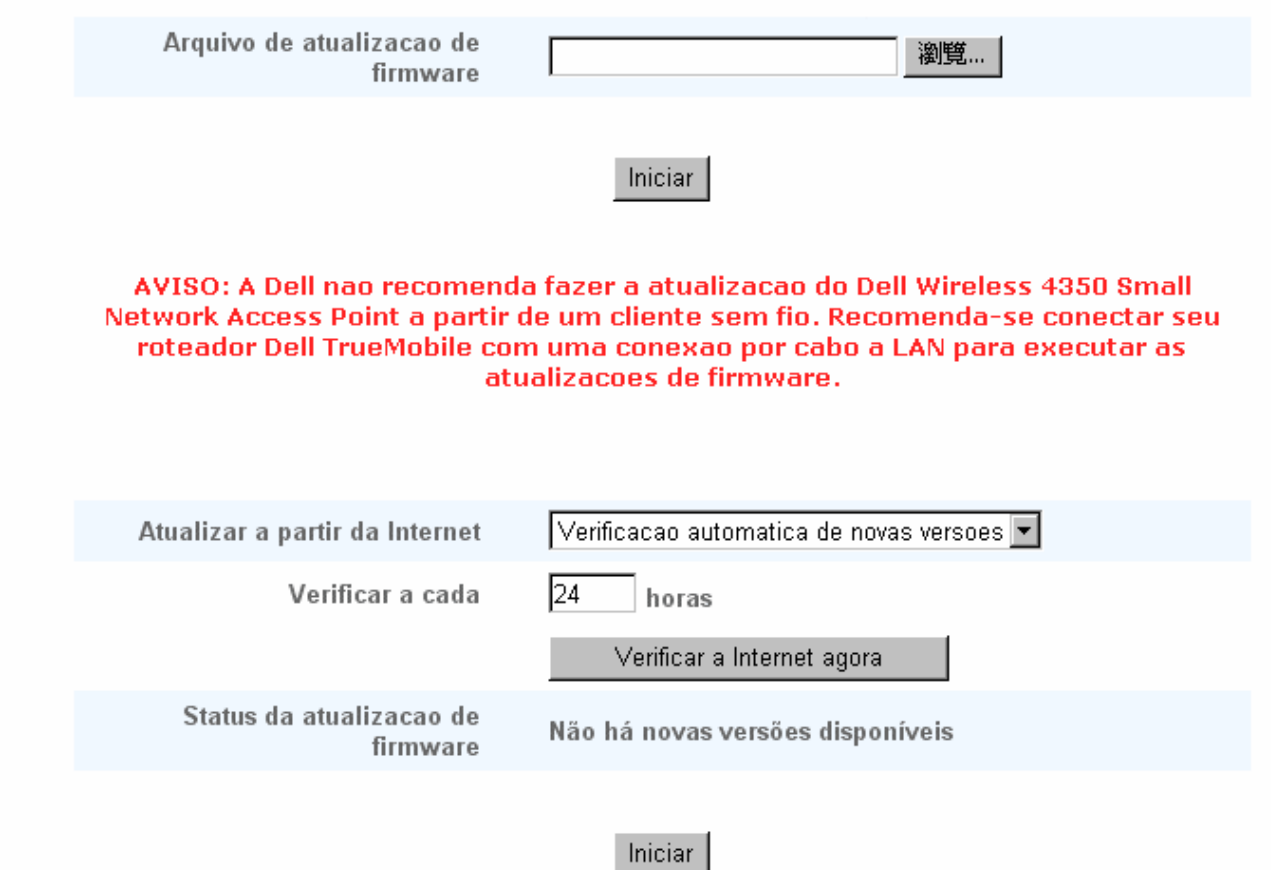

#### **Atualizar Firmware - Arquivo Local**

Você pode verificar o site da Dell na Internet, [support.dell.com](http://support.dell.com/), para ver se há novas atualizações. Faça o download do novo firmware primeiro antes de atualizar, e salve o atual em um de seus clientes de rede. Para atualizar o firmware:

- 1. 1. Digite o caminho do arquivo de firmware na caixa **Firmware Upgrade File:** ou clique no botão **Procurar** para selecionar um arquivo de firmware .
- 2. 2. Clique no botão**Submit** quando terminar de configurar. Após selecionar o firmware ao Ponto de Acesso de Rede Dell Wireless 4350, a página inicial será automaticamente carregada. Enquanto o ponto de acesso é restaurado a luz **Power** no painel frontal do dispositivo pisca.

#### **Atualizar Firmware - Arquivo da Internet**

A outra opção é fazer a atualização de firmware através da Internet.

O Ponto de Acesso de Rede Dell Wireless 4350 pode ser configurado para verificar automaticamente quanto a atualizações no campo inserindo a URL [ftp.us.dell.com/network](ftp://ftp1.us.dell.com/network/) no campo URL e o número de horas para fazer a verificação automática por atualizações no campo horas. O usuário também pode clicar em **Verificar a Internet agora** para ver se há alguma nova atualização disponível.

O menu suspenso oferece ao usuário a opção de ativar a verificação automática de atualizações. Estas opções são:

1. 1. **Verificação Automática de Novas Versões**: O ponto de acesso verifica manualmente a Internet para determinar se há
um novo arquivo de firmware disponível.

2. 2. **Verificação Automática Desativada**: A função de verificação de firmware na Internet é desativada.

Clique no botão **Iniciar** quando houver um novo arquivo de firmware disponível para atualizar o ponto de acesso. Após selecionar o firmware ao Ponto de Acesso de Rede Dell Wireless 4350, a página inicial será automaticamente carregada. Enquanto o ponto de acesso é restaurado a luz **Power** no painel frontal do dispositivo pisca.

**NOTA:**Certifique-se de que escolheu o arquivo atual de firmware do Ponto de Acesso de Rede Dell Wireless 4350. **NOTA:**A Dell não recomenda fazer a atualização do Ponto de Acesso de Rede Dell Wireless 4350 a partir de um cliente sem fio. A Dell recomenda conectar seu Ponto de Acesso de Rede Dell Wireless a uma conexão de rede fixa para realizar atualizações de firmware.

[Voltar para Cima](#page-208-0)

#### **Reiniciar Dispositivo**

Use a função Reiniciar Dispositivo caso ocorra uma falha de sistema. Este recurso **não** recarrega as configurações padrão de fábrica. Ele simplesmente reiniciar o dispositivo com as configurações de rede pré-existentes da ocorrência de falha de sistema. Isto é o equivalente e desconectar e conectar o dispositivo novamente ou pressionar o botão reset por pelo menos 3 segundos, até a luz **Power** começar a piscar. Nenhuma definição de configuração é perdida.

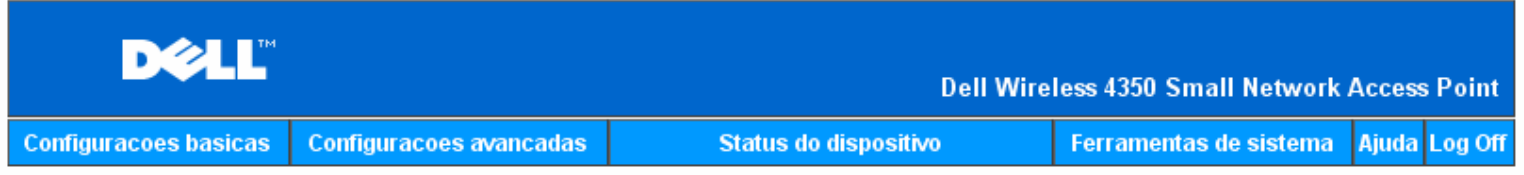

### **RESTAURAR O DISPOSITIVO**

Restaurar o dispositivo fara com que ele reinicie. Clique no botao INICIAR para continuar.

#### Iniciar

#### Copyright © 2004

**AVISO:**Se você estava fazendo a atualização das configurações de rede, as alterações feitas nas configurações não são salvas durante a reinicialização do dispositivo.

Clique no botão **Start** para reiniciar o Ponto de Acesso de Rede Dell Wireless 4350 com sua **configuração atual de firmware**. Enquanto o ponto de acesso é reiniciado, a luz **Power** no painel frontal do dispositivo pisca.

[Voltar para Cima](#page-208-0)

[Voltar para Conteúdo](#page-136-0)

# DØI

#### [Voltar para Conteúdo](#page-136-0)

<span id="page-217-1"></span>Configurações Avançadas: Guia do Usuário do Ponto de Acesso de Rede Dell™ Wireless 4350

**[Fuso Horário](#page-217-0)** 

[Comunicação sem Fio Avançada](#page-218-0)

[Configurações de Controle de Acesso](#page-222-0)

[Configurações de Administração](#page-223-0)

[Configurações de Comunicação Fixa](#page-223-1)

[Gerenciador SSID](#page-224-0)

**[SNMP](#page-226-0)** 

## [Detecção de AP Não-Autorizado](#page-228-0)

**NOTA:**Os representantes de suporte técnico da Dell não oferecem suporte às opções de configuração na parte de Configurações Avançadas do programa de configuração. Estas opções são fornecidas apenas para sua conveniência. Entretanto, as configurações avançadas são totalmente documentadas e explicadas neste guia.

<span id="page-217-0"></span>Fuso Horário

**Fuso Horário**

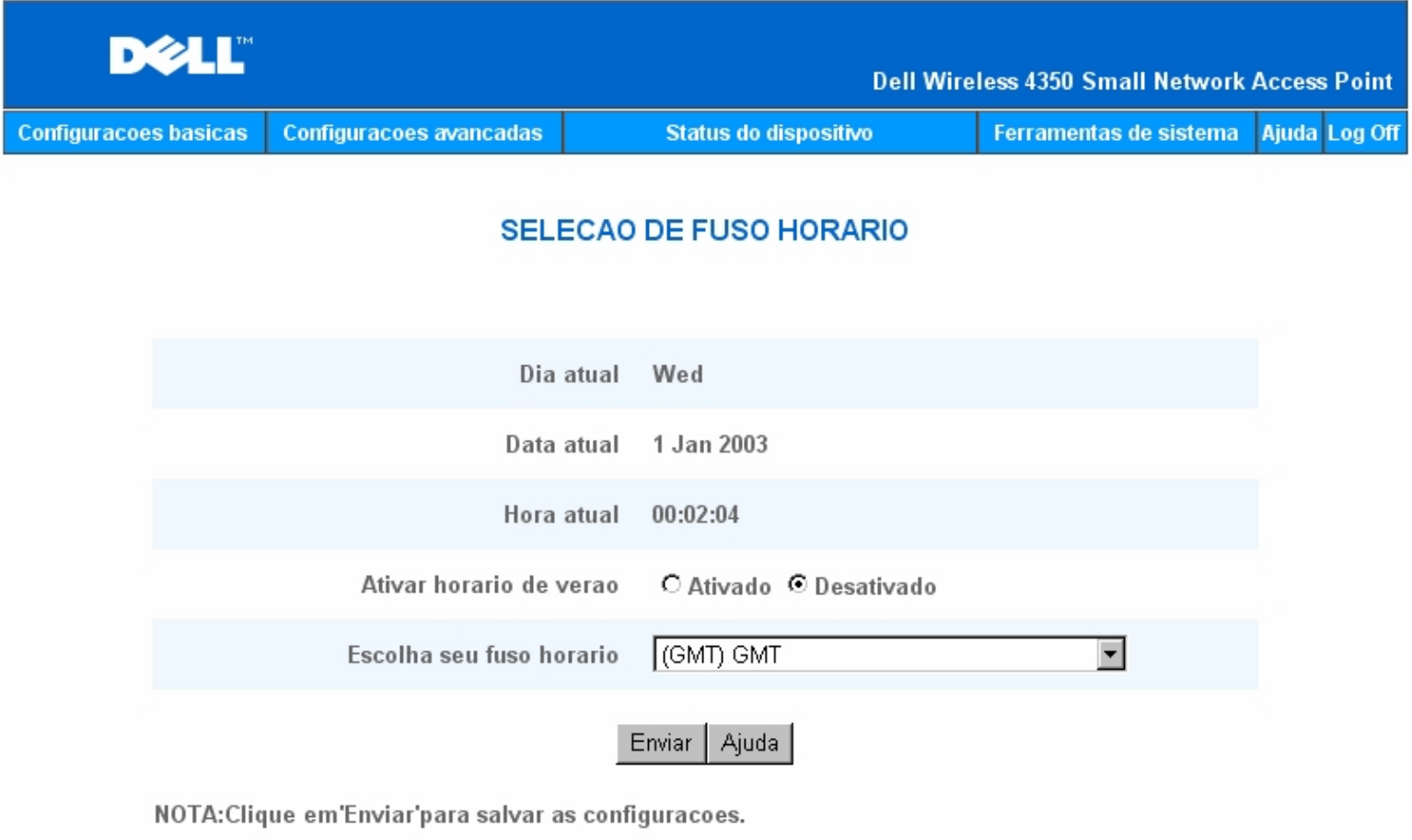

#### Copyright © 2004

A página de **Fuso Horário** é utilizada para definir a hora no Ponto de Acesso Dell Wireless 4350.

Selecione seu fuso horário a partir da lista suspensa, **Escolha seu fuso horário local**. Durante os meses de verão, o relógio será adiantado em uma ou várias horas (dependendo da localização geográfica). Países diferentes possuem datas de troca diferentes, em grande parte dos EUA e Canadá, o horário de verão começa no primeiro domingo de abril e termina no último domingo de outubro. Para ativar o horário de verão, clique em **Sim** para **Ativar horário de verão**.

As configurações de Fuso Horário afetarão o selo cronológico dos pacotes IP no registro de detecção de invasão. Esta configuração de hora anula o selo cronológico dos pacotes de IP que estão em GMT (Horário de Greenwhich).

[Voltar para Cima](#page-217-1)

<span id="page-218-0"></span>Comunicação sem Fio Avançada

**Comunicação sem Fio Avançada**

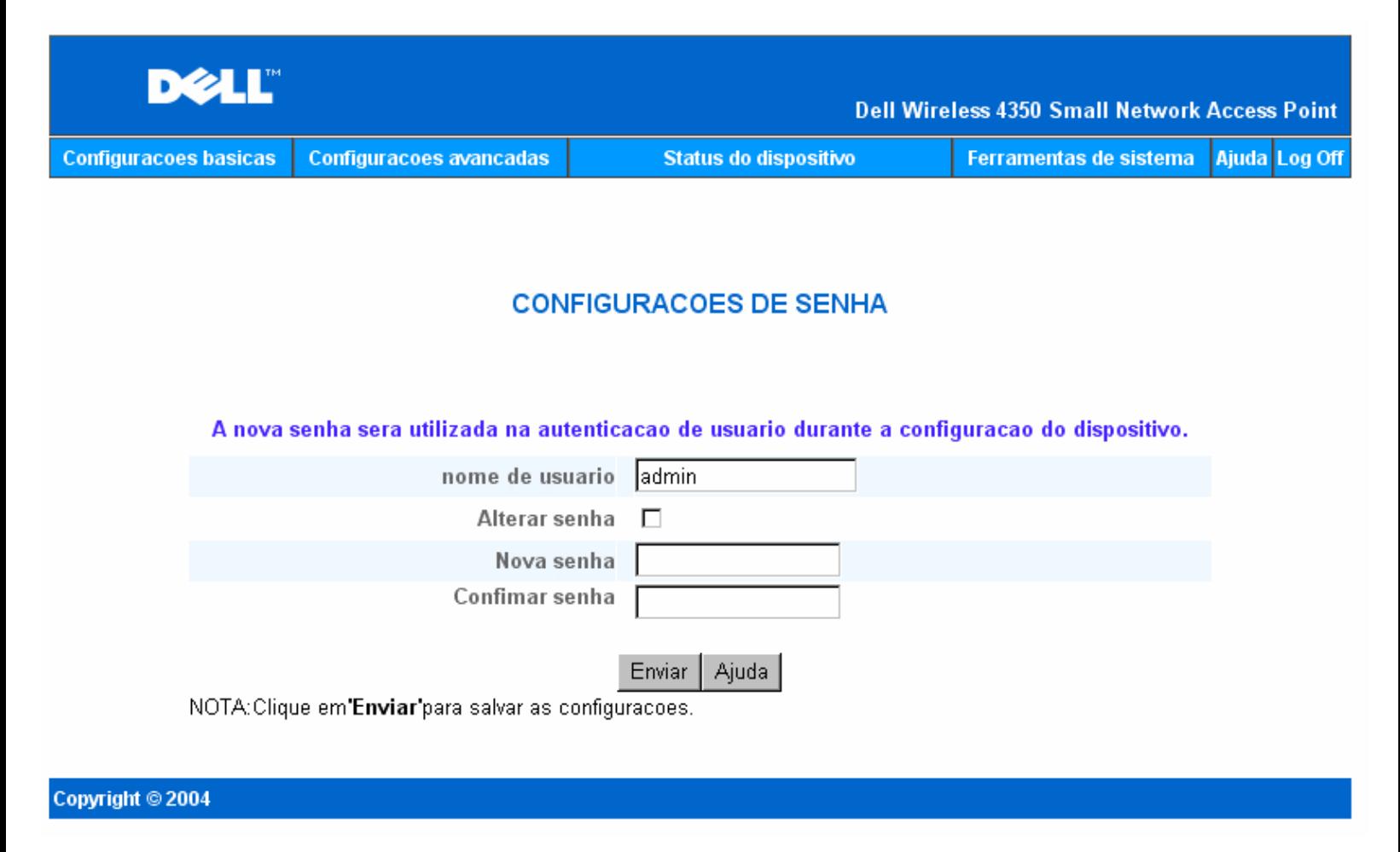

A página **Comunicação sem Fio Avançada** é utilizada para configurar os recursos de comunicação sem fio avançada no Ponto de Acesso de Rede Dell Wireless 4350.

Ativar Comunicação Sem Fio

Esta configuração ativar a transmissão e recepção por rádio do Ponto de Acesso de Rede Dell Wireless 4350, permitindo que clientes sem fio se conectem ao ponto de acesso.

Clique em **Sim** para permitir a conexão de clientes sem fio ao ponto de acesso (configuração padrão).

Clique em **Não** para bloquear o acesso de clientes sem fio ao ponto de acesso.

#### Ocultar minha rede sem fio

Esta configuração permite ativar a transmissão de pacotes de marcação do Ponto de Acesso de Rede Dell Wireless 4350 à rede sem fio. Os pacotes de marcação são transmitidos por padrão, permitindo que outros clientes sem fio localizem com facilidade e se conectem ao ponto de acesso usando uma ferramenta de pesquisa local. Se você deseja aumentar a segurança de sua rede sem fio, você pode desativar a transmissão de pacotes de marcação.

Clique em **Não** para permitir a transmissão de pacotes de marcação do ponto de acesso.

Clique em **Sim** para desativar a transmissão de pacotes de marcação do ponto de acesso.

#### Modo

A configuração permite ao usuário selecionar o modo 802.11 que o Ponto de Acesso de Rede Dell Wireless 4350 utilizará na comunicação com clientes sem fio

Selecione **802.11b e 802.11g** se o ponto de acesso oferece suporte para ambos os padrões 802.11g e 802.11b compatíveis com os clientes sem fio (configuração padrão).

Selecione **802.11b** se o ponto de acesso oferecer somente apenas a clientes sem fio compatíveis com o 802.11b.

Selecione **802.11g** se o ponto de acesso oferecer somente apenas a clientes sem fio compatíveis com o 802.11g.

#### Nome de rede (SSID)

Esta configuração permite ao usuário alterar o SSID (nome de rede) do Ponto de Acesso de Rede Dell Wireless 4350. O Service Set Identifier (SSID) é um nome com 32 caracteres que identifica todos os computadores e equipamentos que integram uma rede sem fio. O valor padrão é "wireless".

#### Taxa de Transferência

Esta configuração permite ao usuário definir a taxa de transferência sem fio do Ponto de Acesso de Rede Dell Wireless 4350 para os clientes sem fio. A taxa de transferência pode ser definida com um valor automático ou um valor fixo. Recomenda-se definir a taxa de transferência em automática (Auto) de forma a permitir que dispositivos de rede sem fio transmitam a uma taxa otimizada em certo momento.

#### Canal

Esta configuração permite ao usuário definir o canal de rádio que o Ponto de Acesso de Rede Dell Wireless 4350 utilizará na operação. O alcance dos canais de rádio disponíveis dependendo do domínio de regulamentação (por exemplo, 11 canais para os EUA e Canadá, 13 canais para Europa). Recomenda-se definir a configuração do canal em Auto, de forma a permitir que o ponto de acesso localize o canal de rádio mais adequado para a operação.

#### Nível de Transmissão de Potência

Esta configuração permite ao usuário alterar o nível de potência de transmissão de rádio do Ponto de Acesso de Rede Dell Wireless 4350. O ponto de acesso suporta até cinco níveis de potência de transmissão, sendo eles : 8 dBm, 11 dBm, 14 dBm, 17 dBm e 20 dBm.

#### Opções avançadas

Esta configuração permite ao usuário configurar um nível de potência de transmissão de rádio específico para o Ponto de Acesso de Rede Dell Wireless 4350.

**NOTA:**Se você deseja configurar as definições de Intervalo de Marcação, Limite de RTS, Limite de Fragmentação e Intervalo DTIM, certifique-se de que as **Opções Avançadas** está marcada.

#### Intervalo de Marcação

O Intervalo de Marcação é o tempo em Kusec (um Kusec equivale a 1,024 microssegundos) entre marcações de rádio do Ponto de Acesso de Rede Dell Wireless 4350 para suas estações clientes. A faixa disponível vai de 1 a 65535 com o valor padrão igual a 100.

#### Limite RTS

O Limite de RTS Threshold é o tamanho máximo do pacote que o Ponto de Acesso de Rede Dell Wireless 4350 transmitirá antes da transmissão de um pacote de sinalização RTS (Request To Send). A faixa disponível vai de 1 a 2346 com o valor padrão igual a 2346.

O mecanismo RTS (Request to Send - Solicitação para Envio) evita o problema de " **Nodo Oculto "** . Quando duas estações estão dentro da faixa do mesmo Ponto de Acesso (AP) porém não estão dentro da faixa uma da outra, então, elas são nodos ocultos uma com relação à outra. Os pacotes destas duas estações podem colidir se eles chegar ao mesmo tempo ao Ponto de Acesso. Para evitar a colisão de dados com o nodo oculto, você pode ativar o mecanismo de RTS. Se o mecanismo RTS está ativado, a estação primeiro enviará um RTS para informar ao Ponto de Acesso que a estação vai transmitir dados. Em seguida, o Ponto de Acesso responderá com o CTS (Clear to Send) a todas as estações dentro de seu alcance para notificar todas as demais estações e reserva a largura de banda para seus dados.

O limite de RTS controla o tamanho do pacote de dados para a transmissão de um RTS. Somente quando o pacote excede o limite de RTS, o dispositivo enviará um RTS antes de enviar o pacote. Há uma troca a ser considerada ao escolher um valor para o limite de RTS. Valores baixos faze com que o RTS envie pacotes com mais freqüência, desperdiçando largura de banda. Entretanto, quanto mais freqüentes é o envio os pacotes RTS, mais rápido o sistema pode recuperá-los de colisões. Recomenda-se utilizar o valor padrão ou apenas reduções mínimas deste valor padrão.

#### Limite de Fragmentação

O limite de fragmentação determina o tamanho dos pacotes de dados que serão fragmentados antes da transmissão. A faixa disponível vai de 1 a 2346 com o valor padrão igual a 2346. (Nota: O limite de fragmentação é especificado em bytes).

Os pacotes menores que o valor especificado de limite de fragmentação não serão fragmentados. Pacotes de dados maiores que o limite de fragmentação serão fragmentados em pacotes menores e transmitidos uma parte por vez em vez de todos de uma só vez. A finalidade da fragmentação é reduzir a necessidade de retransmitir e melhorar o desempenho geral da rede. Em geral, a fragmentação é ativada somente quando há um tráfego intenso e uma rede sem fio ou a rede está operando em um ambiente com alta interferência. Recomenda-se utilizar o valor padrão ou apenas reduções mínimas deste valor padrão.

#### Intervalo DTIM

O Intervalo DTIM (Delivery Traffic Indication Message) determina a freqüência com que uma marcação conterá um mapa indicador de

tráfego (TIM). O TIM é utilizado para alertar estações em modo de hibernação, indicando que há dados disponíveis para recepção. O Intervalo DTIM Interval é sempre um múltiplo de um período de marcação e a faixa disponível é de 1 a 255, com o valor padrão igual a 1.

#### Modo de Proteção CTS

O mecanismo de Proteção CTS permite a interoperabilidade entre dispositivos 802.11b e 802.11g no mesmo local. Quando o mecanismo de Proteção CTS está ativado, os dispositivos 802.11g informação aos dispositivos 802.11b (usando uma mensagem de transmissão CTS/RTS ou Auto-CTS) sempre que ocorrer uma transmissão de dados 802.11g. Quando a proteção CTS é ativada, ela reduz o desempenho de transmissão de seu ponto de acesso.

As opções disponíveis para o modo de Proteção CTS são **nenhuma**, **sempre** e **auto** (o padrão é auto). No modo Auto, o Ponto de Acesso de Rede Dell Wireless 4350 ativará a proteção CTS somente se houver um dispositivo 802.11b dentro de sua faixa de comunicação wireless. Se o modo for definido em nenhum, a Proteção CTS é desativada. Quando o modo é definido em sempre, o modo de proteção CTS fica sempre ativo.

As opções disponíveis para o Tipo de Proteção CTS são **CTS/RTS** e **CTS-Self** (o padrão é CTS-Auto). O mecanismo CTS/RTS resulta em um desempenho de transferência inferior àquele fornecido pelo mecanismo CTS-Self.

#### Repetidor wireless:

The A configuração do Repetidor Wireless pode ser usada para aumentar a cobertura de sua rede sem fio. Você precisa de dois ou mais pontos de acesso Dell Wireless 4350 para configurar a repetição wireless. O ponto de acesso que está conectado à rede é conhecido como "AP raiz" os pontos de acesso que se prolongam a cobertura deste AP raiz são conhecidos como "repetidores AP".

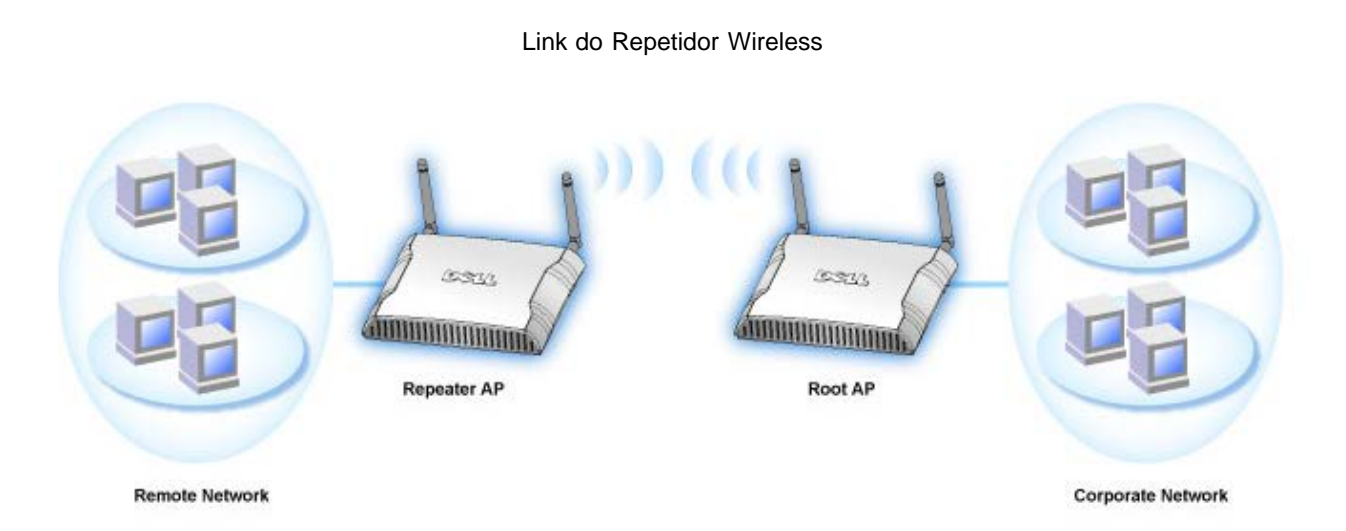

Para configurar seu Ponto de Acesso como um Repetidor Wireless:

- 1. Clique na opção Enable this AP as a Wireless Repeater.
- 2. Digite o nome da rede sem fio (SSID) do AP raiz no campo **SSID of root AP** (SSID do ponto de acesso raiz).
- 3. Configure o modo "Network Encryption" (criptografia de rede) comos **None,** Se o AP raiz não fornecer segurança sem fio.
- 4. Configure o modo "Network Encryption" (criptografia de rede) como **WEP,** Se o modo de segurança sem fi do AP raiz for WEP. Em seguida, defina o valor apropriado de chave, formato de chave e chave padrão.
- 5. Clique no botão **Submit** (enviar).

O AP repetidor deve estar localizado dentro da cobertura de seu AP raiz, para que possa se associar a ele e extender sua cobertura. O AP repetidos não deve estar conectado à rede fixa.

**ZAOTA:** Assegure-se de que todos os Pontos de Acesso Dell Wireless possui a mesma configuração wireless. Para configurar seu Ponto de Acesso de novo como um AP raiz:

Há duas opções disponíveis para configuração do ponto de acesso novamente como um ponto de acesso raiz (AP raiz): (a) restaurar os valores padrão no dispositivo pressionando o botão reset por 5 segundos ou (b) conectar um computador ao AP repetidor via cabo Ethernet e localizar o endereço IP padrão do ponto de acesso em 192.168.2.1 e proceda conforme as instruções.

- 1. Clique na opção **Enable this AP as a Root AP.** (Ativar este ponto de acesso como PA raiz).
- 2. Clique no botão **Submit** (enviar).

#### **Restaurar Valores Padrão**

Se a configuração do sistema sem-fio tiver sido personalizada, ela pode ser restaurada com os valores padrão de fábrica, clicando no botão **Restore Defaults** (restaurar valores padrão). [Voltar para Cima](#page-217-1)

<span id="page-222-0"></span>Configurações de Controle de Acesso

A página de Controle de Acesso permite controlar quais computadores clientes locais podem acessar a rede através do Ponto de Acesso de Rede Dell Wireless 4350 baseado no endereço MAC do computador cliente. A configuração padrão permite o acesso a qualquer computador à rede através do ponto de acesso.

Há duas opções para as Configurações de Controle de Acesso, a Tabela de Concessão de Acesso e Tabela de Negação de Acesso. Cada opção oferece suporte para até 32 entradas. É possível ativar apenas uma tabela por vez. Selecionando a caixa de seleção para a Tabela de Concessão de Acesso desativará a Tabela de Negação de Acesso e vice versa. A Tabela de Concessão de Acesso permite que apenas clientes listados na tabela acessem a rede. A Tabela de Negação de Acesso impede que clientes listados na tabela acessem a rede.

#### Configurações de Controle de Acesso

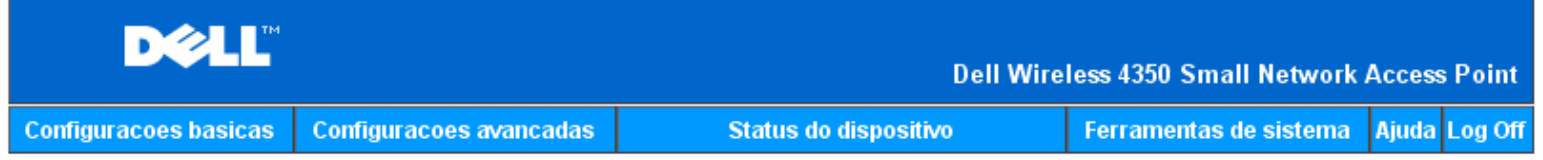

## **CONFIGURACOES DE CONTROLE DE ACESSO**

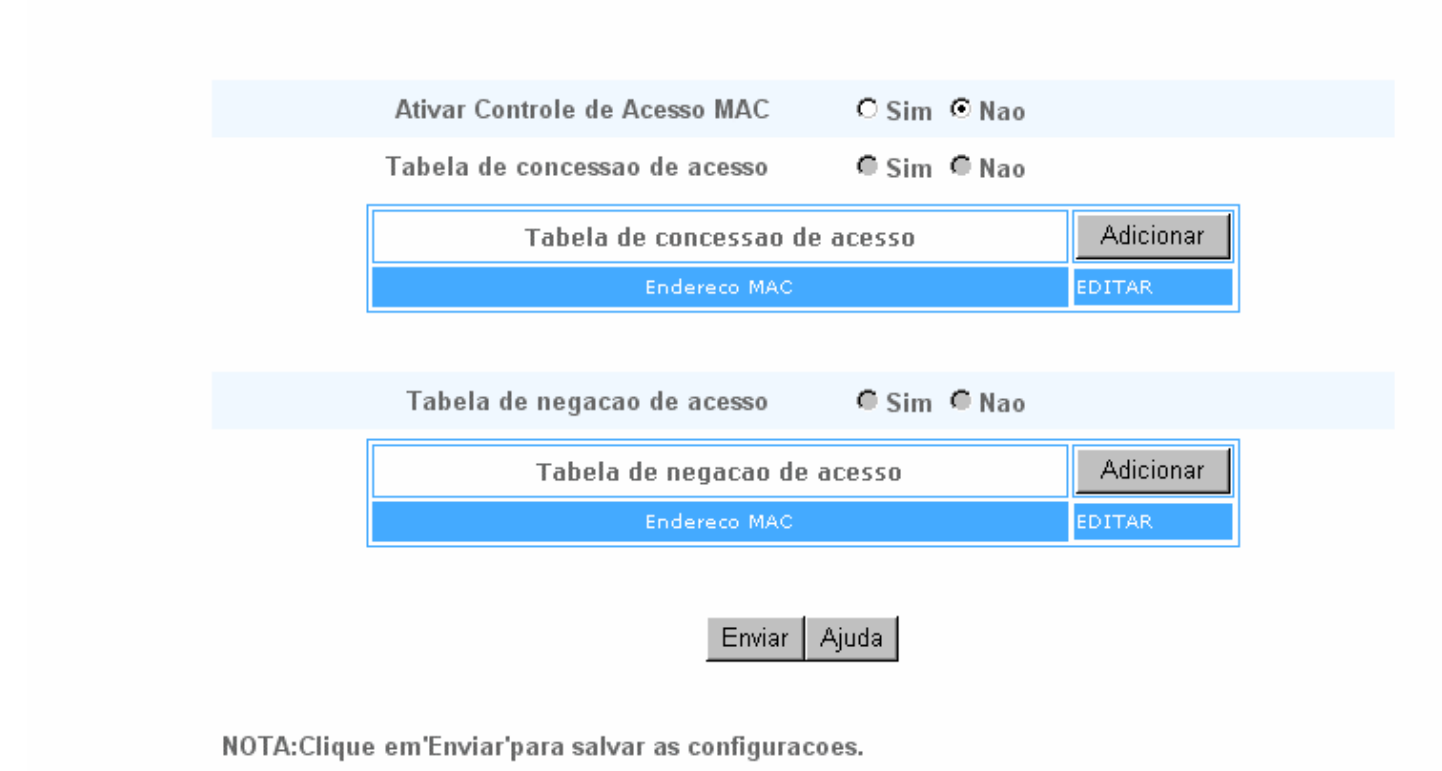

#### Copyright © 2004

Para ativar o controle de acesso no ponto de acesso, siga as seguintes instruções:

- 1. Clique em Sim para ativar Ativar Controle de Acesso MAC.
- 2. Clique em **Yes** (Sim) para ativar a tabela correta, a **Tabela de Concessão de Acesso** e a **Tabela de Negação de Acesso**.
- 3. Clique no botão **Add** (Acrescentar); aparecerá uma janela pop-up e então introduza o endereço MAC da placa de rede no computador que deseja acrescentar à tabela
- 4. Clique no botão **Submit** (Enviar) para inserir o endereço MAC na tabela.
- 5. Clique em **Submit** (Enviar) para ativar as novas entradas da tabela.
- 6. Para remover uma regra existente, clique para selecionar **edit** (editar) ao lado do **endereço MAC**.
- 7. Aparecerá uma janela pop-up, onde você deve clicar no botão **DEL** para remover a regra.

**MOTA:** As Configurações de Controle de Acesso aplicam-se a computadores clientes sem fio.

#### [Voltar para Cima](#page-217-1)

<span id="page-223-0"></span>Configurações de Administração

A página de Configurações de Administração permite ao usuário alterar as configurações de senha para acesso do administrador ao Ponto de Acesso de Rede Dell Wireless 4350.

#### Configurações de Administração

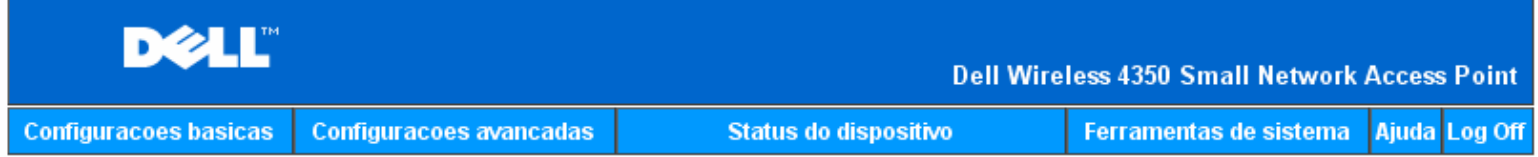

### **CONFIGURACOES DE SENHA**

#### A nova senha sera utilizada na autenticacao de usuario durante a configuracao do dispositivo.

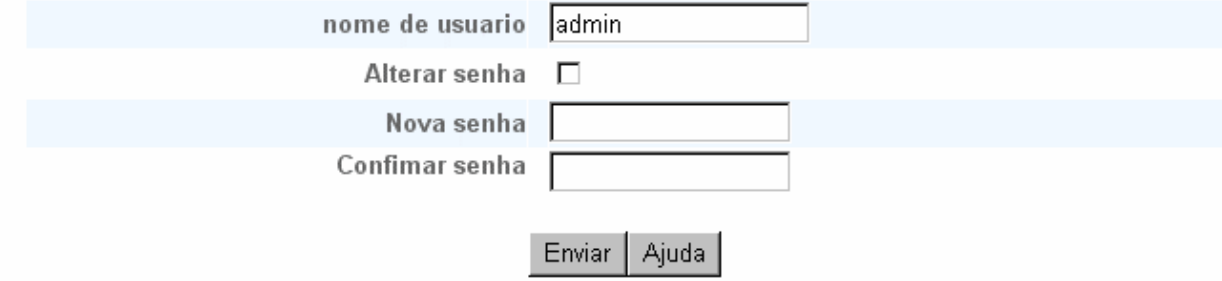

NOTA: Clique em Enviar para salvar as configuracoes.

#### Copyright © 2004

Configurações de Senha

O Ponto de Acesso de Rede Dell Wireless 4350 usa uma senha para autenticar o usuário antes de conceder-lhe o acesso à ferramenta de configuração da Internet ou ao Utilitário de Controle.

Se você deseja alterar a senha atual, clique para selecionar **Alterar Senha** e insira a nova senha nos dois campos **New Password** e **Retype Password** (Nova Senha e Digitar Senha novamente, respectivamente). Anote a senha e mantenha-a em local seguro para referência futura.

#### [Voltar para Cima](#page-217-1)

<span id="page-223-1"></span>Configurações de Comunicação Fixa

A página das Configurações Fixas permite ao usuário definir as configurações de IP e DNS da porta de rede do Ponto de Acesso de Rede Dell Wireless 4350.

#### Configurações de Comunicação Fixa

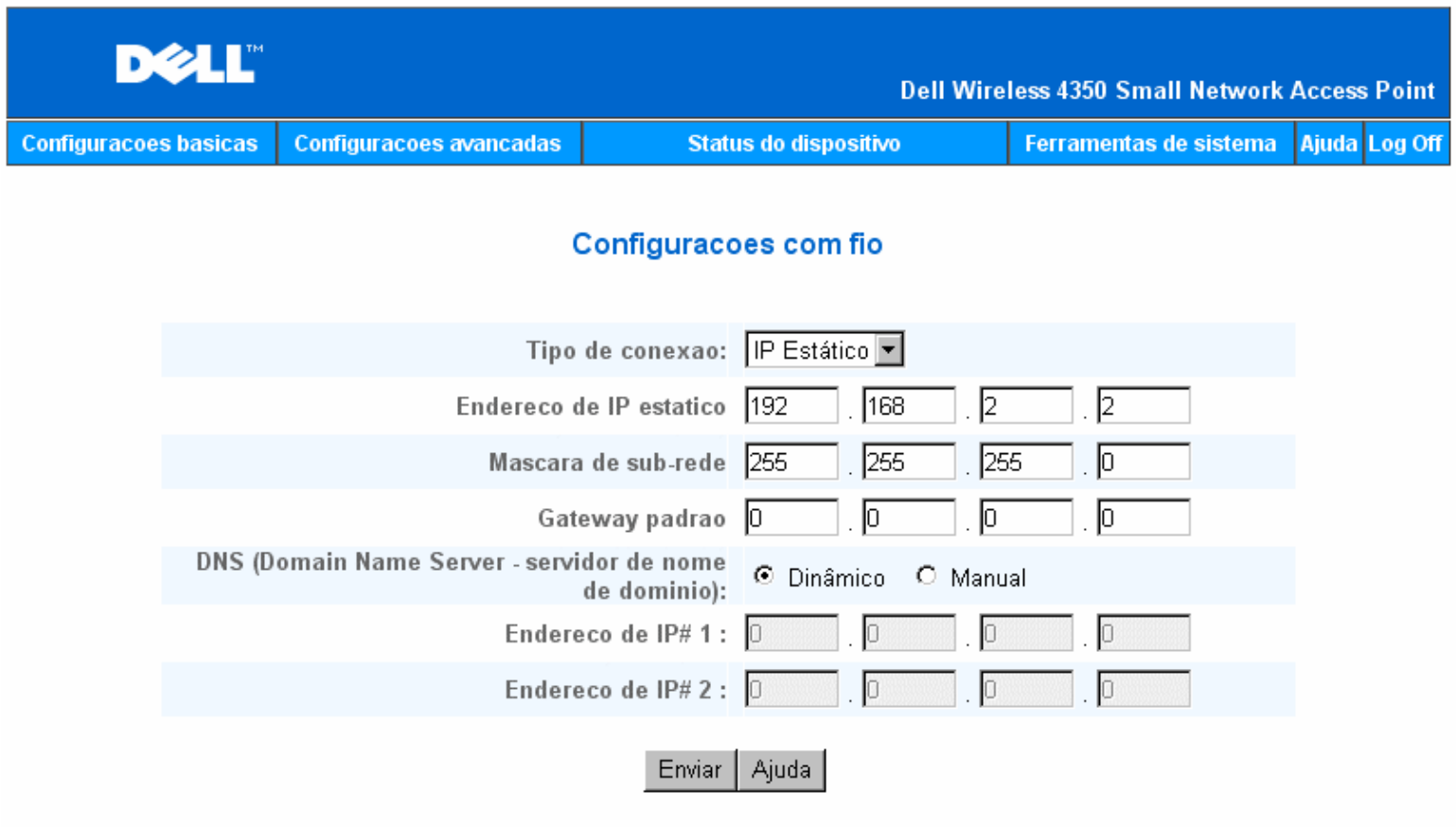

NOTE: Clique emk"Enviar"para salvar as configuracoes.

#### Copyright © 2004

Se o ponto de acesso obtiver automaticamente um endereço de IP de um servidor DHCP, selecione o **Tipo de Conexão** como **DHCP**. Caso deseja atribuir ao ponto de acesso um endereço de IP estático, selecione o **Tipo de Conexão** como **IP Estático** e insira o endereço de IP, máscara de sub-rede e gateway padrão nos respectivos campos.

Para o ponto de acesso obter automaticamente informações do servidor de DNS a partir da rede, selecione **Domain Name Server** (DNS) como **Dinâmica.** Caso deseja atribuir os endereços de servidor de DNS, selecione **Domain Name Server (DNS)** como **Manual** e insira um ou dois endereços IP de servidor de DNS nos respectivos campos.

#### [Voltar para Cima](#page-217-1)

<span id="page-224-0"></span>Gerenciador SSID

A página do SSID Manager permite ao usuário configurar até três nomes de SSID suportados pelo Ponto de Acesso de Rede Dell Wireless 4350. Um desses três SSIDs é o SSID para Acesso de Convidado, que permitirá a conexão de usuários-convidados à rede através de acesso controlado aos recursos da rede.

**NOTA:**Para suportar múltiplos SSIDs, o Ponto de Acesso de Rede Dell Wireless 4350 deve ser parte de uma rede com recursos VLAN, uma vez que o roteador da VLAN controlará o acesso à rede das múltiplas redes sem fio.

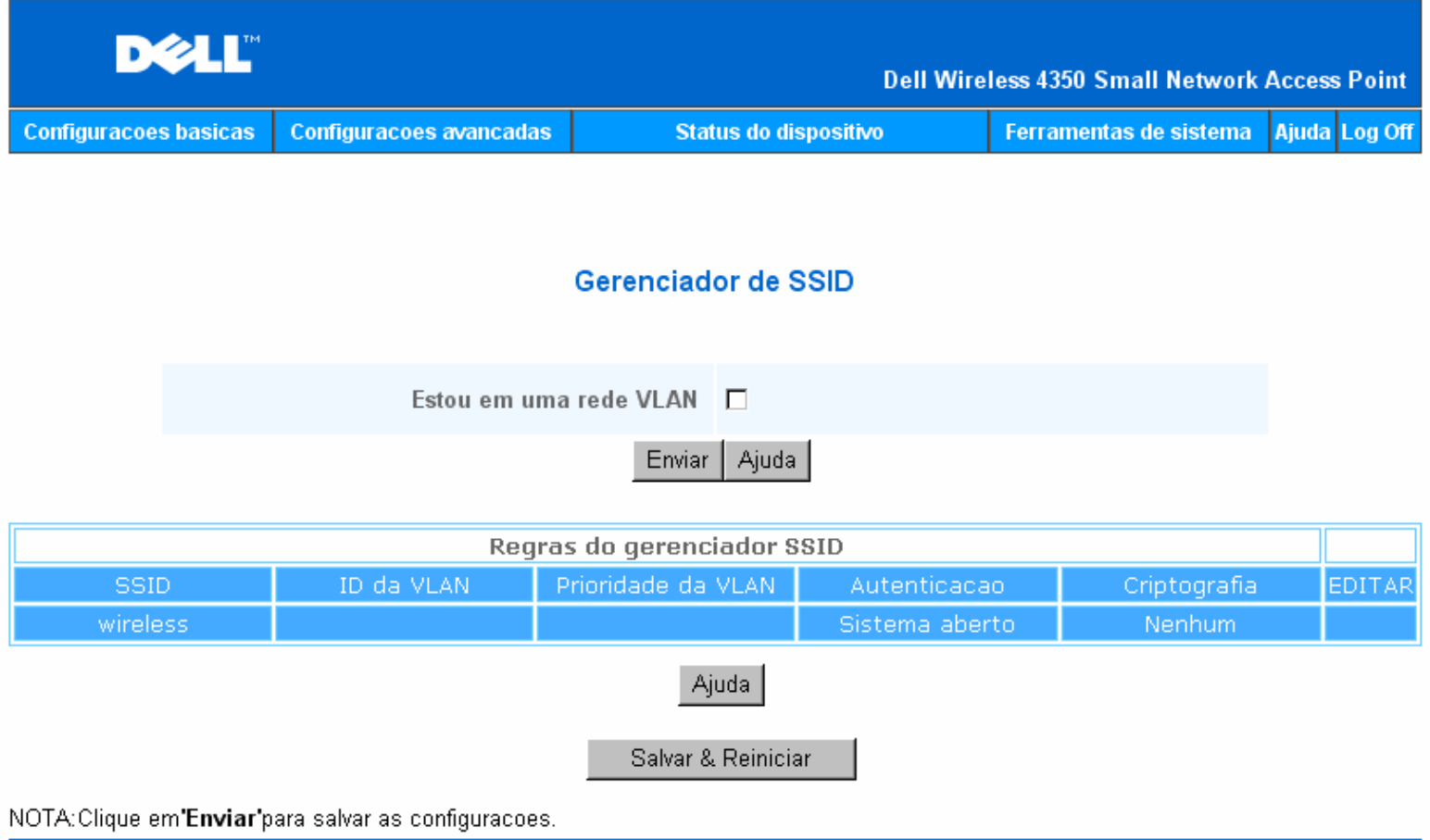

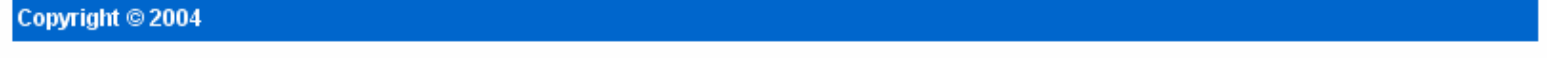

Para configurar múltiplos SSIDs (rede VLAN):

Na rede VLAN, o Ponto de Acesso de Rede Dell Wireless 4350 oferece suporte para até três SSIDs (uma delas é a SSID de acesso de convidados). Nesta rede, o usuário pode configurar as tags da VLAN que serão associadas com o tráfego sem-fio de cada SSID. Para adicionar um SSID extra:

- 1. Clique para selecionar **I'm on a VLAN aware network** (Estou em uma rede com recursos VLAN).
- 2. Clique no botão **Submit** (enviar).
- 3. Uma mensagem de aviso aparece, informando o usuário de que a rede deve ser do tipo VLAN. Clique em **OK**.
- 4. Clique no botão **Add** (Adicionar) na tabela de regras do Gerenciador de SSID.

5.. Uma janela pop-up é apresentada ao usuário. Preencha os campos a seguir com as informações apropriadas (a) Nome de Rede (SSID) (b) VLAN ID (c) Prioridade da VLAN (d) Ocultar minha rede sem fio (e) Ativar o bloqueio de tráfego Intra-AP e (f) Criptografia de Rede.

6. Clique em **Submit** (Enviar) para salvar as configurações do novo SSID.

7. Clique em **Save & Restart** (Salvar e Reiniciar) para ativar o novo SSID.

**NOTA:**Se o ID de VLAN de um SSID for diferente do SSID padrão, então os clientes sem fio associados à rede SSID não poderão gerenciar o Ponto de Acesso de Rede Dell Wireless 4350

**ZAOTA:**A seguir, as regras que devem ser seguidas durante a configuração dos níveis de segurança em um ambiente com múltiplos SSID, onde o ID de VLAN de cada SSID são únicos.

- (1) Todos os SSID não oferecerão suporte para criptografia.
- (2) Apenas um SSID pode suportar o padrão WEP, este pode ser qualquer SSID (principal, secundário ou convidado).
- (3) Apenas um SSID pode suprotar o WPA-PSK e este deve ser o SSID primário.
- (4) Apenas um SSID pode suprotar o WPA-802.1x e este deve ser o SSID principal.

Assim, uma possível configuração de segurança seria o SSID principal oferecendo suporte ao WPA-PSK ou WPA-802.1x, o

Para ativar o SSID de acesso a convidados (rede VLAN):

Para ativar o modo Acesso a Convidado, o Ponto de Acesso de Rede Dell Wireless 4350 deve pertencer a uma rede VLAN. Execute os passos a seguir para ativar o recurso.

- 1. Clique para selecionar **I'm on a VLAN aware network** (Estou em uma rede com recursos VLAN).
- 2. Clique para selecionar **Ativar Acesso de Convidado**.
- 3. Clique no botão **Submit** (enviar).

4. Uma SSID de acesso de convidados pré-configurada é criada com os seguintes valores padrão (a) SSID = Guest Wireless 4350 (b) Criptografia de Rede= Nenhum (c) VLAN ID = 4094 (d) Prioridade VLAN = 0 (e) Bloqueio Intra-AP= desativado Estes valores podem ser alterados selecionando o botão **Edit** (Editar) e trocando os campos apropriados.

5. Clique em **Save & Restart** (Salvar e Reiniciar) para ativar o novo SSID.

**NOTA:**Para ativar o modo Acesso a Convidado, o Ponto de Acesso de Rede Dell Wireless 4350 deve pertencer a uma rede VLAN. O roteador da VLAN deve implementar as restrições apropriadas que são aplicáveis ao usuário-convidado (por exemplo, o roteador permitirá apenas que o usuário acesso a Internet e impede o acesso aos demais recursos da rede).

Para ativar o SSID de acesso a convidados (rede VLAN):

O SSID de acesso a convidados não pode ser excluído; para desativá-lo, clique para remover a seleção de **Enable Guest Access** e depois clique em **Submit**l

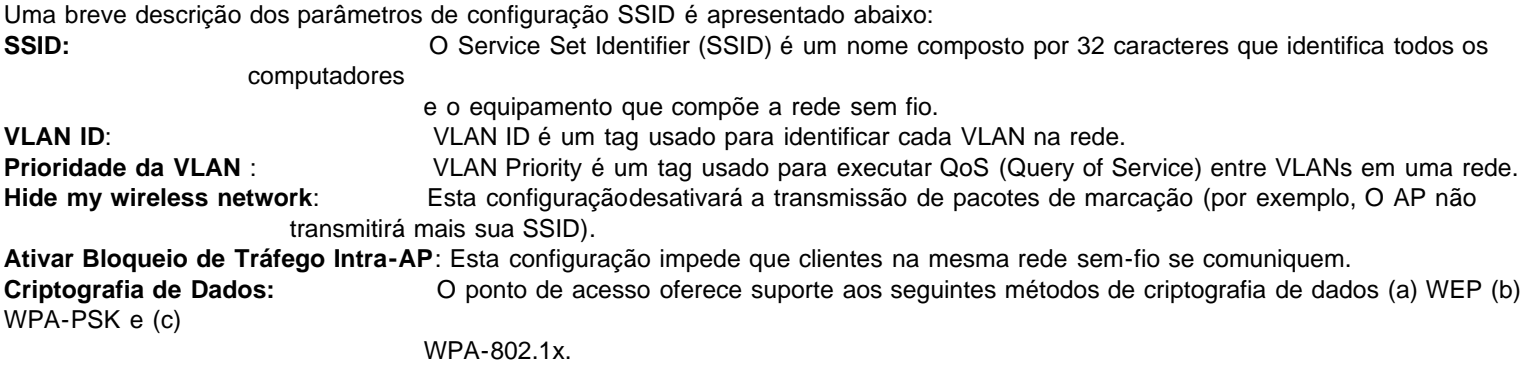

#### [Voltar para Cima](#page-217-1)

#### <span id="page-226-0"></span>SNMP

O Ponto de Acesso de Rede Dell Wireless 4350 também oferece suporte ao protocolo SNMP para seu gerenciamento remoto. Simple Network Management Protocol (SNMP) é um protocolo de rede popular para configurar e monitorar dispositivos.Este recurso requer uma estação de gerenciamento SNMP externa para controlar e acessar o dispositivo. As versões de protocolo SNMP suportadas pelo ponto de acesso são v1, v2c e v3.

SNMP

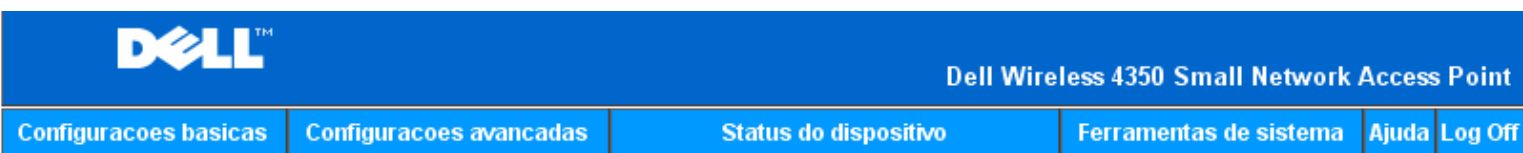

## **Protocolo SNMP (Simple Network Management Protocol)**

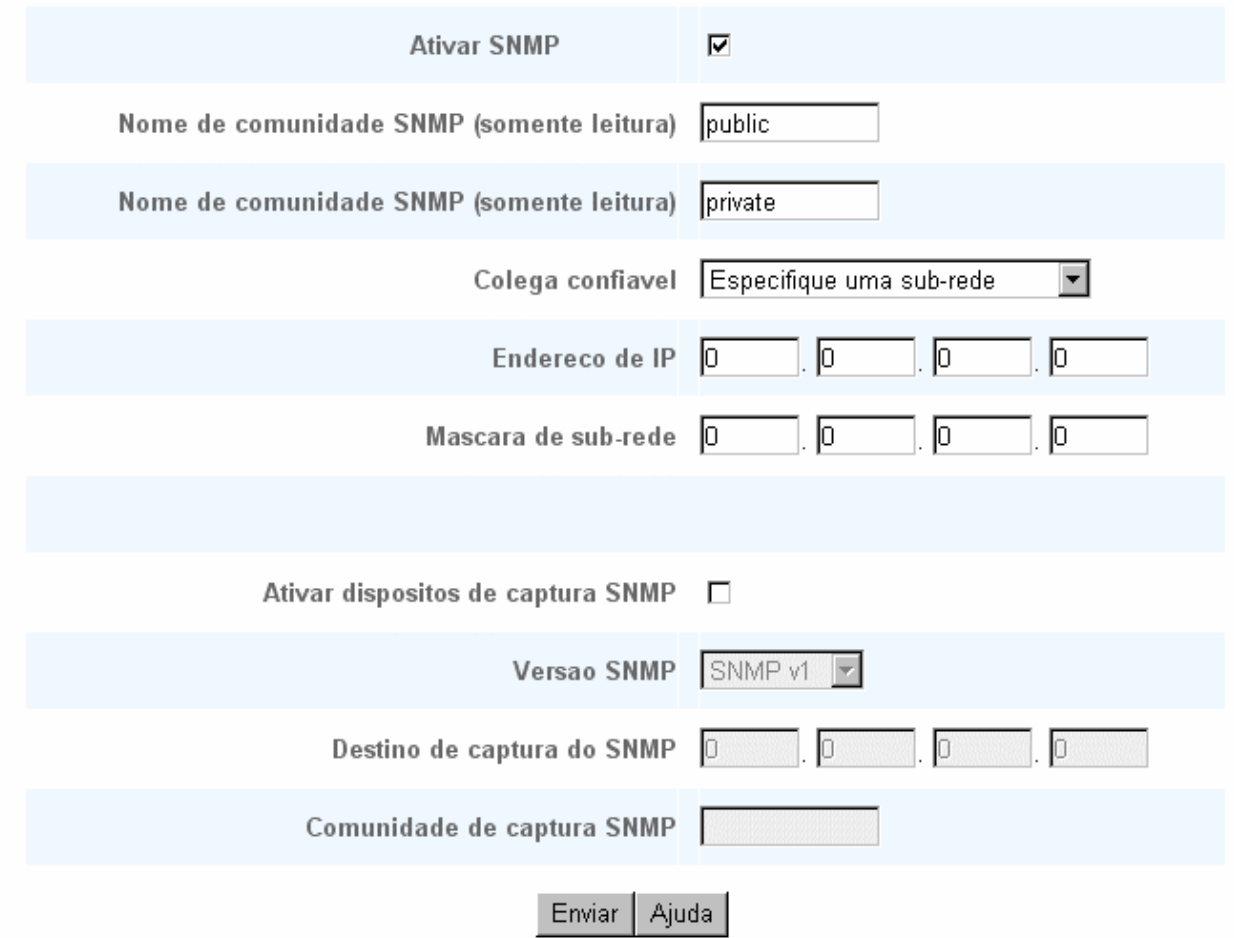

Para ativar o suporte ao protocolo SNMP:

1. Clique para selecionar **Ativar SNMP**.

2. Os **Nomes de Comunidades SNMP** são senhas utilizadas em mensagens SNMP enviadas entre o ponto de acesso e o sistema de gerenciamento Uma comunidade **Read-Only** (Somente Leitura) permite a monitoração do dispositivo pelo sistema de gerenciamento, enquanto uma comunidade **Read-Write** (Leitura e Escrita) pode tanto monitorar como configurar o dispositivo. Insira os nomes da comunidades Get e Set nos campos correspondentes.

3. **Trusted Peer** (Ponto Confiável) identifica as estações de gerenciamento remoto que têm permissão para realizar operações SNMP no dispositivo. As opções disponíveis para um ponto confiável são (a) Qualquer endereço (b) Especificar um Endereço de IP e (c) Especificar uma sub-rede. Selecione a opção adequada e insira o **Endereço de IP** e **Máscara de Sub-rede** nos respectivos campos.

Para ativar o Trap SNMP:

1. **SNMP Traps** são mensagens enviadas pelo ponto de acesso a uma estação de gerenciamento SNMP para a notificação da ocorrência de eventos ou condições importantes no dispositivo. Para ativar, clique em **Enable SNMP Traps**.

2. O ponto de acesso oferece suporte às versões 1, 2c e 3 de traps SNMP. Selecione a versão apropriada para sua estação de trabalho na lista de **Versões SNMP**.

3. Insira as informações corretas de sua estação de gerenciamento nos campos **SNMP Trap Destination** e **SNMP Trap Community**.

#### <span id="page-228-0"></span>Detecção de AP Não-Autorizado

O recurso de Detecção de AP Não-Autorizado (Rogue AP) é um recurso avançado, utilizado por administradores de redes para a pesquisa de pontos de acesso adjacentes. Uma tabela dos pontos de acesso detectados é apresentada ao administrador, e uma determinação para verificar se existem pontos de acesso não-autorizados na rede pode ser feita através da verificação do SSID e endereços MAC.

#### Detecção de AP Não-Autorizado

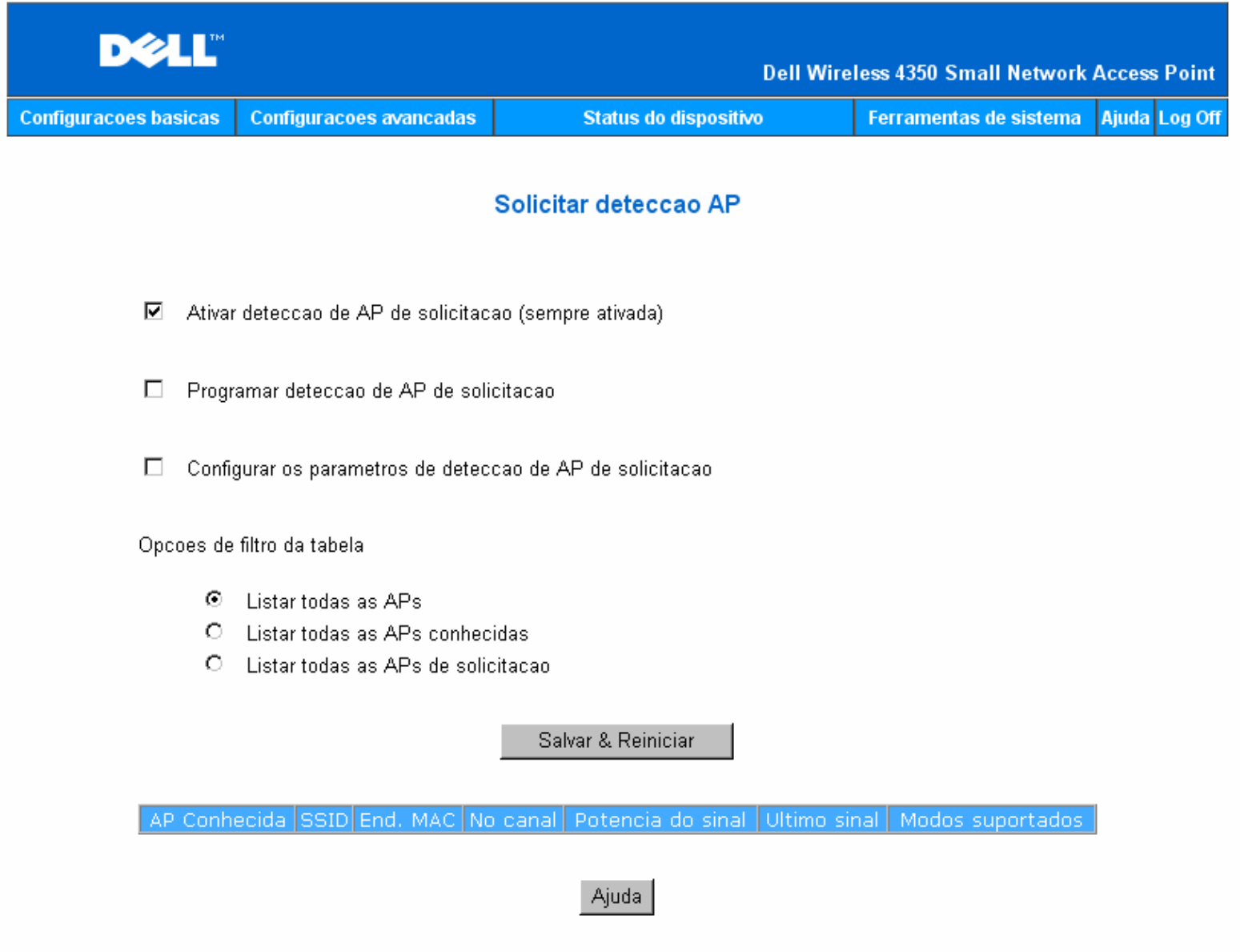

NOTA: Clique em SALVAR E REINICIAR para salvar as configurações.

Há três modos de operação para a detecção de AP não-autorizado (a) Varredura em segundo plano (sempre ativo), (b) Varredura em segundo plano (programada) & (c) Varredura em primeiro plano.

Quando a varredura de segundo plano está ativada, o ponto de acesso irá, periodicamente, varrer os canais sem fio (um canal por vez por 400 ms) se e somente se certas condições de carga forem satisfeitas. Qualquer estação sem fio que esteja associada ao AP pode ficar sem o ponto de acesso durante o intervalo de varredura. A varredura em segundo plano pode ser executada continuamente ou programada para ser executada em períodos específicos. Se programa, a varredura em segundo plano deve ser executada durante os períodos de inatividade (por exemplo, durante a noite ou nos finais de semana).

Quando ocorre a varredura de primeiro plano, o AP é imediatamente restaurando, e mediante a reinicialização, ele fará a varredura de todos os canais sem fio disponíveis por um período extendido. Uma varredura de primeiro plano causa o encerramento imediato de todo e qualquer cliente sem fio conectado.

Ativar Proteção contra AP Não-Autorizado - Varredura em Segundo Plano (Sempre ativo): Para ativar o modo de varredura em segundo plano (sempre ativo) a detecção de AP Não-Autorizado, proceda conforme as instruções:

- 1. Clique para selecionar Enable Rogue AP Detection (Always-On).
- 2. Clique em **Salvar e Reiniciar**.

**NOTA:**Qualquer estação sem-fio que esteja associada ao Ponto de Acesso de Rede Dell Wireless 4350 pode sofrer perda de conexão com o ponto de acesso durante o intervalo de varredura.

Ativar Proteção contra AP Não-Autorizado - Varredura em Segundo Plano (Programada):

Para ativar o modo de varredura em segundo plano da detecção de AP Não-Autorizado, proceda conforme as instruções:

1. Clique para selecionar Enable Rogue AP Detection (Always-On).

2. Clique para selecionar **Programar Detecção de AP Não-Autorizado** e preencha os campos relevantes (i.e. hora de início, hora de fim e dia específico da semana).

3. Clique em Save & Restart.

**NOTA:**Qualquer estação sem-fio que esteja associada ao Ponto de Acesso de Rede Dell Wireless 4350 pode sofrer perda de conexão com o ponto de acesso durante o intervalo de varredura.

Ativar Detecção de AP Não-Autorizado - Varredura em Primeiro Plano:

Para ativar o modo de varredura em primeiro plano da detecção de AP Não-Autorizado, o usuário deve:

- 1. Clique para selecionar Enable Rogue AP Detection (Always-On).
- 2. Clique no botão **Varrer Agora** .

**NOTA:**Qualquer estação sem-fio que esteja associada ao Ponto de Acesso de Rede Dell Wireless 4350 pode vir a perder a conexão com o ponto de acesso durante o intervalo de varredura.

Os parâmetros de detecção de AP Não-Autorizado podem variar dos valores padrão. Os valores padrão são (a) Intervalo de Varredura para Deteção de AP Não-Autorizados = 1 minuto. (b) Remoção de entrada da tabela de pontos de acesso ausentes = 1440 minutos (isto é, 24 horas). O parâmetro de Intervalo de varredura de Deteção de AP Não-Autorizado determina a freqüência com que a varredura pode ser executa por ponto de acesso. O parâmetro de Remoção de Entrada da Tabela dos Pontos de Acesso Ausentes determina o tempo em que uma entrada será exibida antes que ela seja removida.

Para configurar os parâmetros de Deteção de AP Traiçoeiro:

- 1. Click para selecionar **Enable Rogue AP Detection (Always-On)**.
- 2. Clique para selecionar Configure Rogue AP Detection Parameters.
- 3. Troque os parâmetros aplicáveis pelos valores desejados.
- 4. Clique em Salvar e Reiniciar.

As opções de filtragem da table disponíveis s ão (a) Relacionar todos os pontos de acesso (b) Relacionar todos os pontos de acesso conhecidos (c) Relacionar todos os pontos de acesso não-autorizados. A Tabela de APs detectados contém uma coluna "AP Conhecido" que permite ao usuário selecionar se este AP é conhecido ou é um AP falso (isso normalmente tomaria por base informações como o SSID e endereço MAC). A opção "Relacionar todos os APs" reclaciona todos os APs detectados. A opção "Relacionar todos os APs conhecidos" exibe todos os APs detectados e conhecidos. A opção "Relacionar todos os APs não-autorizados" exibe todos os APs nãoautorizados que foram detectados.

Para alterar as Opções de filtragem da tabela:

- 1. Click para selecionar **Enable Rogue AP Detection (Always-On)**.
- 2. Clique para selecionar a opção adequada de filtragem de tabela**.**
- 3. Clique em **Salvar e Reiniciar**.

[Voltar para Cima](#page-217-1)

[Voltar para Conteúdo](#page-136-0)

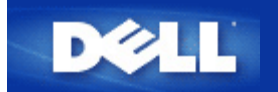

<span id="page-230-1"></span>[Voltar para Conteúdo](#page-77-0)

## **Observando o Hardware: Ponto de Acesso de Rede Dell™ Wireless 4350**

## **Guia de referência**

**[Panel frontal](#page-230-0)** 

**[Painel traseiro](#page-231-0)** 

## <span id="page-230-0"></span>**Panel frontal**

O Ponto de Acesso de Rede Dell Wireless 4350 possui três **Diodos Emissores de Luz, ou LEDs** em sua parte frontal. A tabela a seguir define o comportamento de cada LED:

**Panel frontal**

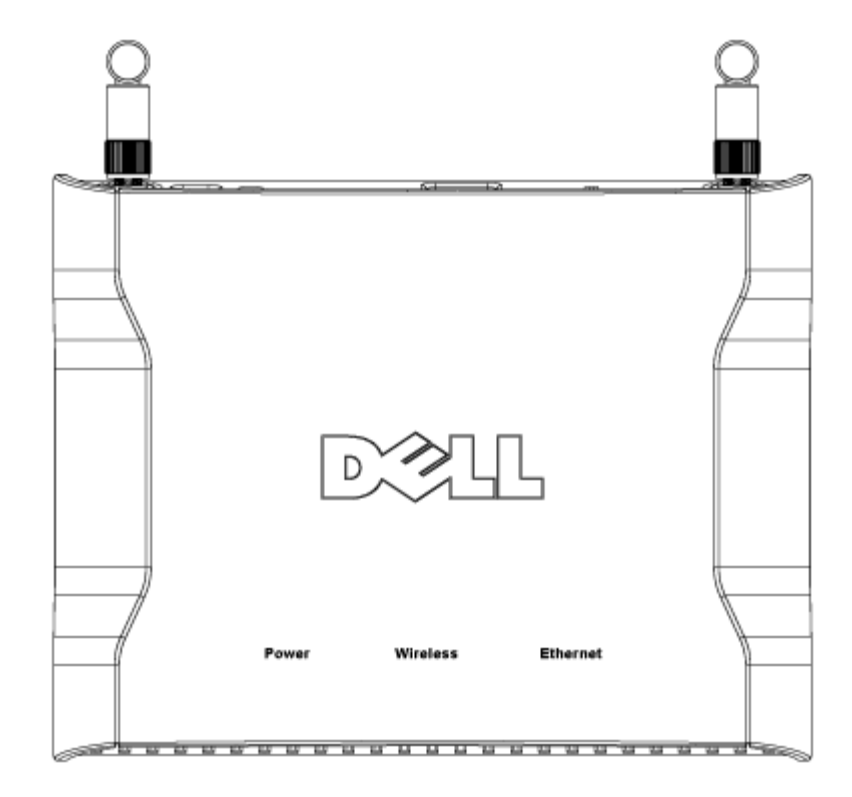

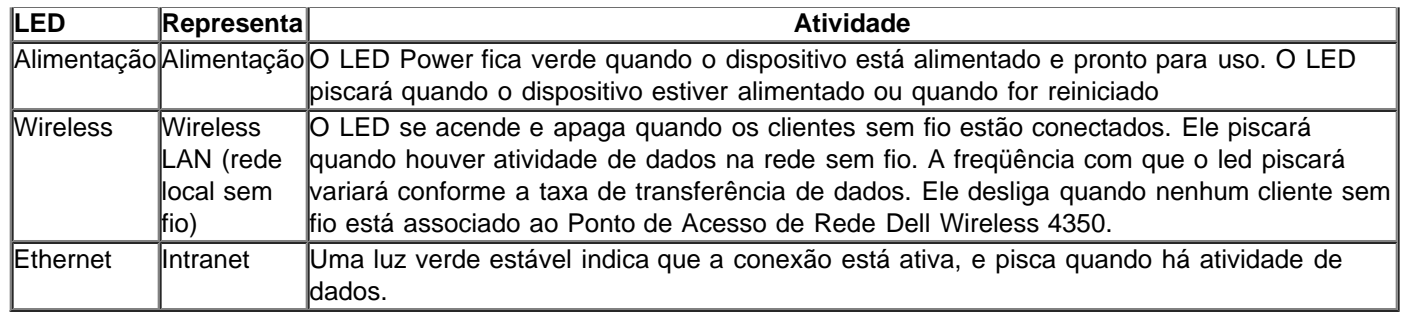

## [Voltar para Cima](#page-230-1)

## <span id="page-231-0"></span>**Painel traseiro**

## **Panel posterior**

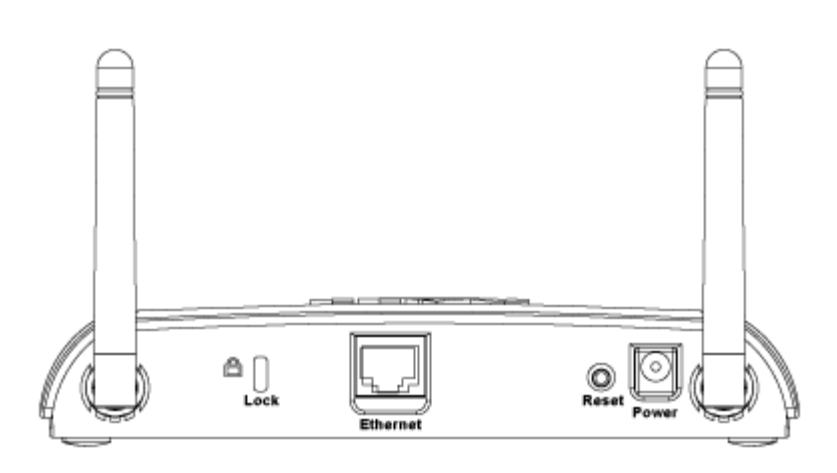

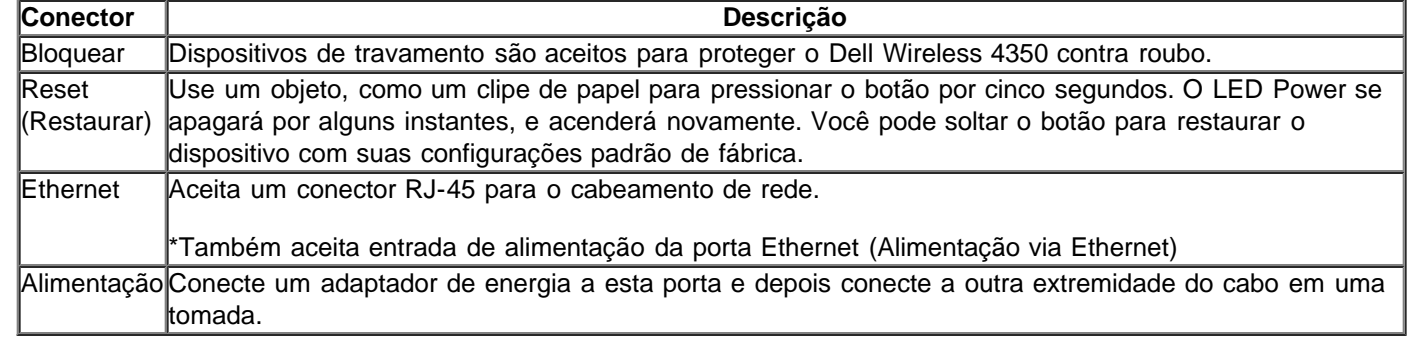

[Voltar para Cima](#page-230-1)

[Voltar para Conteúdo](#page-77-0)